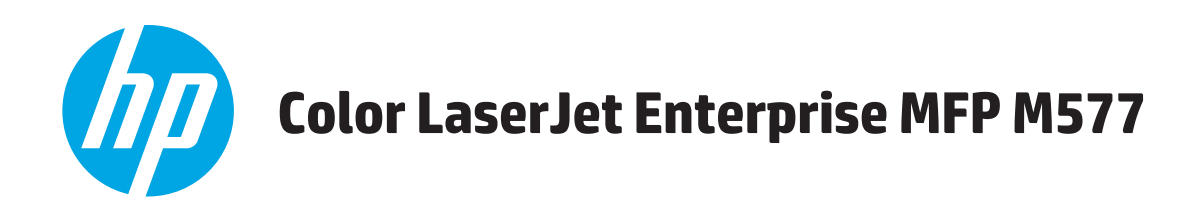

คู่มือผู<sup>้</sup>ใช<sup>้</sup>

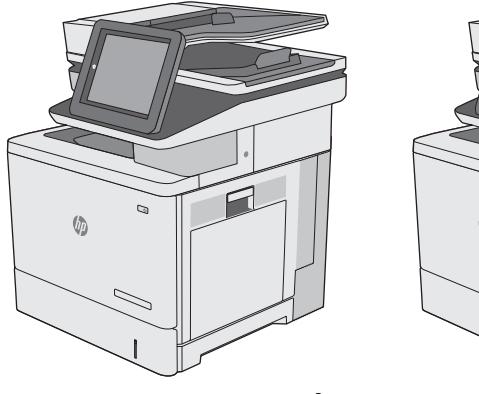

M577dn M577f M577z

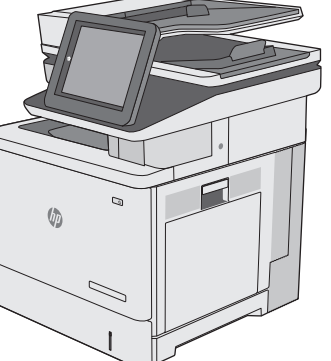

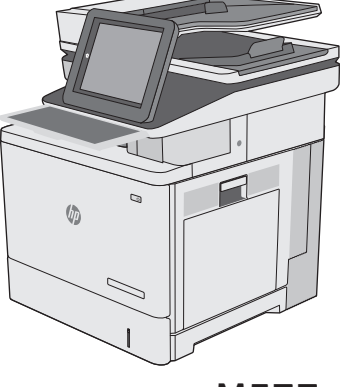

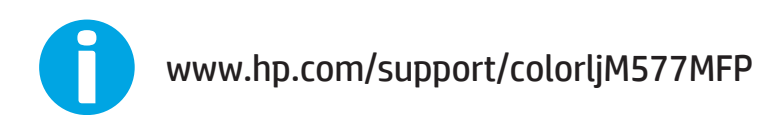

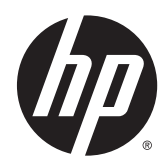

# HP Color LaserJet Enterprise MFP M577

คู่มือผู้ใช้

### **ลิขสิทธิ์และใบอนญาต ุ**

#### ® 2015 HP Development Company, L.P.

ห้ามทำการผลิตซ้ำ ดัดแปลงหรือแปลโดยไม่ได้รับอนุญาตอย่างเป็นลาย ลักษณ์อักษร ยกเว้นตามที่อนุญาตภายใต้กฎหมายลขสิ ิทธิ์

ข้อมูลที่ปรากฏในที่นี่อาจเปลี่ยนแปลงได้โดยไม่ต้องแจ้งให้ทราบล่วงหน้า

การรับประกันเพียงอย่างเดียวสําหรับผลิตภัณฑ์และบริการของ HP ปรากฏอยู่ในรายละเอียดการรับประกันที่แสดงไว้อย่างชัดแจ้งและมาพร้อม กับผลิตภัณฑ์และบริการ และไม่มีข้อความอื่นใดที่จะถูกกล่าวอ้างว่า เป็นการรับประกันเพิ่มเติม  $\sf HP$  จะไม่รับผิดต่อข้อผิดพลาดทางด้าน เทคนิคหรือการแก้ไขหรือการละเว้นเนื้อหาใด

Edition 3, 1/2019

#### **ผู้มีส่วนเก ยวข้องในเครื่ องหมายการค้า ี่**

Adobe® , Adobe Photoshop®, Acrobat® และ PostScript® เป็นเครื่องหมายการค้าของ Adobe Systems Incorporated

Apple และโลโก้ Apple เป็นเครื่องหมายการค้าของ Apple Computer, Inc. ซึ่งลงทะเบียนในสหรัฐฯ และประเทศ/พื้นที่อื่นๆ iPod เป็นเครื่องหมายการค้าของ Apple Computer, Inc. คุณ สามารถคัดลอกเครื่องหมาย  $\mathop{\textsf{IPod}}$  ได้ก็ต่อเมื่อได้รับอนุญาตจากเจ้าของ สิทธิ์หรือเมื่อเป็นการคัดลอกที่ถูกต้องตามกฎหมายเท่านั้น อย่างขโมย เพลง

Microsoft®, Windows®, Windows® XP และ  $\textsf{Windows Vista}^{\circledast}$  เป็นเครื่องหมายการค้าจดทะเบียนใน สหรัฐอเมริกาของ Microsoft Corporation

UNIX® เป็นเครื่องหมายการค้าจดทะเบียนของ The Open Group

# สารบัญ

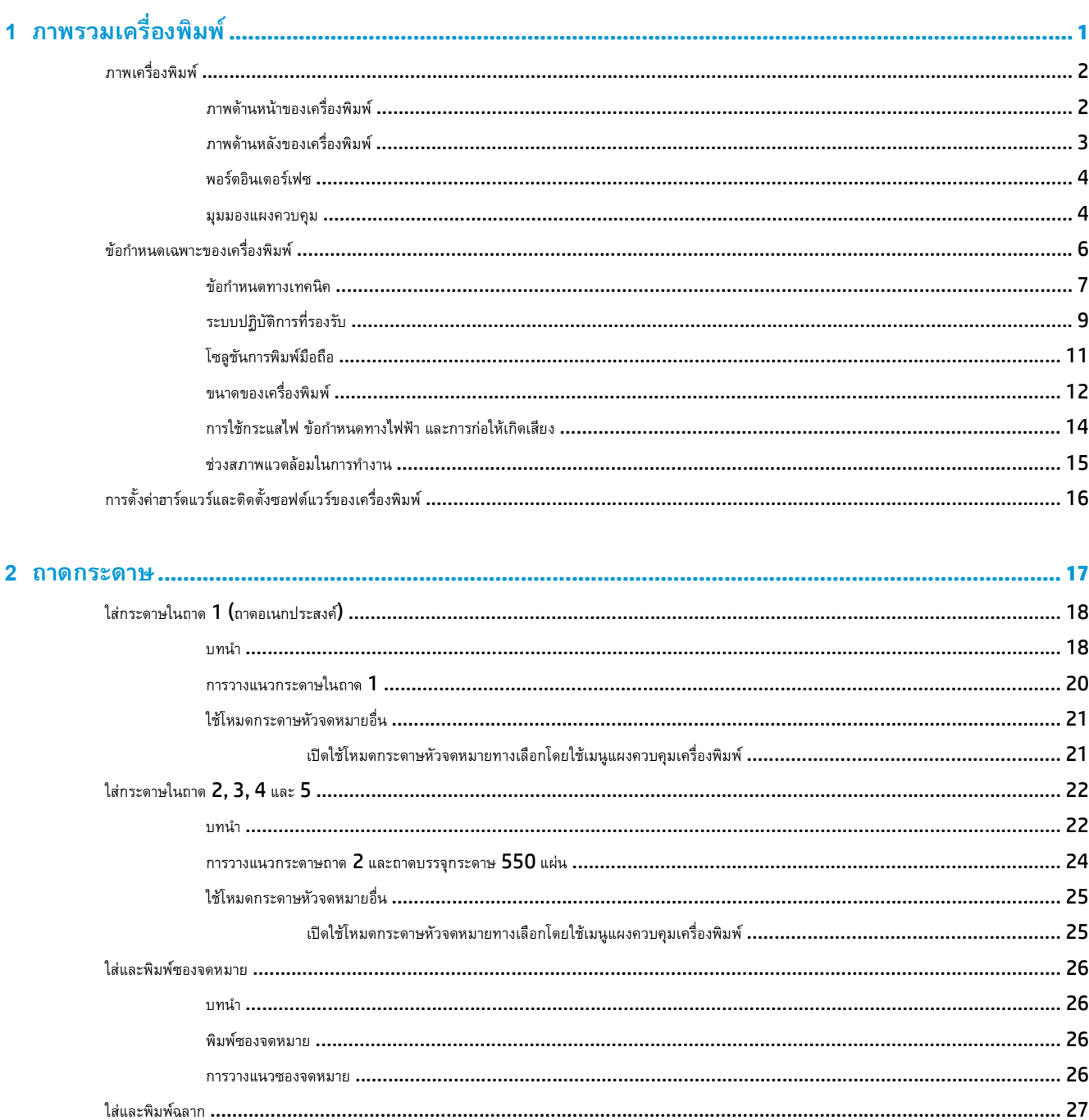

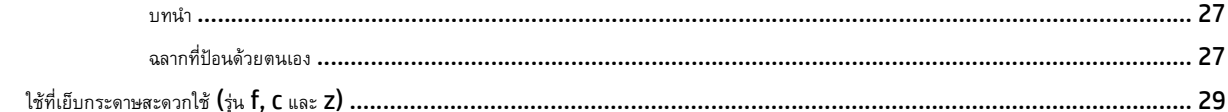

### 

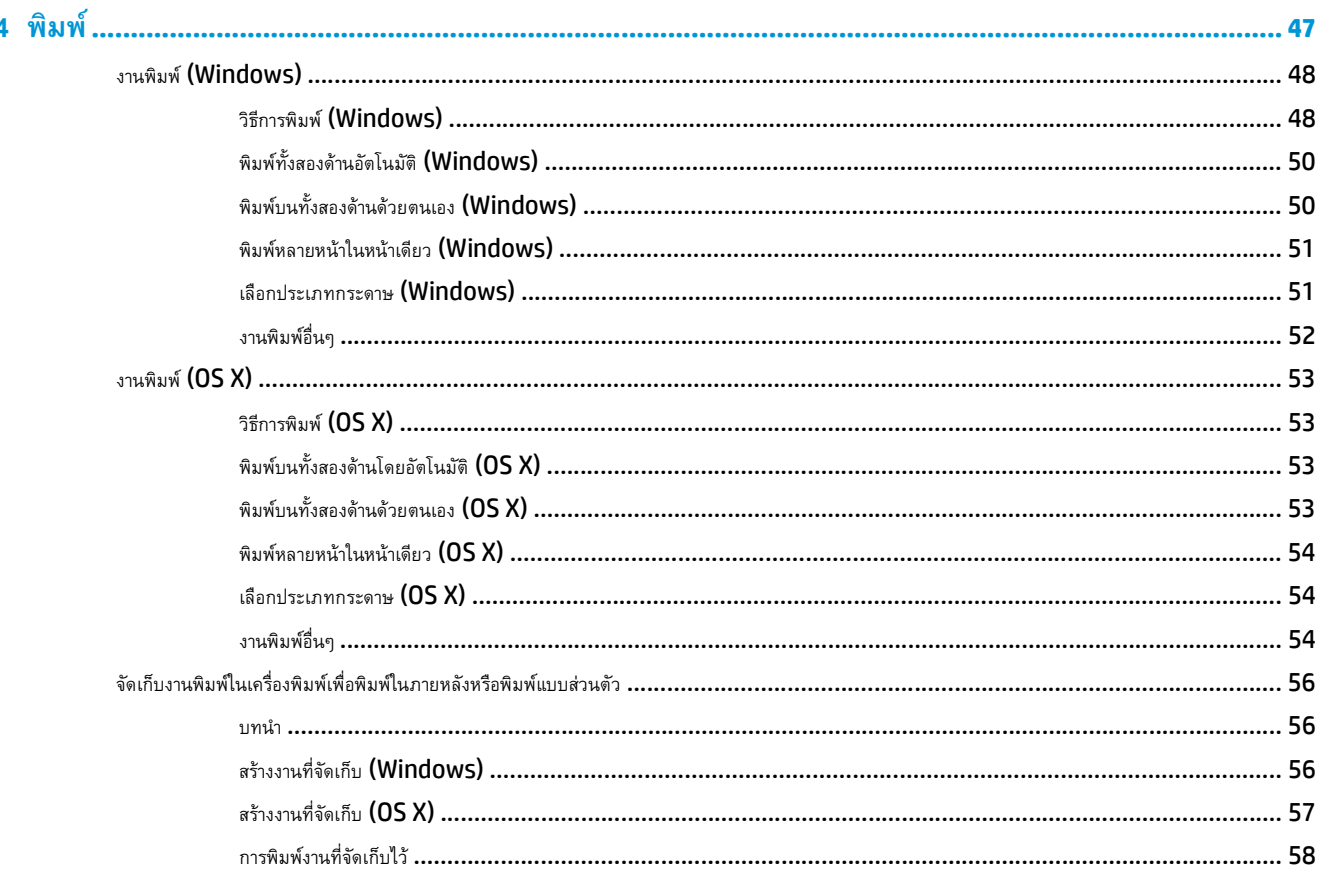

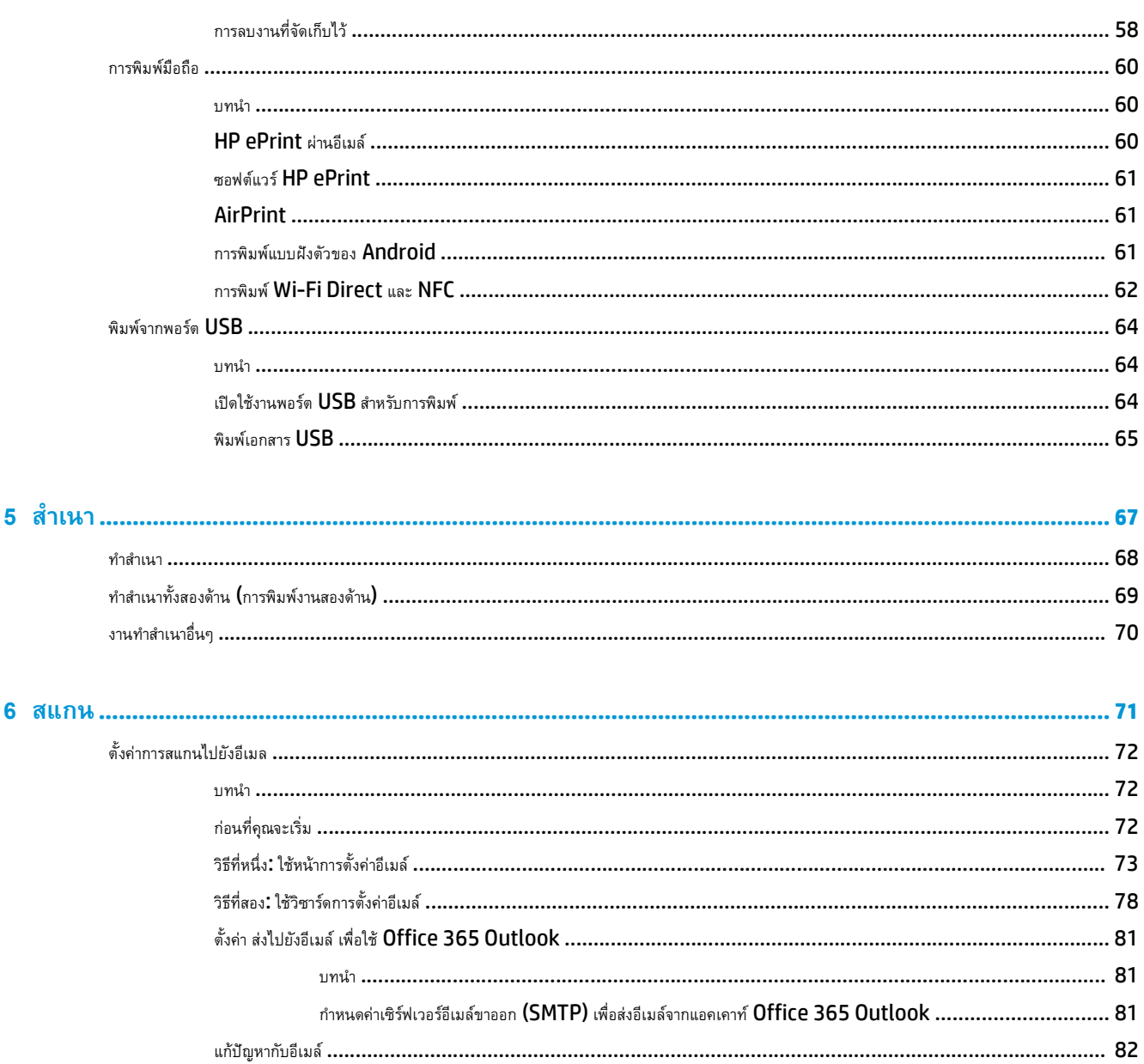

์ ขั้นตอนที่หนึ่ง. เปิดใช้งานคุณสมบัติสแกนไปยังโฟลเดอร์เครือข่าย และกำหนดค่าตัวเลือกงานเริ่มต้น ............................... 85

 $6 \text{ au}$ 

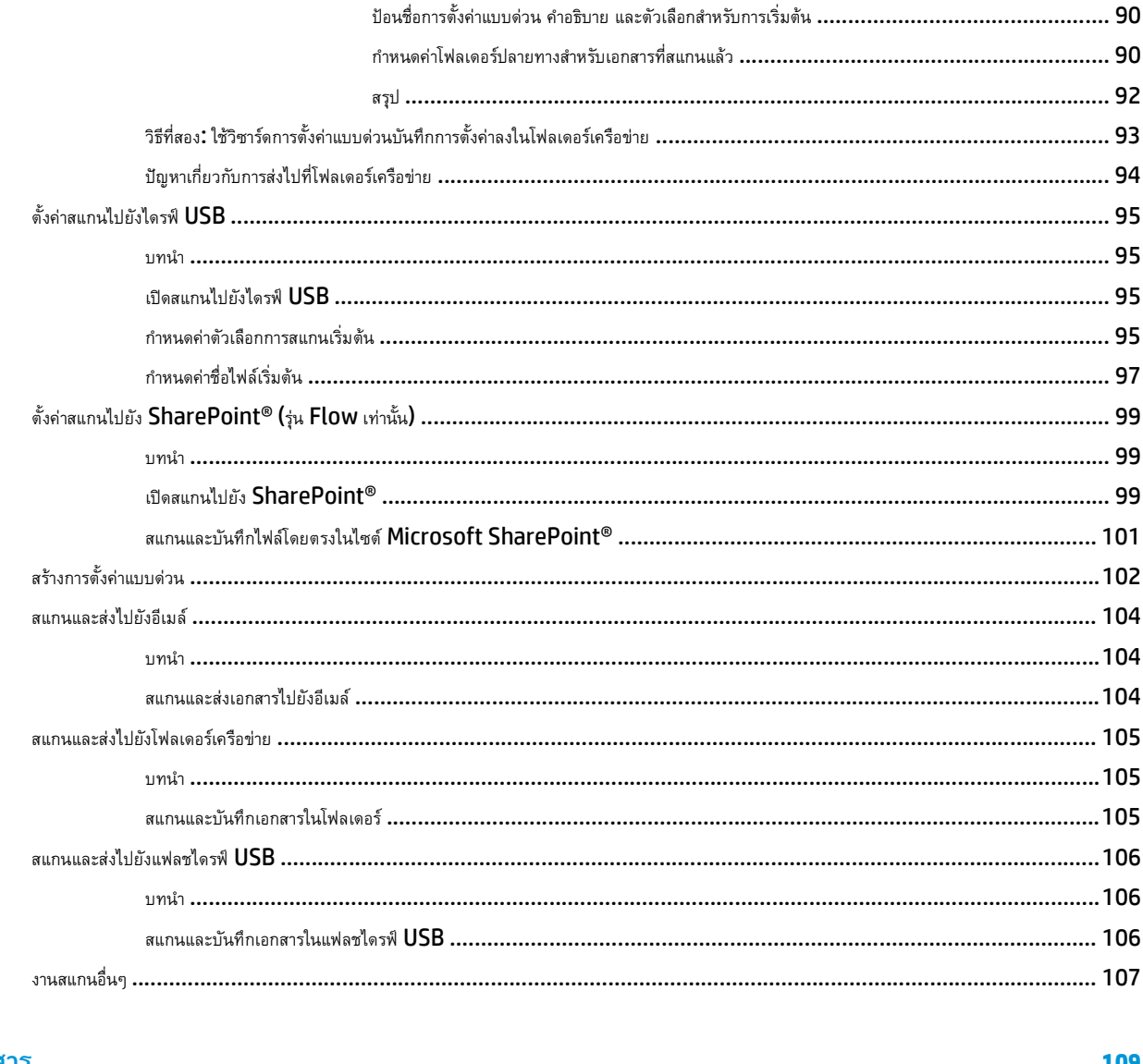

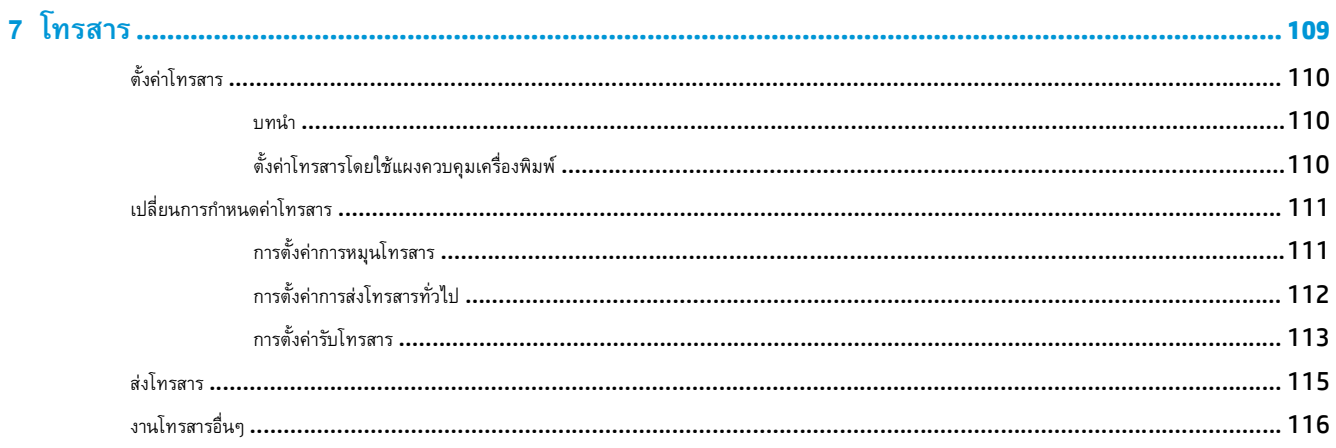

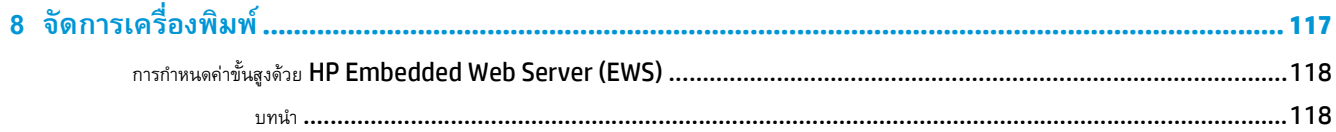

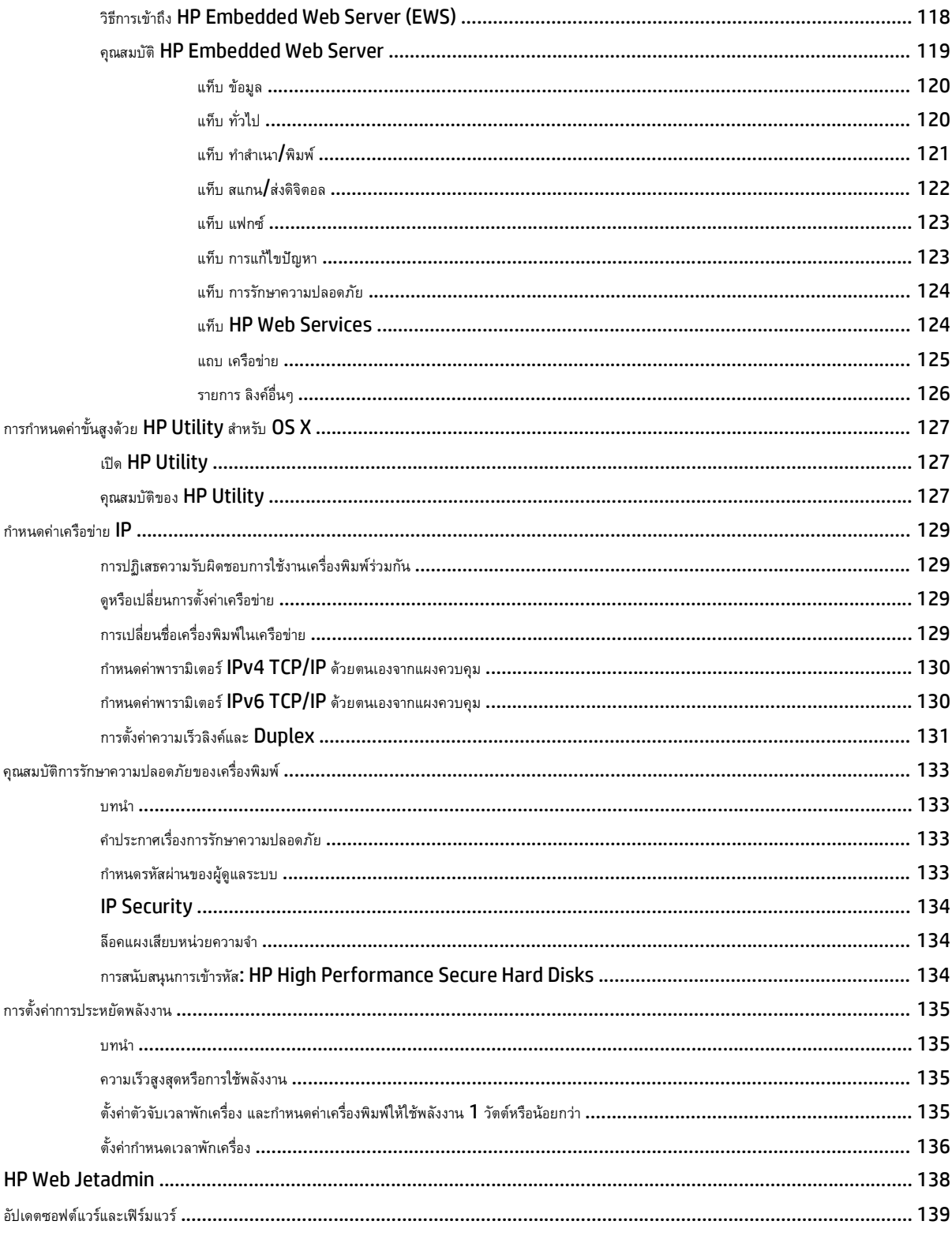

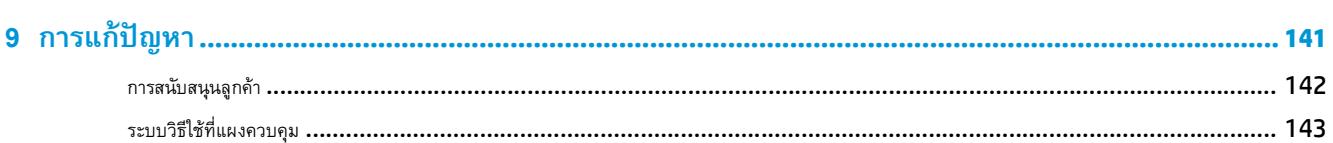

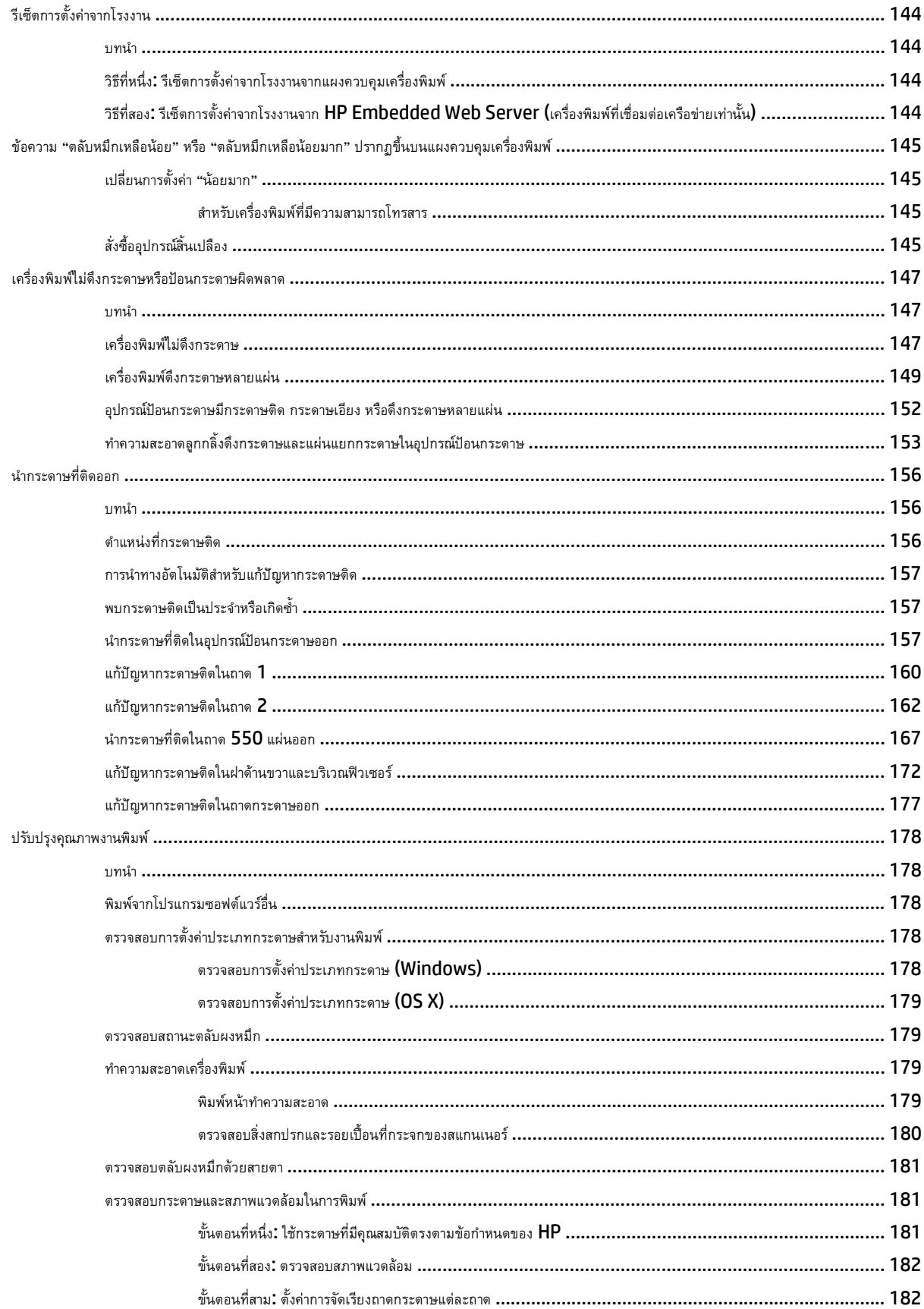

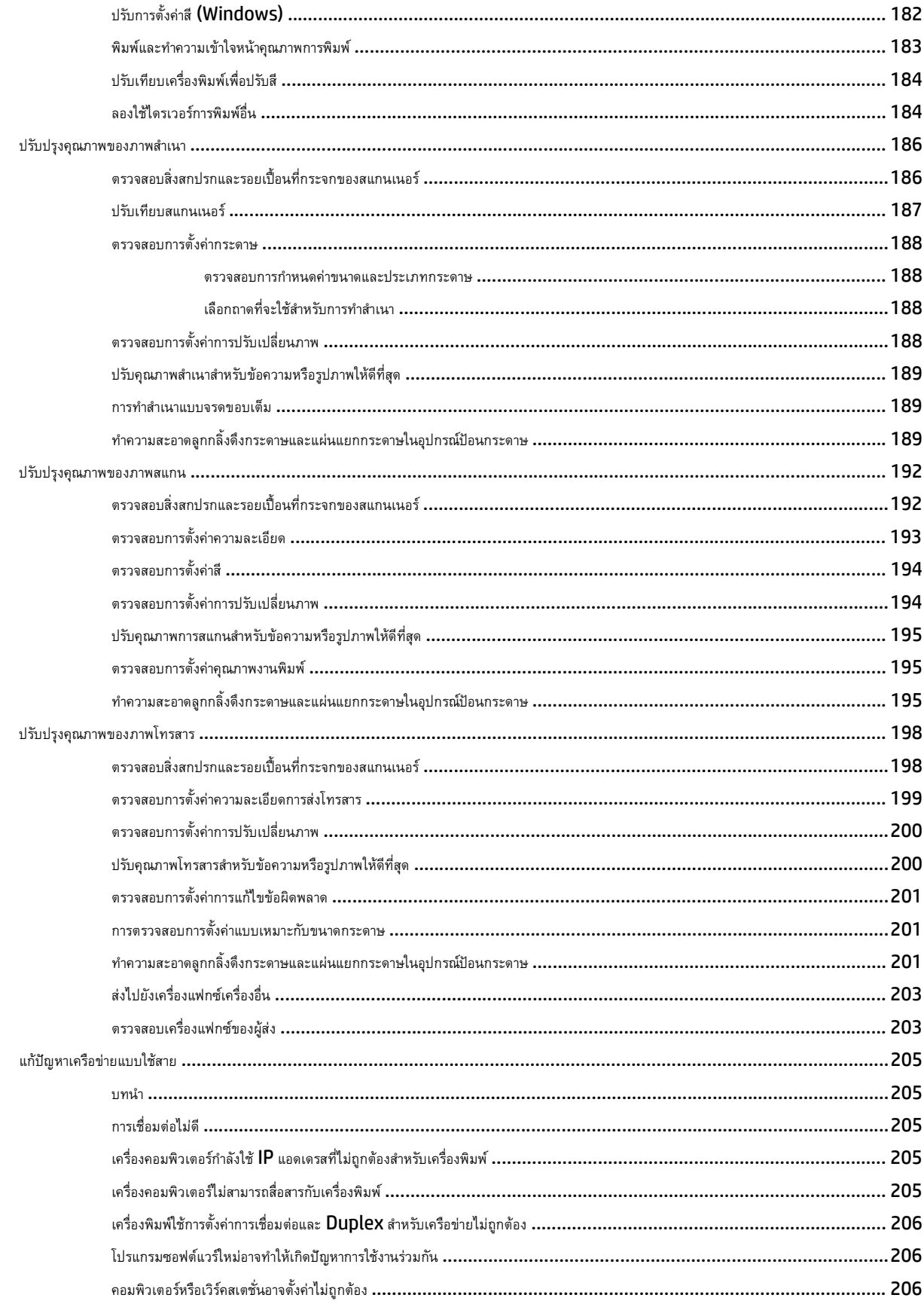

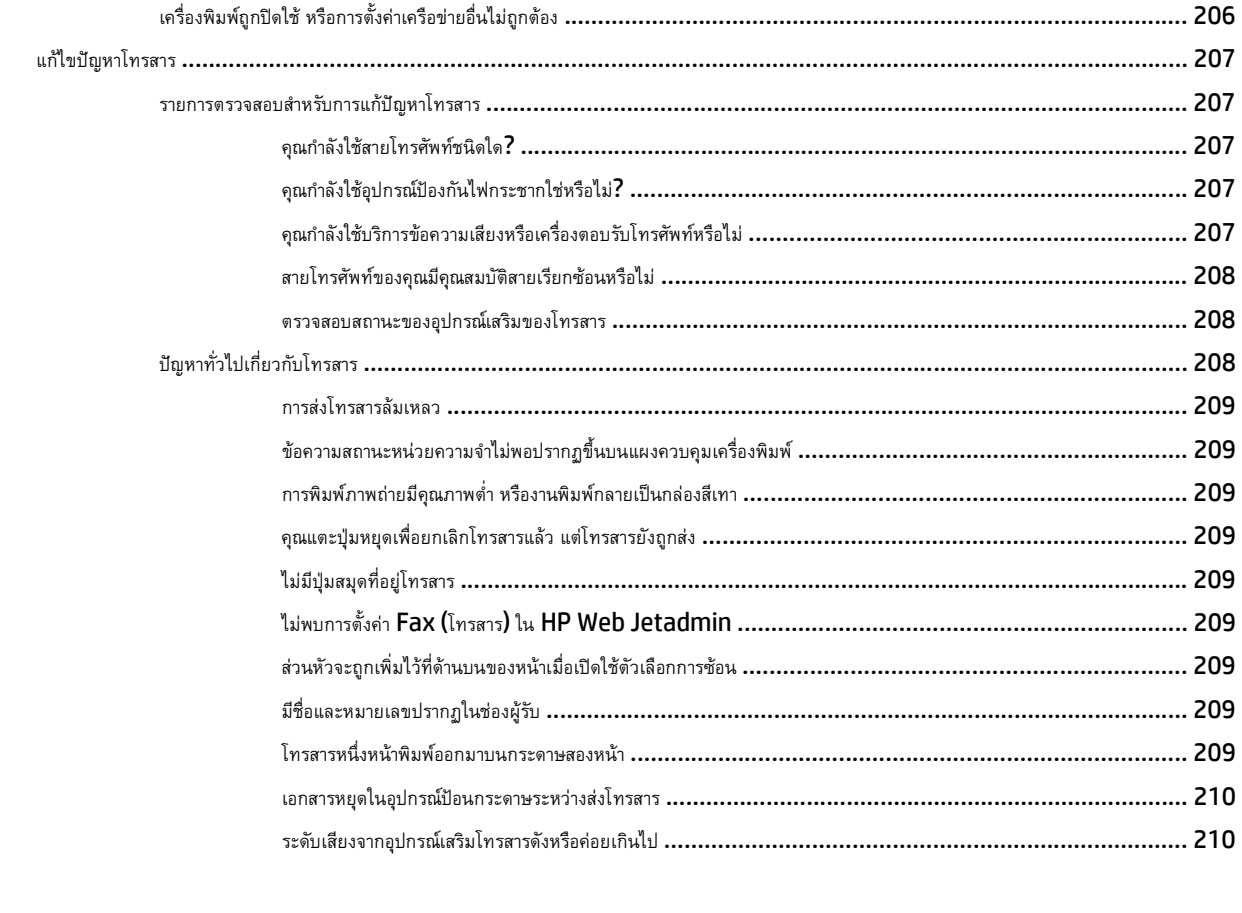

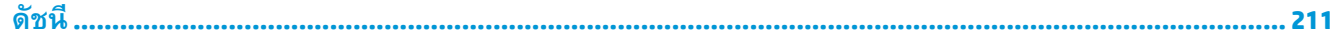

# <span id="page-12-0"></span>**1 ภาพรวมเคร องพ มพ**

- [ภาพเครื่องพิมพ์](#page-13-0)
- [ข้อกําหนดเฉพาะของเครื่องพิมพ](#page-17-0)์
- $\bullet$  [การตั้งค่าฮาร์ดแวร์และติดตั้งซอฟต์แวร์ของเครื่องพิมพ](#page-27-0)์

#### **สําหรับข้อมูลเพ มเติม: ิ่**

ข้อมูลต่อไปนี้ถูกต้องในขณะที่จัดพิมพ์เอกสาร สำหรับข้อมูลเพิ่มเติม โปรดดูที่ [www.hp.com/support/colorljM577MFP](http://www.hp.com/support/colorljM577MFP)

วิธีใช้ที่ครอบคลุมทั้งหมดของ  ${\sf HP}$  สำหรับเครื่องพิมพ์มีข้อมูลต่อไปนี้:

- ติดตั้งและกําหนดค่า
- เรียนรู้และใช้
- การแก้ปัญหา
- ดาวน์โหลดการอัปเดตซอฟต์แวร์และเฟิร์มแวร์
- เข้าร่วมฟอรัมการสนับสนุน
- ค้นหาข้อมูลการรับประกันและข้อบังคับ

### <span id="page-13-0"></span>**ภาพเคร องพ มพ ิ**

- ภาพด้านหน้าของเครื่องพิมพ์
- [ภาพด้านหลังของเครื่องพิมพ์](#page-14-0)
- [พอร์ตอินเตอร์เฟซ](#page-15-0)
- <u>[มุมมองแผงควบคุม](#page-15-0)</u>

#### **ภาพด านหน าของเคร องพิมพ ้ ้**

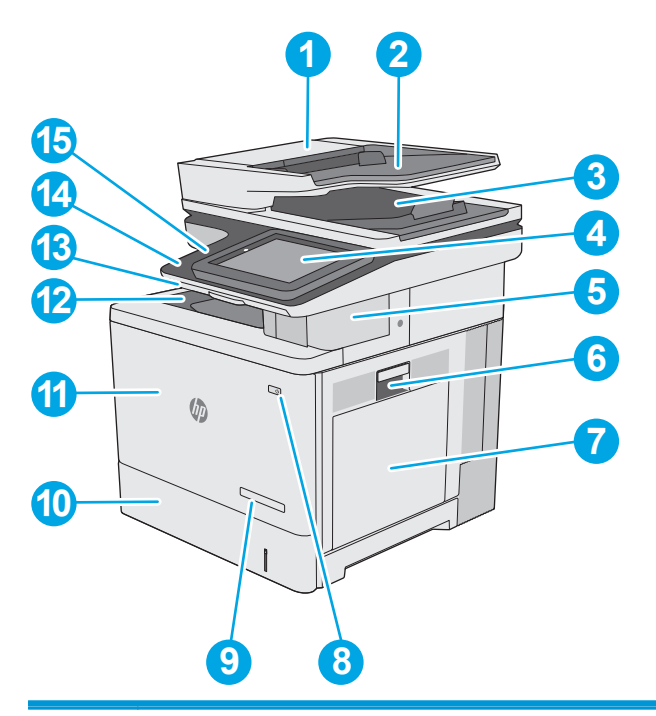

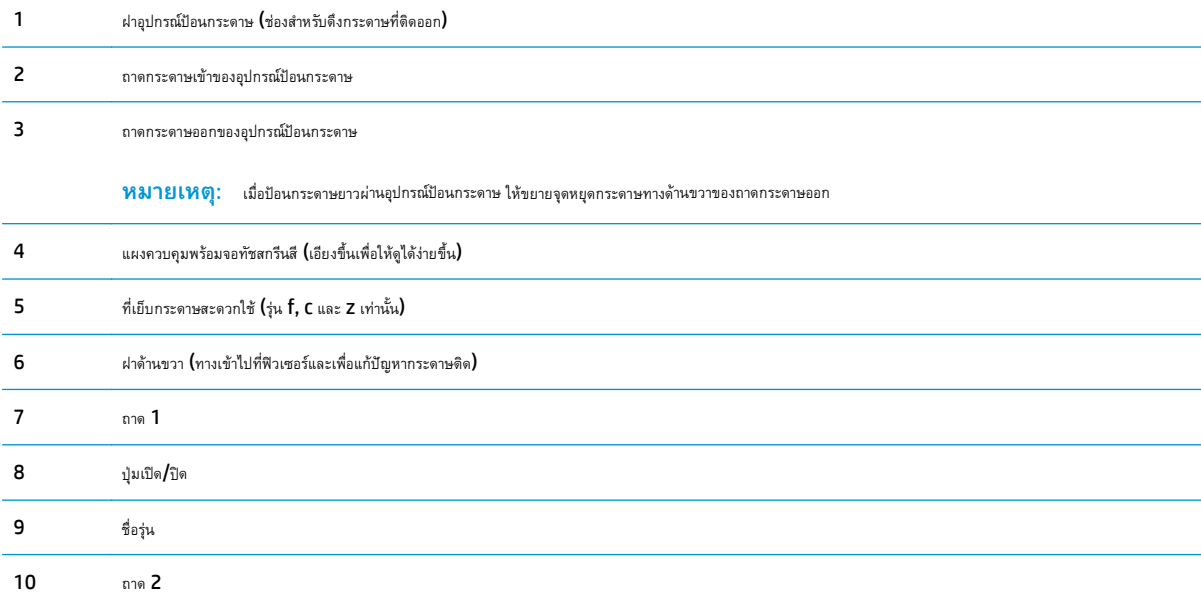

<span id="page-14-0"></span>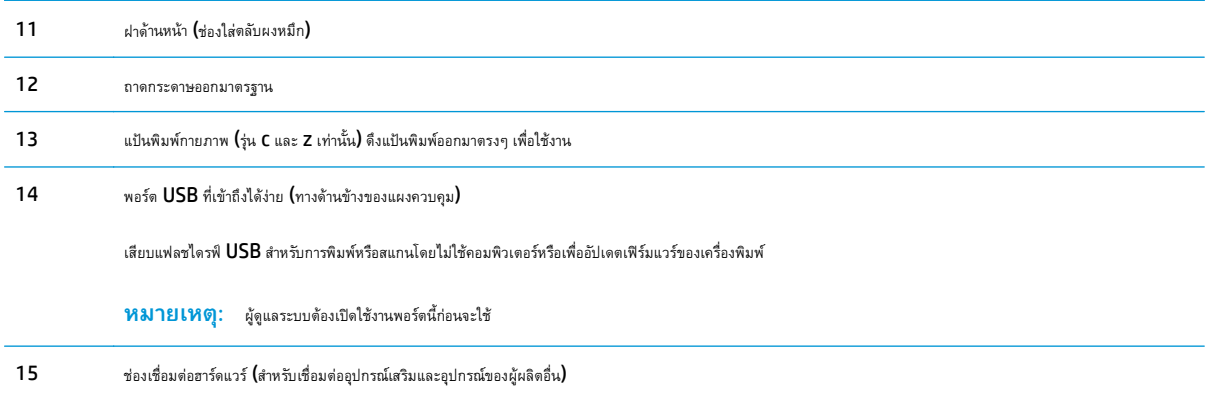

#### **ภาพด านหลังของเคร องพิมพ ้**

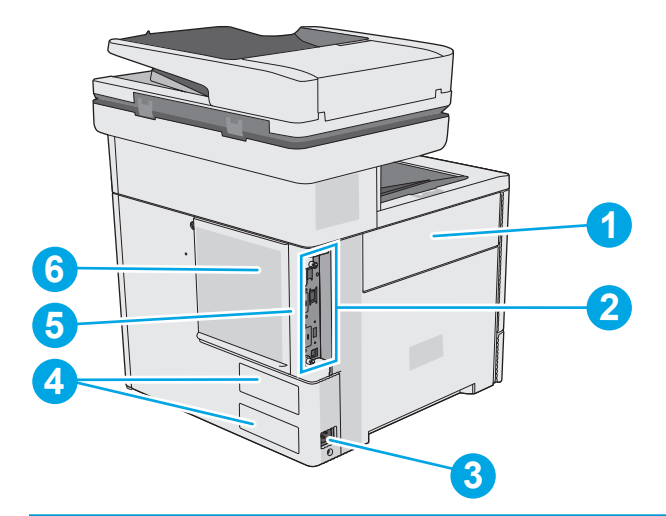

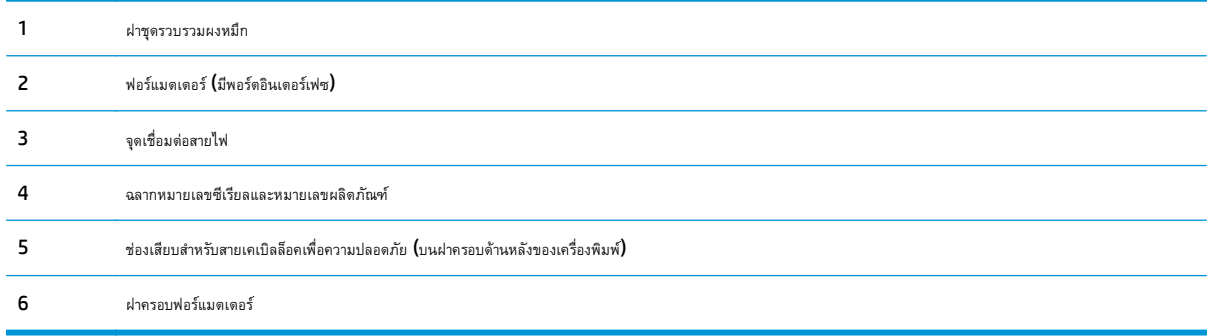

### <span id="page-15-0"></span>**พอร ตอินเตอร ์เฟซ ์**

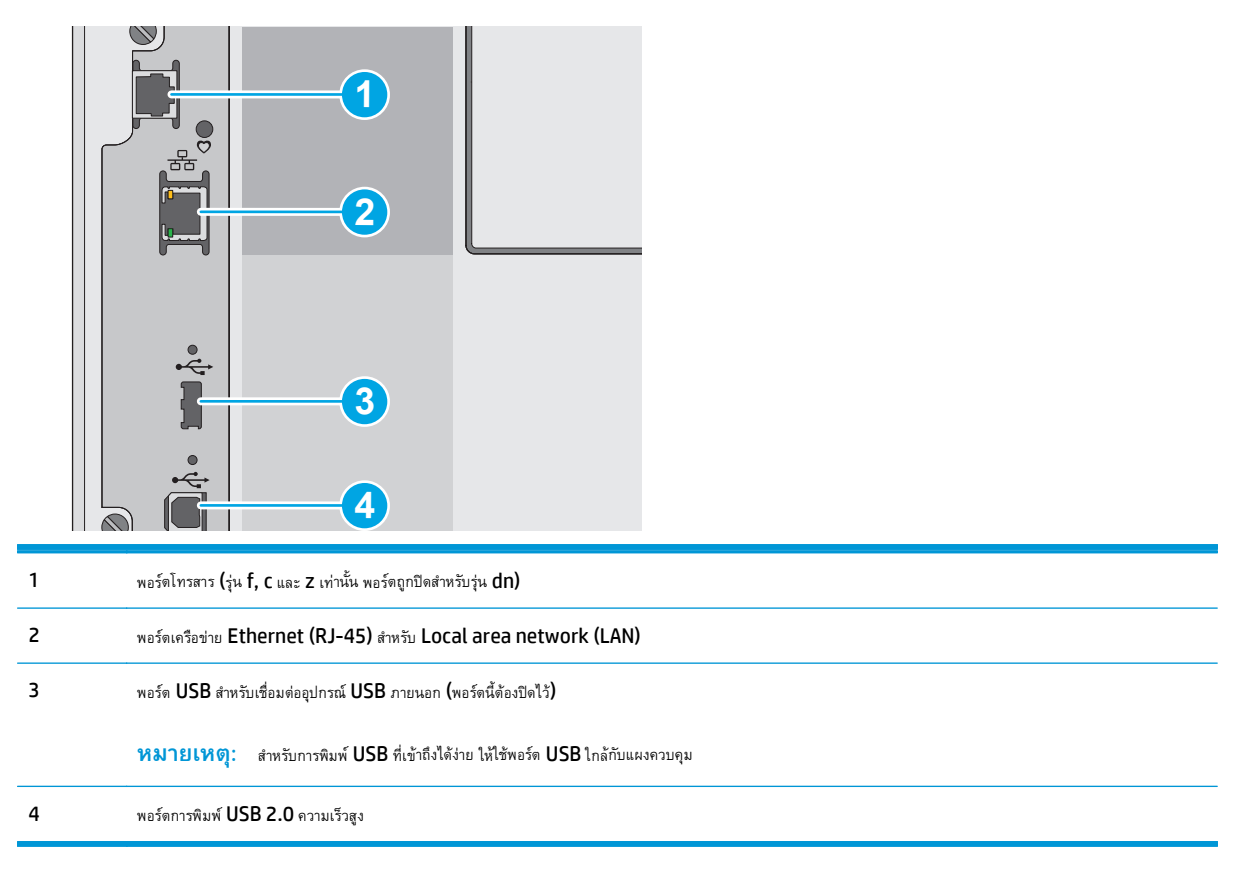

### **มุมมองแผงควบคุม**

**หมายเหตุ:** เอียงแผงควบคุมเพื่อเพื่อให้ดูได้ง่ายขึ้น หน้าจอหลักจะใช้ในการเข้าใช้งานคุณสมบัติต่างๆ ของเครื่องพิมพ์และระบุสถานะปัจจุบันของเครื่องพิมพ์ ย้อนกลับไปยังหน้าจอหลักได้ตลอดเวลาโดยแตะปุ่มหน้าหลัก **ทำ** แตะปุ่มหน้าหลัก **ทำ** ทางด้านซ้ายของแผงควบคุมเครื่องพิมพ์ หรือแตะปุ่มหน้าหลักที่มุมบนซ้ายของ หน้าจอส่วนใหญ่

**|<sup>333</sup>}^ หมายเหตุ**: คุณสมบัติที่ปรากฏบนหน้าจอหลักอาจแตกต่างกัน ขึ้นอยู่กับการกำหนดค่าเครื่องพิมพ์

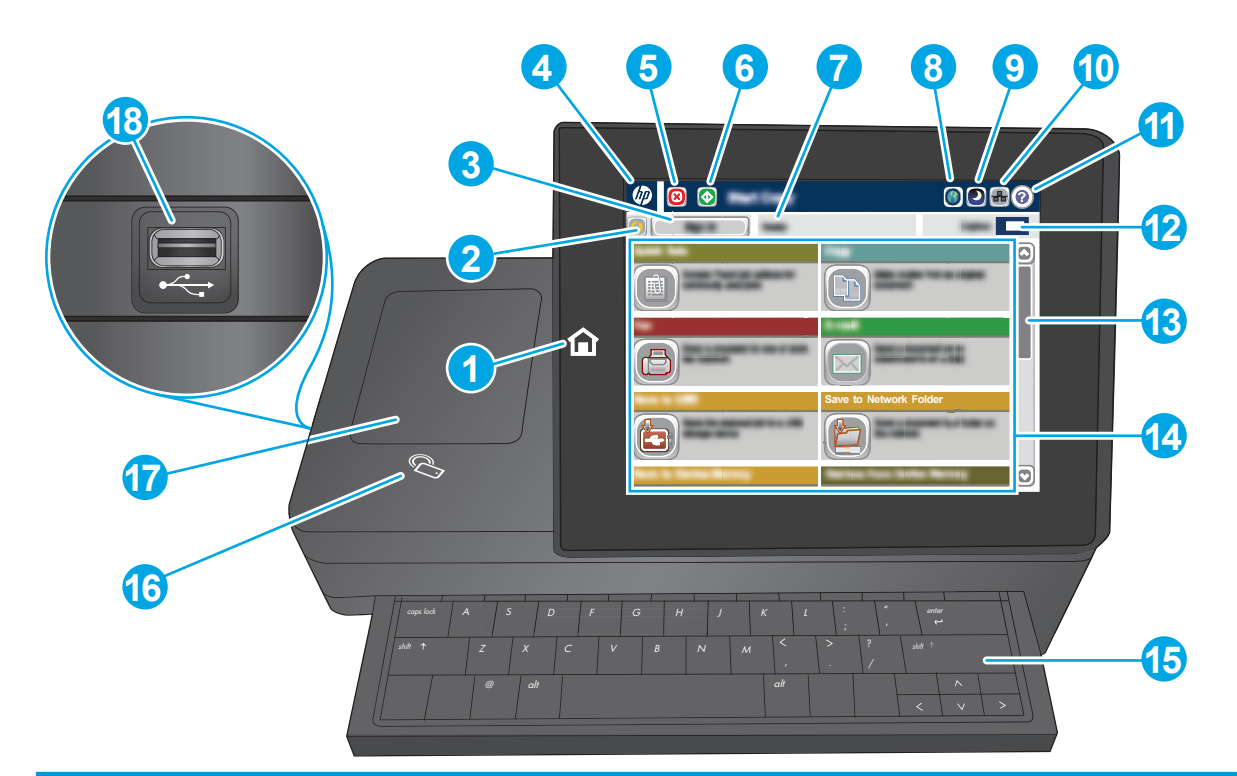

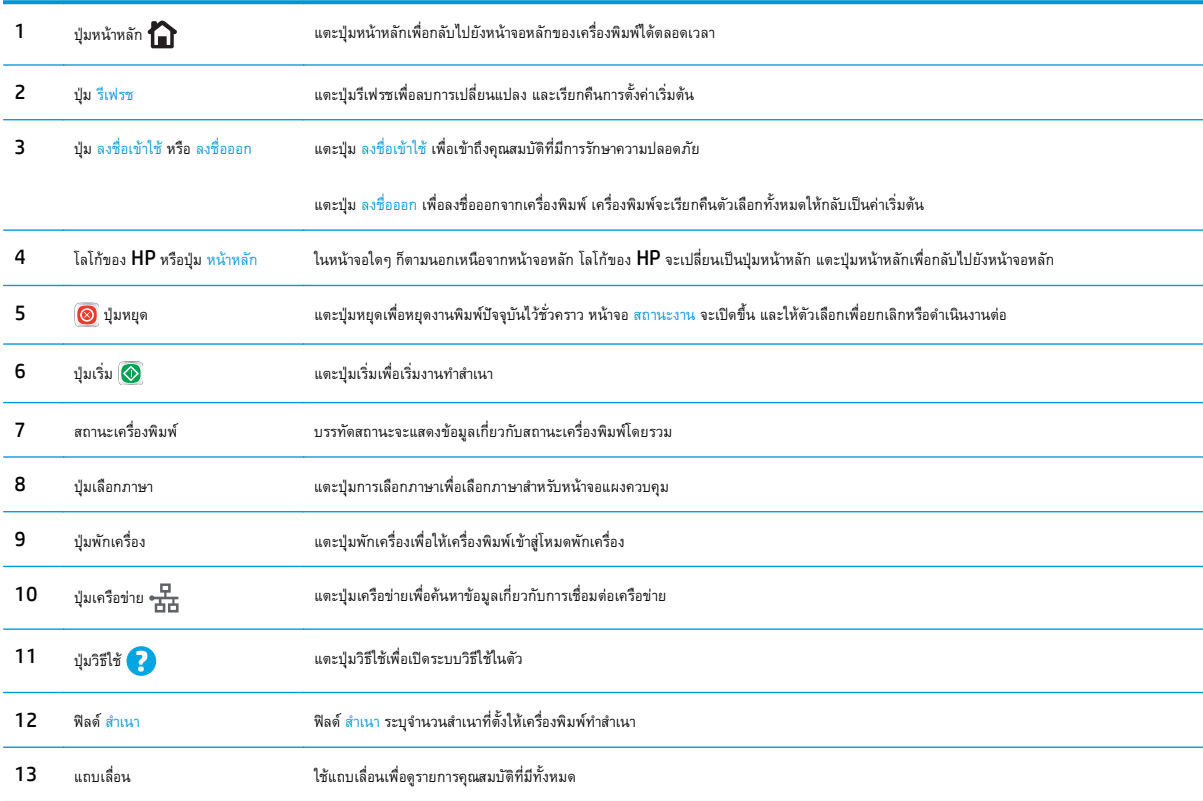

<span id="page-17-0"></span>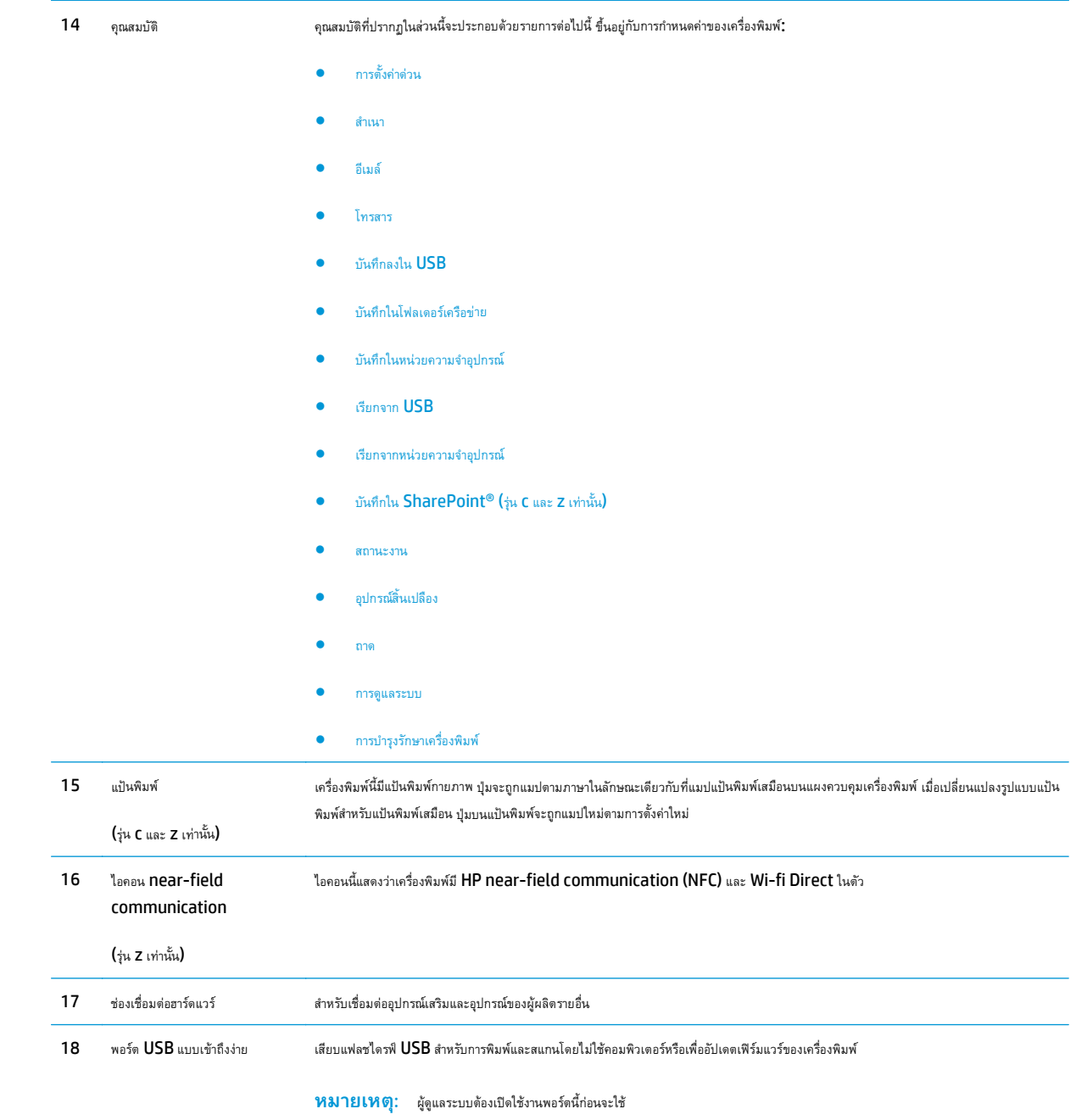

#### **ข้อก าหนดเฉพาะของเคร องพ มพ ํ ิ**

**สิ่งสําคัญ:** ข้อกําหนดเฉพาะต่อไปนี้ถูกต้องในขณะที่จัดพิมพ์เอกสาร แต่อาจเปลี่ยนแปลงได้สําหรับข้อมูลเพิ่มเติม โปรดดูที่ [www.hp.com/support/](http://www.hp.com/support/colorljM577MFP) [colorljM577MFP](http://www.hp.com/support/colorljM577MFP)

- ข้อกำหนดทางเทคนิค
- ระบบปฏิบัติการที่รองรับ
- <u>[โซลูชันการพิมพ์มือถือ](#page-22-0)</u>
- [ขนาดของเครื่องพิมพ์](#page-23-0)
- การใช้กระแสไฟ ข้อกําหนดทางไฟฟ้า [และการก่อให้เกิดเสียง](#page-25-0)
- $\bullet$  ช่วงสภาพแวดล้อมในการทำงาน

### **ข้อกาหนดทางเทคน ํ ิค**

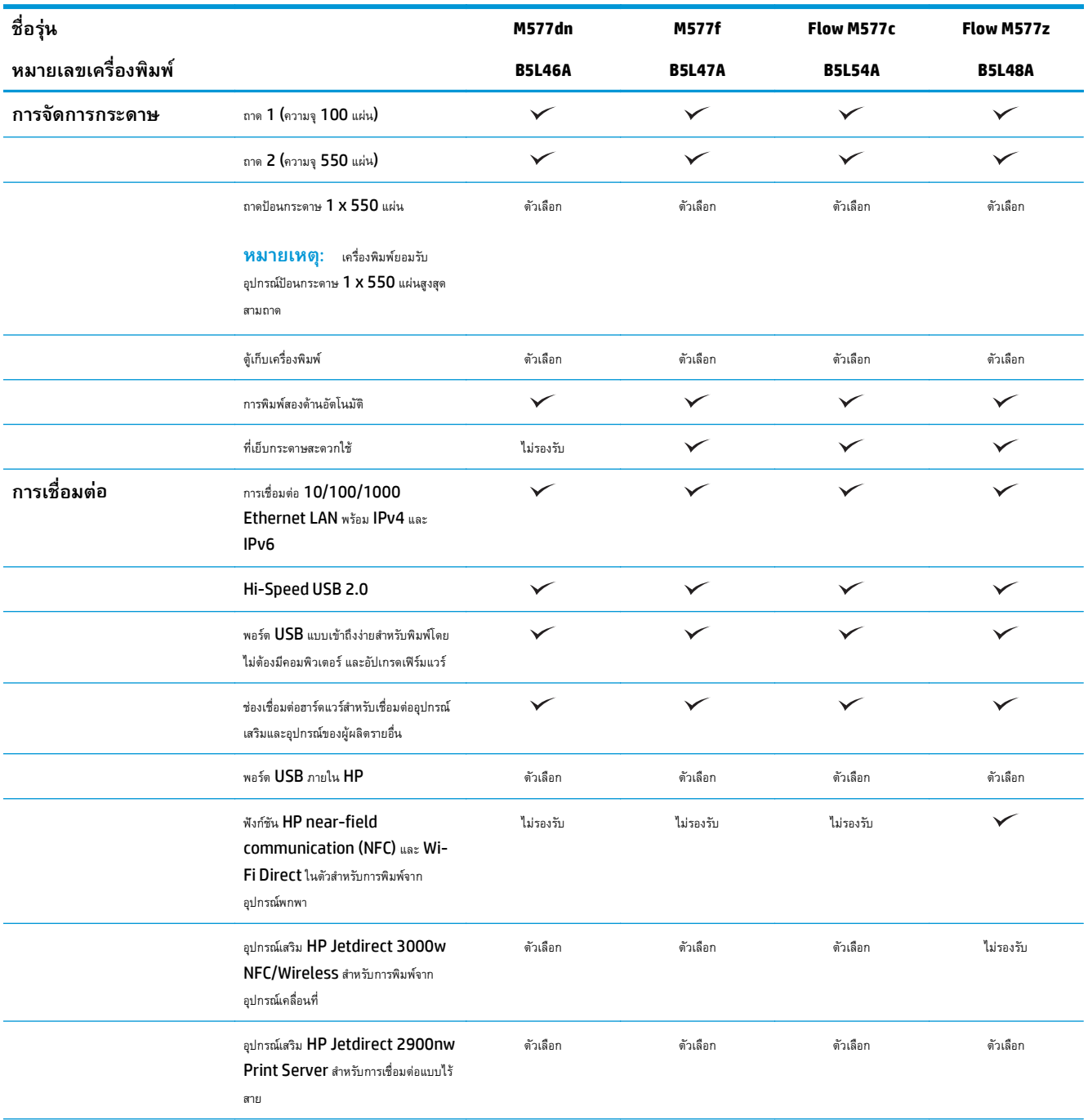

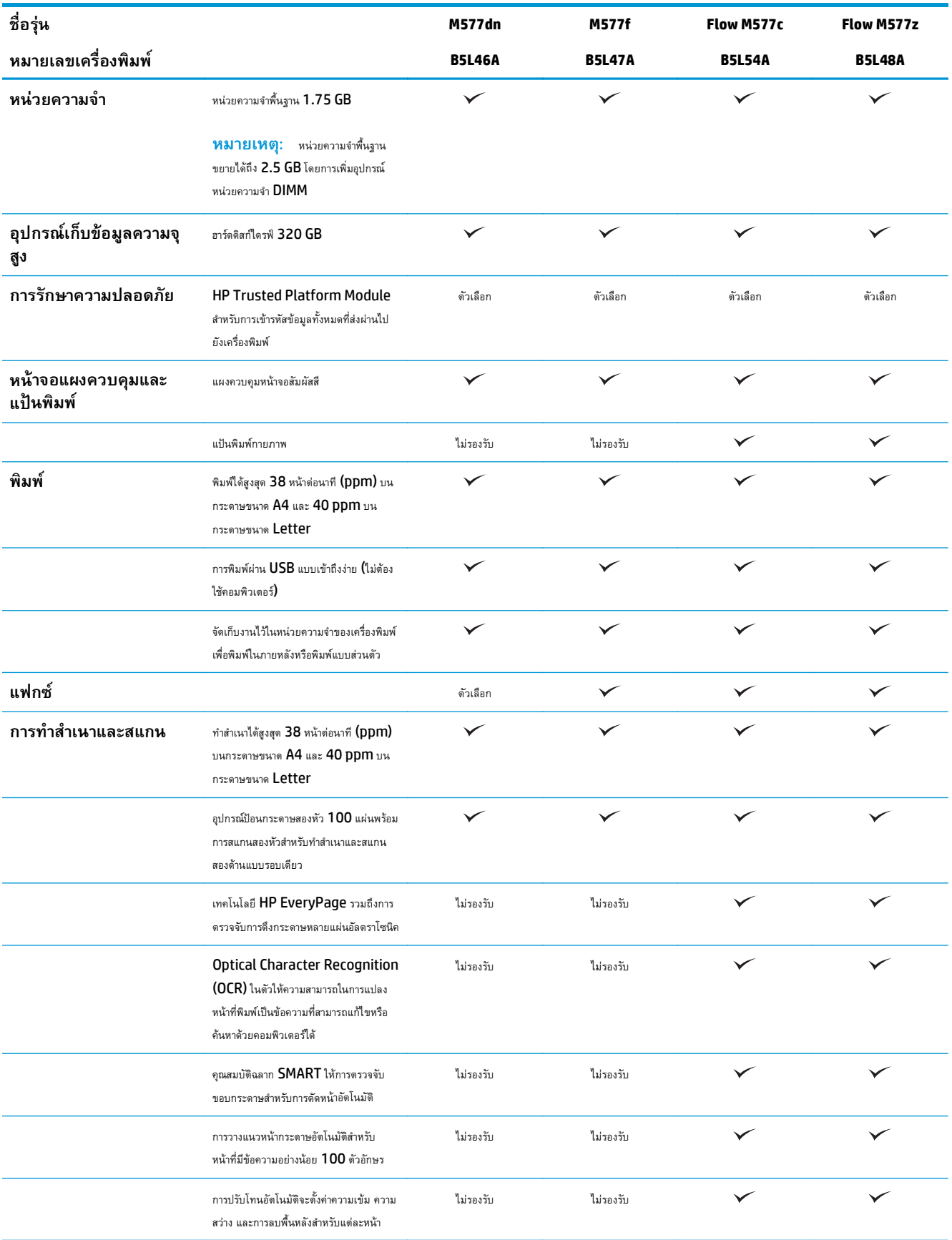

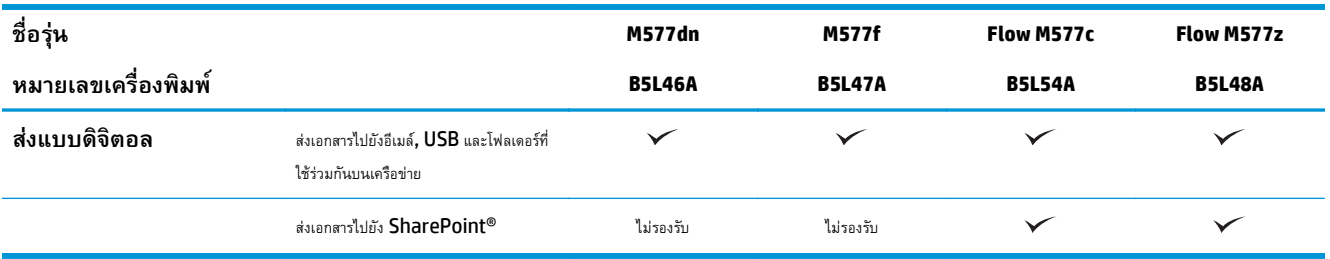

#### **ระบบปฏิบัติการท รองรับ ี่**

ข้อมูลต่อไปนี้ใช้กับไดรเวอร์การพิมพ์ Windows PCL 6 และ OS X ของเครื่องพิมพ์และกับซีดีติดตั้งซอฟต์แวร์ที่มีมาในกล่องเท่านั้น

**Windows:** แผ่นซีดีโปรแกรมติดตั้งซอฟต์แวร์HP จะติดตั้งไดรเวอร์การพิมพ์ "HP PCL.6" เวอร์ชัน 3, ไดรเวอร์การพิมพ์e "HP PCL 6" เวอร์ชัน 3 หรือ ไดรเวอร์การพิมพ์ "HP PCL-6" เวอร์ชัน 4 ทั้งนี้ขึ้นอยู่กับระบบปฏิบัติการ Windows พร้อมกับซอฟต์แวร์เสริมเมื่อใช้โปรแกรมติดตั้งซอฟต์แวร์แบบเต็ม ดาวน์โหลดไดรเวอร์การพิมพ์"HP PCL.6" เวอร์ชัน 3, ไดรเวอร์การพิมพ์"HP PCL 6" เวอร์ชัน 3 และไดรเวอร์การพิมพ์"HP PCL-6" เวอร์ชัน 4 จาก เว็บไซต์การสนับสนุนเครื่องพิมพ์สําหรับเครื่องพิมพ์นี้: [www.hp.com/support/colorljM577MFP](http://www.hp.com/support/colorljM577MFP)

**คอมพิวเตอร์Mac, OS X และอุปกรณ์iOS:** เครื่องพิมพ์นี้รองรับคอมพิวเตอร์Mac และอุปกรณ์มือถือ Apple iOS ไดรเวอร์การพิมพ์และ ยูทิลิตี้การพิมพ์ของ OS X ดาวน์โหลดได้จาก hp.com ซอฟต์แวร์โปรแกรมติดตั้งของ HP สำหรับ OS X ไม่ได้รวมอยู่ในแผ่นซีดีในกล่อง ทำตามขั้นตอนเหล่านี้เพื่อ ดาวน์โหลดซอฟต์แวร์โปรแกรมติดตั้งของ OS X:

**1.** ไปที่ [www.hp.com/support/colorljM577MFP](http://www.hp.com/support/colorljM577MFP)

### **2.** เลือก **Support Options** ภายใต้**Download Options** ให้เลือก **Drivers, Software & Firmware** จากนั้นเลือกชุดเครื่องพิมพ์

**3.** คลิกรุ่นระบบปฏิบัติการ แล้วคลิกปุ่ม **Download**

### **ตาราง 1-1 ระบบปฏิบัติการท ี่สนับสนุนและไดรเวอร์การพิมพ์**

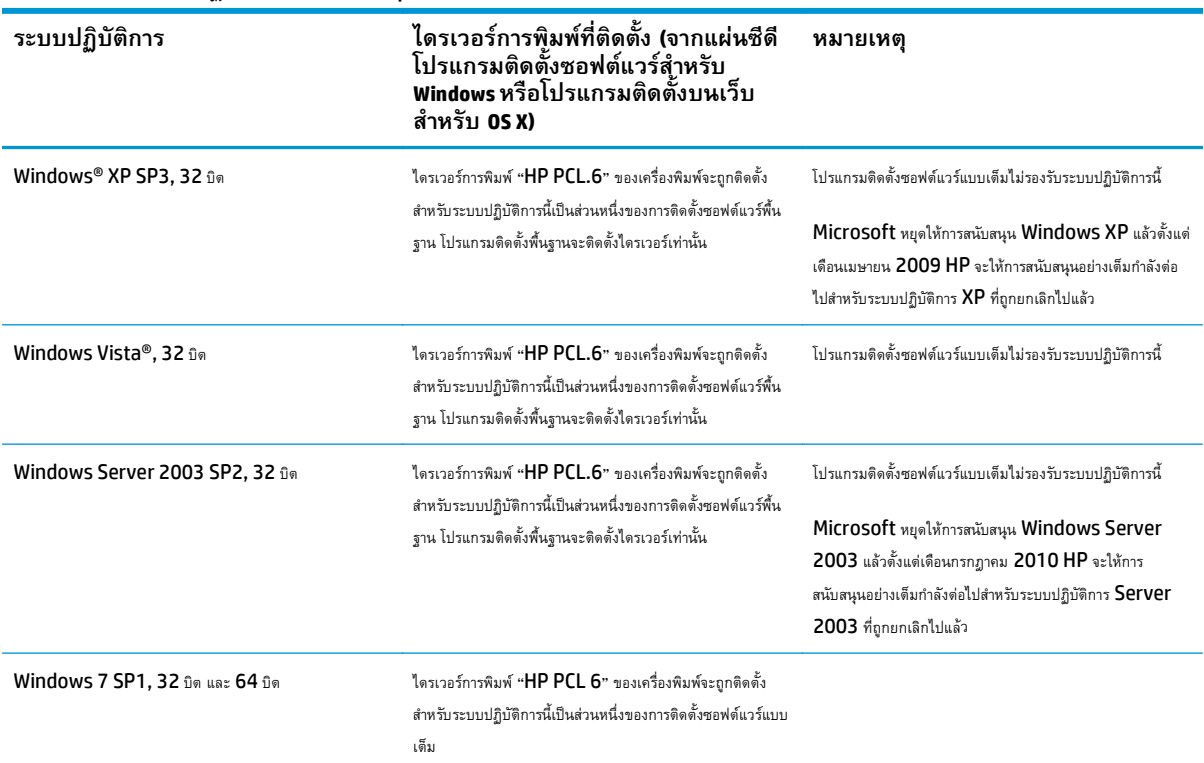

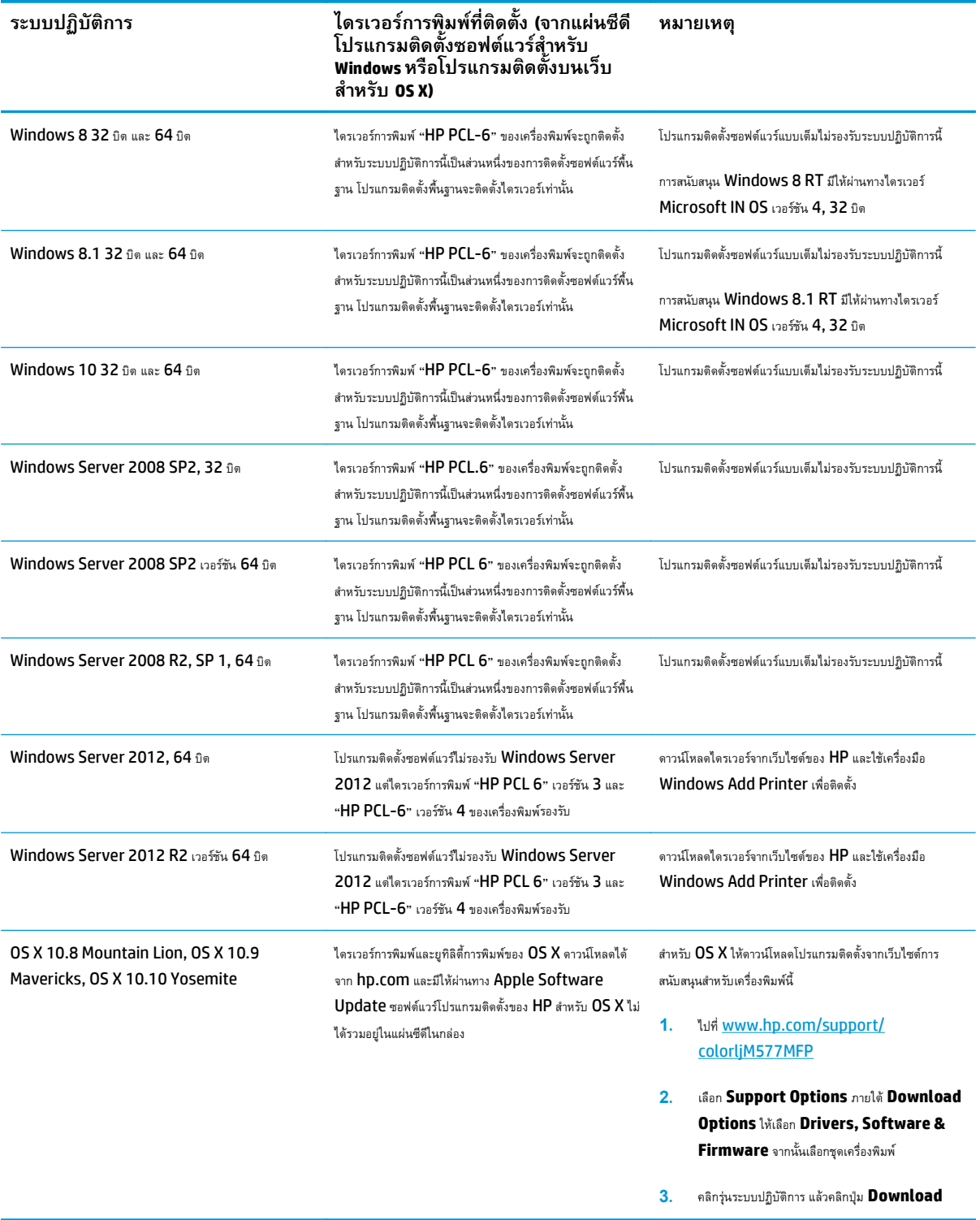

**ตาราง 1-1 ระบบปฏิบัติการท ี่สนับสนุนและไดรเวอร์การพิมพ์ (ต่อ)**

**หมายเหตุ:** สําหรับรายชื่อระบบปฏิบัติการที่รองรับปัจจุบัน ให้ไปที่ [www.hp.com/support/colorljM577MFP](http://www.hp.com/support/colorljM577MFP) สําหรับวิธีใช้ที่ครอบคลุมทั้งหมด ของ HP สําหรับเครื่องพิมพ์

<span id="page-22-0"></span>**หมายเหตุ:** สําหรับรายละเอียดเกี่ยวกับระบบปฏิบัติการไคลเอนต์และเซิร์ฟเวอร์และสําหรับการรองรับไดรเวอร์HP UPD PCL6, UPD PCL 5 และ UPD PS สําหรับเครื่องพิมพ์นี้ให้ไปที่ [www.hp.com/go/upd](http://www.hp.com/go/upd) ภายใต้**ข้อมลเพ ู ิ่ มเติม** ให้คลิกลิงค์

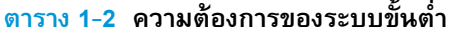

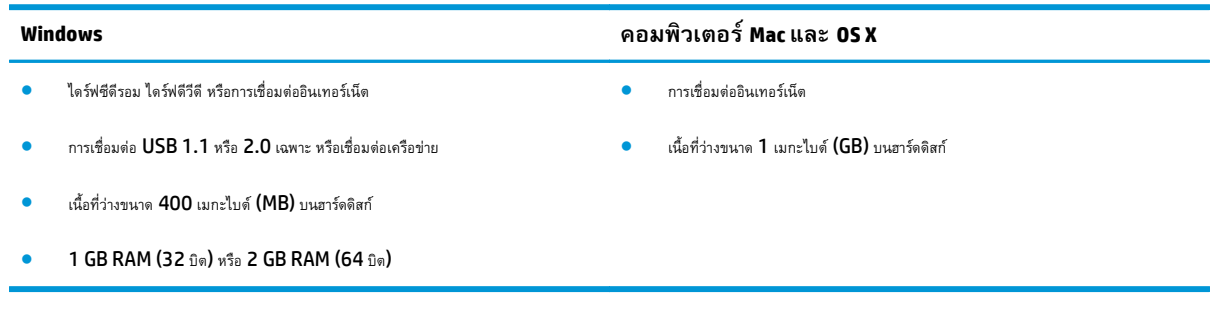

### **โซลูชันการพิมพ์มือถือ**

เครื่องพิมพ์สนับสนุนซอฟต์แวร์ต่อไปนี้สําหรับการพิมพ์มือถือ:

● ซอฟต์แวร์HP ePrint

**หมายเหตุ:** ซอฟต์แวร์HP ePrint รองรับระบบปฏิบัติการต่อไปนี้: Windows 7 SP 1 (32 บิตและ 64 บิต); Windows 8 (32 บิตและ 64 บิต); Windows 8.1 (32 บิตและ 64 บิต); Windows 10 (32 บิตและ 64 บิต); และ OS X เวอร์ชัน 10.8 Mountain Lion, 10.9 Mavericks และ 10.10 Yosemite

- HP ePrint ผ่านอีเมล์(ต้องเปิดใช้งาน HP Web Services และลงทะเบียนเครื่องพิมพ์กับ HP Connected)
- แอปพลิเคชัน HP ePrint (มีให้สําหรับ Android, iOS และ BlackBerry)
- แอปพลิเคชัน ePrint Enterprise (รองรับในเครื่องพิมพ์ทั้งหมดที่มีePrint Enterprise Server Software)
- แอปพลิเคชัน HP Home and Biz (มีให้สำหรับอุปกรณ์ Symbian/Nokia)
- Google Cloud Print 1.0 (ต้องลงทะเบียนเครื่องพิมพ์กับ HP Connected แล้วลงทะเบียนกับ Google Cloud)
- **AirPrint**
- การพิมพ์Android

### <span id="page-23-0"></span>**ขนาดของเคร องพมพิ ์**

**ภาพ 1-1** ขนาดของเครื่องพิมพ์

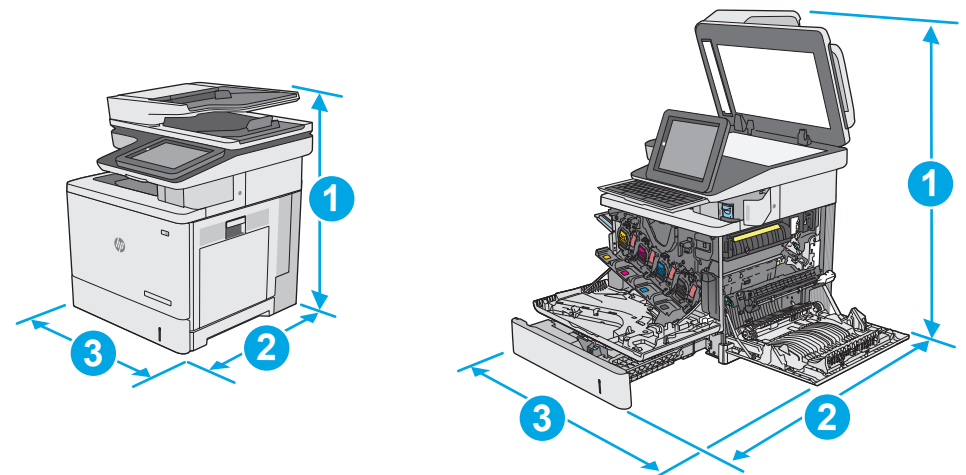

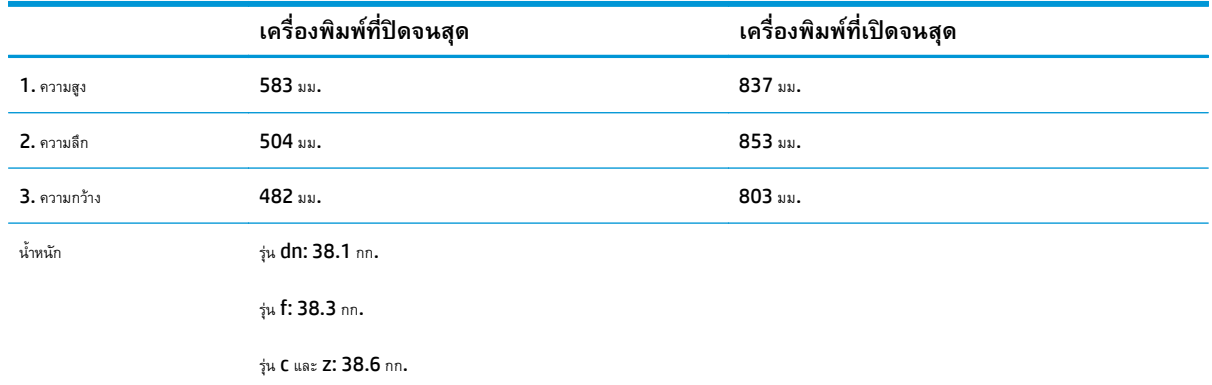

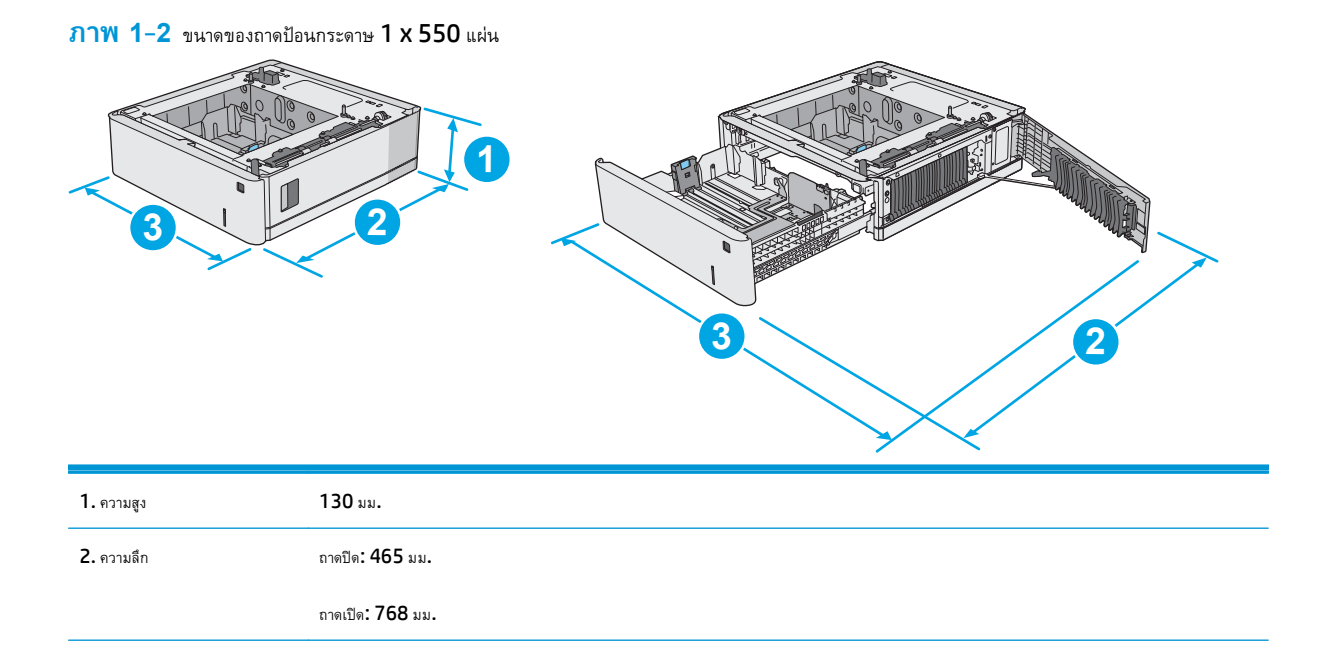

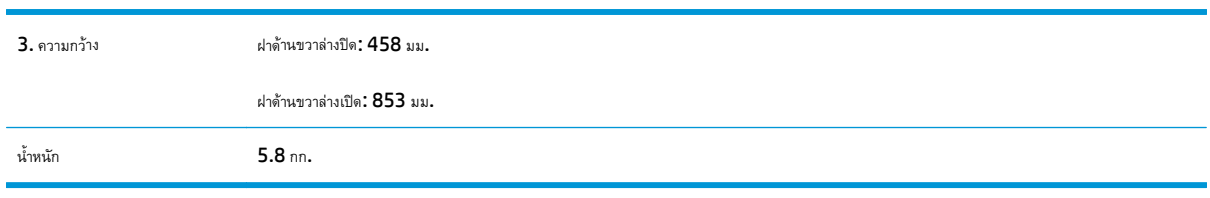

### **ภาพ 1-3** ขนาดของตู้เก็บ/แท่นวาง

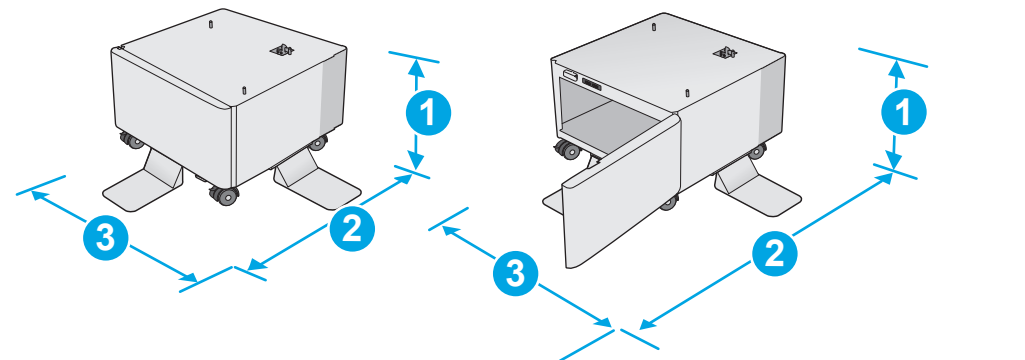

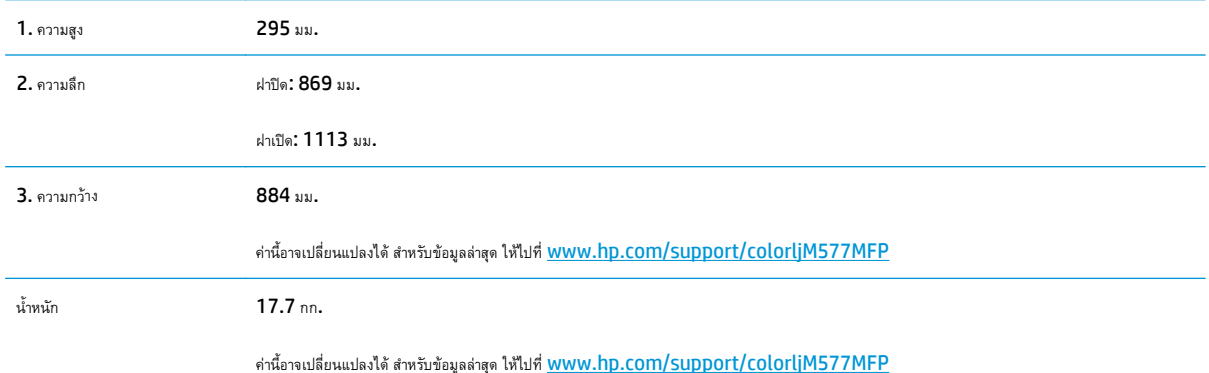

<span id="page-25-0"></span>**ภาพ 1-4** ขนาดของเครื่องพิมพ์ที่มีอุปกรณ์ป้อนกระดาษ 1 x 550 แผ่นสามถาดและตู้เก็บ/แท่นวาง

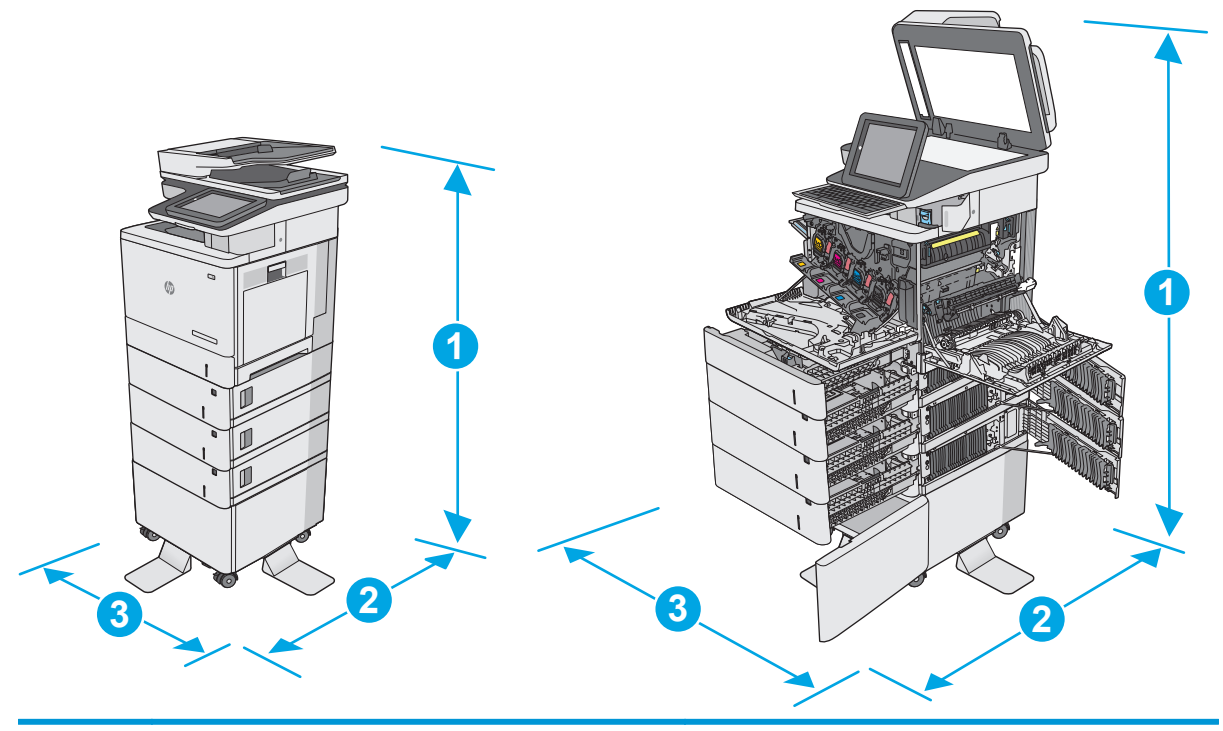

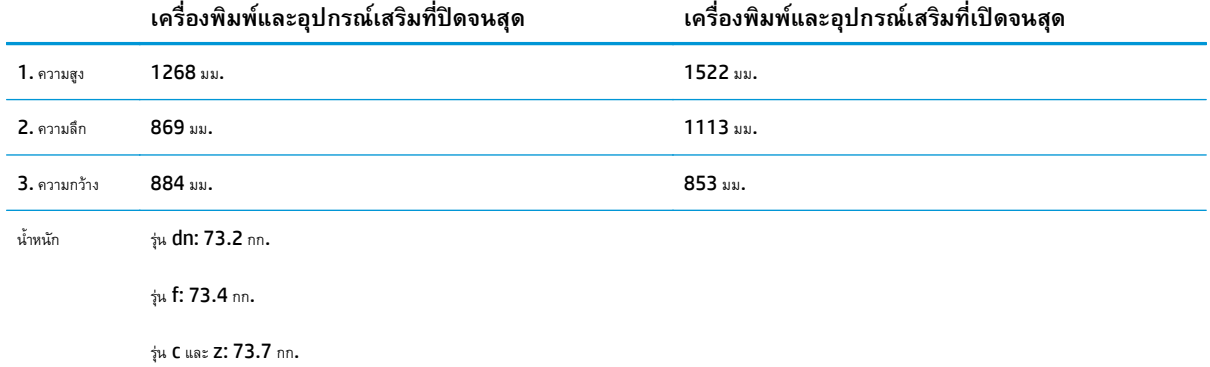

ค่าเหล่านี้อาจเปลี่ยนแปลงได้ สำหรับข้อมูลล่าสุด ให้ไปที่ [www.hp.com/support/colorljM577MFP](http://www.hp.com/support/colorljM577MFP)

<sup>2</sup> ห้ามใช้ถาดกระดาษมากกว่าหนึ่งถาดพร้อมกัน

#### **การใช้กระแสไฟ ข้อกําหนดทางไฟฟ้า และการก่อให้ เกิดเสยง**  $\mathcal{L}(\mathcal{L}(\mathcal{L}))$

โปรดดูข้อมูลปัจจุบันที่ [www.hp.com/support/colorljM577MFP](http://www.hp.com/support/colorljM577MFP)

 $\bigwedge$ ข้**อควรระวัง:** ข้อกำหนดทางไฟฟ้าขึ้นอยู่กับประเทศ**/**พื้นที่ที่จำหน่ายเครื่องพิมพ์ อย่าแปลงแรงดันไฟฟ้าในการใช้งาน เนื่องจากอาจทำให้เครื่องพิมพ์เกิดความ เสียหาย และสิ้นสุดการรับประกันเครื่องพิมพ์

### <span id="page-26-0"></span>**ช่วงสภาพแวดล ้อมในการทางาน ํ**

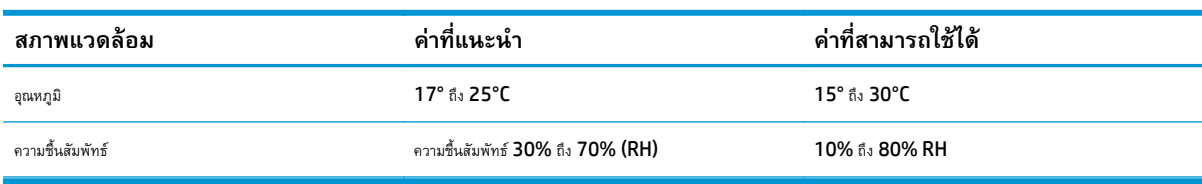

### **ตาราง 1-3 ข้อกําหนดเกยวก ี่ บสภาพแวดล ั ้อมในการทํางาน**

#### <span id="page-27-0"></span>**การตงค ั้ ่ าฮาร ดแวร และต ดต ั้งซอฟต์ แวร ของเคร องพ มพ ์ ์**

ี สำหรับคำแนะนำการตั้งค่าพื้นฐาน โปรดดูคู่มือการติดตั้งฮาร์ดแวร์ที่มาพร้อมกับเครื่องพิมพ์ สำหรับคำแนะนำเพิ่มเติม ให้ไปที่การสนับสนุน HP บนเว็บ

ไปที่ <mark>[www.hp.com/support/colorljM577MFP](http://www.hp.com/support/colorljM577MFP)</mark> สำหรับวิธีใช้ที่ครอบคลุมทั้งหมดของ HP สำหรับเครื่องพิมพ์ ค้นหาการสนับสนุนต่อไปนี้**:** 

- ติดตั้งและกําหนดค่า
- เรียนรู้และใช้
- การแก้ปัญหา
- ดาวน์โหลดการอัปเดตซอฟต์แวร์และเฟิร์มแวร์
- เข้าร่วมฟอรัมการสนับสนุน
- ค้นหาข้อมูลการรับประกันและข้อบังคับ

## <span id="page-28-0"></span>**2 ถาดกระดาษ**

- $\bullet$  ใส่กระดาษในถาด 1 ([ถาดอเนกประสงค์](#page-29-0))
- [ใส่กระดาษในถาด](#page-33-0) 2, 3, 4 และ 5
- [ใส่และพิมพ์ซองจดหมาย](#page-37-0)
- [ใส่และพิมพ์ฉลาก](#page-38-0)
- [ใช้ที่เย็บกระดาษสะดวกใช้](#page-40-0)(รุ่น f, c และ z)

#### **สําหรับข้อมูลเพ มเติม: ิ่**

ข้อมูลต่อไปนี้ถูกต้องในขณะที่จัดพิมพ์เอกสาร สำหรับข้อมูลเพิ่มเติม โปรดดูที่ <u>[www.hp.com/support/colorljM577MFP](http://www.hp.com/support/colorljM577MFP)</u>

วิธีใช้ที่ครอบคลุมทั้งหมดของ  ${\sf HP}$  สำหรับเครื่องพิมพ์มีข้อมูลต่อไปนี้:

- ติดตั้งและกําหนดค่า
- เรียนรู้และใช้
- การแก้ปัญหา
- **ดาวน์โหลดการอัปเดตซอฟต์แวร์และเฟิร์มแวร์**
- เข้าร่วมฟอรัมการสนับสนุน
- ค้นหาข้อมูลการรับประกันและข้อบังคับ

# <span id="page-29-0"></span>**ใส่กระดาษในถาด 1 (ถาดอเนกประสงค์)**

### **บทนํา**

ข้อมูลต่อไปนี้จะอธิบายวิธีการใส่กระดาษในถาด 1 ถาดนี้บรรจุกระดาษ 75  $\rm g/m^2$  100 แผ่น หรือซองจดหมาย 10 ซอง

**หมายเหตุ:** เลือกประเภทกระดาษที่ถูกต้องในไดรเวอร์การพิมพ์ก่อนที่จะสั่งพิมพ์งาน

 $\left[\frac{349}{27}\right]$ ์ **หมายเหตุ** $:$  ถาด 1 ไม่รองรับฉลาก ในการพิมพ์บนแผ่นฉลาก ให้ใช้ถาด 2 หรือหนึ่งในอุปกรณ์ป้อนกระดาษเสริม 550 แผ่น

**ข้อควรระวัง:** เพื่อหลีกเลี่ยงปัญหากระดาษติด ห้ามใส่หรือนํากระดาษออกจากถาด 1 ในระหว่างที่เครื่องกําลังพิมพ์งาน

**1.** เปิดถาด 1

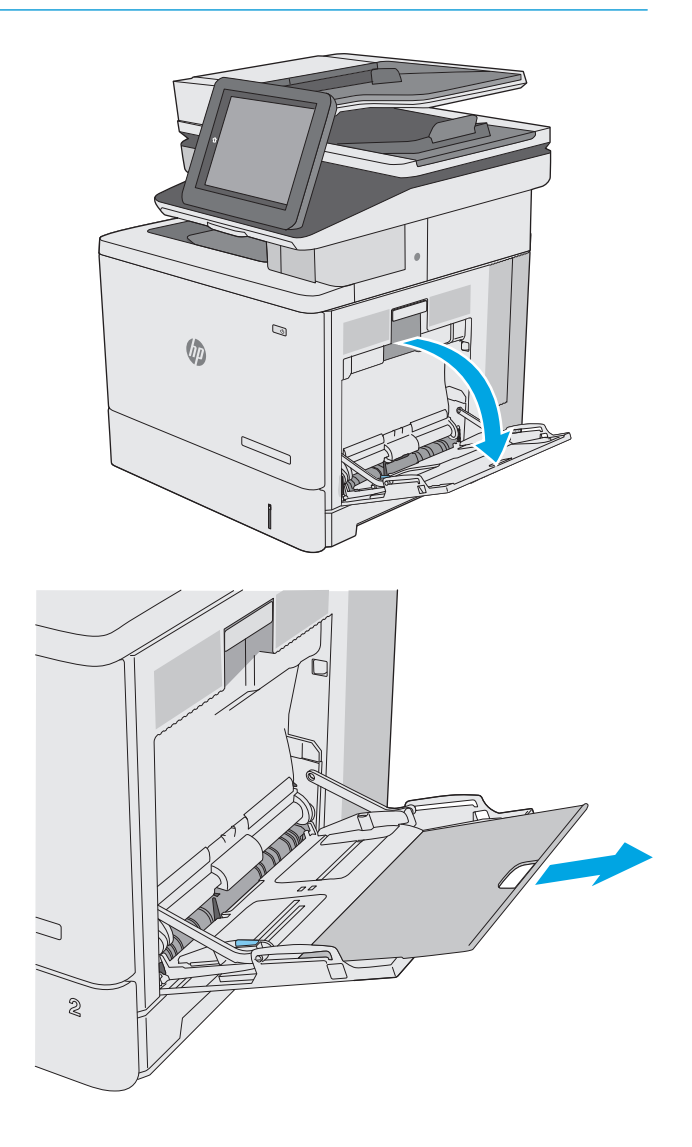

**2.** ดึงที่รองถาดกระดาษออกมาเพื่อรองรับกระดาษ

- **3.** แยกตัวกั้นกระดาษไปยังขนาดที่ถูกต้อง แล้วใส่กระดาษในถาด สำหรับข้อมูล เกี่ยวกับวิธีการวางแนวกระดาษ โปรดดูที่ <u>[การวางแนวกระดาษในถาด](#page-31-0) **1**</u> [ในหน้า](#page-31-0) 20
- C  $\otimes$ C  $\otimes$ C  $\otimes$
- **4.** โปรดตรวจสอบให้แน่ใจว่ากระดาษอยู่ใต้ขีดบนตัวกั้นกระดาษ

**หมายเหตุ:** ความสูงของปึกกระดาษสูงสุดคือ 10 มม. หรือกระดาษ 75g ประมาณ 100 แผ่น

**5.** ปรับตัวกั้นกระดาษให้เสมอพอดีกับขอบกระดาษ แต่อย่าปรับมากจนทําให้ กระดาษงอ

### <span id="page-31-0"></span>**การวางแนวกระดาษในถาด 1**

เมื่อใช้กระดาษที่จําเป็นต้องวางแนวกระดาษแบบพิเศษ ให้ใส่กระดาษตามข้อมูลในตารางต่อไปนี้

**<sup>หง</sup>า⁄ หมายเหตุ**: การดั้งค่า โหมดกระดาษหัวจดหมายอื่น จะมีผลต่อวิธีการใส่กระดาษหัวจดหมายหรือกระดาษแบบฟอร์ม การตั้งค่านี้จะปิดใช้งานตามค่าเริ่มต้น เมื่อใช้ โหมดนี้ ให้ใส่กระดาษเหมือนกับการพิมพ์สองด้านอัตโนมัติ สำหรับข้อมูลเพิ่มเติม ดูที่ <u>[ใช้โหมดกระดาษหัวจดหมายอื่น](#page-32-0) ในหน้า 21</u>

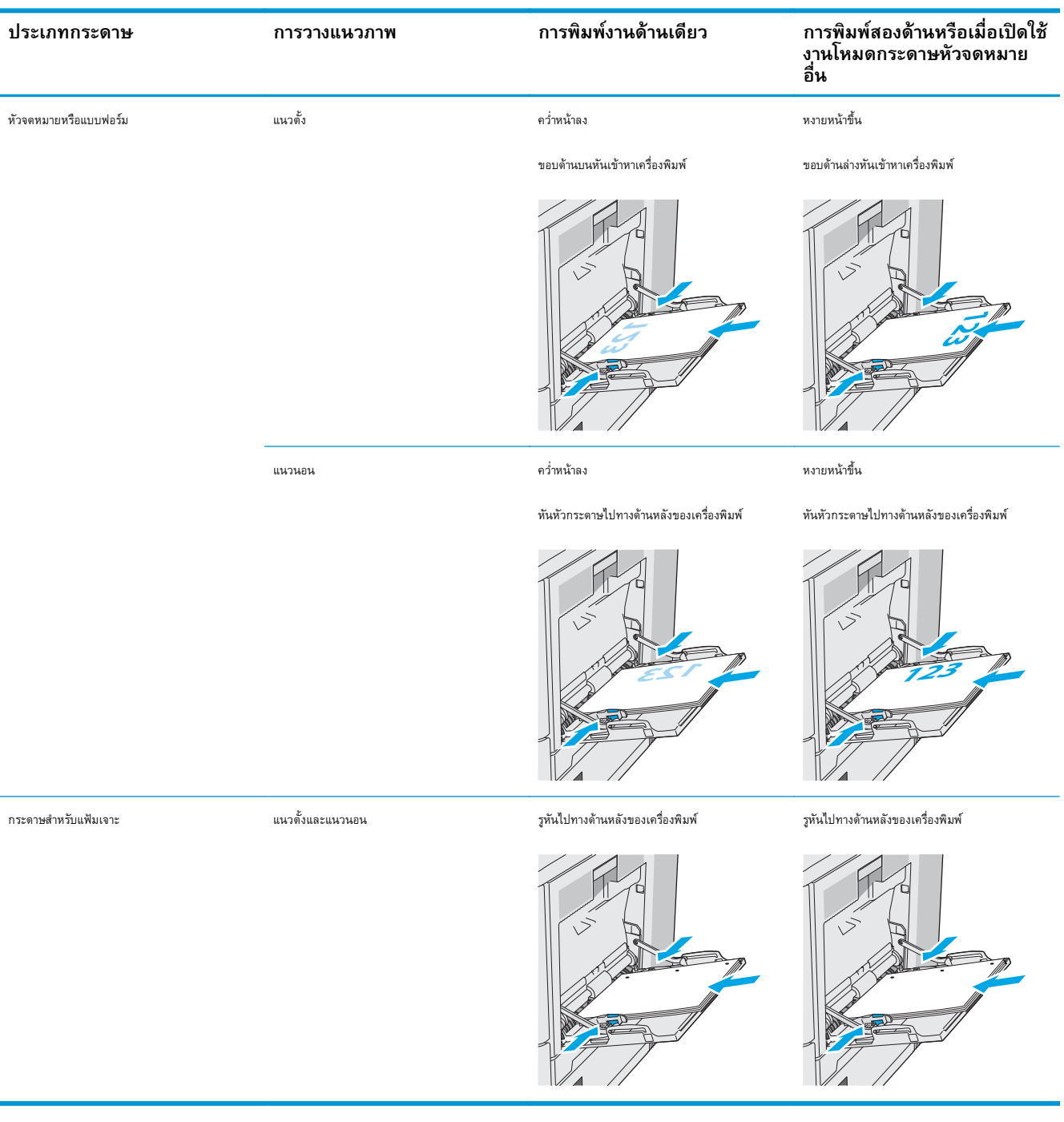

### <span id="page-32-0"></span>**ใช้โหมดกระดาษหัวจดหมายอื่น**

ใช้คุณสมบัติ โหมดกระดาษหัวจดหมายอื่น ในการใส่กระดาษหัวจดหมายหรือกระดาษแบบฟอร์มในถาดด้วยวิธีเดียวกับงานทั้งหมด ไม่ว่าจะเป็นการพิมพ์แบบด้านเดียวหรือ สองด้าน เมื่อใช้โหมดนี้ให้ใส่กระดาษเหมือนกับการพิมพ์สองด้านอัตโนมัติ

เมื่อต้องการใช้คุณสมบัตินี้ให้เปิดใช้โดยใช้เมนูแผงควบคุมเครื่องพิมพ์

### **เปิดใช้โหมดกระดาษหัวจดหมายทางเลือกโดยใช้เมนูแผงควบคุมเครื่องพิมพ**

- **1.** จากหน้าจอหลักบนแผงควบคุมเครื่องพิมพ์ให้ลากนิ้วจากขวาไปซ้ายจนกว่าเมนูการตั้งค่า ปรากฏขึ้น แตะไอคอน การตั้งค่า เพื่อเปิดเมนู
- **2.** เปิดเมนูดังต่อไปนี้:
	- จัดการถาด
	- $\bullet$  โหมดกระดาษหัวจดหมายทางเลือก
- **3.** เลือก เปิด แล้วแตะปุ่ม บันทึก หรือกดปุ่ม OK

# <span id="page-33-0"></span>**ใส่กระดาษในถาด 2, 3, 4 และ 5**

### **บทนํา**

ข้อมูลต่อไปนี้จะอธิบายวิธีการใส่กระดาษในถาด 2 และถาดเสริม 550 แผ่น (ถาด 3, 4 และ 5; หมายเลขชิ้นส่วน B5L34A) ถาดเหล่านี้บรรจุกระดาษ 75 g/m<sup>2</sup> 550 แผ่น

 $\frac{m}{20}$ ์ **หมายเหตุ** $:$  ขั้นตอนการใส่กระดาษสำหรับถาดเสริม 550 แผ่นจะเหมือนกับถาด 2 แสดงเฉพาะถาด 2 เท่านั้น

**ข้อควรระวัง:** ห้ามใช้ถาดกระดาษมากกว่าหนึ่งถาดพร้อมกัน

**1.** เปิดถาด

**หมายเหตุ:** ห้ามเปิดถาดนี้ขณะกําลังใช้งาน

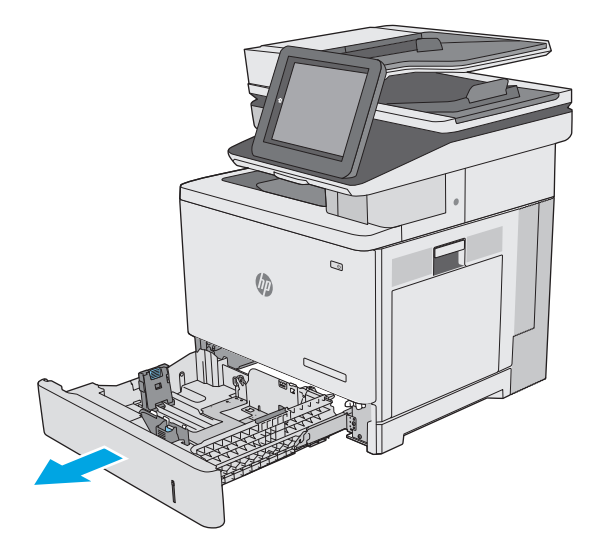

**2.** ก่อนใส่กระดาษ ให้ปรับตัวปรับความกว้างกระดาษโดยการบีบคันโยกปรับตัว กั้นและเลื่อนตัวกั้นตามขนาดของกระดาษที่ใช้ลูกศรบนตัวกั้นถาดควรตรงกับ เครื่องหมายบนถาด

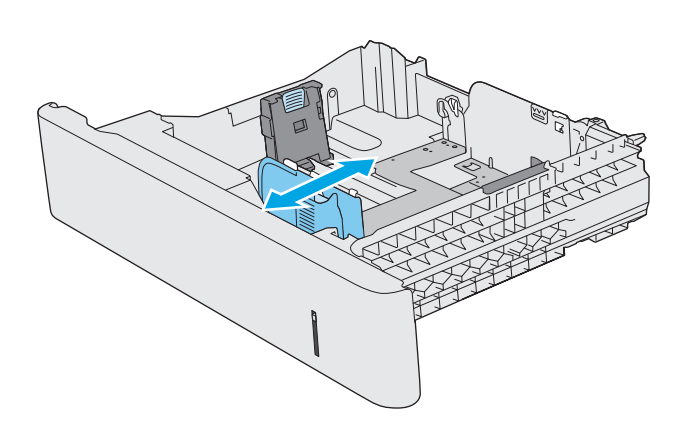

**3.** ปรับตัวกั้นความยาวกระดาษโดยการบีบคันโยกปรับตัวกั้นและเลื่อนตัวกั้นให้ ได้ตามขนาดของกระดาษที่ใช้อยู่

**4.** ใส่กระดาษลงในถาด สําหรับข้อมูลเกี่ยวกับวิธีการวางแนวกระดาษ โปรดดูที่ [การวางแนวกระดาษถาด](#page-35-0) 2 และถาดบรรจุกระดาษ 550 แผ่น [ในหน้า](#page-35-0) 24

**หมายเหตุ:** อย่าปรับตัวกั้นกระดาษชิดกับปึกกระดาษแน่นเกินไป ปรับไปยังตําแหน่งหรือเครื่องหมายในถาด

**หมายเหตุ:** ในการป้องกันกระดาษติด ให้ปรับตัวกั้นกระดาษไปยัง ขนาดที่ถูกต้อง และห้ามใส่กระดาษจนล้นถาด ตรวจสอบให้แน่ใจว่าด้านบนสุด ของปึกกระดาษอยู่ต่ํากว่าตัวแสดงกระดาษบรรจุเต็มถาด ตามที่แสดงในการ ขยายในภาพประกอบ

**5.** ปิดถาด

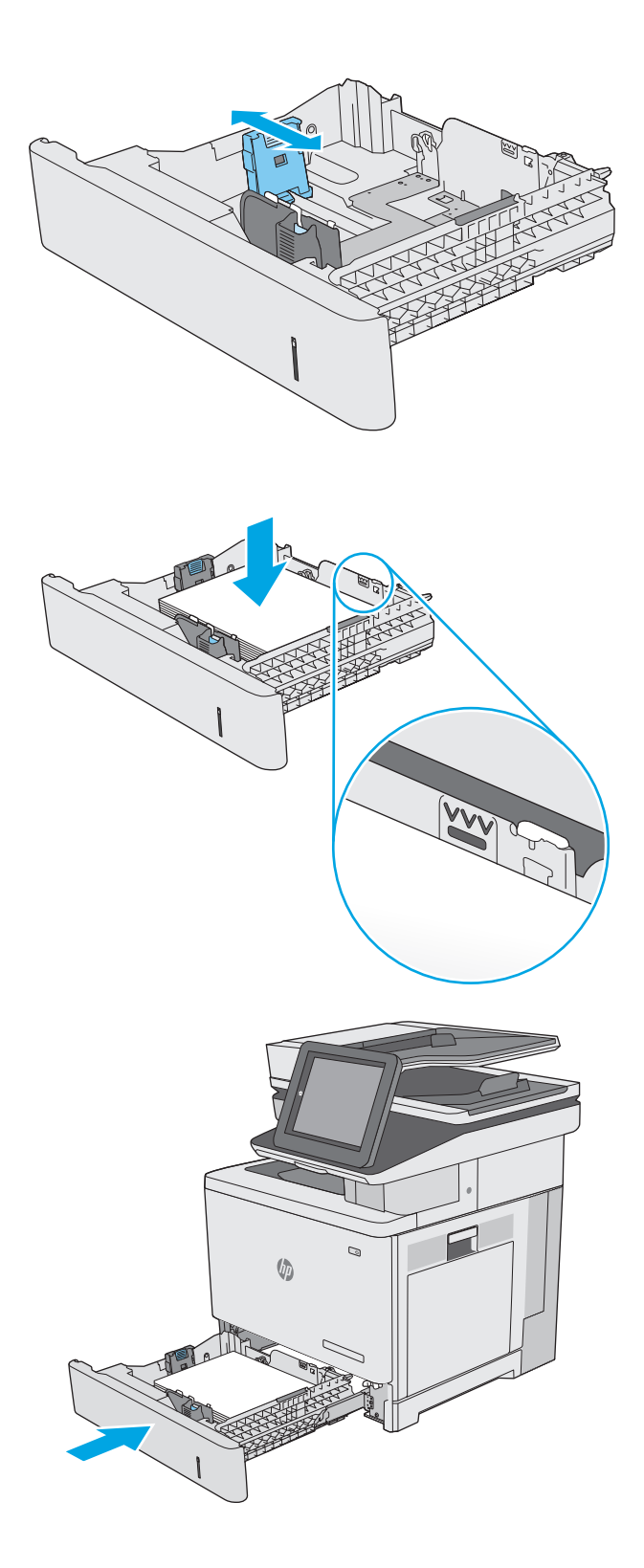

- <span id="page-35-0"></span>**6.** ข้อความการกําหนดค่าถาดจะปรากฏขึ้นบนแผงควบคุมเครื่องพิมพ์
- **7.** หากขนาดและประเภทกระดาษที่ปรากฏไม่ถูกต้อง ให้เลือก แก้ไข เพื่อเลือก ขนาดหรือประเภทกระดาษอื่น

ี สำหรับกระดาษขนาดที่กำหนดเอง ให้ระบุขนาด  $\boldsymbol{X}$  และ  $\boldsymbol{Y}$  สำหรับกระดาษ เมื่อมีข้อความปรากฏขึ้นบนแผงควบคุมเครื่องพิมพ์

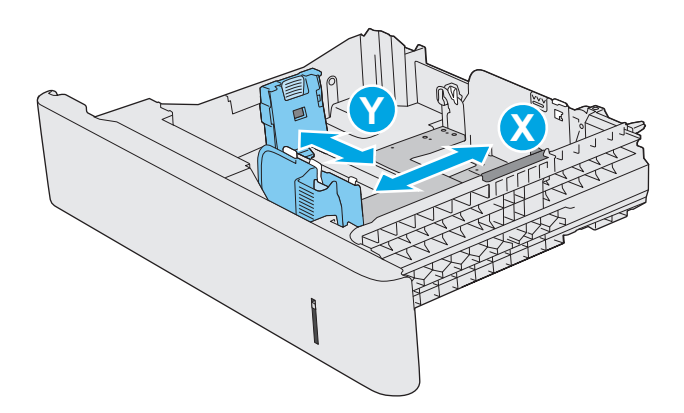

### **การวางแนวกระดาษถาด 2 และถาดบรรจกระดาษ ุ 550 แผ่น**

เมื่อใช้กระดาษที่จําเป็นต้องวางแนวกระดาษแบบพิเศษ ให้ใส่กระดาษตามข้อมูลในตารางต่อไปนี้

**|<sup>333</sup>}^ หมายเหตุ**: การตั้งค่า โหมดกระดาษหัวจดหมายอื่น จะมีผลต่อวิธีการใส่กระดาษหัวจดหมายหรือกระดาษแบบฟอร์ม การตั้งค่านี้จะปิดใช้งานตามค่าเริ่มต้น เมื่อใช้ โหมดนี้ ให้ใส่กระดาษเหมือนกับการพิมพ์สองด้านอัตโนมัติ สำหรับข้อมูลเพิ่มเติม ดูที่ <u>[ใช้โหมดกระดาษหัวจดหมายอื่น](#page-36-0) ในหน้า 25</u>

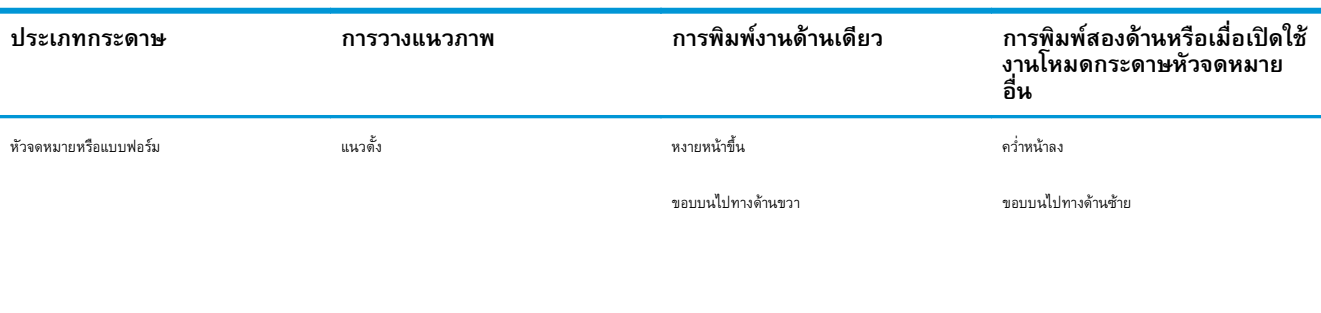

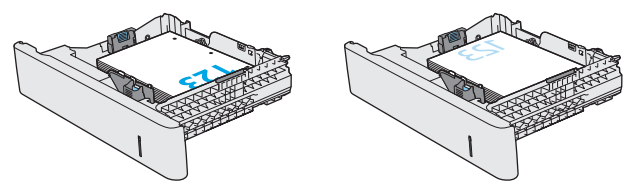
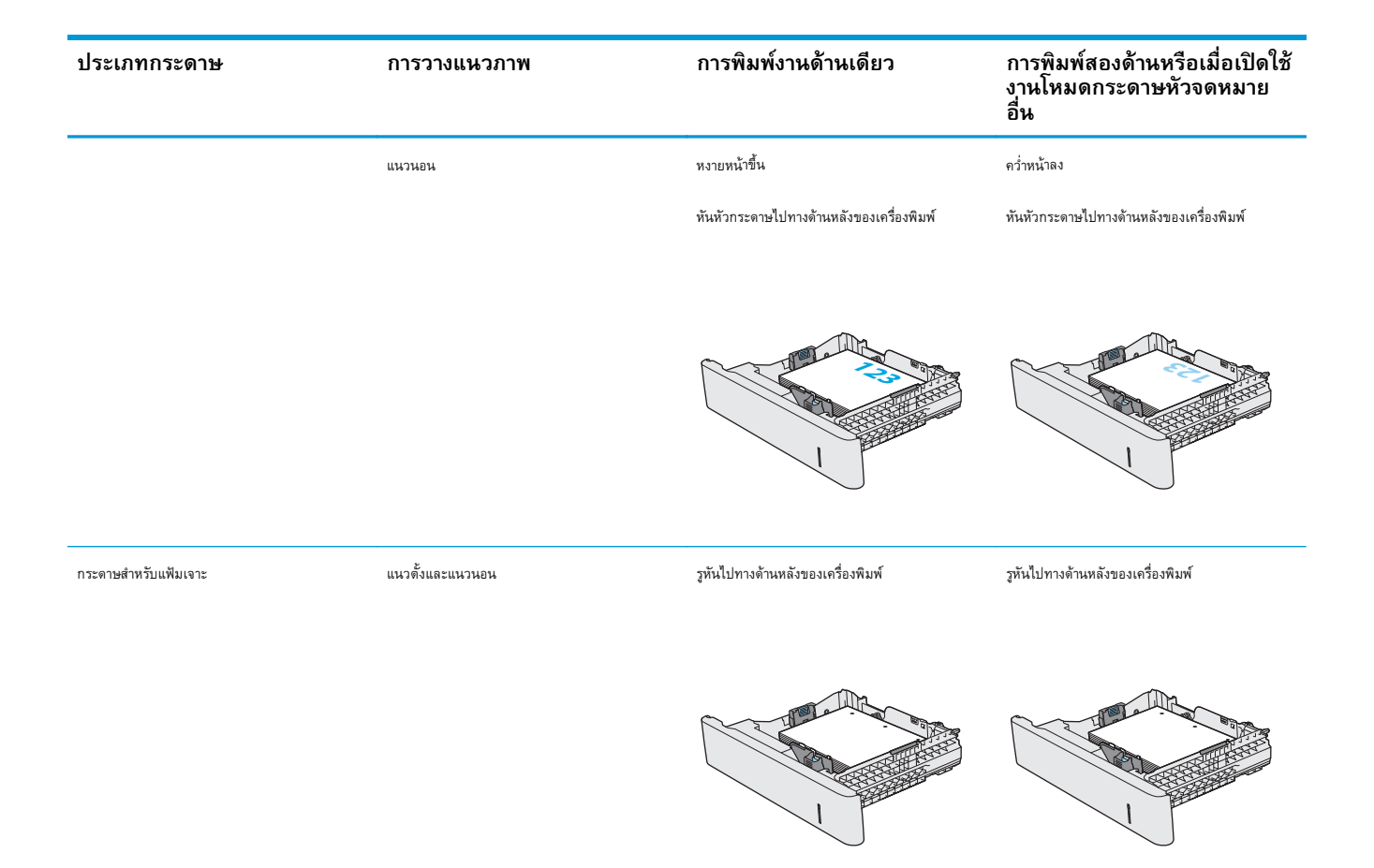

# **ใช้โหมดกระดาษหัวจดหมายอื่น**

ใช้คุณสมบัติ โหมดกระดาษหัวจดหมายอื่น ในการใส่กระดาษหัวจดหมายหรือกระดาษแบบฟอร์มในถาดด้วยวิธีเดียวกับงานทั้งหมด ไม่ว่าจะเป็นการพิมพ์แบบด้านเดียวหรือ สองด้าน เมื่อใช้โหมดนี้ให้ใส่กระดาษเหมือนกับการพิมพ์สองด้านอัตโนมัติ

เมื่อต้องการใช้คุณสมบัตินี้ให้เปิดใช้โดยใช้เมนูแผงควบคุมเครื่องพิมพ์

### **เปิดใช้โหมดกระดาษหัวจดหมายทางเลือกโดยใช้เมนูแผงควบคุมเครื่องพิมพ**

- **1.** จากหน้าจอหลักบนแผงควบคุมเครื่องพิมพ์ ให้ลากนิ้วจากขวาไปซ้ายจนกว่าเมนู การตั้งค่า ปรากฏขึ้น แตะไอคอน การตั้งค่า เพื่อเปิดเมนู
- **2.** เปิดเมนูดังต่อไปนี้:
	- จัดการถาด
	- โหมดกระดาษหัวจดหมายทางเลือก
- **3.** เลือก เปิด แล้วแตะปุ่ม บันทึก หรือกดปุ่ม OK

# **ใส่ และพ มพ ์ซองจดหมาย**

## **บทนํา**

ข้อมูลต่อไปนี้จะอธิบายวิธีการพิมพ์และใส่ซองจดหมาย ใช้ถาด **1** เท่านั้นในการพิมพ์บนซองจดหมาย ถาด **1** บรรจุซองจดหมาย **10** ซอง

ในการพิมพ์ซองจดหมายโดยใช้ตัวเลือกป้อนด้วยตนเอง ให้ทําตามขั้นตอนเหล่านี้เพื่อเลือกการตั้งค่าที่ถูกต้องในไดรเวอร์การพิมพ์แล้วใส่ซองจดหมายลงในถาดหลังจากส่ง งานพิมพ์ไปยังเครื่องพิมพ์แล้ว

## **พิมพ ์ซองจดหมาย**

- **1.** จากโปรแกรมซอฟต์แวร์ให้เลือกตัวเลือก **Print** (พิมพ์)
- **2.** เลือกเครื่องพิมพ์จากรายการเครื่องพิมพ์และคลิกหรือแตะปุ่ม **Properties** (คุณสมบัติ) หรือ **Preferences** (กําหนดลักษณะ) เพื่อเปิดไดรเวอร์การ พิมพ์

**|<sup>333</sup>2 หมายเหตุ**; ชื่อของปุ่มจะแตกต่างกันสำหรับโปรแกรมซอฟต์แวร์อื่น

**หมายเหตุ:** ในการเข้าถึงคุณสมบัติเหล่านี้จากหน้าจอเริ่มของ Windows 8 หรือ 8.1 ให้เลือก **Devices** (อุปกรณ์) เลือก **Print** (พิมพ์) แล้ว เลือกเครื่องพิมพ์

- **3.** คลิกหรือแตะแถบ **กระดาษ/คุณภาพ**
- **4.** ในรายการดรอปดาวน์**ขนาดกระดาษ** ให้เลือกขนาดที่ถูกต้องสําหรับซองจดหมาย
- **5.** ในรายการดรอปดาวน์**ประเภทกระดาษ** ให้เลือก **ซองจดหมาย**
- **6.** ในรายการดรอปดาวน์**แหล่งกระดาษ** ให้เลือก **ป้อนด้วยตนเอง**
- **7.** คลิกปุ่ม **OK** (ตกลง) เพื่อปิดกล่องโต้ตอบ **Document Properties** (คุณสมบัติของเอกสาร)
- **8.** ในกล่องโต้ตอบ **Print** (การพิมพ์) ให้คลิกปุ่ม **OK** (ตกลง) เพื่อพิมพ์งาน

### **การวางแนวซองจดหมาย**

ใส่ซองจดหมายในแนวใดแนวหนึ่งจากการวางแนวเหล่านี้:

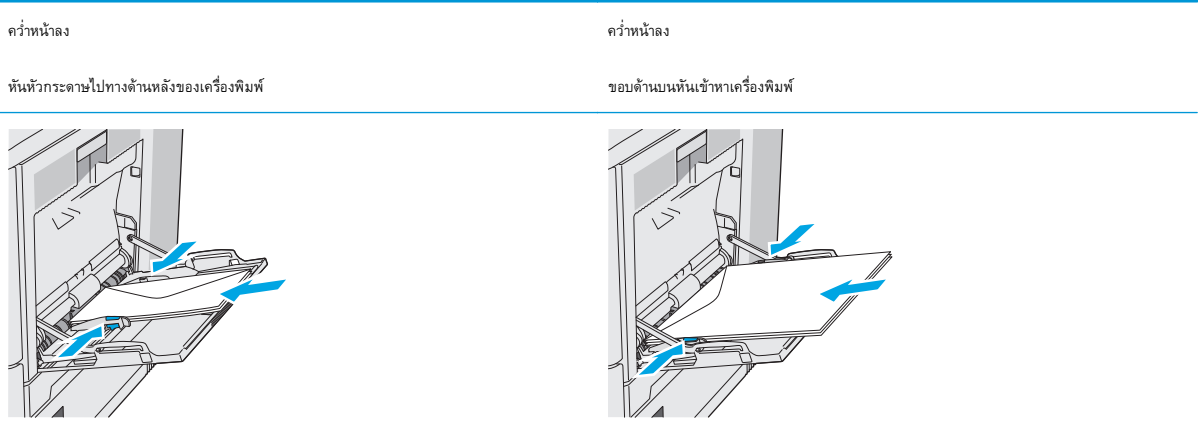

### **ใส่ และพ มพ ฉลาก ์**

## **บทนํา**

ในการพิมพ์บนแผ่นฉลาก ให้ใช้ถาด 2 หรือหนึ่งในถาดเสริม 550 แผ่น ถาด 1 ไม่รองรับฉลาก

ในการพิมพ์ฉลากโดยใช้ตัวเลือกป้อนด้วยตนเอง ให้ทําตามขั้นตอนเหล่านี้เพื่อเลือกการตั้งค่าที่ถูกต้องในไดรเวอร์การพิมพ์แล้วใส่ฉลากลงในถาดหลังจากส่งงานพิมพ์ไปยัง เครื่องพิมพ์แล้ว เมื่อใช้ป้อนด้วยตนเอง เครื่องพิมพ์จะรอพิมพ์งานจนกว่าจะตรวจพบว่ามีการเปิดและปิดถาดแล้ว

### **ฉลากที่ป้อนด วยตนเอง ้**

- **1.** จากโปรแกรมซอฟต์แวร์ให้เลือกตัวเลือก **Print** (พิมพ์)
- **2.** เลือกเครื่องพิมพ์จากรายการเครื่องพิมพ์และคลิกหรือแตะปุ่ม **Properties** (คุณสมบัติ) หรือ **Preferences** (กําหนดลักษณะ) เพื่อเปิดไดรเวอร์การ พิมพ์
	- **|<sup>333</sup>2 หมายเหตุ**; ชื่อของปุ่มจะแตกต่างกันสำหรับโปรแกรมซอฟต์แวร์อื่น
	- **หมายเหตุ:** ในการเข้าถึงคุณสมบัติเหล่านี้จากหน้าจอเริ่มของ Windows 8 หรือ 8.1 ให้เลือก **Devices** (อุปกรณ์) เลือก **Print** (พิมพ์) แล้ว เลือกเครื่องพิมพ์
- **3.** คลิกหรือแตะแถบ **กระดาษ/คุณภาพ**
- **4.** ในรายการดรอปดาวน์**ขนาดกระดาษ** ให้เลือกขนาดที่ถูกต้องสําหรับแผ่นฉลาก
- **5.** ในรายการดรอปดาวน์**ประเภทกระดาษ** ให้เลือก **ฉลาก**
- **6.** ในรายการดรอปดาวน์**แหล่งกระดาษ** ให้เลือก **ป้อนด้วยตนเอง**

**หมายเหตุ:** เมื่อใช้การป้อนด้วยตนเอง เครื่องพิมพ์จะพิมพ์จากถาดที่มีหมายเลขต่ําสุดซึ่งถูกกําหนดค่าสําหรับขนาดของกระดาษที่ถูกต้อง ดังนั้นจึงไม่ ้จำเป็นต้องระบถาด ตัวอย่างเช่น หากกำหนดค่าถาด 2 สำหรับฉลาก เครื่องพิมพ์จะพิมพ์จากถาด 2 หากติดตั้งและกำหนดค่าถาด 3 ไว้สำหรับฉลาก แต่ไม่มีการ กําหนดค่าถาด 2 สําหรับฉลาก เครื่องพิมพ์จะพิมพ์จากถาด 3

- **7.** คลิกปุ่ม **OK** (ตกลง) เพื่อปิดกล่องโต้ตอบ **Document Properties** (คุณสมบัติของเอกสาร)
- **8.** ในกล่องโต้ตอบ **Print** (การพิมพ์) ให้คลิกปุ่ม **OK** (ตกลง) เพื่อพิมพ์งาน

**.** ใส่แผ่นฉลากโดยหงายขึ้นและด้านบนของแผ่นฉลากหันไปทางด้านขวาของเครื่องพิมพ์

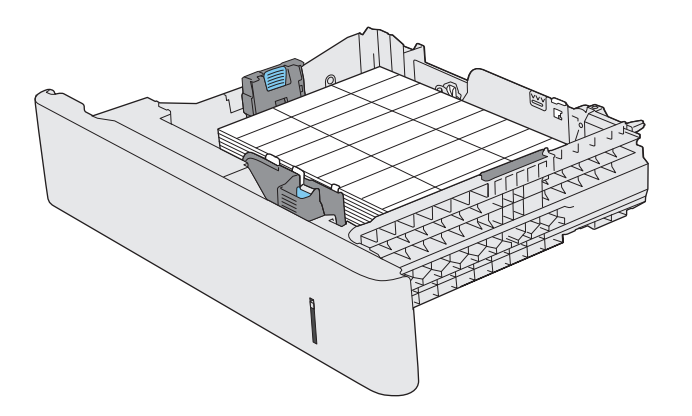

# **ใช้ที่เยบกระดาษสะดวกใช ็ ้(รุ่น f, c และ z)**

ที่เย็บกระดาษสะดวกใช้สามารถเย็บกระดาษ  $75$   $g/m^2$  ได้สูงสุด 20 แผ่น

 $\fbox{\bigwedge}\,\,\,\tilde{\,\,}$ ข้**อควรระวัง:** เพื่อหลีกเลี่ยงการเกิดความเสียหายต่อเครื่องพิมพ์ อย่าพยายามเย็บวัสดุอื่นๆ ที่ไม่ใช่กระดาษ

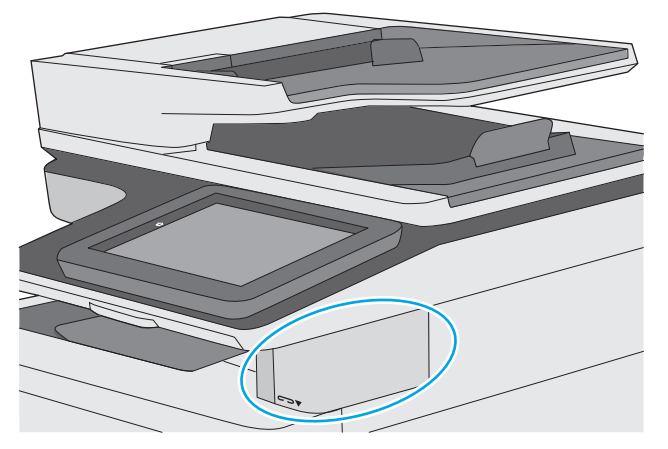

- **1.** ใส่ปึกกระดาษลงในช่องที่ด้านหน้าของอุปกรณ์เย็บกระดาษ
- **2. รอให้อุปกรณ์เย็บกระดาษเย็บแผ่นกระดาษ อุปกรณ์เย็บกระดาษจะเริ่มทำงานเมื่อตรวจพบว่ามีกระดาษ และจะทำให้เกิดเสียงเย็บกระดาษ**

**หมายเหตุ:** หากเครื่องพิมพ์กําลังอยในโหมดพ ู่ ักเครื่อง อาจมีความล่าช้าเล็กน้อย

**3.** ดึงกระดาษที่เย็บแล้วออกจากช่อง

หากอุปกรณ์เย็บกระดาษไม่ปล่อยกระดาษ ให้ทําตามขั้นตอนเหล่านี้เพื่อแก้ปัญหา

 $\bigwedge$  คำ**เตือน!** เพื่อหลีกเลี่ยงการบาดเจ็บ อย่าสอดนิ้วของคุณเข้าไปในบริเวณอุปกรณ์เย็บกระดาษเพื่อพยายามนำกระดาษออก

- **1.** เปิดและปิดฝาอุปกรณ์เยบกระดาษ ็ จากนั้นให้ลองนํากระดาษออก
- **2.** หากกระดาษยังคงติด ให้ตรวจสอบว่าฝาอุปกรณ์เย็บกระดาษปิดแล้ว จากนั้นปิดเครื่องพิมพ์และเปิดใหม่อีกครั้ง

# **3 อุปกรณ์สิ้นเปลื อง อุปกรณ์ เสริม และชิ้น ส่วน**

- [สั่งซื้ออุปกรณ์สิ้นเปลือง](#page-43-0) อุปกรณ์เสริม และชิ้นส่วน
- **เปลี่ยนตลับผงหมึ**ก
- <u>[เปลี่ยนชุดรวบรวมผงหมึก](#page-52-0)</u>
- $\bullet$  เปลี่ยนตลับลวดเย็บกระดาษ (รุ่น  $f$ ,  $c$  และ  $z)$

#### **สําหรับข้อมูลเพ มเติม: ิ่**

ข้อมูลต่อไปนี้ถูกต้องในขณะที่จัดพิมพ์เอกสาร สำหรับข้อมูลเพิ่มเติม โปรดดูที่ [www.hp.com/support/colorljM577MFP](http://www.hp.com/support/colorljM577MFP)

วิธีใช้ที่ครอบคลุมทั้งหมดของ  ${\sf HP}$  สำหรับเครื่องพิมพ์มีข้อมูลต่อไปนี้:

- ติดตั้งและกำหนดค่า
- เรียนรู้และใช้
- การแก้ปัญหา
- ดาวน์โหลดการอัปเดตซอฟต์แวร์และเฟิร์มแวร์
- เข้าร่วมฟอรัมการสนับสนุน
- ค้นหาข้อมูลการรับประกันและข้อบังคับ

### <span id="page-43-0"></span>**สั่งซื้ ออ ปกรณ์สิ้นเปลื อง อุปกรณ์ เสริม และชิ้นส วน ุ ่ การส งซื้อ ั่**

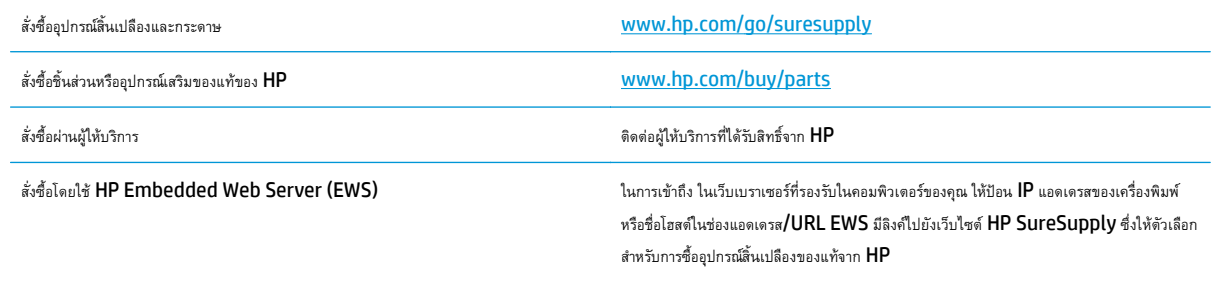

# **วัสดุสิ้นเปลื องและอุปกรณ์ เสริม**

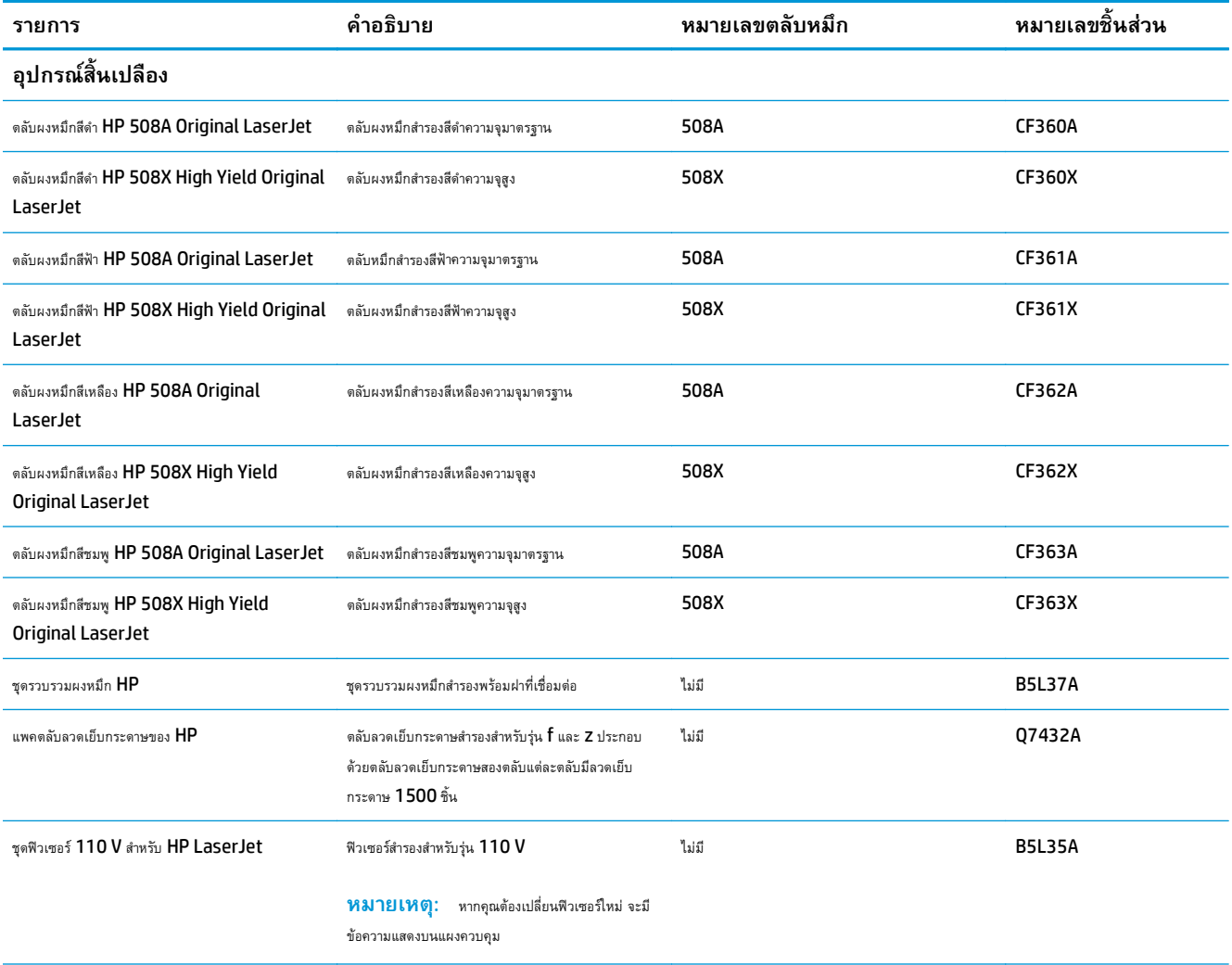

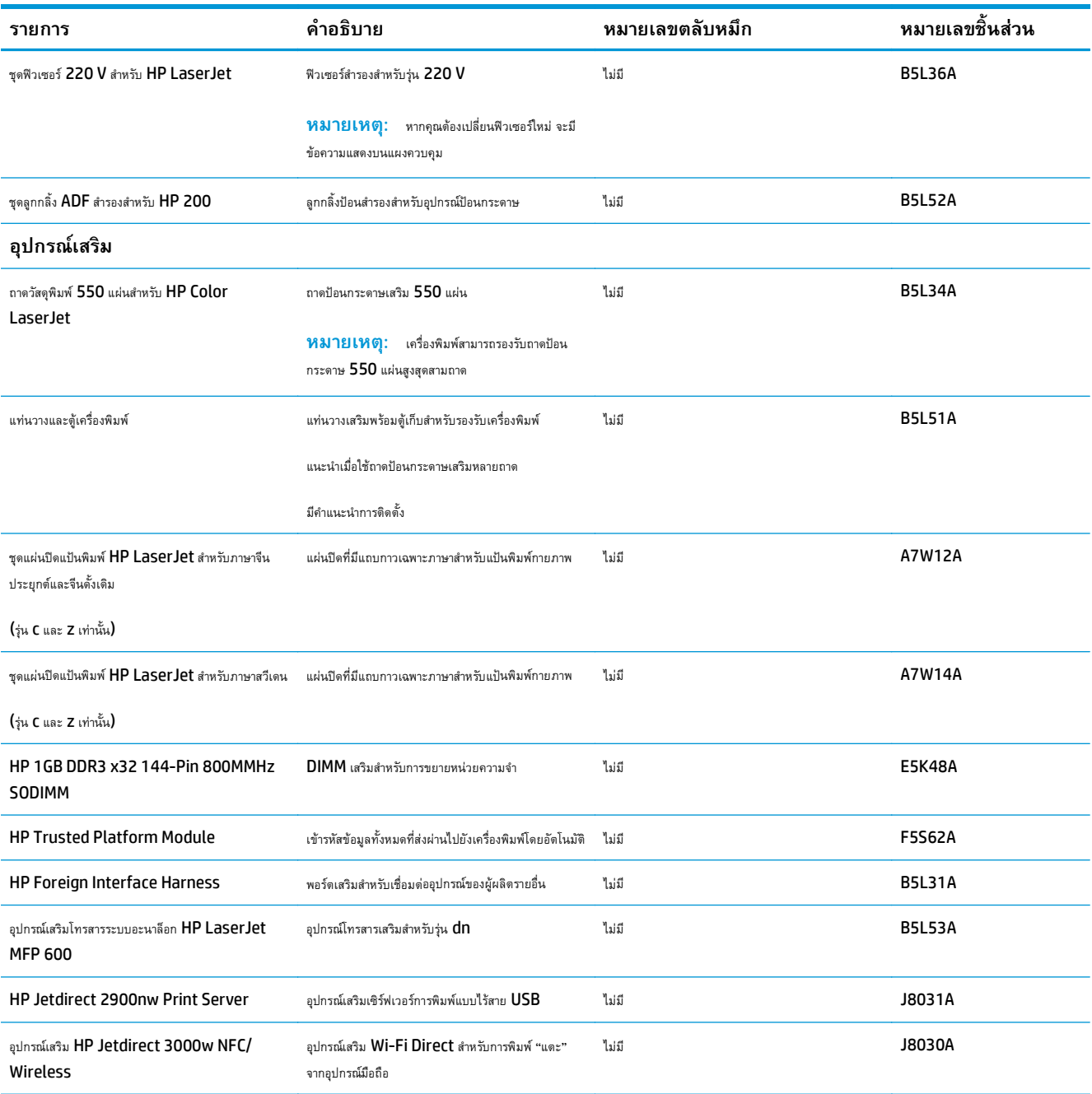

#### **ชิ้นส่วนเพ ื่อให้ลูกค าซ่อมแซมด วยตนเอง ้ ้**

ชิ้นส่วนที่ลูกค้าซ่อมแซมเอง (CSR) มีให้สำหรับเครื่องพิมพ์ HP LaserJet หลายรุ่นเพื่อช่วยลดเวลาการซ่อมแซม ข้อมูลเพิ่มเติมเกี่ยวกับโปรแกรม CSR และ ประโยชน์สามารถพบได้ที่ [www.hp.com/go/csr-support](http://www.hp.com/go/csr-support) และ [www.hp.com/go/csr-faq](http://www.hp.com/go/csr-faq)

ชิ้นส่วนสำรอง HP ของแท้สามารถสั่งซื้อได้ที่ <u>[www.hp.com/buy/parts](http://www.hp.com/buy/parts)</u> หรือติดต่อผู้ให้บริการและการสนับสนุนที่ได้รับอนุญาตจาก HP เมื่อทำการสั่งซื้อ จะ ต้องใช้ข้อใดข้อหนึ่งต่อไปนี้**:** หมายเลขชิ้นส่วน, หมายเลขซีเรียล **(**อยู่ที่ด้านหลังของเครื่องพิมพ์), หมายเลขผลิตภัณฑ์ หรือชื่อผลิตภัณฑ์

- ลูกค้าต้องติดตั้งชิ้นส่วนที่อยู่ในรายการเปลี่ยนด้วยตัวเองที่เป็นชิ้นส่วน **บังคับ** เว้นแต่คุณยินดีที่จะเสียค่าบริการให้กับช่างบริการของ HP เพื่อทําการซ่อม ชิ้น ส่วนเหล่านี้ไม่มีความช่วยเหลือแบบนอกสถานที่หรือส่งกลับไปซ่อม (Return-To-Depot) ภายใต้การรับประกันเครื่องพิมพ์ของ HP
- สําหรับชนสิ้ ่วนที่อยู่ในรายการเปลี่ยนด้วยตัวเองที่เป็นชิ้นส่วน **ตัวเลือก** คุณสามารถขอรับการติดตั้งได้จากช่างบริการของ HP โดยไม่มีค่าใช้จ่ายเพิ่มเติมใน ระหว่างระยะเวลาการรับประกันเครื่องพิมพ์

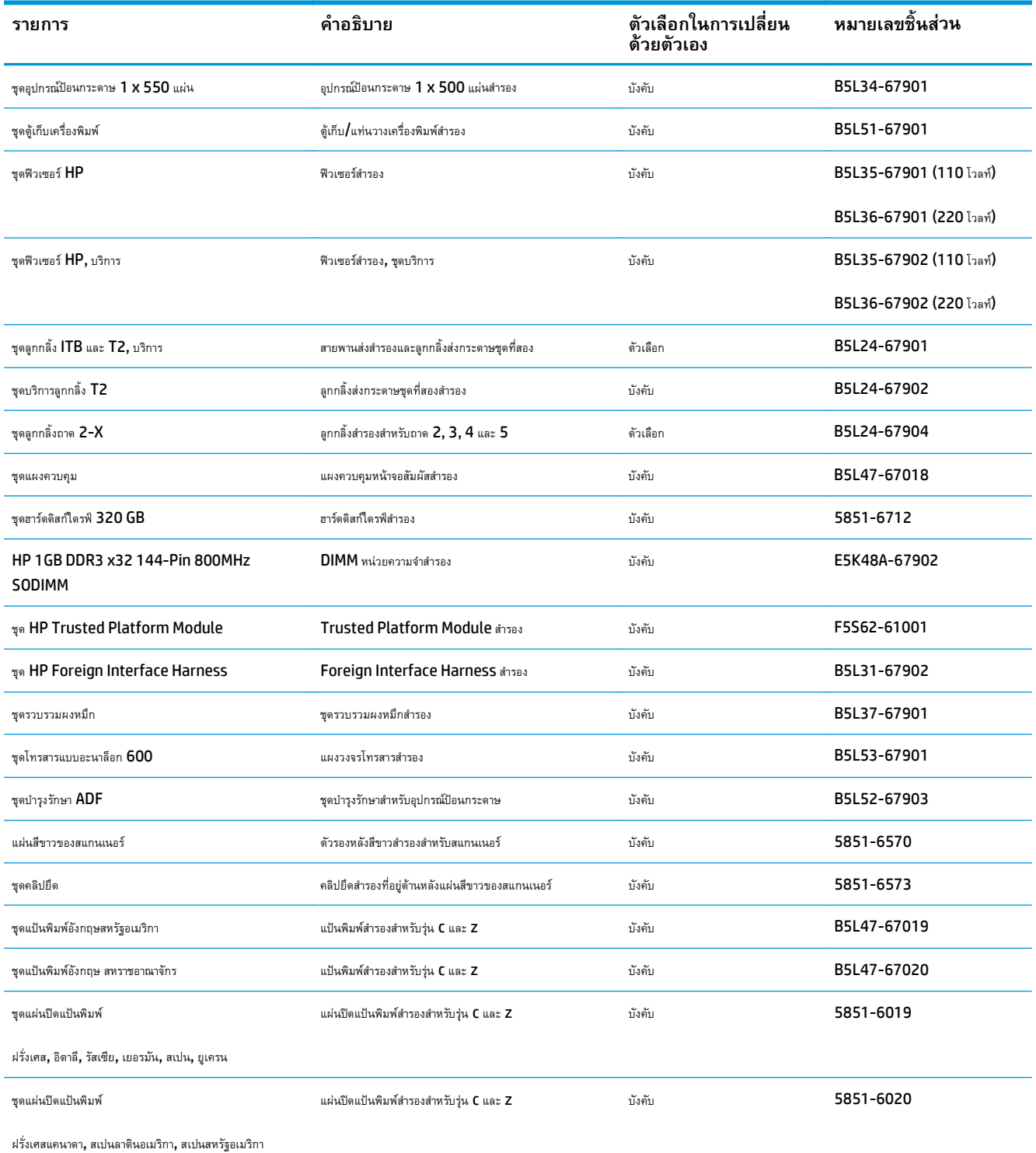

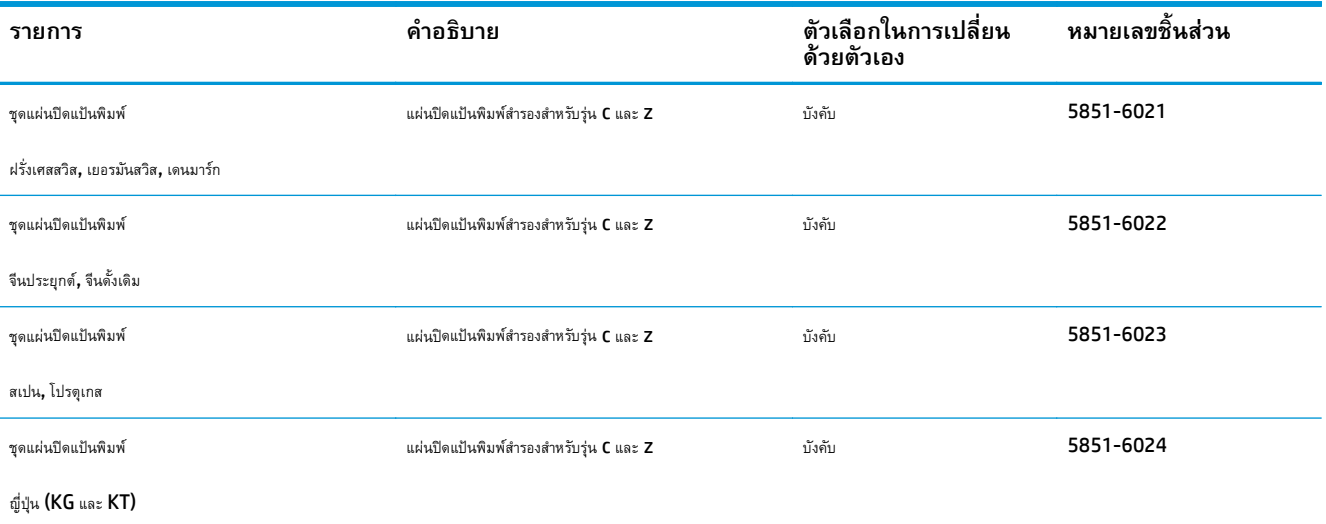

### <span id="page-47-0"></span>**เปลี่ ยนตล บผงหมึก ั**

## **บทนํา**

ข้อมูลต่อไปนี้จะให้รายละเอียดเกี่ยวกับตลับผงหมึกสำหรับเครื่องพิมพ์ รวมถึงคำแนะนำในการเปลี่ยน

- <u>ข้อมูลตลับผงหมึก</u>
- [ถอดและเปลี่ยนตลับหมึก](#page-49-0)

# **ข้อมูลตลับผงหมึก**

้เครื่องพิมพ์นี้จะแสดงเมื่อระดับตลับผงหมึกต่ำหรือต่ำมาก อายุการใช้งานจริงของตลับผงหมึกที่เหลืออยู่อาจแตกต่างกัน โปรดพิจารณาการเตรียมตลับผงหมึกสำหรับเปลี่ยน เพื่อติดตั้งเมื่อคุณภาพการพิมพ์ไม่สามารถยอมรับได้

ในการสั่งซื้อตลับหมึกหรือตรวจสอบความเข้ากันได้ของตลับหมึกสำหรับเครื่องพิมพ์ ให้ไปที่ HP SureSupply ที่ <u>www.hp.com/qo/suresupply</u> เลื่อน ไปที่ด้านล่างของหน้าและตรวจสอบว่าประเทศ/พื้นที่ถูกต้อง

เครื่องพิมพ์นี้ใช้สี4 สีและมีตลับผงหมึกแยกสําหรับแต่ละสีสีเหลือง (Y), สีชมพู(M), สีฟ้า (C) และสีดํา (K) มีตลับผงหมึกภายในฝาด้านหน้า

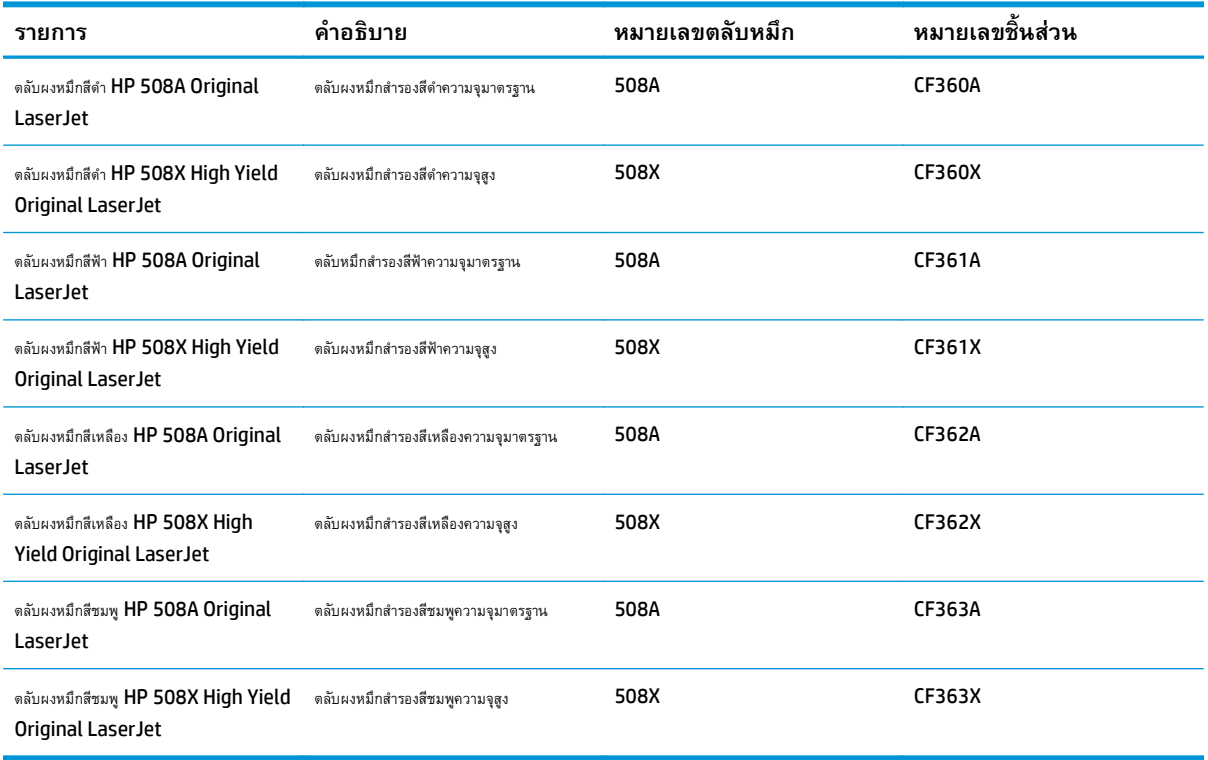

**หมายเหตุ:** ตลับผงหมึก High Yield มีผงหมึกมากกว่าตลับหมึกมาตรฐานสําหรับจํานวนหน้ามากขึ้น โปรดดูข้อมูลเพิ่มเติมที่ [www.hp.com/go/](http://www.hp.com/go/learnaboutsupplies) **[learnaboutsupplies](http://www.hp.com/go/learnaboutsupplies)** 

ห้ามนําตลับผงหมึกออกจากบรรจุภัณฑ์จนกว่าจะถึงเวลาเปลี่ยน

**ข้อควรระวัง:** เพื่อป้องกันความเสียหายต่อตลับหมึกพิมพ์อย่าให้ตลับหมึกพิมพ์ถูกแสงเกิน 2-3 นาทีหากต้องถอดตลับผงหมึกออกจากเครื่องพิมพ์เป็นระยะ เวลานาน ให้คลุมดรัมส่งภาพสีเขียวไว้

ภาพประกอบต่อไปนี้จะแสดงส่วนประกอบตลับผงหมึก

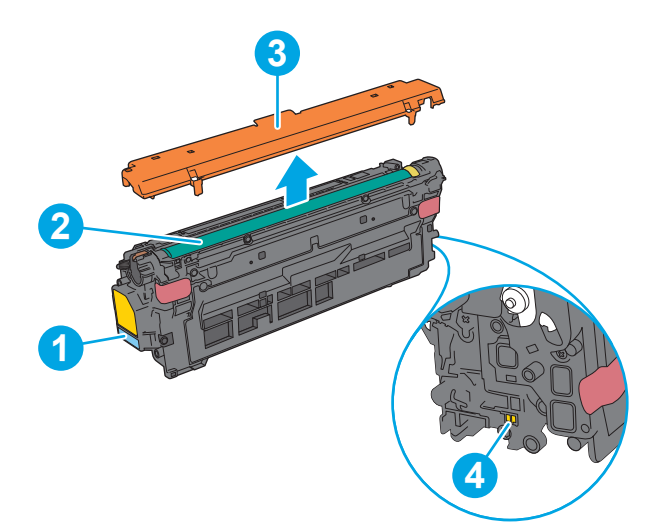

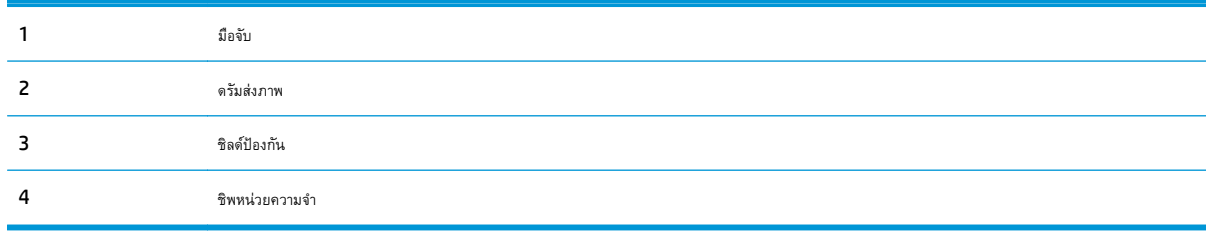

 $\bigwedge$ ขั้**อควรระวัง:** หากผงหมึกเปรอะเปื้อนเสื้อผ้าของคุณ ให้ใช้ผ้าแห้งเช็ดออกและซักเสื้อผ้าในน้ำเย็น น้ำร้อนจะทำให้ผงหมึกซึมเข้าในเนื้อผ้า

**[<sup>399</sup>} หมายเหตุ**: ข้อมูลเกี่ยวกับการรีไซเคิลตลับผงหมึกที่ใช้แล้วอยู่ในกล่องตลับผงหมึก

# <span id="page-49-0"></span>**ถอดและเปลี่ ยนตลับหมึก**

**1.** เปิดฝาด้านหน้า

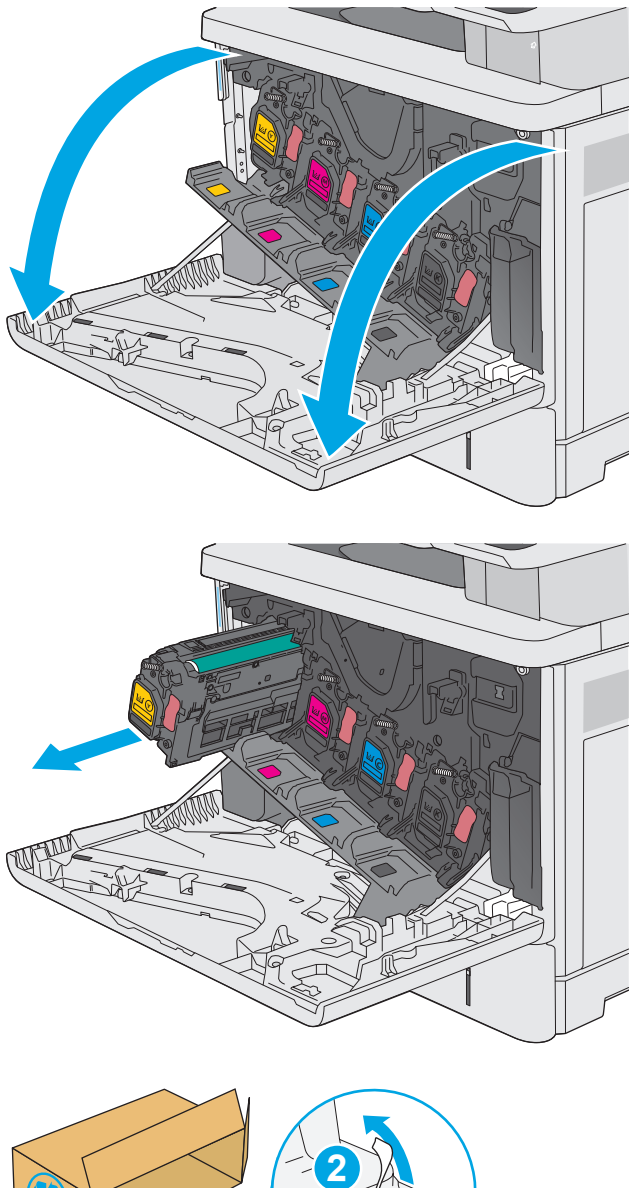

**2.** จับที่ตัวจับของตลับผงหมึกที่ใช้แล้ว และดึงออกมา

**3.** นําตลับผงหมึกใหม่ออกจากเปลือกป้องกันโดยฉีกแถบพลาสติกออกและเปิด บรรจุภัณฑ์เก็บบรรจุภัณฑ์ทั้งหมดไว้สําหรับการรีไซเคิลตลับผงหมึกที่ใช้แล้ว

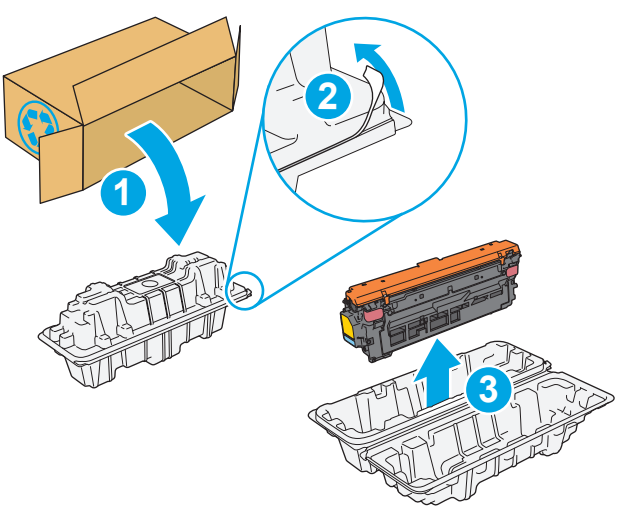

**4.** จับตลับผงหมึกไว้ทั้งสองด้านแล้วเขย่า 5-6 ครั้ง

**5.** แกะชลดิ ์ป้องกันออกจากตลับผงหมึก

**6.** รองรับด้านล่างของตลับผงหมึกด้วยมือข้างหนึ่งในขณะที่จับมือของตลับหมึก ด้วยมืออีกข้างหนึ่ง จัดแนวตลับผงหมึกให้ตรงช่องบนชั้น แล้วใส่ตลับผงหมึก เข้าไปในเครื่องพิมพ์

**หมายเหตุ:** หลีกเลี่ยงการสัมผัสกับดรัมส่งภาพสีเขียว รอยนิ้วมือที่ ดรัมส่งภาพอาจก่อให้เกิดข้อบกพร่องของการพิมพ์

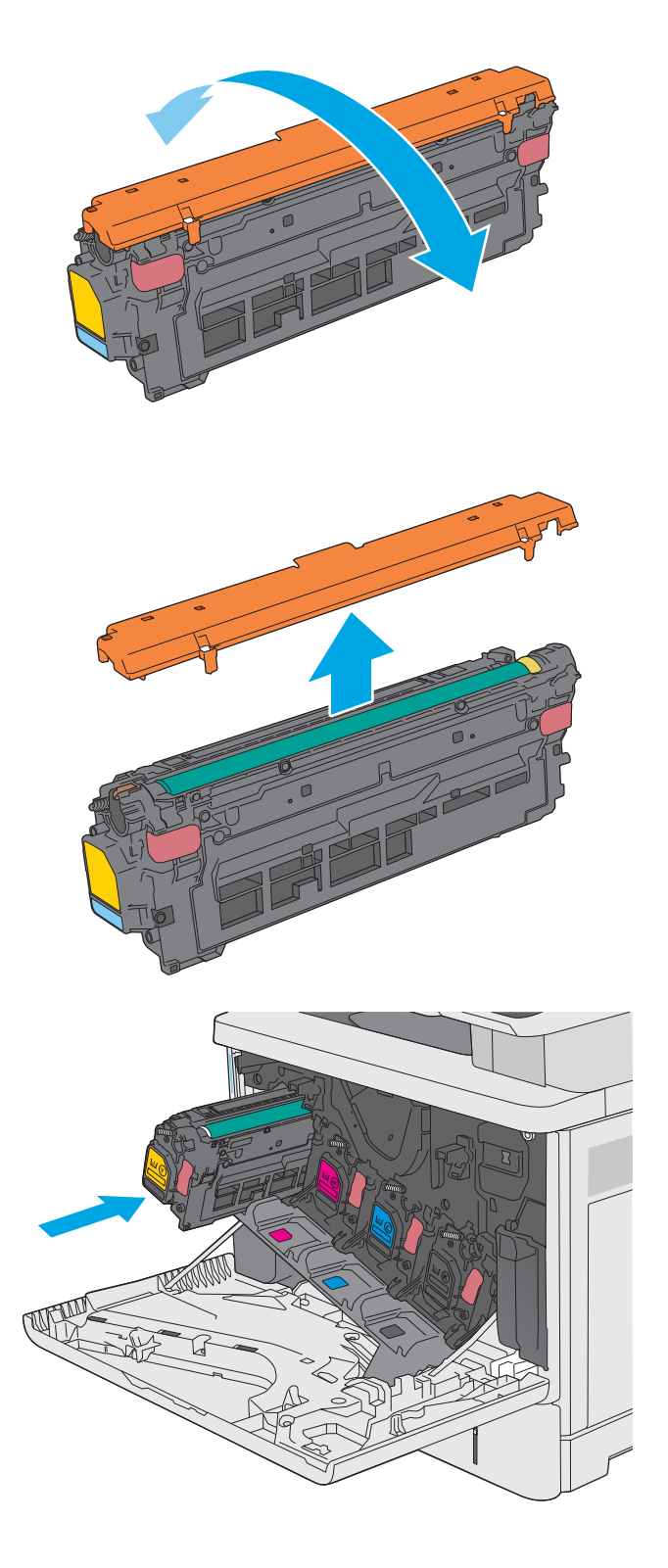

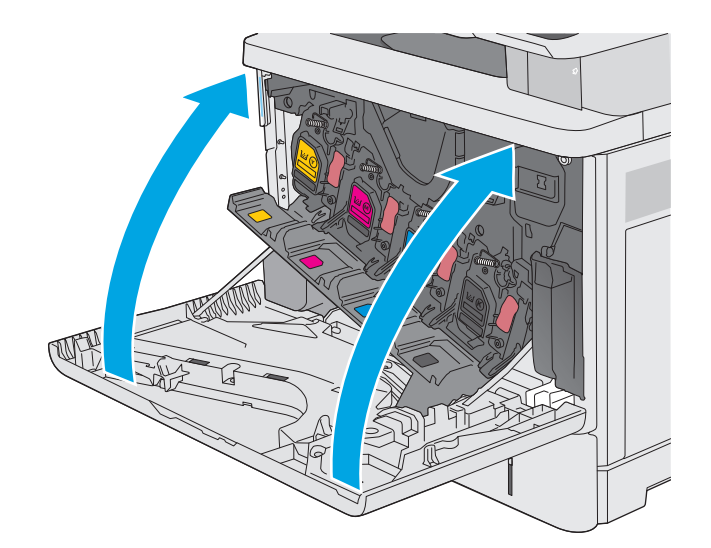

**8.** บรรจุตลับผงหมึกที่ใช้แล้วและชิลด์ป้องกันลงในกล่องของตลับหมึกใหม่ โปรด ดูคู่มือการรีไซเคิลที่แนบมาสําหรับข้อมูลเกี่ยวกับการรีไซเคิล

HP ช่วยในการรีไซเคิลตลับหมึกของแท้ของ HP ซึ่งสะดวกและฟรีด้วย โปรแกรม HP Planet Partners ที่มีอยู่ในมากกว่า 50 ประเทศ/ พื้นที่และดินแดนทั่วโลก<sup>1)</sup>

ในการค้นหาข้อมูลเกี่ยวกับวิธีการรีไซเคิลตลับหมึก HP ที่ใช้แล้ว โปรดไปที่ [www.hp.com/recycle](http://www.hp.com/recycle)

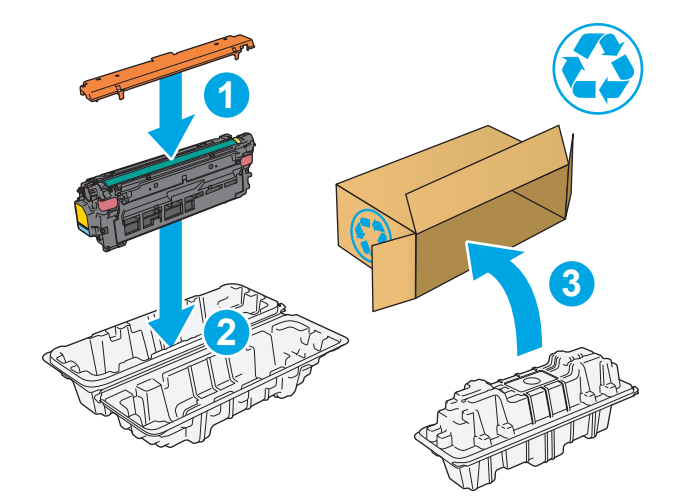

1) โปรแกรมจะแตกต่างกัน สำหรับข้อมูลเพิ่มเติม โปรดไปที่ [www.hp.com/recycle](http://www.hp.com/recycle)

# <span id="page-52-0"></span>**เปลี่ยนชุดรวบรวมผงหมึก**

## **บทนํา**

ข้อมูลต่อไปนี้จะให้รายละเอียดเกี่ยวกับชุดรวบรวมผงหมึกสำหรับเครื่องพิมพ์ รวมถึงคำแนะนำในการเปลี่ยน

เครื่องพิมพ์จะแสดงเมื่อชุดรวบรวมผงหมึกใกล้เต็มหรือเมื่อเต็มแล้ว เมื่อเต็มแล้ว การพิมพ์จะหยุดจนว่าจะเปลี่ยนชุดรวบรวมผงหมึก

ในการซื้อชุดรวบรวมผงหมึก(หมายเลขชิ้นส่วน B5L37A) โปรดไปที่ HP Parts Store ที่ [www.hp.com/buy/parts](http://www.hp.com/buy/parts)

- **หมายเหตุ:** ชุดรวบรวมผงหมึกถูกออกแบบสําหรับใช้ครั้งเดียว อย่าพยายามเทผงหมึกออกจากชุดรวบรวมผงหมึกและนํากลับมาใช้ใหม่ การดําเนินการดังกล่าว อาจทำให้ผงหมึกเลอะภายในเครื่องพิมพ์ ซึ่งจะทำให้คุณภาพการพิมพ์ลดลง หลังจากการใช้ ให้ส่งคืนชุดรวบรวมผงหมึกให้กับโครงการ Planet Partners ของ HP เพื่อรีไซเคิล
- $\bigwedge$ ข้**อควรระวัง:** หากผงหมึกเปรอะเปื้อนเสื้อผ้าของคุณ ให้ใช้ผ้าแห้งเช็ดออกและชักเสื้อผ้าในน้ำเย็น น้ำร้อนจะทำให้ผงหมึกซึมเข้าในเนื้อผ้า

# **ถอดและเปลี่ยนชดรวบรวมผงหม ุ ึก**

**1.** เปิดฝาด้านหน้า

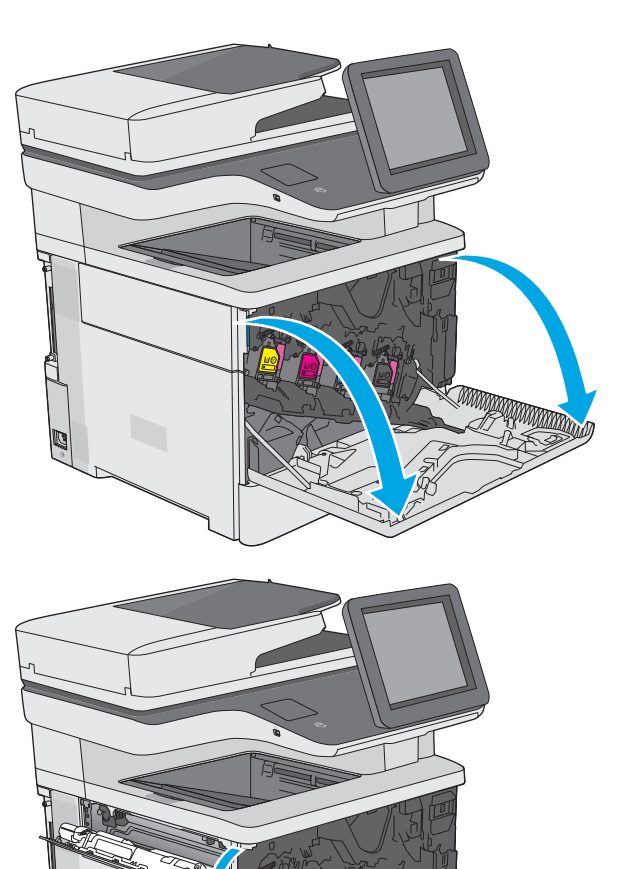

y ya ya katika 1990

**2.** เปิดฝาชุดรวบรวมผงหมึกที่ด้านบนซ้ายของเครื่องพิมพ์

**3.** ดึงชุดรวบรวมผงหมึกและฝาที่เชื่อมต่อออก

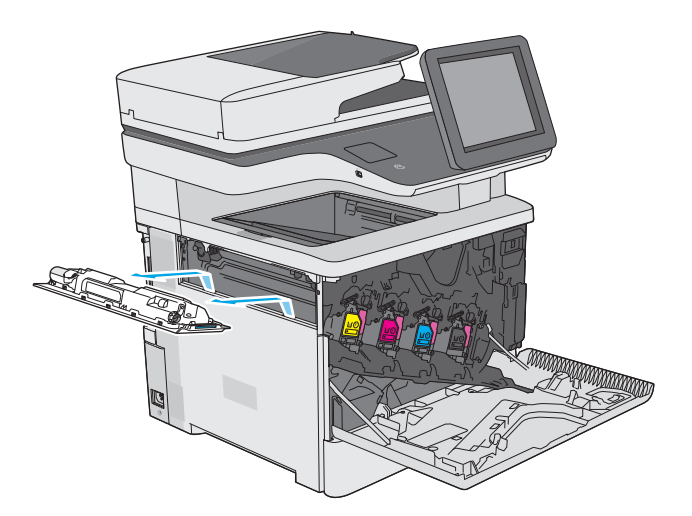

**4.** นำชุดรวบรวมผงหมึกใหม่ออกจากบรรจุภัณฑ์

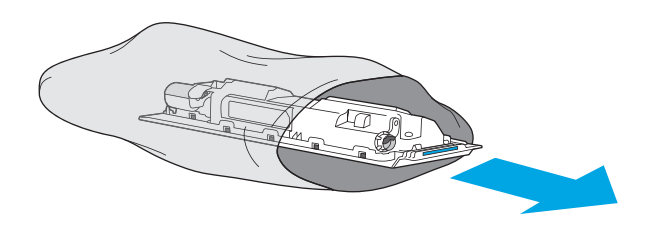

**5.** ติดตั้งชุดรวบรวมผงหมึกและฝาที่เชื่อมต่อใหม่เข้าไปในเครื่องพิมพ์ ปรับตำ แหน่งแท็บของฝาให้ตรงกับช่องในเครื่องพิมพ์

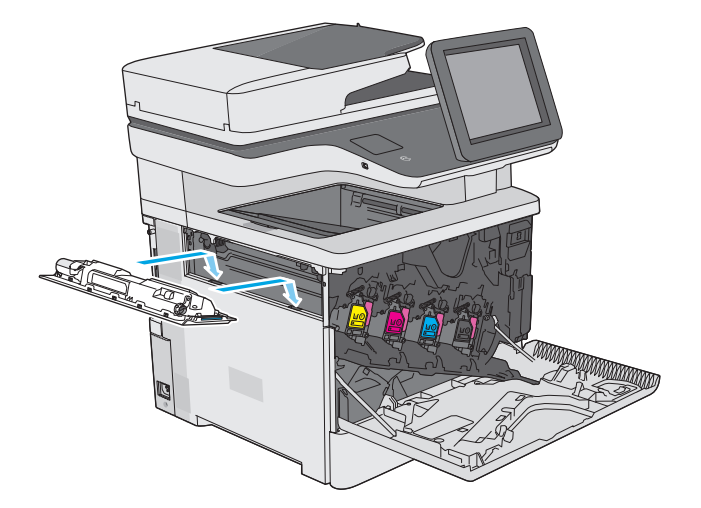

**6.** ปิดฝาชุดรวบรวมผงหมึก

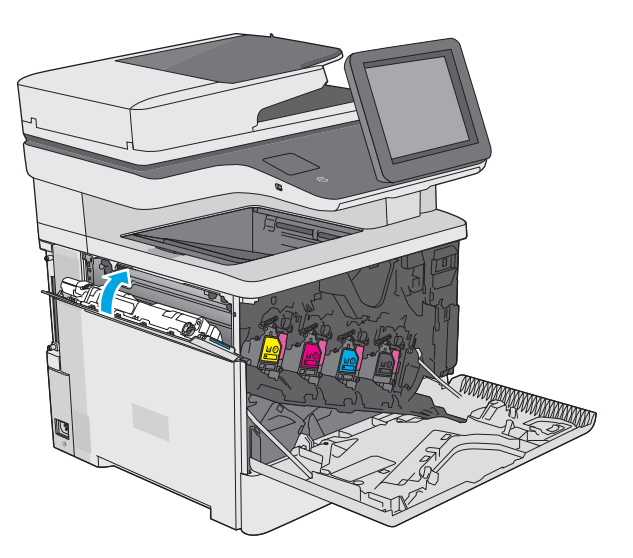

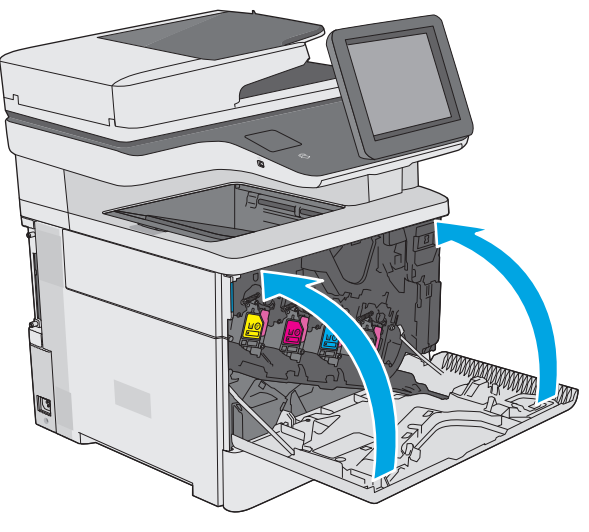

**7.** ปิดฝาด้านหน้า

ในการรีไซเคิลชุดรวบรวมผงหมึกที่ใช้แล้ว ให้ทำตามคำแนะนำที่ให้มาพร้อม กับชุดรวบรวมผงหมึกใหม่

### <span id="page-55-0"></span>**เปลี่ ยนตล บลวดเย บกระดาษ (รุ่น f, c และ z) ั**

## **บทนํา**

ข้อมูลต่อไปนี้จะให้รายละเอียดเกี่ยวกับตลับลวดเย็บกระดาษสำหรับเครื่องพิมพ์ รวมถึงคำแนะนำในการเปลี่ยน

ในการซื้อแพ็คเกจตลับลวดเย็บกระดาษสองตลับ (หมายเลขชิ้นส่วน Q7432A) โปรดไปที่ HP Parts Store ที่ <mark>[www.hp.com/buy/parts](http://www.hp.com/buy/parts)</mark> แต่ละตลับมี ลวดเย็บกระดาษ 1,500 ชิ้น

### **ถอดและเปลี่ ยนตลับลวดเยบกระดาษ ็**

**1.** เปิดฝาอุปกรณ์เย็บกระดาษ

**หมายเหตุ:** การเปิดฝาอุปกรณ์เย็บกระดาษจะทําให้อุปกรณ์เย็บ กระดาษไม่ทํางาน

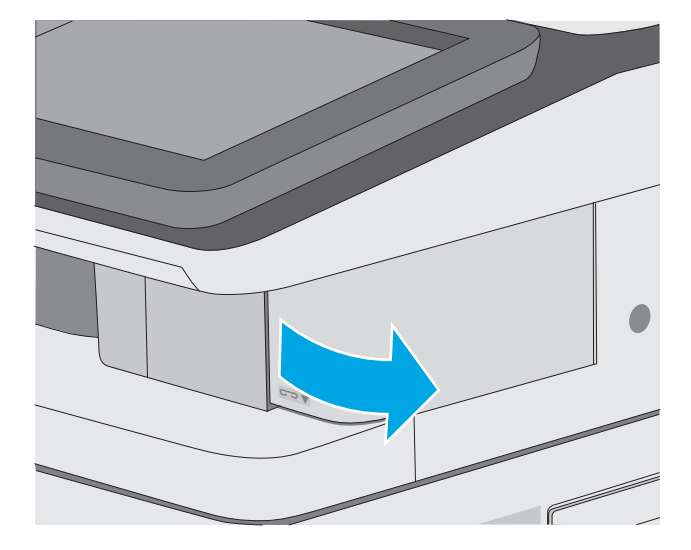

**2.** นําตลับลวดเย็บกระดาษออกจากเครื่องพิมพ์

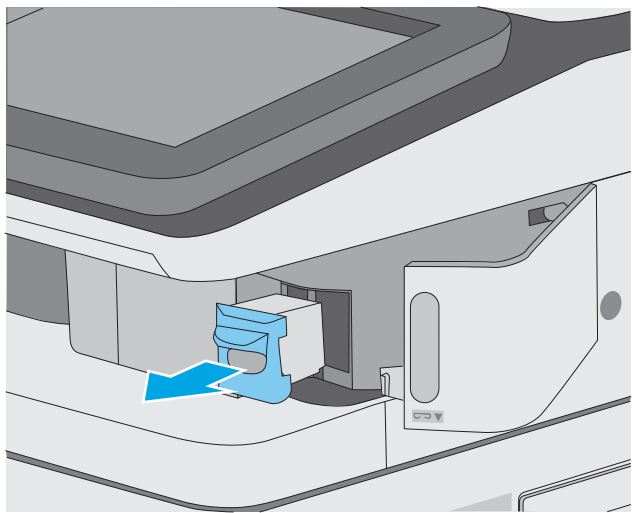

**.** ใส่ตลับลวดเย็บกระดาษใหม่ลงในช่องด้านในฝาอุปกรณ์เย็บกระดาษ

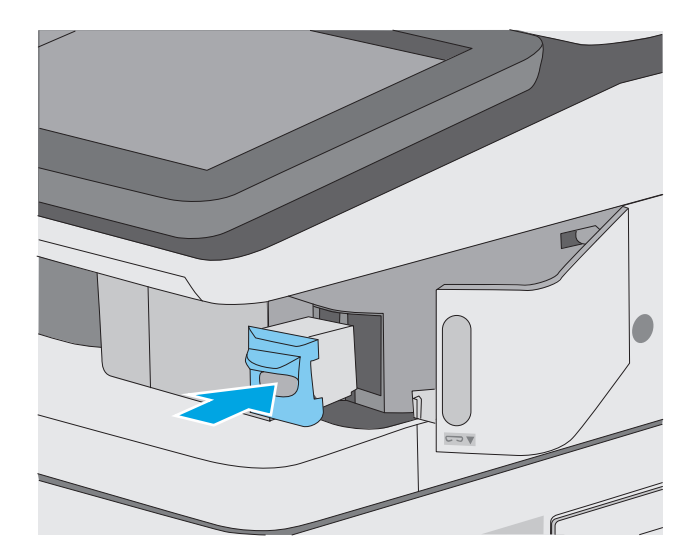

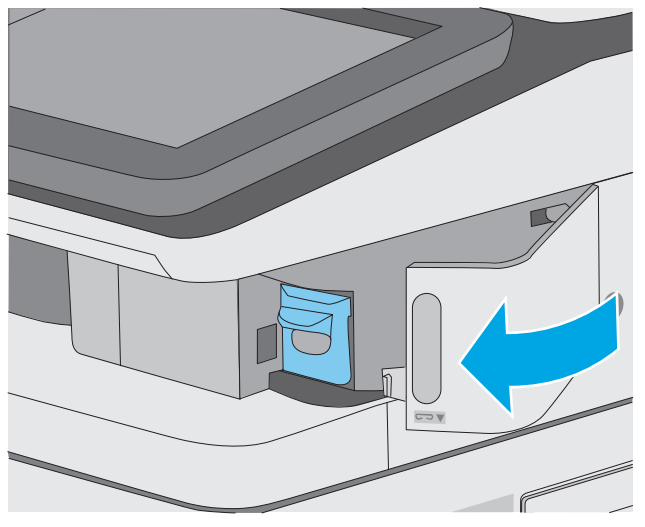

**.** ปิดฝาอุปกรณ์เย็บกระดาษ

# **4 พิมพ**

- งานพิมพ์[\(Windows\)](#page-59-0)
- งานพิมพ์[\(OS X\)](#page-64-0)
- [จัดเก็บงานพิมพ์ในเครื่องพิมพ์เพื่อพิมพ์ในภายหลังหรือพิมพ์แบบส่วนตัว](#page-67-0)
- [การพิมพ์มือถือ](#page-71-0)
- [พิมพ์จากพอร์ต](#page-75-0) USB

#### **สําหรับข้อมูลเพ มเติม: ิ่**

ข้อมูลต่อไปนี้ถูกต้องในขณะที่จัดพิมพ์เอกสาร สำหรับข้อมูลเพิ่มเติม โปรดดูที่ <u>[www.hp.com/support/colorljM577MFP](http://www.hp.com/support/colorljM577MFP)</u>

วิธีใช้ที่ครอบคลุมทั้งหมดของ  ${\sf HP}$  สำหรับเครื่องพิมพ์มีข้อมูลต่อไปนี้:

- **ติดตั้งและกำหนดค่า**
- เรียนรู้และใช้
- การแก้ปัญหา
- ดาวน์โหลดการอัปเดตซอฟต์แวร์และเฟิร์มแวร์
- เข้าร่วมฟอรัมการสนับสนุน
- ค้นหาข้อมูลการรับประกันและข้อบังคับ

# <span id="page-59-0"></span>**งานพ มพ ์(Windows)**

# **วิธีการพมพิ ์(Windows)**

ขั้นตอนต่อไปนี้อธิบายกระบวนการพิมพ์พื้นฐานสำหรับ  $\mathsf{Windows}$ 

- **1.** จากโปรแกรมซอฟต์แวร์ให้เลือกตัวเลือก **Print** (พิมพ์)
- **2.** เลือกเครื่องพิมพ์จากรายการเครื่องพิมพ์ในการเปลี่ยนการตั้งค่า ให้คลิกหรือแตะปุ่ม **Properties** (คุณสมบัติ) หรือ **Preferences** (กําหนดลักษณะ) เพื่อเปิดไดรเวอร์การพิมพ์

**|<sup>399</sup>0 หมายเหตุ**; ชื่อของปุ่มจะแตกต่างกันสำหรับโปรแกรมซอฟต์แวร์อื่น

**หมายเหตุ:** ในการเข้าถึงคุณสมบัติเหล่านี้จากแอปหน้าจอเริ่มของ Windows 8 หรือ 8.1 ให้เลือก **Devices** (อุปกรณ์) เลือก **Print** (พิมพ์) แล้วเลือกเครื่องพิมพ์

**หมายเหตุ:** สําหรับข้อมูลเพิ่มเติม ให้คลิกปุ่มวิธีใช้(?) ในไดรเวอร์การพิมพ์

**|<sup>399</sup>}? หมายเหตุ**: ไดรเวอร์เครื่องพิมพ์อาจแตกต่างจากที่แสดงที่นี่ แต่ขั้นตอนจะเหมือนกัน

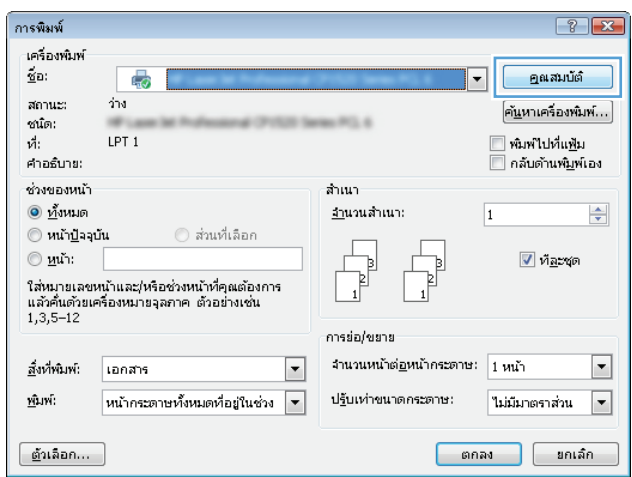

**3.** คลิกหรือแตะแท็บในไดรเวอร์การพิมพ์เพื่อกําหนดค่าตัวเลือกที่ใช้ได้ตัวอย่างเช่น ตั้งค่าการวางแนวกระดาษในแท็บ **ตกแต่ง** และตั้งค่าแหล่งกระดาษ, ประเภทกระดาษ, ขนาดกระดาษ และการตั้งค่าคุณภาพในแท็บ **กระดาษ/คุณภาพ**

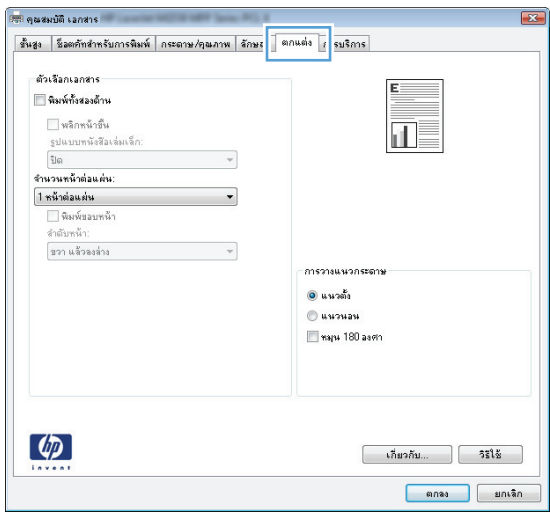

- **4.** คลิกหรือแตะปุ่ม **ตกลง** เพื่อกลับไปที่กล่องโต้ตอบ **การพิมพ์**เลือกจํานวนสําเนาที่ต้องการพิมพ์จากหน้าจอนี้
- **5.** คลิกหรือแตะปุ่ม **ตกลง** เพื่อพิมพ์งาน

### **พิมพ์ทั้งสองด านอัตโนมัติ(Windows) ้**

ใช้ขั้นตอนนี้สําหรับเครื่องพิมพ์ที่มีอุปกรณ์สําหรับพิมพ์สองด้านอัตโนมัติติดตั้งไว้หากเครื่องพิมพ์ไม่มีอุปกรณ์สําหรับพิมพ์สองด้านอัตโนมัติติดตั้ง หรือในการพิมพ์ด้วย กระดาษประเภทที่อุปกรณ์สําหรับพิมพ์สองด้านไม่สนับสนุน ให้พิมพ์บนทั้งสองด้านด้วยตนเอง

- **1.** จากโปรแกรมซอฟต์แวร์ให้เลือกตัวเลือก **Print** (พิมพ์)
- **2.** เลือกเครื่องพิมพ์จากรายการเครื่องพิมพ์และคลิกหรือแตะปุ่ม **Properties** (คุณสมบัติ) หรือ **Preferences** (กําหนดลักษณะ) เพื่อเปิดไดรเวอร์การ พิมพ์
	- **|<sup>339</sup>2 หมายเหตุ**: ชื่อของปุ่มจะแตกต่างกันสำหรับโปรแกรมซอฟต์แวร์อื่น
	- **หมายเหตุ:** ในการเข้าถึงคุณสมบัติเหล่านี้จากแอปหน้าจอเริ่มของ Windows 8 หรือ 8.1 ให้เลือก **Devices** (อุปกรณ์) เลือก **Print** (พิมพ์) แล้วเลือกเครื่องพิมพ์
- **3.** คลิกหรือแตะแถบ **ตกแต่ง**
- **4.** เลือกช่องทําเครื่องหมาย **พิมพ์ทั้งสองด้าน** คลิกปุ่ม **ตกลง** เพื่อปิดกล่องโต้ตอบ **คุณสมบัติเอกสาร**
- **5.** ในกล่องโต้ตอบ **การพิมพ์**ให้คลิกปุ่ม **ตกลง** เพื่อพิมพ์งาน

#### **พิมพ บนท งสองด านด วยตนเอง (Windows) ์ ั้ ้ ้**

ใช้ขั้นตอนนี้สําหรับเครื่องพิมพ์ที่ไม่ได้ติดตั้งอุปกรณ์พิมพ์สองด้านอัตโนมัติหรือเพื่อพิมพ์บนกระดาษที่อุปกรณ์พิมพ์สองด้านไม่รองรับ

- **1.** จากโปรแกรมซอฟต์แวร์ให้เลือกตัวเลือก **Print** (พิมพ์)
- **2.** เลือกเครื่องพิมพ์จากรายการเครื่องพิมพ์และคลิกหรือแตะปุ่ม **Properties** (คุณสมบัติ) หรือ **Preferences** (กําหนดลักษณะ) เพื่อเปิดไดรเวอร์การ พิมพ์
	- **หมายเหตุ:** ชื่อของปุ่มจะแตกต่างกันสําหรับโปรแกรมซอฟต์แวร์อื่น
- **หมายเหตุ:** ในการเข้าถึงคุณสมบัติเหล่านี้จากแอปหน้าจอเริ่มของ Windows 8 หรือ 8.1 ให้เลือก **Devices** (อุปกรณ์) เลือก **Print** (พิมพ์) แล้วเลือกเครื่องพิมพ์
- **3.** คลิกหรือแตะแถบ **ตกแต่ง**
- **4.** เลือกกล่องกาเครื่องหมาย **พิมพ์บนกระดาษท งสองด้าน (ด้วยตนเอง)** คลิกปุ่ม **ตกลง** เพื่อพิมพ์ด้านแรกของงาน **ั้**
- **5.** นําปึกกระดาษที่พิมพ์แล้วจากถาดกระดาษออก และใส่ในถาด 1
- **6.** หากข้อความปรากฏขึ้น ให้แตะปุ่มที่เหมาะสมบนแผงควบคุมเพื่อดําเนินการต่อ

### **พิมพ หลายหน ้าในหน้ าเด ยว (Windows) ์**

- **1.** จากโปรแกรมซอฟต์แวร์ให้เลือกตัวเลือก **Print** (พิมพ์)
- **2.** เลือกเครื่องพิมพ์จากรายการเครื่องพิมพ์และคลิกหรือแตะปุ่ม **Properties** (คุณสมบัติ) หรือ **Preferences** (กําหนดลักษณะ) เพื่อเปิดไดรเวอร์การ พิมพ์

**หมายเหตุ:** ชื่อของปุ่มจะแตกต่างกันสําหรับโปรแกรมซอฟต์แวร์อื่น

**หมายเหตุ:** ในการเข้าถึงคุณสมบัติเหล่านี้จากแอปหน้าจอเริ่มของ Windows 8 หรือ 8.1 ให้เลือก **Devices** (อุปกรณ์) เลือก **Print** (พิมพ์) แล้วเลือกเครื่องพิมพ์

- **3.** คลิกหรือแตะแถบ **ตกแต่ง**
- **4.** เลือกจํานวนหน้าต่อแผ่นจากรายการ **จํานวนหน้าต่อแผ่น**
- **5.** เลือกตัวเลือก **พิมพ์ขอบหน้า**, **ลําดับหน้า** และ **การวางแนวกระดาษ** ที่ถูกต้อง คลิกปุ่ม **ตกลง** เพื่อปิดกล่องโต้ตอบ **คุณสมบัติเอกสาร**
- **6.** ในกล่องโต้ตอบ **การพิมพ์**ให้คลิกปุ่ม **ตกลง** เพื่อพิมพ์งาน

### **เล ือกประเภทกระดาษ (Windows)**

- **1.** จากโปรแกรมซอฟต์แวร์ให้เลือกตัวเลือก **Print** (พิมพ์)
- **2.** เลือกเครื่องพิมพ์จากรายการเครื่องพิมพ์และคลิกหรือแตะปุ่ม **Properties** (คุณสมบัติ) หรือ **Preferences** (กําหนดลักษณะ) เพื่อเปิดไดรเวอร์การ พิมพ์
	- **|<sup>\*\*\*</sup>}^ หมายเหตุ**: ชื่อของปุ่มจะแตกต่างกันสำหรับโปรแกรมซอฟต์แวร์อื่น
	- **หมายเหตุ:** ในการเข้าถึงคุณสมบัติเหล่านี้จากแอปหน้าจอเริ่มของ Windows 8 หรือ 8.1 ให้เลือก **Devices** (อุปกรณ์) เลือก **Print** (พิมพ์) แล้วเลือกเครื่องพิมพ์
- **3.** คลิกหรือแตะแถบ **กระดาษ/คุณภาพ**
- **4.** จากรายการดรอปดาวน์**ประเภทกระดาษ** ให้คลิกตัวเลือก **อื่นๆ...**
- **5.** ขยายรายการตัวเลือก **ประเภท:**
- **6.** ขยายหมวดหมู่ของประเภทกระดาษที่ระบุกระดาษของคุณได้ดีที่สุด
- **7.** เลือกตัวเลือกของประเภทกระดาษที่คุณกําลังใช้แล้วคลิกปุ่ม **ตกลง**
- **8.** คลิกปุ่ม **ตกลง** เพื่อปิดกล่องโต้ตอบ **คุณสมบัติเอกสาร** ในกล่องโต้ตอบ **การพิมพ์**ให้คลิกปุ่ม **ตกลง** เพื่อพิมพ์งาน

หากถาดต้องมีการกำหนดค่า ข้อความการกำหนดค่าถาดจะปรากฏขึ้นบนแผงควบคุมเครื่องพิมพ์

- **9.** ใส่กระดาษตามประเภทและขนาดที่ระบุไว้ลงในถาด แล้วปิดถาด
- **10.** แตะปุ่ม OK เพื่อยอมรับประเภทและขนาดกระดาษที่ตรวจพบ หรือแตะปุ่ม แก้ไข เพื่อเลือกขนาดหรือประเภทกระดาษอื่น
- **11.** เลือกประเภทและขนาดที่ถูกต้อง แล้วแตะปุ่ม OK

# **งานพิมพ์อื่นๆ**

### ไปที่ [www.hp.com/support/colorljM577MFP](http://www.hp.com/support/colorljM577MFP)

คําแนะนําสําหรับการดําเนินการพิมพ์งานเฉพาะมีดังต่อไปนี้:

- **การสร้างและการใช้ช็อตคัทหรือค่าล่วงหน้า**
- $\bullet$  เลือกขนาดกระดาษหรือใช้ขนาดกระดาษที่กำหนดเอง
- เลือกการวางแนวกระดาษ
- สร้างหนังสือเล่มเล็ก
- $\bullet$  กำหนดสเกลเอกสารให้พอดีกับขนาดกระดาษเฉพาะ
- พิมพ์หน้าแรกหรือหน้าสุดท้ายของเอกสารบนกระดาษอื่น
- $\bullet$  พิมพ์ลายน้ำบนเอกสาร

# <span id="page-64-0"></span>**งานพ มพ ์(OS X)**

# **วิธีการพมพิ ์(OS X)**

ขั้นตอนต่อไปนี้อธิบายกระบวนการพิมพ์พื้นฐานสำหรับ  $\mathop{\mathsf{OS}}\nolimits{\mathsf{X}}$ 

- **1.** คลิกเมนู**File** (ไฟล์) แล้วคลิกตัวเลือก **Print** (พิมพ์)
- **2.** เลือกเครื่องพิมพ์
- **3.** คลิก **Show Details** (แสดงรายละเอียด) หรือ **Copies & Pages** (สําเนาและหน้า) แล้วเลือกเมนูอื่นๆ เพื่อปรับการตั้งค่าการพิมพ์

**หมายเหตุ:** ชื่อของรายการจะแตกต่างกันสําหรับโปรแกรมซอฟต์แวร์อื่น

**4.** คลิกปุ่ม **Print** (พิมพ์)

#### **พิมพ บนท งสองด ้านโดยอัตโนมัติ(OS X) ์ ั้**

**หมายเหตุ:** ข้อมูลนี้สําหรับเครื่องพิมพ์ที่มีอุปกรณ์พิมพ์สองด้านอัตโนมัติ

**หมายเหตุ:** คุณสมบัตินี้จะใช้ได้หากคุณติดตั้งไดรเวอร์การพิมพ์ของ HP โดยอาจใช้ไม่ได้หากคุณกําลังใช้AirPrint

- **1.** คลิกเมนู**File** (ไฟล์) แล้วคลิกตัวเลือก **Print** (พิมพ์)
- **2.** เลือกเครื่องพิมพ์
- **3.** คลิก **Show Details** (แสดงรายละเอียด) หรือ **Copies & Pages** (สําเนาและหน้า) แล้วคลิกเมนู**Layout** (รูปแบบ)

**หมายเหตุ:** ชื่อของรายการจะแตกต่างกันสําหรับโปรแกรมซอฟต์แวร์อื่น

- **4.** เลือกตัวเลือกการเยบเล ็ ่มจากรายการดรอปดาวน์**Two-Sided** (สองด้าน)
- **5.** คลิกปุ่ม **Print** (พิมพ์)

#### **พิมพ บนท งสองด านด วยตนเอง (OS X) ์ ั้ ้ ้**

**หมายเหตุ:** คุณสมบัตินี้จะใช้ได้หากคุณติดตั้งไดรเวอร์การพิมพ์ของ HP โดยอาจใช้ไม่ได้หากคุณกําลังใช้AirPrint

- **1.** คลิกเมนู**File** (ไฟล์) แล้วคลิกตัวเลือก **Print** (พิมพ์)
- **2.** เลือกเครื่องพิมพ์
- **3.** คลิก **Show Details** (แสดงรายละเอียด) หรือ **Copies & Pages** (สําเนาและหน้า) แล้วคลิกเมนู**Manual Duplex** (พิมพ์สองด้านด้วยตนเอง)

**หมายเหตุ:** ชื่อของรายการจะแตกต่างกันสําหรับโปรแกรมซอฟต์แวร์อื่น

- **4.** คลิกช่อง **Manual Duplex** (พิมพ์สองด้านด้วยตนเอง) และเลือกตัวเลือกการเย็บเล่ม
- **5.** คลิกปุ่ม **Print** (พิมพ์)
- **6.** ไปที่เครื่องพิมพ์แล้วหยิบกระดาษเปล่าที่อยู่ในถาด 1 ออก
- **7.** รับปึกกระดาษที่พิมพ์จากถาดกระดาษออก และนําไปใส่โดยคว่ําด้านที่พิมพ์ลงในถาดป้อนกระดาษ
- **8.** หากข้อความปรากฏขึ้น ให้แตะปุ่มที่เหมาะสมบนแผงควบคุมเพื่อดําเนินการต่อ

#### **พิมพ หลายหน ้าในหน้ าเด ยว (OS X) ์**

- **1.** คลิกเมนู**File** (ไฟล์) แล้วคลิกตัวเลือก **Print** (พิมพ์)
- **2.** เลือกเครื่องพิมพ์
- **3.** คลิก **Show Details** (แสดงรายละเอียด) หรือ **Copies & Pages** (สําเนาและหน้า) แล้วคลิกเมนู**Layout** (รูปแบบ)

**หมายเหตุ:** ชื่อของรายการจะแตกต่างกันสําหรับโปรแกรมซอฟต์แวร์อื่น

- **4.** จากรายการดรอปดาวน์**Pages per Sheet** (การจัดรูปแบบ) ให้เลือกจํานวนหน้าที่คุณต้องการพิมพ์ในแต่ละแผ่น
- **5.** ในพื้นที่ **Layout Direction** (การจัดรูปแบบ) ให้เลือกลําดับและการจัดวางหน้าต่างๆ ลงในหน้ากระดาษ
- **6.** จากเมนู**Borders** (ขอบ) ให้เลือกประเภทของขอบที่จะพิมพ์ให้กับแต่ละหน้า
- **7.** คลิกปุ่ม **Print** (พิมพ์)

### **เล ือกประเภทกระดาษ (OS X)**

- **1.** คลิกเมนู**File** (ไฟล์) แล้วคลิกตัวเลือก **Print** (พิมพ์)
- **2.** เลือกเครื่องพิมพ์
- **3.** คลิก **Show Details** (แสดงรายละเอียด) หรือ **Copies & Pages** (สําเนาและหน้า) แล้วคลิกเมนู**Media & Quality** (วัสดุพิมพ์และคุณภาพ) หรือเมนู**Paper/Quality** (กระดาษ/คุณภาพ)

₩ **หมายเหตุ:** ชื่อของรายการจะแตกต่างกันสําหรับโปรแกรมซอฟต์แวร์อื่น

**4.** เลือกจากตัวเลือก **Media & Quality** (วัสดุพิมพ์และคุณภาพ) หรือ **Paper/Quality** (กระดาษ/คุณภาพ)

 $\mathbb{H}^{\infty}$  **หมายเหตุ:** รายการนี้ประกอบด้วยชุดหลักของตัวเลือกที่มีอยู่ บางตัวเลือกอาจไม่มีในเครื่องพิมพ์บางรุ่น

- **Media Type** (ประเภทวัสดุพิมพ์): เลือกตัวเลือกสําหรับประเภทกระดาษสําหรับงานพิมพ์
- **Print Quality** (คุณภาพการพิมพ์): เลือกระดับความละเอียดสําหรับงานพิมพ์
- **Edge-To-Edge Printing** (การพิมพ์แบบจรดขอบ): เลือกตัวเลือกนี้เพื่อพิมพ์ใกล้กับขอบกระดาษ
- **EconoMode** (โหมดประหยัดผงหมึก): เลือกตัวเลือกนี้เพื่อประหยัดผงหมึกเมื่อพิมพ์เอกสารฉบับร่าง
- **5.** คลิกปุ่ม **Print** (พิมพ์)

## **งานพิมพ์อื่นๆ**

ไปที่ [www.hp.com/support/colorljM577MFP](http://www.hp.com/support/colorljM577MFP)

คําแนะนําสําหรับการดําเนินการพิมพ์งานเฉพาะมีดังต่อไปนี้:

- **การสร้างและการใช้ช็อตคัทหรือค่าล่วงหน้า**
- เลือกขนาดกระดาษหรือใช้ขนาดกระดาษที่กําหนดเอง
- เลือกการวางแนวกระดาษ
- สร้างหนังสือเล่มเล็ก
- กําหนดสเกลเอกสารให้พอดีกับขนาดกระดาษเฉพาะ
- **พิมพ์หน้าแรกหรือหน้าสุดท้ายของเอกสารบนกระดาษอื่น**
- พิมพ์ลายน้ําบนเอกสาร

#### <span id="page-67-0"></span>**จัดเก บงานพ มพ ์ในเครื่ องพมพ ิ ์เพื่อพ มพ ์ในภายหลั งหรอพ ื ิ มพ ็ ิ แบบส วนตัว ่**

### **บทนํา**

้เนื้อหาในส่วนนี้ประกอบด้วยขั้นตอนสำหรับการสร้างและพิมพ์เอกสารที่จัดเก็บในเครื่องพิมพ์ งานเหล่านี้สามารถพิมพ์ในภายหลังหรือพิมพ์แบบส่วนตัวได้

- สร้างงานที่จัดเก็บ (Windows)
- [สร้างงานที่จัดเก็บ](#page-68-0) (OS X)
- [การพิมพ์งานที่จัดเก็บไว](#page-69-0)้
- [การลบงานที่จัดเก็บไว้](#page-69-0)

#### **สร างงานที่จัดเก็บ (Windows) ้**

จัดเก็บงานไว้ในเครื่องพิมพ์สําหรับการพิมพ์แบบส่วนตัวหรือหน่วงเวลา

**หมายเหตุ:** ไดรเวอร์เครื่องพิมพ์อาจแตกต่างจากที่แสดงที่นี่ แต่ขั้นตอนจะเหมือนกัน

- **1.** จากโปรแกรมซอฟต์แวร์ให้เลือกตัวเลือก **Print** (พิมพ์)
- **2.** เลือกเครื่องพิมพ์จากรายการของเครื่องพิมพ์แล้วเลือก **Properties** (คุณสมบัติ) หรือ **Preferences** (กําหนดลักษณะ) (ชื่อที่แตกต่างกันไปตาม โปรแกรมซอฟต์แวร์)

**|<sup>399</sup>2 หมายเหตุ**: ชื่อของปุ่มจะแตกต่างกันสำหรับโปรแกรมซอฟต์แวร์อื่น

**หมายเหตุ:** ในการเข้าถึงคุณสมบัติเหล่านี้จากแอปหน้าจอเริ่มของ Windows 8 หรือ 8.1 ให้เลือก **Devices** (อุปกรณ์) เลือก **Print** (พิมพ์) แล้วเลือกเครื่องพิมพ์

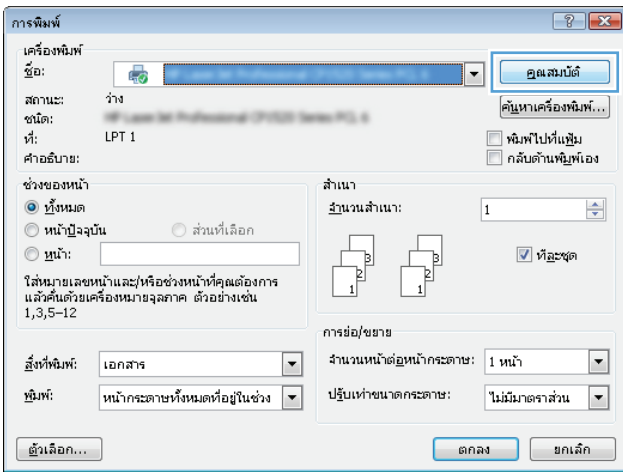

<span id="page-68-0"></span>**3.** คลิกแถบ **การเก็บรักษางาน**

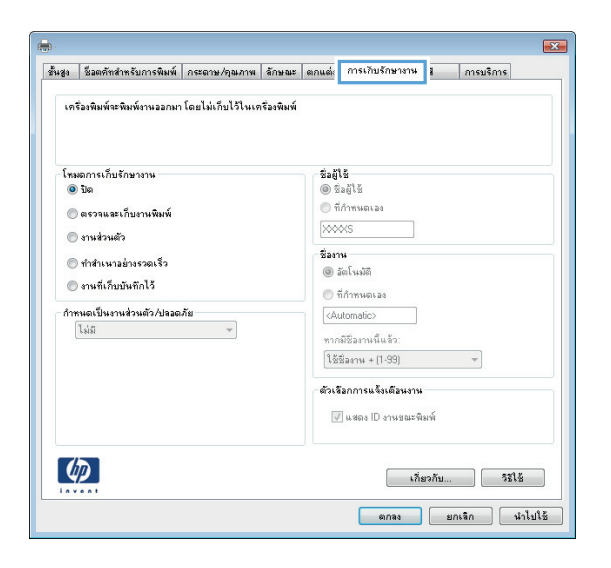

- **4.** เลือกตัวเลือก **โหมดการเก็บรักษางาน**
	- **ตรวจและเก็บงานพิมพ์**: พิมพ์และตรวจสําเนาหนึ่งฉบับของงาน แล้วพิมพ์สําเนาเพิ่มเติม
	- **งานส่วนตัว:** งานจะไม่พิมพ์ออกมาจนกว่าคุณจะสั่งที่แผงควบคุมเครื่องพิมพ์ สำหรับโหมดการเก็บรักษางานนี้ คุณสามารถหนึ่งในตัวเลือก **กําหนดงานเป็นส่วนตัว/ปลอดภัย** หากคุณระบุรหัส PIN (Personal identification number) ให้กับงาน คุณต้องระบุ รหัส PIN บนแผงควบคุม หากคุณเข้ารหัสงาน คุณต้องระบรหัสผ่านบนแผงควบคุม งานพิมพ์จะถูกลบจากหน่วยความจำหลังจากพิมพ์ และจะสูญหายหาก เครื่องพิมพ์ไม่มีไฟฟ้า
	- **ทำสำเนาอย่างรวดเร็ว:** พิมพ์ตามจำนวนสำเนาของงานพิมพ์ที่ต้องการ และจัดเก็บสำเนาของงานไว้ในหน่วยความจำของเครื่องพิมพ์ ดังนั้น คุณสามารถพิมพ์งานเหล่านั้นอีกในภายหลังได้
	- **งานที่เก็บบันทึกไว้:** จัดเก็บงานไว้ในเครื่องพิมพ์ และให้ผู้ใช้คนอื่นพิมพ์งานนั้นได้ทุกเมื่อ สำหรับโหมดการเก็บรักษางานนี้ คุณสามารถหนึ่งใน **ี่** ตัวเลือก **กําหนดงานเป็นส่วนตัว/ปลอดภัย** หากคุณระบุรหัส PIN (Personal identification number) ให้กับงาน บุคคลที่จะพิมพ์งานต้องระบุรหัส PIN บนแผงควบคุม หากคุณเข้ารหัสงาน บุคคลที่จะพิมพ์งานต้องระบุรหัสผ่านบนแผงควบคุม
- **5. ในการใช้ชื่อผู้ใช้หรือชื่องานที่กำหนดเอง ให้คลิกปุ่ม <b>ที่กำหนดเอง** และป้อนชื่อผู้ใช้หรือชื่องาน

เลือกตัวเลือกที่จะใช้ในกรณีที่มีงานอื่นที่จัดเก็บใช้ชื่อนั้นแล้ว:

- **ใช้ชื่องาน + (1 99)**: เพิ่มตัวเลขเฉพาะไว้ท้ายชื่องาน
- **เปลี่ยนไฟล์ที่มีอยู่**: เขียนข้อมูลทับงานที่จัดเก็บที่มีอยู่ด้วยงานใหม่
- **6.** คลิกปุ่ม **ตกลง** เพื่อปิดกล่องโต้ตอบ **คุณสมบัติของเอกสาร** ในกล่องโต้ตอบ **การพิมพ์**ให้คลิกปุ่ม **ตกลง** เพื่อพิมพ์งาน
- **7.** สำหรับข้อมูลเกี่ยวกับวิธีการพิมพ์งาน โปรดดูหัวข้อ **"**พิมพ์งานที่จัดเก็บไว้"

### **สร างงานที่จัดเก็บ (OS X) ้**

จัดเก็บงานไว้ในเครื่องพิมพ์สําหรับการพิมพ์แบบส่วนตัวหรือหน่วงเวลา

- <span id="page-69-0"></span>**1.** คลิกเมนู**File** (ไฟล์) แล้วคลิกตัวเลือก **Print** (พิมพ์)
- **2.** ในเมนู**Printer** (เครื่องพิมพ์) ให้เลือกเครื่องพิมพ์
- **3.** ตามค่าเริ่มต้น ไดรเวอร์การพิมพ์จะแสดงเมนู**Copies & Pages** (สําเนาและหน้า) เปิดรายการดรอปดาวน์เมนูแล้วคลิกเมนู**Job Storage** (การเก็บ รักษางาน)
- **4.** ในรายการดรอปดาวน์**Mode** (โหมด) ให้เลือกประเภทของงานที่เก็บไว้
	- **Proof and Hold** (ตรวจและเก็บงานพิมพ์): พิมพ์และตรวจสําเนาหนึ่งฉบับของงาน แล้วพิมพ์สําเนาเพิ่มเติม
	- **งานส่วนตัว**: งานจะไม่พิมพ์ออกมาจนกว่ามีผู้ที่สั่งพิมพ์งานนั้นที่แผงควบคุมเครื่องพิมพ์หากงานมีรหัส PIN (Personal identification number) ให้ระบุรหัส PIN บนแผงควบคุม งานพิมพ์จะถูกลบจากหน่วยความจําหลังจากพิมพ์และจะสูญหายหากเครื่องพิมพ์ไม่มีไฟฟ้า
	- **ทําสําเนาอย่างรวดเร็ว**: พิมพ์ตามจํานวนสําเนาของงานพิมพ์ที่ต้องการ และจัดเก็บสําเนาของงานไว้ในหน่วยความจําของเครื่องพิมพ์เพื่อ พิมพ์งานเหล่านั้นอีกในภายหลังได้
	- **งานท เก็บบันทึกไว้**: จัดเก็บงานไว้ในเครื่องพิมพ์และให้ผู้ใช้คนอื่นพิมพ์งานนั้นได้ทุกเมื่อ หากงานมีรหัส PIN (Personal **ี่** identification number) บุคคลที่จะพิมพ์งานต้องระบุรหัส PIN บนแผงควบคุม
- **5.** ในการใช้ชื่อผู้ใช้หรือชื่องานที่กําหนดเอง ให้คลิกปุ่ม **Custom** (กําหนดเอง) และป้อนชื่อผู้ใช้หรือชื่องาน

เลือกตัวเลือกที่จะใช้ในกรณีที่มีงานอื่นที่จัดเก็บใช้ชื่อนั้นแล้ว

- **Use Job Name + (1-99)** (ใช้ชื่องาน + (1 99)): เพิ่มตัวเลขเฉพาะไว้ท้ายชื่องาน
- **Replace Existing File** (เปลี่ยนไฟล์ที่มีอยู่): เขียนข้อมูลทับงานที่จัดเก็บที่มีอยู่ด้วยงานใหม่
- **6.** หากคุณเลือกตัวเลือก **Stored Job** (งานที่เก็บบันทึกไว้) หรือ **Personal Job** (งานส่วนตัว) ในขั้นตอนที่ 3 คุณสามารถป้องกันงานด้วย PIN พิมพ์ หมายเลข 4 หลักในฟิลด์**Use PIN to Print** (ใช้รหัส PIN เพื่อสั่งพิมพ์) เมื่อผู้อื่นจะพิมพ์งานนี้เครื่องพิมพ์จะขอให้บุคคลนั้นป้อนหมายเลข PIN นี้
- **7.** คลิกปุ่ม **Print** (พิมพ์) เพื่อประมวลผลงาน

#### **การพิมพ งานที่จัดเก ็บไว้ ์**

ใช้ขั้นตอนต่อไปนี้เพื่อพิมพ์งานที่จัดเก็บในหน่วยความจําของเครื่องพิมพ์

- **1.** แตะหรือกดปุ่มหน้าหลัก บนแผงควบคุมเครื่องพิมพ์
- **2.** เลือก เรียกจากหน่วยความจําอุปกรณ์
- **3.** เลือกชื่อโฟลเดอร์ที่เก็บงานไว้
- **4.** เลือกชื่องาน หากงานเป็นงานส่วนตัวหรือถูกเข้ารหัส ให้ป้อน PIN หรือรหัสผ่าน
- **5.** ปรับจำนวนสำเนา แล้วแตะปุ่มเริ่ม <mark>۞</mark> หรือกดปุ่ม **OK** เพื่อพิมพ์งาน

# **การลบงานที่จัดเก ็บไว้**

เมื่อคุณงานที่จัดเก็บไปยังหน่วยความจําของเครื่องพิมพ์เครื่องพิมพ์จะบันทึกทับงานก่อนหน้าที่มีชื่อผู้ใช้และงานเหมือนกัน หากไม่มีงานที่มีผู้ใช้เดียวกันและชื่อเดียวกันอยู่ และเครื่องพิมพ์จําเป็นต้องใช้เนื้อที่เพิ่มเติม เครื่องพิมพ์อาจลบงานอื่นๆ ที่จัดเก็บไว้โดยเริ่มต้นจากงานที่เก่าที่สุดก่อน คุณสามารถเปลี่ยนจํานวนงานพิมพ์ที่เครื่องพิมพ์ สามารถจัดเก็บไว้ได้จากเมนูการตั้งค่าทั่วไป บนแผงควบคุมของเครื่องพิมพ์

ใช้ขั้นตอนนี้เพื่อลบงานที่ถูกจัดเก็บในหน่วยความจําของเครื่องพิมพ์

- **.** แตะหรือกดปุ่มหน้าหลัก บนแผงควบคุมเครื่องพิมพ์
- **.** เลือก เรียกจากหน่วยความจําอุปกรณ์
- **.** เลือกชื่อโฟลเดอร์ที่จัดเก็บงานนั้นไว้
- **.** เลือกชื่องาน แล้วเลือกปุ่ม ลบ
- **.** หากงานเป็นงานส่วนตัวหรือถูกเข้ารหัส ให้ป้อน PIN หรือรหัสผ่าน แล้วเลือกปุ่ม ลบ

### <span id="page-71-0"></span>**การพ มพ์มือถือ ิ**

### **บทนํา**

 $\sf HP$  นำเสนอโซลูชันมือถือและ <code>ePrint</code> ที่หลากหลายเพื่อให้สามารถสั่งพิมพ์ไปยังเครื่องพิมพ์ของ  $\sf HP$  จากแลปทีอป แท็บเล็ต สมาร์ทโฟน หรืออุปกรณ์มือถืออื่นๆ ได้ง่าย ในการดูรายการทั้งหมดและกำหนดตัวเลือกที่ดีที่สุด ให้ไปที่ [www.hp.com/go/LaserJetMobilePrinting](http://www.hp.com/go/LaserJetMobilePrinting)

- **HP ePrint ผ่านอีเมล์**
- ซอฟต์แวร์[HP ePrint](#page-72-0)
- **[AirPrint](#page-72-0)**
- [การพิมพ์แบบฝังตัวของ](#page-72-0) Android
- การพิมพ์[Wi-Fi Direct](#page-73-0) และ NFC

### **HP ePrint ผ่านอ เมล**

ใช้HP ePrint เพื่อพิมพ์เอกสารโดยส่งเอกสารเป็นไฟล์แนบในอีเมล์ไปยังอีเมล์แอดเดรสของเครื่องพิมพ์จากอุปกรณ์ใดก็ได้ที่ใช้งานอีเมล์ได้

ในการใช้ **HP ePrint** เครื่องพิมพ์ต้องตรงตามข้อกำหนดเหล่านี้:

- เครื่องพิมพ์ต้องเชื่อมต่อกับเครือข่ายแบบใช้สายหรือไร้สายและเชื่อมต่ออินเทอร์เน็ต
- ต้องเปิดใช้งาน HP Web Services ในเครื่องพิมพ์ และเครื่องพิมพ์ต้องลงทะเบียนกับ HP Connected

ทําตามขั้นตอนนี้เพื่อเปิดใช้HP Web Services และลงทะเบียนกับ HP Connected

- **1.** เปิด HP Embedded Web Server (EWS):
	- **a.** จากหน้าจอหลักบนแผงควบคุมของเครื่องพิมพ์ ให้แตะปุ่มเครือข่าย <del>- <sub>Ba</sub>r</del> เพื่อแสดงที่อยู่ **IP** หรือชื่อโฮสต์
	- **b.** เปิดเว็บเบราเซอร์และในบรรทัดที่อยู่ ให้พิมพ์IP แอดเดรสหรือชื่อโฮสต์ตรงตามที่แสดงบนแผงควบคุมเครื่องพิมพ์กดปุ่ม Enter บนแป้นพิมพ์ คอมพิวเตอร์EWS จะเปิดขึ้น

https://10.10.XXXXX/

**หมายเหตุ:** หากเว็บเบราเซอร์แสดงข้อความ **There is a problem with this website's security certificate** (ใบรับรองความปลอดภัยของเว็บไซต์นี้มีปัญหา) เมื่อพยายามเปิด EWS ให้คลิก **Continue to this website (not** recommended) (ไปยังเว็บไซต์นี้ต่อ (ไม่แนะนำ))

การเลือก **Continue to this website (not recommended)** (ไปยังเว็บไซต์นี้ต่อ (ไม่แนะนํา)) จะไม่เป็นอันตรายกับคอมพิวเตอร์ ขณะนําทางภายใน EWS ของเครื่องพิมพ์HP

### **2.** คลิกแท็บ **HP Web Services**

**3.** เลือกตัวเลือกเพื่อเปิดใช้งาน Web Services

**หมายเหตุ:** การเปิดใช้บริการเว็บอาจใช้เวลาหลายนาที

**4.** ไปที่ [www.hpconnected.com](http://www.hpconnected.com) เพื่อสร้างบัญชีHP ePrint และตั้งค่าจนเสร็จเรียบร้อย
# **ซอฟต์ แวร ์HP ePrint**

ซอฟต์แวร์HP ePrint ช่วยให้สั่งพิมพ์จากคอมพิวเตอร์เดสก์ทอปหรือแลปทอป Windows หรือ Mac ไปที่เครื่องพิมพ์ที่ใช้HP ePrint ได้ง่ายขึ้น ซอฟต์แวร์นี้ จะช่วยให้คุณค้นหาเครื่องพิมพ์ที่รองรับ HP ePrint ซึ่งลงทะเบียนไว้กับบัญชี HP Connected ง่ายขึ้น เครื่องพิมพ์ HP เป้าหมายสามารถอยู่ในสำนักงานหรือที่ อื่นๆ ทั่วโลก

- **Windows:** หลังจากที่ติดตั้งซอฟต์แวร์ให้เปิดตัวเลือก **Print** (พิมพ์) จากภายในแอปพลิเคชัน แล้วเลือก **HP ePrint** จากรายการเครื่องพิมพ์ที่ติดตั้งอยู่ คลิกปุ่ม **Properties** (คุณสมบัติ) เพื่อกําหนดค่าตัวเลือกการพิมพ์
- **OS X:** หลังจากติดตั้งซอฟต์แวร์ให้เลือก **File** (ไฟล์), **Print** (พิมพ์) แล้วเลือกลูกศรถัดจาก **PDF** (ที่ด้านล่างซ้ายของหน้าจอไดรเวอร์) เลือก **HP ePrint**

สําหรับ Windows ซอฟต์แวร์HP ePrint สนับสนุนการสั่งพิมพ์TCP/IP ไปที่เครื่องพิมพ์ในเครือข่าย (LAN หรือ WAN) และที่สนับสนุน UPD PostScript®

ทั้ง Windows และ OS X สนับสนุนการสั่งพิมพ์IPP ไปที่เครื่องพิมพ์ที่เชื่อมต่อเครือข่าย LAN หรือ WAN ที่สนับสนุน ePCL

นอกจากนั้น ทั้ง Windows และ Mac ยังสนับสนุนการสั่งพิมพ์เอกสาร PDF ไปที่ตำแหน่งการพิมพ์สาธารณะ และการพิมพ์โดยใช้ HP ePrint ทางอีเมล์ผ่าน Cloud

ไปที่ [www.hp.com/go/eprintsoftware](http://www.hp.com/go/eprintsoftware) หากต้องการไดรเวอร์และข้อมูล

**หมายเหตุ:** ซอฟต์แวร์HP ePrint คือยูทิลิตีเวิร์กโฟลว์PDF สําหรับ Mac ซึ่งในทางเทคนิคแล้ว ไม่ใช่ไดรเวอร์การพิมพ์

**หมายเหตุ:** ซอฟต์แวร์HP ePrint ไม่สนับสนุนการพิมพ์USB

### **AirPrint**

รองรับการสั่งพิมพ์โดยตรงด้วย AirPrint ของ Apple สำหรับ iOS 4.2 หรือสูงกว่า และจากคอมพิวเตอร์ Mac ที่ใช้ OS X 10.7 Lion และใหม่กว่า ใช้ AirPrint เพื่อพิมพ์จากเครื่องพิมพ์โดยตรง โดยใช้iPad, iPhone (3GS ขึ้นไป) หรือ iPod touch (รุ่นที่สามขึ้นไป) ในแอปพลิเคชันมือถือต่อไปนี้:

- **Mail**
- **Photos**
- **Safari**
- **iBooks**
- แอปพลิเคชันอื่นๆ บางตัว

เมื่อต้องการใช้AirPrint เครื่องพมพิ ์ต้องเชื่อมต่อเข้ากับเครือข่าย (ซับเน็ต) เดียวกันกับอุปกรณ์Apple หากต้องการข้อมูลเพิ่มเติมเกี่ยวกับการใช้AirPrint และ หากต้องการทราบว่าเครื่องพิมพ์ HP ใดบ้างที่สามารถใช้งานร่วมกับ AirPrint ได้ ให้ไปที่ [www.hp.com/go/LaserJetMobilePrinting](http://www.hp.com/go/LaserJetMobilePrinting)

**|₩WIPP ที่ 1.3 และก**ารก่อนที่จะใช้ AirPrint กับการเชื่อมต่อ USB ให้ตรวจสอบหมายเลขเวอร์ชัน AirPrint เวอร์ชัน 1.3 และก่อนหน้าไม่สนับสนุนการเชื่อมต่อ USB

# **การพิมพ ์แบบฝังตัวของ Android**

โซลูชันการพิมพ์ในตัวของ HP สำหรับ Android และ Kindle ช่วยให้อุปกรณ์มือถือค้นหาและสั่งพิมพ์ไปยังเครื่องพิมพ์ HP บนเครือข่ายหรือภายในช่วงสัญญาณไร้ สายสําหรับการพิมพ์Wi-Fi Direct

เครื่องพิมพ์ต้องเชื่อมต่อเข้ากับเครือข่าย (ซับเน็ต) เดียวกันกับอุปกรณ์ Android

โซลูชันการพิมพ์อยในระบบปฏ ู่ ิบัติการที่สนับสนุน ดังนั้นจึงไม่จําเป็นต้องติดตั้งไดรเวอร์หรือดาวน์โหลดซอฟต์แวร์

สำหรับข้อมูลเพิ่มเติมเกี่ยวกัยวิธีใช้การพิมพ์แบบฝังตัวของ <code>Android</code> และอุปกรณ์ <code>Android</code> ที่สนับสนุน โปรดไปที่ [www.hp.com/go/](http://www.hp.com/go/LaserJetMobilePrinting) [LaserJetMobilePrinting](http://www.hp.com/go/LaserJetMobilePrinting)

# **การพิมพ ์Wi-Fi Direct และ NFC**

HP ให้การพิมพ์Wi-Fi Direct และ NFC (Near Field Communication - การสื่อสารระยะใกล้) สําหรับเครื่องพิมพ์ที่มีHP Jetdirect 3000w  $\mathsf{NFC}/$ อุปกรณ์เสริมไร้สายที่รองรับ อุปกรณ์เสริมนี้เป็นตัวเลือกสำหรับเครื่องพิมพ์  $\mathsf{HP}\ \mathsf{Laser}\ \mathsf{Det}\ \vec{\pi}$ มีช่องเชื่อมต่อฮาร์ดแวร์  $(\mathsf{HP})$ 

การพิมพ์ HP Wireless Direct, Wi-Fi Direct และ NFC ช่วยให้อปกรณ์ Wi-Fi (มือถือ) สร้างการเชื่อมต่อเครือข่ายไร้สายโดยตรงไปยังเครื่องพิมพ์โดยไม่ ใช้เราเตอร์ไร้สาย

เครื่องพิมพ์ไม่จําเป็นต้องเชื่อมต่อกับเครือข่ายเพื่อให้การพิมพ์ที่เครื่องด้วยมือถือนี้ทํางานได้

ให้ใช้HP Wireless Direct ในการพิมพ์แบบไร้สายจากอุปกรณ์ต่อไปนี้:

- iPhone, iPad หรือ iPod touch ที่ใช้Apple AirPrint หรือแอปพลิเคชัน HP ePrint
- อุปกรณ์พกพา Android ที่ใช้แอปพลิเคชัน HP ePrint หรือโซลูชันการพิมพ์แบบฝังของ Android
- อปกรณ์ PC และ Mac ที่ใช้ซอฟต์แวร์ HP ePrint

ใช้Wi-Fi Direct ในการพิมพ์แบบไร้สายจากอุปกรณ์ต่อไปนี้:

อุปกรณ์เคลื่อนที่ระบบ Android ที่ใช้ แอปพลิเคชัน HP ePrint หรือ โซลูชันการพิมพ์แบบฝังตัวระบบ Android

สำหรับข้อมูลเพิ่มเติมเกี่ยวกับการพิมพ์ HP Wireless Direct และ Wi-Fi Direct ให้ไปที่ www.hp.com/qo/wirelessprinting

ความสามารถ NFC, HP Wireless Direct และ Wi-Fi Direct สามารถเปิดหรือปิดได้จากแผงควบคุมของเครื่องพิมพ์

- **1.** ที่หน้าจอหลักบนแผงควบคุมของเครื่องพิมพ์ให้เลื่อนไปเพื่อเลือกเมนูการดูแลระบบ
- **2.** เปิดเมนูดังต่อไปนี้:
	- การตั้งค่าเครือข่าย
	- **เมนูไร้สาย**
	- **Wireless Direct**
- **3.** เลือก เปิด เพื่อเปิดการพิมพ์ไร้สาย

**ี่** *7* **หมายเหตุ**: ในสภาพแวดล้อมที่ติดตั้งเครื่องพิมพ์เดียวกันมากกว่าหนึ่งรุ่น การระบุเครื่องพิมพ์แต่ละเครื่องด้วยชุดตัวระบุบริการ **(SSID)** ที่ไม่ซ้ำกันอาจมี ประโยชน์ในการระบุเครื่องพิมพ์ได้ง่ายขึ้นสําหรับการพิมพ์HP Wireless Direct SSID ยังมีอยู่ใน **หน้าวิธีเชื่ อมต่อ** โดยแตะปุ่มเครือข่าย จากหน้า จอหลักในแผงควบคุมเครื่องพิมพ์

ทําตามขั้นตอนนี้เพื่อเปลี่ยน SSID เครื่องพิมพ์:

- **1.** ที่หน้าจอหลักบนแผงควบคุมของเครื่องพิมพ์ ให้เลื่อนไปเพื่อเลือกเมนู การดูแลระบบ
- **2.** เปิดเมนูดังต่อไปนี้:
- การตั้งค่าเครือข่าย
- เมนูไร้สาย
- Wireless Direct
- SSID
- **3.** เลือกพื้นที่ชื่อ SSID
- **4.** ใช้แป้นพิมพ์เพื่อเปลี่ยนชื่อ
- **5.** เลือก OK

### **พิมพ จากพอร์ต USB ์**

# **บทนํา**

เครื่องพิมพ์นี้มีคุณสมบัติการพิมพ์ USB ที่เข้าถึงง่าย สำหรับการพิมพ์ไฟล์อย่างรวดเร็วโดยไม่จำเป็นต้องส่งจากคอมพิวเตอร์ เครื่องพิมพ์ยอมรับแฟลชไดรฟ์ USB มาตรฐานในพอร์ต USB ใกล้แผงควบคุม ซึ่งรองรับไฟล์ประเภทต่อไปนี้:

- .pdf
- .prn
- .pcl
- .ps
- .cht

# **เปิดใช้ งานพอร์ต USB สําหรับการพมพิ ์**

พอร์ต USB จะปิดใช้งานตามค่าเริ่มต้น ก่อนใช้คุณสมบัตินี้ให้เปิดใช้งานพอร์ต USB ใช้หนึ่งในวิธีการต่อไปนี้เพื่อเปิดใช้งานพอร์ต:

### **วิธีที่หนึ่ง: เปิดใช้งานพอร์ต USB จากเมนูแผงควบคุมเคร องพิมพ์**

- **1.** กดปุ่มหน้าหลัก บนแผงควบคุมเครื่องพิมพ์
- **2.** เปิดเมนูดังต่อไปนี้:
	- การดูแลระบบ
	- การตั้งค่าทั่วไป
	- ใช้การเรียกจาก USB
- **3.** เลือกตัวเลือก เปิด แล้วแตะปุ่ม บันทึก หรือกดปุ่ม OK

### **วิธีที่สอง: เปิดใช้งานพอร์ต USB จาก HP Embedded Web Server (เคร องพิมพ์ที่เชื่ อมต่อเครือข่ายเท่านั้น)**

- **1.** เปิด HP Embedded Web Server (EWS):
	- **a.** จากหน้าจอหลักบนแผงควบคุมของเครื่องพิมพ์ ให้แตะปุ่มเครือข่าย <del>- <mark>X</mark> เ</del>พื่อแสดงที่อยู่ **IP** หรือชื่อโฮสต์

**b.** เปิดเว็บเบราเซอร์และในบรรทัดที่อยู่ ให้พิมพ์IP แอดเดรสหรือชื่อโฮสต์ตรงตามที่แสดงบนแผงควบคุมเครื่องพิมพ์กดปุ่ม Enter บนแป้นพิมพ์ คอมพิวเตอร์EWS จะเปิดขึ้น

https://10.10.XXXXX/

**หมายเหตุ:** หากเว็บเบราเซอร์แสดงข้อความ **There is a problem with this website's security certificate** (ใบรับรองความปลอดภัยของเว็บไซต์นี้มีปัญหา) เมื่อพยายามเปิด EWS ให้คลิก **Continue to this website (not recommended)** (ไปยังเว็บไซต์นี้ต่อ (ไม่แนะนำ))

การเลือก **Continue to this website (not recommended)** (ไปยังเว็บไซต์นี้ต่อ (ไม่แนะนํา)) จะไม่เป็นอันตรายกับคอมพิวเตอร์ ขณะนําทางภายใน EWS ของเครื่องพิมพ์HP

- **2.** เปิดแท็บ **Print** (พิมพ์)
- **3.** ทางด้านซ้ายของหน้าจอ ให้คลิก **Retrieve from USB Setup** (การตั้งค่าเรียกจาก USB)
- **4.** เลือกกล่องกาเครื่องหมาย **Enable Retrieve from USB** (ใช้การเรียกจาก USB)
- **5.** คลิก **Apply** (ใช้)

# **พิมพ เอกสาร USB**

**1.** เสียบแฟลชไดรฟ์USB เข้ากับพอร์ต USB ที่เข้าถึงง่าย

 $\Xi^{\!V\!P}$  **หมายเหตุ:** พอร์ตอาจถูกปิด สำหรับเครื่องพิมพ์บางรุ่น ฝาครอบจะพลิกเปิด สำหรับครื่องพิมพ์รุ่นอื่นๆ ให้ดึงฝาครอบออกมาตรงๆ เพื่อถอดออก

- **2.** เครื่องพิมพ์ตรวจพบแฟลชไดรฟ์USB แตะหรือกดปุ่ม OK เพื่อเข้าใช้ไดรฟ์หรือหากมีข้อความแจ้ง ให้เลือกตัวเลือก เรียกจาก USB จากรายการแอปพลิเคชันที่ มีหน้าจอ เรียกจาก USB จะปรากฏขึ้น
- **3.** เลือกชื่อเอกสารที่จะพิมพ์

**หมายเหตุ:** เอกสารอาจอยในโฟลเดอร ู่ ์เปิดโฟลเดอร์หากจําเป็น

- **4.** ในการปรับจํานวนสําเนา ให้เลือก สําเนา แล้วใช้แผงปุ่มกดเพื่อเปลี่ยนจํานวนสําเนา
- **5.** แตะปุ่มเริ่ม �� หรือกดปุ่ม **OK** เพื่อพิมพ์เอกสาร

# **5 สําเนา**

- [ทําสําเนา](#page-79-0)
- ทําสําเนาทั้งสองด้าน ([การพิมพ์งานสองด้าน](#page-80-0))
- <u>งานทำสำเนาอื่นๆ</u>

#### **สําหรับข้อมูลเพ มเติม: ิ่**

ข้อมูลต่อไปนี้ถูกต้องในขณะที่จัดพิมพ์เอกสาร สำหรับข้อมูลเพิ่มเติม โปรดดูที่ <u>[www.hp.com/support/colorljM577MFP](http://www.hp.com/support/colorljM577MFP)</u>

วิธีใช้ที่ครอบคลุมทั้งหมดของ  ${\sf HP}$  สำหรับเครื่องพิมพ์มีข้อมูลต่อไปนี้ ${\bf :}$ 

- ติดตั้งและกําหนดค่า
- เรียนรู้และใช้
- การแก้ปัญหา
- ดาวน์โหลดการอัปเดตซอฟต์แวร์และเฟิร์มแวร์
- เข้าร่วมฟอรัมการสนับสนุน
- $\bullet$  ค้นหาข้อมูลการรับประกันและข้อบังคับ

### <span id="page-79-0"></span>**ทําส าเนา ํ**

- **1.** วางเอกสารคว่ําหน้าลงบนกระจกของสแกนเนอร์หรือวางหงายหน้าขึ้นในอุปกรณ์ป้อนกระดาษ และปรับตัวกั้นกระดาษให้พอดีกับขนาดของกระดาษ
- **2.** จากหน้าจอหลักบนแผงควบคุมของเครื่องพิมพ์ให้เลือก สําเนา
- **3.** ในการปรับจำนวนสำเนา ให้แตะฟิลด์ <mark>สำเนา เพื่อเ</mark>ปิดแผงปุ่มกด
- **4.** แตะปุ่ม ตัวเลือกเพิ่มเติม และแตะปุ่ม ข้อความ/ภาพที่ดีที่สุด
- **5.** เลือกตัวเลือกที่กําหนดไว้ล่วงหน้าตัวใดตัวหนึ่ง หรือแตะปุ่ม ปรับด้วยตนเอง แล้วปรับแถบเลื่อนในพื้นที่ เหมาะกับ แตะปุ่ม OK
- **6.** แตะปุ่มทำสำเนา **(0)**

#### <span id="page-80-0"></span>**ทําส าเนาท งสองด าน (การพ มพ งานสองด าน) ํ ั้ ้ ์ ้**

- **1.** วางเอกสารคว่ําหน้าลงบนกระจกของสแกนเนอร์หรือวางหงายหน้าขึ้นในอุปกรณ์ป้อนกระดาษ และปรับตัวกั้นกระดาษให้พอดีกับขนาดของกระดาษ
- **2.** จากหน้าจอหลักบนแผงควบคุมของเครื่องพิมพ์ให้เลือก สําเนา
- **3.** แตะปุ่ม ด้าน แล้วเลือกหนึ่งในตัวเลือกต่อไปนี้:
	- ใช้ ต้นฉบับ 1 ด้าน งานพิมพ์ 2 ด้าน เพื่อทำสำเนาสองด้านจากต้นฉบับด้านเดียว
	- $\bullet$  ใช้ ต้นฉบับ 2 ด้าน งานพิมพ์ 2 ด้าน เพื่อทำสำเนาสองด้านจากต้นฉบับสองด้าน
	- $\bullet$  ใช้ ต้นฉบับ 2 ด้าน งานพิมพ์ 1 ด้าน เพื่อทำสำเนาด้านเดียวจากต้นฉบับสองด้าน
- **4.** แตะปุ่ม OK
- **5.** แตะปุ่มเริ่ม

#### <span id="page-81-0"></span>**งานท าส าเนาอ นๆ ํ ํ ื่**

### ไปที่ [www.hp.com/support/colorljM577MFP](http://www.hp.com/support/colorljM577MFP)

คําแนะนําสําหรับการดําเนินงานทําสําเนาเฉพาะมีดังต่อไปนี้:

- $\bullet$  ทำสำเนาหรือสแกนหน้าจากหนังสือหรือเอกสารเย็บเล่มอื่นๆ
- $\bullet$  ทำสำเนาเอกสารหลายขนาด
- **ทำสำเนาหรือสแกนทั้งสองด้านของบัตรประจำตัว**
- $\bullet$  ทำสำเนาหรือสแกนเอกสารลงในรูปแบบหนังสือเล่มเล็ก

# **6 สแกน**

- [ตั้งค่าการสแกนไปยังอีเมล](#page-83-0)
- [ตั้งค่าสแกนไปยังโฟลเดอร์เครือข่าย](#page-95-0)
- [ตั้งค่าสแกนไปยังไดรฟ์](#page-106-0)USB
- ตั้งค่าสแกนไปยัง [SharePoint® \(](#page-110-0)รุ่น Flow เท่านั้น)
- ่ <u>[สร้างการตั้งค่าแบบด่วน](#page-113-0)</u>
- <u>สแกนและส่งไปยังอีเมล์</u>
- [สแกนและส่งไปยังโฟลเดอร์เครือข่าย](#page-116-0)
- สแกนและส่งไปยังแฟลชไดรฟ์ USB
- [งานสแกนอื่นๆ](#page-118-0)

#### **สําหรับข้อมูลเพ มเติม: ิ่**

ข้อมูลต่อไปนี้ถูกต้องในขณะที่จัดพิมพ์เอกสาร สำหรับข้อมูลเพิ่มเติม โปรดดูที่ [www.hp.com/support/colorljM577MFP](http://www.hp.com/support/colorljM577MFP)

วิธีใช้ที่ครอบคลุมทั้งหมดของ  ${\sf HP}$  สำหรับเครื่องพิมพ์มีข้อมูลต่อไปนี้ ${\bf :}$ 

- ติดตั้งและกำหนดค่า
- เรียนรู้และใช้
- การแก้ปัญหา
- ดาวน์โหลดการอัปเดตซอฟต์แวร์และเฟิร์มแวร์
- เข้าร่วมฟอรัมการสนับสนุน
- ค้นหาข้อมูลการรับประกันและข้อบังคับ

# <span id="page-83-0"></span>**ตั้งค ่าการสแกนไปยงอ ั ี เมล**

- บทนำ
- ก่อนที่คุณจะเริ่ม
- วิธีที่หนึ่ง: [ใช้หน้าการตั้งค่าอีเมล์](#page-84-0)
- วิธีที่สอง: [ใช้วิซาร์ดการตั้งค่าอีเมล](#page-89-0)์
- ตั้งค่า ส่งไปยังอีเมล์ เพื่อใช้ [Office 365 Outlook](#page-92-0)
- [แก้ปัญหากับอีเมล](#page-93-0)์

# **บทนํา**

เครื่องพิมพ์มีคุณสมบัติที่ทำให้สามารถสแกนเอกสารและส่งไปยังอีเมล์แอดเดรสตั้งแต่หนึ่งรายการขึ้นไปได้ ในการใช้คุณสมบัติสแกนนี้ เครื่องพิมพ์ต้องมีการเชื่อมต่อเครื่อง เข้ากับเครือข่าย อย่างไรก็ตาม คุณสมบัตินี้ไม่สามารถใช้งานได้จนกว่าจะได้รับการกำหนดค่าโดยใช้ HP Embedded Web Server (EWS) มีสองวิธีใน EWS สำหรับการกำหนดค่าการสแกนไปยังอีเมล์ ใช้หน้า **การตงคาอเมล** สำหรับการตั้งค่าแบบสมบูรณ์ หรือใช้ **วิชารดการตงคาสแกนไปยงอเมล ั้ ั้** สําหรับการตั้งค่าพื้นฐาน

# **ก่อนที่คุณจะเริ่ม**

หากต้องการตั้งค่าคุณสมบัติสแกนไปยังอีเมล์ เครื่องพิมพ์ต้องมีการเชื่อมต่อเครือข่ายที่ใช้งาน

ผู้ดูแลระบบต้องมีข้อมูลต่อไปนี้ก่อนเริ่มต้นกระบวนการกําหนดค่า

- สิทธิ์การเข้าใช้เครื่องพิมพ์ระดับผู้ดูแล
- ส่วนต่อท้าย DNS (เช่น companyname.com)
- เซิร์ฟเวอร์ SMTP (เช่น smtp.mycompany.com)

**หมายเหตุ:** หากคุณไม่ทราบชื่อเซิร์ฟเวอร์SMTP, หมายเลขพอร์ต SMTP หรือข้อมูลการตรวจสอบ โปรดติดต่อผู้ให้บริการอีเมล์/อินเทอร์เน็ต หรือผู้ ดูแลระบบสำหรับข้อมูล ชื่อเซิร์ฟเวอร์และชื่อพอร์ต <code>SMTP</code> โดยทั่วไปจะค้นหาได้ง่ายจากอินเทอร์เน็ต ตัวอย่างเช่น ใช้คำอย่าง "<code>gmail smtp server</code> name" หรือ "yahoo smtp server name" เพื่อค้นหา

ข้อกำหนดการรับรองความถูกต้องของเซิร์ฟเวอร์ **SMTP** สำหรับข้อความอีเมล์ขาออก รวมถึงชื่อผู้ใช้และรหัสผ่านที่ใช้สำหรับการรับรองความถูกต้อง หากมี

ใช้HP Embedded Web Server (EWS) เพื่อตั้งค่าคุณสมบัติสแกนไปยังอีเมล์ก่อนดําเนินการต่อ ให้ใช้ขั้นตอนนี้เพื่อเปิด EWS และตั้งค่าคุณสมบัติสแกนไป ยังอีเมล์โดยใช้หนึ่งในสองวิธีที่ให้มา

**|| <mark>2 สิ่งสำคัญ</mark>: ศ**ึกษาเอกสารจากผู้ให้บริการอีเมล์ของคุณเพื่อหาข้อมูลเกี่ยวกับข้อจำกัดในการส่งข้อมูลดิจิตอลสำหรับแอคเคาท์อีเมล์ของคุณ ผู้ให้บริการบางรายอาจ ล็อคแอคเคาท์ของคุณชั่วคราวหากคุณส่งข้อมูลเกินขีดจํากัด

### **เข้าถึง HP Embedded Web Server**

**1.** จากหน้าจอหลักบนแผงควบคุมของเครื่องพิมพ์ ให้แตะปุ่มเครือข่าย <del>เ $\frac{\Gamma}{16}$ </del> เพื่อแสดงที่อยู่ **IP** หรือชื่อโฮสต์

<span id="page-84-0"></span>**2.** เปิดเว็บเบราเซอร์และในบรรทัดที่อยู่ ให้พิมพ์IP แอดเดรสหรือชื่อโฮสต์ตรงตามที่แสดงบนแผงควบคุมเครื่องพิมพ์กดปุ่ม Enter บนแป้นพิมพ์คอมพิวเตอร์ EWS จะเปิดขึ้น

https://10.10.XXXXX/

**หมายเหตุ:** หากเว็บเบราเซอร์แสดงข้อความ **There is a problem with this website's security certificate** (ใบรับรอง ความปลอดภัยของเว็บไซต์นี้มีปัญหา) เมื่อพยายามเปิด EWS ให้คลิก **Continue to this website (not recommended)** (ไปยังเว็บไซต์นี้ ต่อ (ไม่แนะนํา))

การเลือก **Continue to this website (not recommended)** (ไปยังเว็บไซต์นี้ต่อ (ไม่แนะนํา)) จะไม่เป็นอันตรายกับคอมพิวเตอร์ขณะ นําทางภายใน EWS ของเครื่องพิมพ์HP

#### **วิธีที่หนึ่ง: ใช้ หน าการตงค ั้ ่าอ เมล ้**

**1.** คลิกที่แท็บ **เครือข่าย**

**|<sup>333</sup>}^ หมายเหตุ**่: การกำหนดค่าในแท็บ **เครือข่าย** อาจต้องอาศัยความช่วยเหลือจากผู้ดูแลระบบ

- **2.** หากไม่ได้เลือกไว้ให้คลิก **การต งค่าTCP/IP** ในบานหน้าต่างนําทางด้านซ้าย **ั้**
- **3.** คลิกที่แท็บ **การระบุเครือข่าย**
- **4.** หากจําเป็นต้องระบุDNS บนเครือข่าย ในส่วน **ส่วนต่อท้ายโดเมน TCP/IP** ให้ตรวจสอบว่ามีรายการส่วนต่อท้าย DNS สําหรับไคลเอนต์อีเมล์ที่ คุณใช้อยู่หรือไม่ส่วนต่อท้าย DNS มีรูปแบบนี้: *companyname*.com, gmail.com ฯลฯ

**หมายเหตุ:** หากยังไม่ได้ตั้งค่าส่วนต่อท้ายชื่อโดเมน ให้ใช้IP แอดเดรส

- **5.** คลิก **ใช้**
- **6.** คลิกแท็บ **สแกน/ส่งดิจิตอล**
- **7.** ในบานหน้าต่างนําทางด้านซ้าย ให้คลิกลิงค์**การต งค่าอเมล ี ์**และคลิก **ตัวเลือกงานเร มต้น ั้ ิ่**
- **8.** ที่กล่องโต้ตอบ **การตงค ั้ ่าอีเมล์**ให้เลือกช่องทําเครื่องหมาย **เปิดส่งไปยงอั ีเมล์**หากไม่ได้เลือกช่องทําเครื่องหมายนี้คุณสมบัติดังกล่าวจะใช้ไม่ ได้ที่แผงควบคุมของเครื่องพิมพ์
- **9.** ในส่วน **เซิร์ฟเวอร์อีเมล์ขาออก (SMTP)** ให้ทําอย่างใดอย่างหนึ่งต่อไปนี้:
	- เลือกหนึ่งในเซิร์ฟเวอร์ที่แสดง
	- คลิก **เพิ่ม** เพื่อเริ่มวิซาร์ด SMTP
		- **1.** ในวิซาร์ด SMTP ให้เลือกตัวเลือกใดตัวเลือกหนึ่งต่อไปนี้:
			- วิธีที่หนึ่ง: ป้อนแอดเดรสของเซิร์ฟเวอร์SMTP จากนั้นคลิก **ถัดไป**
			- วิธีที่สอง: เลือก **ค้นหาเครือข่ายสําหรับเซิร์ฟเวอร์อีเมล์ขาออก** จากนั้นคลิก **ถัดไป** เลือกเซิร์ฟเวอร์และ คลิกที่ **ถัดไป**

**หมายเหตุ:** หากสร้างเซิร์ฟเวอร์SMTP ไว้แล้วสําหรับฟังก์ชันอื่นของเครื่องพิมพ์ตัวเลือก **ใช้เซิร์ฟเวอร์ที่ใช้แล้วโดย ใช้ฟังก์ชันอื่น** จะปรากฏขึ้น คุณสามารถเลือกตัวเลือกนี้และกําหนดค่าเพื่อใช้สําหรับฟังก์ชันอีเมล์ได้

- **2.** ที่กล่องโต้ตอบ **กําหนดข้อมลพู ื้ นฐานที่จําเป็นในการเชื่ อมต่อกับเซิร์ฟเวอร์**ให้กําหนดตัวเลือกที่จะใช้แล้ว คลิก **ถัดไป**
- **หมายเหตุ:** บางเซิร์ฟเวอร์มีปัญหาในการส่งและรับอีเมล์ที่มีขนาดใหญ่กว่า 5 เมกะไบต์(MB) ปัญหาเหล่านี้สามารถป้องกันได้โดยการ ป้อนตัวเลขใน **แยกอเมล ี ์ถ้ามากกว่า (MB)**
- **|<sup>399</sup>2 หมายเหตุ**<br>|= **11 หมายเหตุ**<br>|
- **หมายเหตุ:** หากคุณใช้Google™ Gmail สําหรับบริการอีเมล ให้เลือกกล่องกาเครื่องหมาย **Enable SMTP SSL Protocol** (เปิดใช้งานโปรโตคอล SMTP SSL) โดยปกติสําหรับ Gmail แอดเดรส SMTP คือ smtp.gmail.com หมายเลข พอร์ต 465 และควรเปิดใช้งาน SSL

โปรดอ้างอิงแหล่งข้อมูลออนไลน์เพื่อยืนยันว่าการตั้งค่าเครือข่ายเหล่านี้เป็นปัจจุบันและถูกต้อง ณ เวลาที่ทําการกําหนดค่า

- **3.** ที่กล่องโต้ตอบ **ข้อกําหนดการตรวจสอบความถูกต้องของเซิร์ฟเวอร์**ให้เลือกตัวเลือกที่อธิบายข้อกําหนดการ ตรวจสอบความถูกต้องของเซิร์ฟเวอร์:
	- **เซิร์ฟเวอร์ไม่ต้องการการตรวจสอบความถูกต้อง** แล้วคลิก **ถัดไป**
	- **เซิร์ฟเวอร์ต้องการการตรวจสอบความถูกต้อง**
		- จากกล่องดรอปดาวน์ให้เลือก **ใช้ข้อมูลการตรวจสอบผู้ใช้เพ ื่อเชื่ อมต่อหลังจากลงชื่ อเข้า ใช้ที่แผงควบคุม** และคลิก **ถัดไป**
		- จากกล่องดรอปดาวน์ให้เลือก **ใช้ข้อมูลการตรวจสอบน ี้เสมอ** ป้อน **ชื่อผู้ใช้**และ **รหัสผ่าน** จากนั้น คลิก **ถัดไป**
- **|== <b>หมายเหตุ**: หากคุณใช้ข้อมูลการตรวจสอบของผู้ใช้ที่ลงชื่อเข้าใช้อยุ่แล้ว ให้ตั้งค่าอีเมล์เพื่อกำหนดให้ผู้ใช้ลงชื่อเข้าใช้บนแผงควบคุมของ เครื่องพิมพ์ปฏิเสธการเข้าใช้ของ Guest ของเครื่องไปยังอีเมล์โดยการล้างช่องทําเครื่องหมายสําหรับอีเมล์ในคอลัมน์**Guest ของ เคร อง** ในส่วน **นโยบายลงชื่ อเข้าใช้และสิทธ ิ์**บนกล่องโต้ตอบ **การควบคุมการเข้าใช้**ในแท็บ **การ รักษาความปลอดภัย** ไอคอนในกล่องทําเครื่องหมายจะเปลี่ยนจากเครื่องหมายถูกเป็นไอคอนล็อค
- **4.** ในกล่องโต้ตอบ **การใช้งานเซิร์ฟเวอร์**ให้เลือกฟังก์ชันของเครื่องพิมพ์ที่จะส่งอีเมล์ผ่านเซิร์ฟเวอร์SMTP นี้และคลิกปุ่ม **ถัดไป**

 $\mathbb{H}$  **หมายเหตุ:** หากเซิร์ฟเวอร์ต้องการการตรวจสอบความถูกต้อง จำเป็นต้องระบุชื่อผู้ใช้และรหัสผ่านสำหรับการส่งการแจ้งเตือนและรายงาน อัตโนมัติจากเครื่องพิมพ์

- **5.** ที่กล่องโต้ตอบ **สรุปและทดสอบ** ให้ป้อนอีเมล์แอดเดรสที่ถูกต้องในฟิลด์**ส่งอีเมล์ทดสอบไปยัง:** แล้วคลิก **ทดสอบ**
- **6.** ตรวจสอบว่าการตั้งค่าทั้งหมดถูกต้อง จากนั้นคลิก **เสร็จสิ้น** เพื่อสิ้นสุดการตั้งค่าเซิร์ฟเวอร์อีเมล์ขาออก
- **10.** ในส่วน **การควบคุมฟิลด์แอดเดรสและข้อความ** ให้ป้อนการตั้งค่า **ค่าเรมต ิ่ ้นจาก:** และการตั้งค่าที่ไม่บังคับอื่นๆ

### **การควบคุมฟิลด์แอดเดรสและข้อความ**:

**หมายเหตุ:** ในการแสดงการตั้งค่าเหล่านี้ทั้งหมด ให้คลิก **การต งค่าข นสูง** ที่ด้านล่างของหน้า **ั้ ั้**

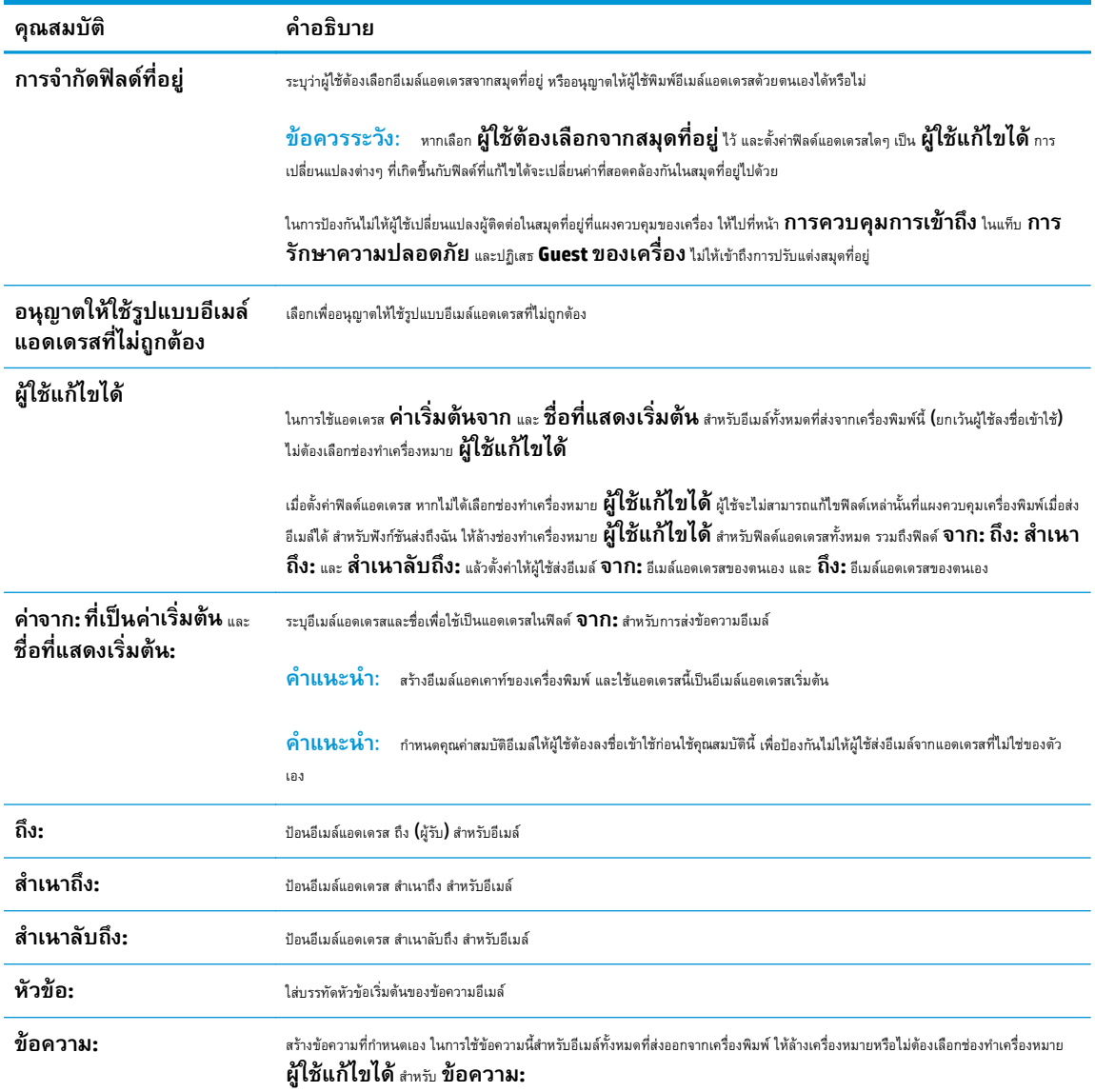

### **11.** ในส่วน **การเซ็นชื่ อและการเข้ารหัส** ให้ตั้งค่าการเซ็นชื่อและการเข้ารหัสที่คุณต้องการ

**หมายเหตุ:** ในการแสดงการตั้งค่า **การเซ็นชื่ อและการเข้ารหัส** ให้คลิก **การต งค่าขนส ั้ ูง** ที่ด้านล่างของหน้า **ั้**

### **การเซ็นชื่ อและการเข้ารหัส**:

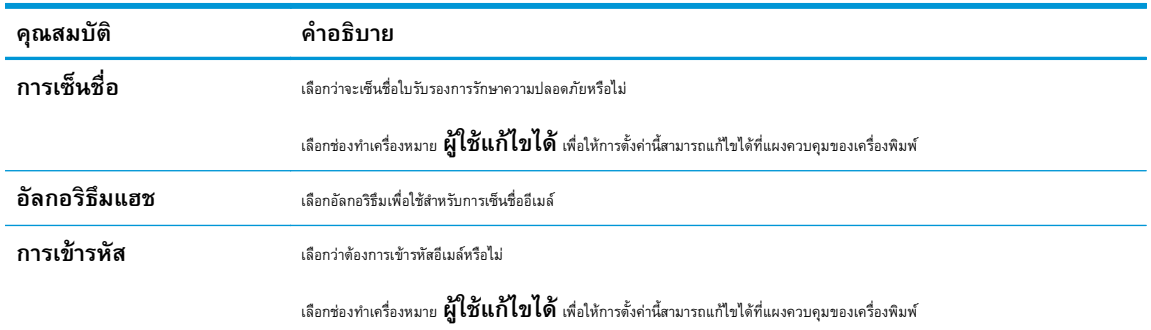

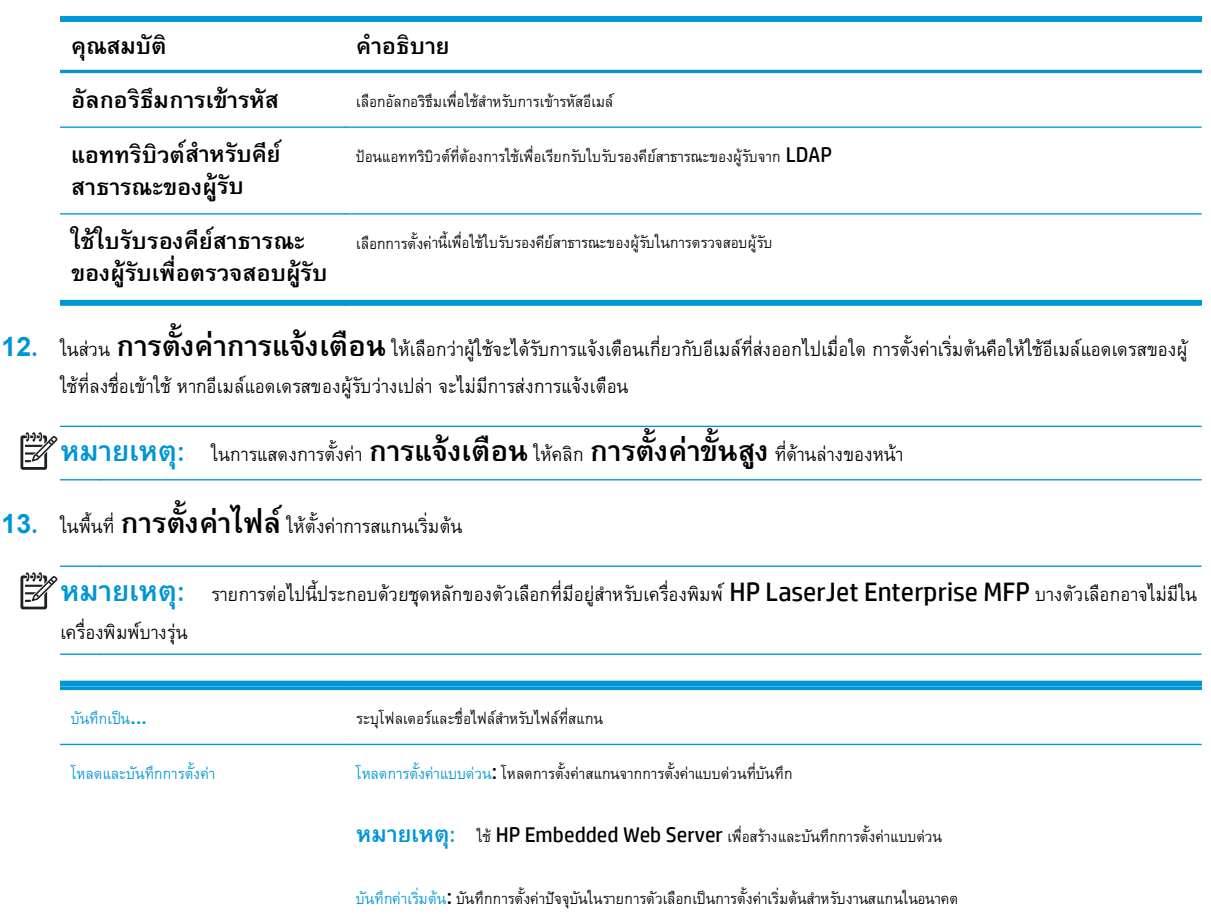

#### ประเภทไฟล์เอกสาร บันทึกเอกสารที่สแกนเป็นหนึ่งในไฟล์หลายประเภท

ประเภทไฟล์มาตรฐานมีดังต่อไปนี้:

- $\bullet$  PDF: ประเภทไฟล์นี้ให้คุณภาพของภาพและข้อความโดยรวมที่ดีที่สุด ไฟล์ PDF ต้องใช้ซอฟต์แวร์ Adobe® Acrobat® Reader ในการดู
- $JPEG:$  ประเภทไฟล์นี้เป็นทางเลือกที่ดีสำหรับงานกราฟิกโดยส่วนใหญ่ คอมพิวเตอร์ส่วนมากมีเบราเซอร์ที่สามารถดูไฟล์  $JPEG$ ได้ ไฟล์ ประเภทนี้จะสร้างเป็นหนึ่งไฟล์ต่อหนึ่งหน้า
- TIFF: นี่คือประเภทไฟล์มาตรฐานที่โปรแกรมกราฟิกหลายโปรแกรมสนับสนุน ไฟล์ประเภทนี้จะสร้างเป็นหนึ่งไฟล์ต่อหนึ่งหน้า
- MTIFF: MTIFF ย่อมาจาก Multi-page TIFF ไฟล์ประเภทนี้จะบันทึกหน้าที่สแกนไว้หลายๆ หน้าให้เป็นไฟล์เดียว
- $\bullet$  XPS: XPS (XML Paper Specification) สร้างไฟล์ XAML ซึ่งรักษารูปแบบของเอกสารต้นฉบับไว้ และสนับสนุนกราฟิกสี และแบบอักษรในตัว
- $\overline{\text{PDF}/\text{A}}$ :  $\overline{\text{PDF}/\text{A}}$  คือ  $\overline{\text{PDF}}$  ประเภทหนึ่งที่ออกแบบสำหรับการเก็บเอกสารอิเล็กทรอนิกส์ระยะยาว ข้อมูลรูปแบบทั้งหมดในเอกสารจะ สมบูรณ์ในตัว

เครองื่ พิมพ์HP LaserJet Enterprise Flow MFP ยังรองรับประเภทไฟล์OCR ต่อไปนี้ด้วย:

- ข้อความ (OCR): Text (OCR) สร้างไฟล์ข้อความโดยใช้Optical Character Recognition (OCR) เพื่อสแกนต้นฉบับ ไฟล์ข้อความจะสามารถเปิดในโปรแกรมเวิร์ดโปรเซสซิงได้รูปแบบของต้นฉบับจะไม่ถูกบันทึกเมื่อใช้ตัวเลือกนี้
- $\bullet$  ข้อความ Unicode (OCR): Unicode Text (OCR) คือมาตรฐานอุดสาหกรรมที่ใช้ แสดงและควบคุมข้อความให้ตรงกัน ไฟล์ ประเภทนี้เหมาะสำหรับการแปลเป็นภาษาอังกฤษและภาษาท้องถิ่น
- RTF (OCR): RTF (OCR) สร้างไฟล์ Rich Text Format (RTF) โดยใช้ Optical Character Recognition  $\left( \text{OCR} \right)$  เพื่อสแกนต้นฉบับ  $\text{RTF}$  คือรูปแบบข้อความอีกรูปแบบหนึ่งที่สามารถเปิดด้วยโปรแกรมเวิร์ดโปรเซสซิงส่วนใหญ่ได้ รูปแบบบาง อย่างของต้นฉบับจะถูกบันทึกเมื่อใช้ตัวเลือกนี้
- PDF ที่ค้นหาได้(OCR): PDF ที่ค้นหาได้(OCR) สร้างไฟล์PDF ที่ค้นหาได้โดยใช้Optical Character Recognition  $(OCR)$  เพื่อสแกนต้นฉบับ เมื่อสแกนเอกสารด้วยวิธีนี้ ให้ใช้เครื่องมือค้นหาของ Adobe Acrobat® Reader ในการค้นหาคำหรือ วลีที่ต้องการใน PDF
- $PDF/A$  ที่ค้นหาได้ (OCR):  $PDF/A$  ที่ค้นหาได้ (OCR) คือไฟล์  $PDF/A$  ประเภทหนึ่งที่มีข้อมูลเกี่ยวกับโครงสร้างเอกสาร ซึ่งค้นหา เนื้อหาได้
- HTML (OCR): HTML (OCR) สร้างไฟล์ Hypertext Markup Language (HTML) ที่มีเนื้อหาของเอกสารต้นฉบับ  $HTML$  ใช้เพื่อแสดงไฟล์บนเว็บไซต์
- $\bullet$  CSV (OCR): CSV (OCR) คือรูปแบบไฟล์ข้อความทั่วไปที่มีค่าคั่นด้วยเครื่องหมายจุลภาค ไฟล์ประเภทนี้สามารถเปิดด้วยโปรแกรม เวิร์ดโปรเซสซิง สเปรดชีท หรือฐานข้อมูลส่วนใหญ่ได้

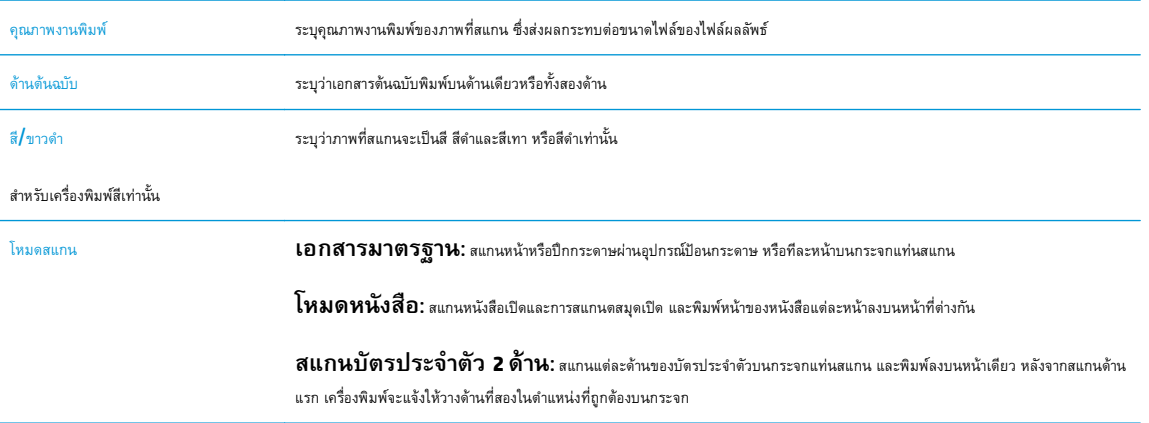

<span id="page-89-0"></span>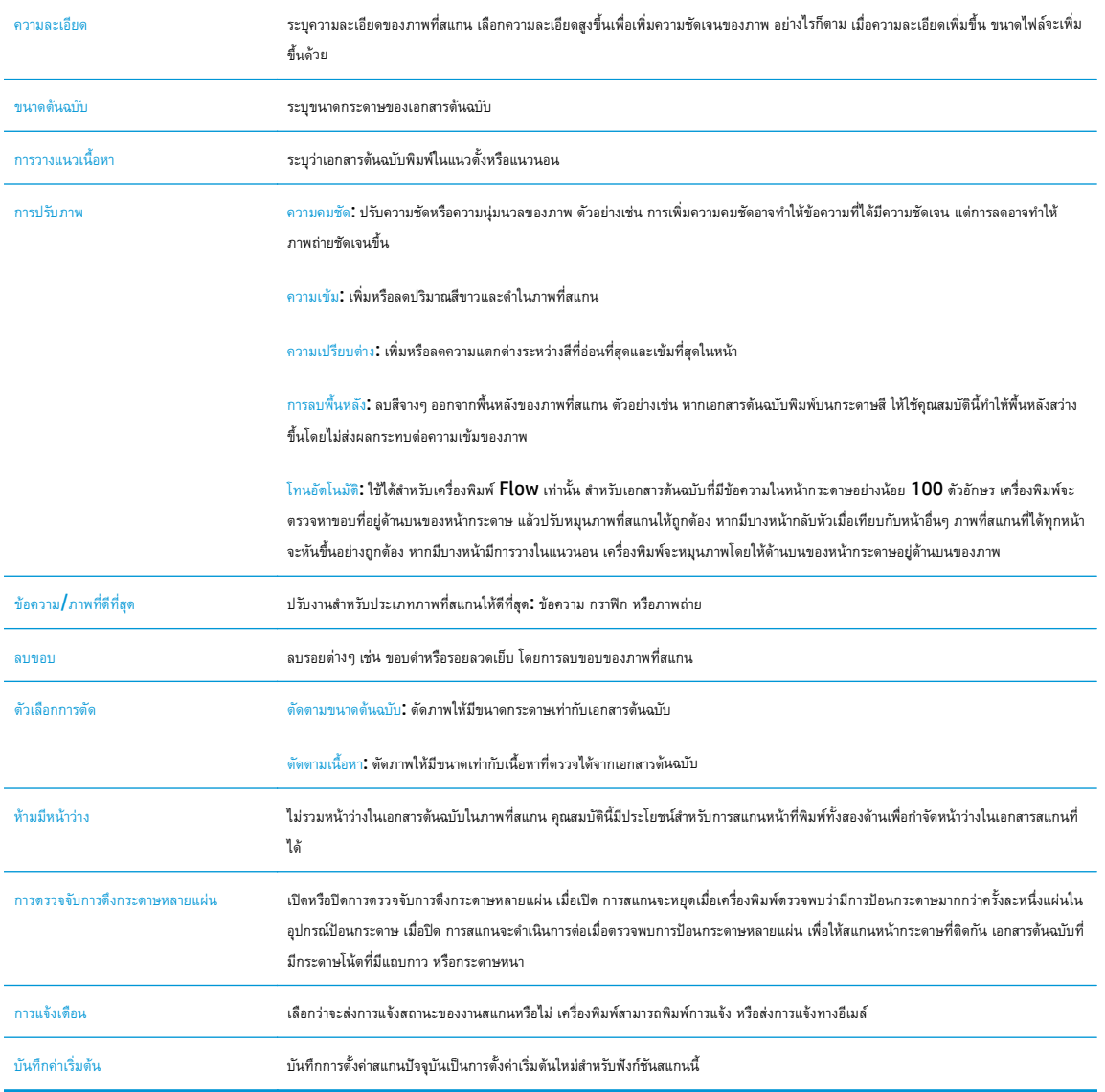

ี**14. ในส่วน <b>การตั้งค่าไฟล**์ ให้กำหนดค่าเริ่มต้นของไฟล์ **ั้**

**หมายเหตุ:** ในการแสดงการตั้งค่าเหล่านี้ทั้งหมด ให้คลิก **การต งค่าข นสูง** ที่ด้านล่างของหน้า **ั้ ั้**

- **15.** ตรวจสอบตัวเลือกที่เลือกว่าถูกต้องแม่นยําหรือไม่จากนั้นคลิก **ใช้**เพื่อเสร็จสิ้นการตั้งค่า
- <mark>16.</mark> ในบานหน้าต่างนำทางด้านซ้าย ภายใต้ **การตั้งค่าอิโมล**์ ให้คลิก **การตั้งค่าแบบด่วน** และเลือกการตั้งค่าแบบด่วนใดๆ สำหรับเครื่องพิมพ์ **ั้ ั้**

**หมายเหตุ:** การตั้งค่าแบบด่วนเป็นงานลัดที่สามารถเข้าถึงได้ภายในแอปพลิเคชันการตั้งค่าแบบด่วนบนแผงควบคุมเครื่องพิมพ์

#### **วิธีที่สอง: ใช้วิซาร์ ดการต งค่าอ เมล ั้**

้วิซาร์ดการตั้งค่าประกอบด้วยตัวเลือกสำหรับการกำหนดค่าพื้นฐาน

- **1.** คลิกที่แท็บ **เครือข่าย**
- **2.** หากไม่ได้เลือกไว้ให้คลิก **การต งค่าTCP/IP** ในบานหน้าต่างนําทางด้านซ้าย **ั้**
- **3.** คลิกที่แท็บ **การระบุเครือข่าย**
- **4.** หากจําเป็นต้องระบุDNS บนเครือข่าย ในส่วน **ส่วนต่อท้ายโดเมน TCP/IP** ให้ตรวจสอบว่ามีรายการส่วนต่อท้าย DNS สําหรับไคลเอนต์อีเมล์ที่ คุณใช้อยู่หรือไม่ส่วนต่อท้าย DNS มีรูปแบบนี้: *companyname*.com, gmail.com ฯลฯ

**หมายเหตุ:** หากยังไม่ได้ตั้งค่าส่วนต่อท้ายชื่อโดเมน ให้ใช้IP แอดเดรส

- **5.** คลิก **ใช้**
- **6.** คลิกแท็บ **สแกน/ส่งดิจิตอล**
- **7.** ในบานหน้าต่างนําทางด้านซ้าย ให้คลิก **วิซาร์ดการต งค่าอีเมล์และบันทึกลงในโฟลเดอร์เครือข่าย ั้**
- **8.** คลิกลิงค์**วิซาร์ดการต งค่าอีเมล์ ั้**
- **9.** ในกล่องโต้ตอบ **กําหนดค่าเซิร์ฟเวอร์อีเมล์(SMTP)** ให้ทําอย่างใดอย่างหนึ่งต่อไปนี้:
	- ตัวเลือกที่หนึ่ง: **ค้นหาเครือข่ายสําหรับเซิร์ฟเวอร์อีเมล์ขาออก**:

**หมายเหตุ:** ตัวเลือกนี้จะค้นหาเซิร์ฟเวอร์SMTP ขาออกภายในไฟร์วอลล์ของคุณเท่านั้น

- **1.** เลือก **ค้นหาเครือข่ายสําหรบเซ ั ิร์ฟเวอร์อีเมล์ขาออก** จากนั้นคลิก **ถัดไป**
- **2.** เลือกเซิร์ฟเวอร์ที่เหมาะสมจากรายการ **ค้นหาเซิร์ฟเวอร์SMTP** จากนั้นคลิก **ถัดไป**
- **3.** เลือกตัวเลือกที่อธิบายข้อกําหนดการตรวจสอบความถูกต้องของเซิร์ฟเวอร์:
	- **เซิร์ฟเวอร์ไม่ต้องการการตรวจสอบความถูกต้อง** แล้วคลิก **ถัดไป**
	- **เซิร์ฟเวอร์ต้องการการตรวจสอบความถูกต้อง**
		- จากกล่องดรอปดาวน์ให้เลือก **ใช้ข้อมูลการตรวจสอบผู้ใช้เพ ื่อเชื่ อมต่อหลังจากลงชื่ อเข้า ใช้ที่แผงควบคุม** และคลิก **ถัดไป**
		- จากกล่องดรอปดาวน์ให้เลือก **ใช้ข้อมูลการตรวจสอบนี้เสมอ** ป้อน **ชื่อผู้ใช้**และ **รหัสผ่าน** จากนั้น คลิก **ถัดไป**
- ตัวเลือกที่สอง: **เพ ิ่มเซิร์ฟเวอร์SMTP**:

**1.** เลือก **เพ ิ่มเซิร์ฟเวอร์SMTP**

## **2.** พิมพ์**ชื่อเซิร์ฟเวอร์**และ **หมายเลขพอร์ต** จากนั้นคลิก **ถัดไป**

**หมายเหตุ:** ในกรณีส่วนใหญ่ ไม่จําเป็นต้องเปลี่ยนหมายเลขพอร์ตเริ่มต้น

**หมายเหตุ:** หากคุณกําลังใช้บริการ SMTP ที่มีแม่ข่าย เช่น Gmail ให้ตรวจสอบแอดเดรส SMTP หมายเลขพอร์ต และการตั้งค่า SSL จากเว็บไซต์ของผู้ให้บริการหรือแหล่งอื่นๆ โดยปกติ สำหรับ Gmail แอดเดรส SMTP คือ smtp.gmail.com หมายเลขพอร์ต 465 และควรเปิดใช้งาน SSL

โปรดอ้างอิงแหล่งข้อมูลออนไลน์เพื่อยืนยันว่าการตั้งค่าเครือข่ายเหล่านี้เป็นปัจจุบันและถูกต้อง ณ เวลาที่ทําการกําหนดค่า

- **3.** เลือกตัวเลือกที่อธิบายข้อกําหนดการตรวจสอบความถูกต้องของเซิร์ฟเวอร์:
	- **เซิร์ฟเวอร์ไม่ต้องการการตรวจสอบความถูกต้อง** แล้วคลิก **ถัดไป**
	- **เซิร์ฟเวอร์ต้องการการตรวจสอบความถูกต้อง**
		- จากกล่องดรอปดาวน์ให้เลือก **ใช้ข้อมูลการตรวจสอบผู้ใช้เพ ื่อเชื่ อมต่อหลังจากลงชื่ อเข้า ใช้ที่แผงควบคุม** และคลิก **ถัดไป**
		- จากกล่องดรอปดาวน์ให้เลือก **ใช้ข้อมูลการตรวจสอบนี้เสมอ** ป้อน **ชื่อผู้ใช้**และ **รหัสผ่าน** จากนั้น คลิก **ถัดไป**
- **10.** ในกล่องโต้ตอบ **กําหนดค่าอีเมล์**ให้ป้อนข้อมูลเกี่ยวกับอีเมล์แอดเดรสในช่อง "จาก" ของอีเมล์บรรทัดที่เป็นหัวข้อ และข้อความเริ่มต้น จากนั้นคลิก **ถัดไป**

**หมายเหตุ:** เมื่อตั้งค่าฟิลด์แอดเดรส หากไม่ได้เลือกช่องทําเครื่องหมาย **ผู้ใช้แก้ไขได้**ผู้ใช้จะไม่สามารถแก้ไขฟิลด์เหล่านั้นที่แผงควบคุม เครื่องพิมพ์เมื่อส่งอีเมล์ได้

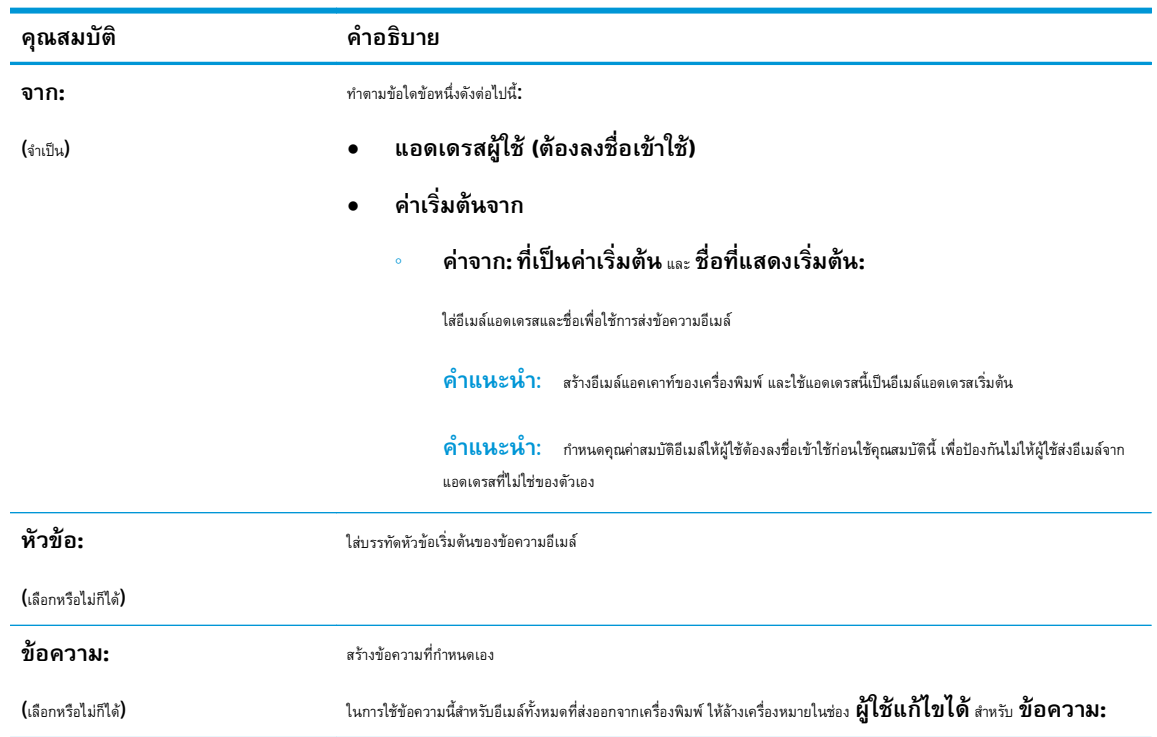

- <span id="page-92-0"></span>**11.** ในกล่องโต้ตอบ **กําหนดค่าการไฟล์สแกน** ให้กําหนดการตั้งค่าการสแกนเริ่มต้น จากนั้นคลิก **ถัดไป**
- **12.** ตรวจสอบกล่องโต้ตอบ **สรุป** จากนั้นคลิก **เสร็จสิ้น** เพื่อสิ้นสุดการตั้งค่า

# **ตั้งค่า ส่งไปยังอ เมล เพ ื่อใช้Office 365 Outlook**

- บทนำ
- กําหนดค่าเซิร์ฟเวอร์อีเมล์ขาออก (SMTP) เพื่อส่งอีเมล์จากแอคเคาท์Office 365 Outlook

### **บทนํา**

Microsoft Office 365 Outlook เป็นระบบอีเมล์บนคลาวด์ที่ให้บริการโดย Microsoft ซึ่งใช้เซิร์ฟเวอร์Simple Mail Transfer Protocol (SMTP) ของ Microsoft ในการรับส่งอีเมล์ดําเนินการดังต่อไปนี้เพื่ออนุญาตให้เครื่องพิมพ์ส่งอีเมล์ด้วยแอคเคาท์Office 365 Outlook จากแผงควบคุม

**หมายเหตุ:** คุณต้องมีแอคเคาท์อีเมล์แอดเดรสของ Office 365 Outlook เพื่อเปลี่ยนแปลงการตั้งค่าต่างๆ ใน EWS

#### **กําหนดค่าเซิร์ฟเวอร์อีเมล ขาออก (SMTP) เพ ื่อส่งอีเมล จากแอคเคาท ์Office 365 Outlook ์ ์**

- **1.** คลิกที่แท็บ **เครือข่าย**
- **2.** หากไม่ได้เลือกไว้ให้คลิก **การต งค่าTCP/IP** ในบานหน้าต่างนําทางด้านซ้าย **ั้**
- **3.** คลิกที่แท็บ **การระบุเครือข่าย**
- **4.** หากจําเป็นต้องระบุDNS บนเครือข่าย ในส่วน **ส่วนต่อท้ายโดเมน TCP/IP** ให้ตรวจสอบว่ามีรายการส่วนต่อท้าย DNS สําหรับไคลเอนต์อีเมล์ที่ คุณใช้อยู่หรือไม่ส่วนต่อท้าย DNS มีรูปแบบนี้: *companyname*.com, gmail.com ฯลฯ

**หมายเหตุ:** หากยังไม่ได้ตั้งค่าส่วนต่อท้ายชื่อโดเมน ให้ใช้IP แอดเดรส

- **5.** คลิก **ใช้**
- **6.** คลิกแท็บ **สแกน/ส่งดิจิตอล**
- **7.** ในบานหน้าต่างนําทางด้านซ้าย ให้คลิกลิงค์**สแกนไปยังอีเมล์**
- **8.** เลือกช่องทําเครื่องหมาย **เปิดสแกนไปยังอีเมล์**หากไม่ได้เลือกช่องทําเครื่องหมายนี้คุณสมบัติดังกล่าวจะใช้ไม่ได้ที่แผงควบคุมของเครื่องพิมพ์
- **9.** ในส่วน **เซิร์ฟเวอร์อีเมล์ขาออก (SMTP)** ให้คลิก **เพิ่ม** เพื่อเริ่มต้นวิซาร์ด SMTP
- **10.** ในฟิลด์**ฉันทราบแอดเดรสเซิร์ฟเวอร์SMTP หรือชื่อโฮสต์ของฉัน** พิมพ์smtp.onoffice.com แล้วคลิก **ถัดไป**
- **11.** ที่กล่องโต้ตอบ **กําหนดข้อมูลพ นฐานที่จําเป็นในการเชื่ อมต่อกับเซิร์ฟเวอร์**ในฟิลด์**หมายเลขพอร์ต** ให้พิมพ์ **ื้** 587
- **หมายเหตุ:** บางเซิร์ฟเวอร์มีปัญหาในการส่งและรับอีเมล์ที่มีขนาดใหญ่กว่า 5 เมกะไบต์(MB) ปัญหาเหล่านี้สามารถป้องกันได้โดยการป้อนตัวเลขใน **แยกอีเมล์ถ้ามากกว่า (MB)**
- **12.** เลือกช่องทําเครื่องหมาย **ใช้โปรโตคอล SMTP SSL** จากนั้นคลิก **ถัดไป**
- **13.** ที่กล่องโต้ตอบ **ข้อกําหนดการตรวจสอบความถูกต้องของเซิร์ฟเวอร์**ให้ทําการกรอกข้อมูลดังต่อไปนี้:
- <span id="page-93-0"></span>**a.** เลือก **เซิร์ฟเวอร์ต้องการการตรวจสอบความถูกต้อง**
- **b.** จากรายการดรอปดาวน์ให้เลือก **ใช้ข้อมูลการตรวจสอบนี้เสมอ**
- **c.** ในฟิลด์**ชื่อผู้ใช้**ให้พิมพ์อีเมล์แอดเดรส Office 365 Outlook
- **d.** ในฟิลด์**รหัสผ่าน** ให้พิมพ์รหัสผ่านแอคเคาท์Office 365 Outlook จากนั้นให้คลิก **ถัดไป**
- **14.** ในกล่องโต้ตอบ **การใช้งานเซิร์ฟเวอร์**ให้เลือกฟังก์ชันของเครื่องพิมพ์ที่จะส่งอีเมล์ผ่านเซิร์ฟเวอร์SMTP นี้และคลิกปุ่ม **ถัดไป**
- **15.** ที่กล่องโต้ตอบ **สรุปและทดสอบ** ให้ป้อนอีเมล์แอดเดรสที่ถูกต้องในฟิลด์**ส่งอีเมล์ทดสอบไปยัง:** แล้วคลิก **ทดสอบ**
- **16.** ตรวจสอบว่าการตั้งค่าทั้งหมดถูกต้อง จากนั้นคลิก **เสร็จสิ้น** เพื่อสิ้นสุดการตั้งค่าเซิร์ฟเวอร์อีเมล์ขาออก

# **แก้ปัญหากับอ เมล**

#### **ปัญหาเก ยวกับการส่งอเมล ี ์ ี่**

- ตรวจสอบว่าเลือกช่องทําเครื่องหมาย **เปิดสแกนไปยังอีเมล์**ในแท็บ **สแกน/ส่งดิจิตอล** ในหน้า **สแกนไปยังอเมล ี ์**แล้ว
- หากเปิดใช้คุณสมบัตินี้แล้ว แต่เครื่องพิมพ์ยังส่งอีเมล์ไม่ได้ เซิร์ฟเวอร์ <code>SMTP</code> อาจตั้งค่าไม่ถูกต้อง โดยอาจมีสาเหตุจากปัญหาต่างๆ ต่อไปนี้:
	- เซิร์ฟเวอร์ต้องการตรวจสอบ แต่ไม่ได้ส่งข้อมูลการตรวจสอบ
	- $^{\circ}$  แอดเดรสเครือข่ายหรือชื่อโฮสต์ของเซิร์ฟเวอร์ <code>SMTP</code> ไม่ถูกต้อง
	- เซิร์ฟเวอร์SMTP ไม่ยอมรับอีเมล์(ไม่ได้เปิดพอร์ต 25)
- ตรวจสอบการตั้งค่าเซิร์ฟเวอร์SMTP เพื่อระบุปัญหา

#### **ตรวจสอบการต งค่าเซิร์ฟเวอร์SMTP ั้**

- **หีรี่ <mark>หมายเหตุ</mark>: ขั้น**ตอนนี้ใช้สำหรับระบบปฏิบัติการ **Windows** ขั้นตอนต่อไปนี้แสดงตัวอย่างการตอบกลับจากเซิร์ฟเวอร์ การตอบกลับในส่วนที่เป็นข้อความอาจ แตกต่างกันไปในแต่ละเซิร์ฟเวอร์
	- **1.** เปิดพรอมต์คําสั่งของ Windows: คลิก **เริ่ม** คลิก **รัน** และพิมพ์cmd
	- $\,$ 2. พิมพ์ <code>telnet</code> ตามด้วยชื่อโฮสต์เกตเวย์ <code>SMTP</code> แล้วพิมพ์ตัวเลข <code>25</code> ซึ่งเป็นพอร์ตที่เครื่องพิมพ์ใช้ในการสื่อสาร ตัวอย่างเช่น พิมพ์ <code>telnet</code> example.com 25
	- **3.** กด Enter หากชอโฮสต ื่ ์เกตเวย์SMTP ไม่ถูกต้อง ในการตอบกลับจะมีข้อความต่อไปนี้: **Could not open connection to the host on port 25: Connect Failed.**
	- **4.** หากชื่อโฮสต์เกตเวย์SMTP ไม่ถูกต้อง ให้กําหนดค่าของเซิร์ฟเวอร์ใหม่
		- สําหรับคุณสมบัติการส่งอีเมล์แบบดิจิตอล ให้ใช้แท็บ **สแกน/ส่งดิจิตอล** ในเว็บเซิร์ฟเวอร์ในตัวเพื่อกําหนดค่าให้เครื่องพิมพ์ใช้เซิร์ฟเวอร์ SMTP อื่น

หากคุณได้รับการตอบกลับเช่น **220 smtp.hostname** แสดงว่าชื่อโฮสต์เกตเวย์SMTP ถูกต้อง ดําเนินการขั้นตอนถัดไป

- **5.** ระบุตัวตนของคุณแก่เซิร์ฟเวอร์SMTP พิมพ์**HELO** ตามด้วยชื่อโฮสต์ของคุณในพรอมต์กด **Enter** คุณควรได้รับการตอบกลับ
- **6.** ทดลองตรวจสอบเซิร์ฟเวอร์SMTP พิมพ์AUTH ที่พรอมต์กด **Enter**

**7.** หากได้รับการตอบกลับเป็น 503.5.3.3 AUTH not available แสดงว่าเซิร์ฟเวอร์SMTP ไม่ต้องการการตรวจสอบ

หากได้รับการตอบกลับเป็น 250 AUTH หรือ 334 แสดงว่าเซิร์ฟเวอร์SMTP ต้องการการตรวจสอบ ใช้หน้า **สแกนไปยังอเมล ี ์**ในแท็บ **สแกน/ส่งดิจิตอล** ของ HP Embedded Web Server เพื่อกําหนดค่าข้อมูลการตรวจสอบที่ถูกต้อง

**8.** ตรวจสอบให้แน่ใจว่าเซิร์ฟเวอร์รับรู้อีเมล์แอคเคาท์ที่กําลังส่งข้อความ ที่พรอมต์ให้พิมพ์MAIL FROM: <sender@domain.com> โดยที่ "<sender@domain.com>" เป็นอีเมล์แอดเดรสสําหรับการทดสอบ

หากได้รับการตอบกลับว่า 550 Requested action not taken: mailbox unavailable แสดงว่าเซิร์ฟเวอร์ ไม่พบเมลบ็อกซ์ของแอดเดรสดังกล่าว

หากได้รับการตอบกลับว่า 550 Requested action not taken: mailbox name not allowed แสดง ว่าอีเมล์แอดเดรสไม่ถูกต้อง

**9.** ตรวจสอบว่าเซิร์ฟเวอร์ได้ส่งอีเมล์ไปยังผู้รับแล้ว ที่พรอมต์ให้พิมพ์RCPT TO: <recipient@example.com> โดยที่ "<recipient@example.com>" เป็นอีเมล์แอดเดรสสําหรับผู้รับ

หากได้รับการตอบกลับว่า 550 Requested action not taken: mailbox unavailable แสดงว่าเซิร์ฟเวอร์ ไม่พบเมลบ็อกซ์ของแอดเดรสดังกล่าว อีเมล์แอคเคาท์ของผู้รับอาจถูกกําหนดค่าไม่ให้รับข้อความจากเครื่องพิมพ์

หากได้รับการตอบกลับว่า 551 User not local: โปรดลองใช้<forward-path> โดยที่ "<forward-path>" เป็นอีเมล์แอดเดรสอื่น แสดงว่า อีเมล์แอคเคาท์ไม่ได้ใช้งาน

## <span id="page-95-0"></span>**ตั้งค ่าสแกนไปยงโฟลเดอร ั ์ เคร อข าย ่**

- <u>บทนำ</u>
- ก่อนที่คุณจะเริ่ม
- วิธีที่หนึ่ง: [ใช้หน้าการตั้งค่าบันทึกไปยังโฟลเดอร์เครือข่าย](#page-96-0)
- วิธีที่สอง: [ใช้วิซาร์ดการตั้งค่าแบบด่วนบันทึกการตั้งค่าลงในโฟลเดอร์เครือข่าย](#page-104-0)
- [ปัญหาเกี่ยวกับการส่งไปที่โฟลเดอร์เครือข่าย](#page-105-0)

# **บทนํา**

เอกสารนี้อธิบายวิธีเปิดใช้และกําหนดค่าฟังก์ชันสแกนไปยังโฟลเดอร์เครือข่าย เครื่องพิมพ์มีคุณสมบัติที่ทําให้สามารถสแกนเอกสารและบันทึกลงในโฟลเดอร์เครือข่ายได้ใน การใช้คุณสมบัติสแกนนี้ เครื่องพิมพ์ต้องมีการเชื่อมต่อเครื่องเข้ากับเครือข่าย อย่างไรก็ตาม คุณสมบัตินี้ไม่สามารถใช้งานได้จนกว่าจะได้รับการกำหนดค่าโดยใช้  ${\sf HP}$ Embedded Web Server (EWS) มีสองวิธีใน EWS สําหรับการกําหนดค่าการสแกนไปยังโฟลเดอร์เครือข่าย ใช้หน้า **การต งค่าบันทึกไปยัง ั้ โฟลเดอรเครือขาย** สําหรับการกำหนดค่าขั้นสูง หรือใช้ **วิซาร์ดการตงคาสแกนไปยงโฟลเดอรเครือขาย** สําหรับการกำหนดค่าพื้น **ั้** ฐาน

# **ก่อนที่คุณจะเริ่ม**

**|<sup>333</sup>}^ หมายเหตุ**: ในตั้งค่าคุณสมบัติสแกนไปยังโฟลเดอร์เครือข่าย เครื่องพิมพ์ต้องมีการเชื่อมต่อเครือข่ายที่ใช้งาน

ผู้ดูแลระบบต้องมีข้อมูลต่อไปนี้ก่อนเริ่มต้นกระบวนการกําหนดค่า

- สิทธิ์การเข้าใช้เครื่องพิมพ์ระดับผู้ดูแล
- ชื่อโดเมนแบบเต็ม (FQDN) (เช่น \ \servername.us.companyname.net\scans) ของโฟลเดอร์ปลายทาง หรือ IP แอดเดรสของ เซิร์ฟเวอร์(เช่น \\16.88.20.20\scans)

 $\hat{\mathcal{C}}$ **หมายเหตุ:** การใช้คำว่า "เซิร์ฟเวอร์" ในบริบทนี้หมายถึงคอมพิวเตอร์เครื่องที่มีโฟลเดอร์ที่ใช้ร่วมกันอยู่

ใช้ HP Embedded Web Server (EWS) เพื่อตั้งค่าคุณสมบัติสแกนไปยังโฟลเดอร์เครือข่าย ก่อนดำเนินการต่อ ให้ใช้ขั้นตอนนี้เพื่อเปิด EWS และตั้งค่า คุณสมบัติสแกนไปยังโฟลเดอร์เครือข่ายโดยใช้หนึ่งในวิธีที่ให้มา

### **เข้าถึง HP Embedded Web Server**

**1.** จากหน้าจอหลักบนแผงควบคุมของเครื่องพิมพ์ ให้แตะปุ่มเครือข่าย <del>- X </del> เพื่อแสดงที่อยู่ **IP** หรือชื่อโฮสต์

<span id="page-96-0"></span>**2.** เปิดเว็บเบราเซอร์และในบรรทัดที่อยู่ ให้พิมพ์IP แอดเดรสหรือชื่อโฮสต์ตรงตามที่แสดงบนแผงควบคุมเครื่องพิมพ์กดปุ่ม Enter บนแป้นพิมพ์คอมพิวเตอร์ EWS จะเปิดขึ้น

https://10.10.XXXXX/

**หมายเหตุ:** หากเว็บเบราเซอร์แสดงข้อความ **There is a problem with this website's security certificate** (ใบรับรอง ความปลอดภัยของเว็บไซต์นี้มีปัญหา) เมื่อพยายามเปิด EWS ให้คลิก **Continue to this website (not recommended)** (ไปยังเว็บไซต์นี้ ต่อ (ไม่แนะนํา))

การเลือก **Continue to this website (not recommended)** (ไปยังเว็บไซต์นี้ต่อ (ไม่แนะนํา)) จะไม่เป็นอันตรายกับคอมพิวเตอร์ขณะ นําทางภายใน EWS ของเครื่องพิมพ์HP

#### **วิธีที่หนึ่ง: ใช้ หน าการตงค ั้ ่าบันท ึกไปยงโฟลเดอร ั ์ เคร อข่าย ้**

ใช้วิธีนี้สําหรับการกําหนดค่าทั้งหมดของคุณสมบัติสแกนไปยังโฟลเดอร์เครือข่าย

- <sub>ู</sub> ขั้นตอนที่หนึ่ง: เปิดใช้งานคุณสมบัติสแกนไปยังโฟลเดอร์เครือข่าย และกำหนดค่าตัวเลือกงานเริ่มต้น
- <u>ขั้นตอนที่สอง: ตั้งค่าการ</u>ตั้งค่าแบบด่วน

#### **ขั้นตอนท หนึ่ง: เปิดใช้งานคุณสมบัติสแกนไปยังโฟลเดอร์ เครือข่าย และกําหนดค่าตัวเลือกงาน ี่ เร มต้น ิ่**

- **1.** คลิกแท็บ **สแกน/ส่งดิจิตอล**
- **2.** บนเมนูการนําทางด้านซ้าย ให้คลิกลิงค์**การต งค่าบันทึกลงในโฟลเดอร์เครือข่าย ั้**
- **3.** ในกล่องโต้ตอบ **การต งค่าบันทึกลงในโฟลเดอร์เครอขื ่าย** ให้เลือกกล่องทําเครื่องหมาย **เปิดบันทึกลงในโฟลเดอร์ ั้ เครือข่าย** หากไม่ได้เลือกช่องทําเครื่องหมายนี้คุณสมบัติดังกล่าวจะใช้ไม่ได้ที่แผงควบคุมของเครื่องพิมพ์

ป้อนฟิลด์ในกล่องโต้ตอบทั้งหมดในหน้า

- การตั้งค่าการแจ้งเตือน
- [การตั้งค่าโฟลเดอร์](#page-97-0)
- [การตั้งค่าสแกน](#page-98-0)
- [การตั้งค่าไฟล์](#page-100-0)

#### **การต งค่าการแจ้งเตือน ั้**

ในกล่องโต้ตอบ **การต งค่าการแจ้งเตอนื** ให้เลือกหนึ่งในตัวเลือกเหล่านี้: **ั้**

**หมายเหตุ:** หากต้องการส่งอีเมล์การแจ้งเตือน เครื่องพิมพ์จะต้องถูกตั้งค่าให้ใช้เซิร์ฟเวอร์SMTP สําหรับการส่งงานอีเมล์

● ตัวเลือกที่หนึ่ง: **ไม่ต้องแจ้ง**

- <span id="page-97-0"></span>**1.** เลือก **ไม่แจ้งเตือน**
- **2.** หากต้องการแจ้งให้ผู้ใช้ตรวจสอบการตั้งค่าการแจ้งเตือน ให้เลือก **แจ้งผู้ใช้ก่อนเร มงาน** และคลิก **ถัดไป ิ่**
- ตัวเลือกที่สอง: **แจ้งเม ื่องานเสร็จสมบูรณ์**
	- **1.** เลือก **แจ้งเม ื่องานเสร็จสมบูรณ์**
	- **2.** เลือกวิธีการส่งการแจ้งเตือนจากรายการ **วิธีที่ใช้ส่งการแจ้งเตือน**

หากวิธีการแจ้งเตือนที่เลือกไว้คือ **อีเมล์**ให้พิมพ์อีเมล์แอดเดรสลงในฟิลด์**อเมล ี ์แอดเดรสการแจ้งเตอนื**

- **3.** หากต้องการรวมภาพขนาดย่อของหน้าแรกที่สแกนไว้ในการแจ้งเตือน ให้เลือก **รวมถึงภาพขนาดย่อ**
- **4.** หากต้องการแจ้งให้ผู้ใช้ตรวจสอบการตั้งค่าการแจ้งเตือน ให้เลือก **แจ้งผู้ใช้ก่อนเร มงาน** และคลิก **ถัดไป ิ่**
- ตัวเลือกที่สาม: **แจ้งเม องานล้มเหลวเท่านั้น ื่**
	- **1.** เลือก **แจ้งเม องานล้มเหลวเท่านั้น ื่**
	- **2.** เลือกวิธีการส่งการแจ้งเตือนจากรายการ **วิธีที่ใช้ส่งการแจ้งเตือน**

หากวิธีการแจ้งเตือนที่เลือกไว้คือ **อีเมล์**ให้พิมพ์อีเมล์แอดเดรสลงในฟิลด์**อีเมล์แอดเดรสการแจ้งเตอนื**

- **3.** หากต้องการรวมภาพขนาดย่อของหน้าแรกที่สแกนไว้ในการแจ้งเตือน ให้เลือก **รวมถึงภาพขนาดย่อ**
- **4.** หากต้องการแจ้งให้ผู้ใช้ตรวจสอบการตั้งค่าการแจ้งเตือน ให้เลือก **แจ้งผู้ใช้ก่อนเร มงาน** และคลิก **ถัดไป ิ่**

#### **การต งค่าโฟลเดอร์ ั้**

ใช้กล่องโต้ตอบ **การติ่งคำไฟลเดอร์** เพื่อกำหนดค่าประเภทของโฟลเดอร์ที่เครื่องจะส่งเอกสารที่สแกนไป **ั้**

มีสิทธิ์เข้าใช้โฟลเดอร์ปลายทางให้เลือกสองชนิด:

## **ตัวเลือก 1: การเข้าใช้เพ ออ่านและเขียน**

ในการส่งเอกสารที่สแกนไปยังโฟลเดอร์ที่กำหนดค่าไว้สำหรับการเข้าใช้เพื่ออ่านและเขียน ให้ทำตามขั้นตอนต่อไปนี้:

**หมายเหตุ: ส่งไปยังโฟลเดอร์ที่มีการเข้าใช้เพ ออ่านและเขียนเท่านั้น** สนับสนุนการตรวจสอบความถูกต้องของโฟลเดอร์และ **ื่** การแจ้งเตือนงาน

- **1.** หากยังไม่ได้เลือกไว้ให้เลือก **ส่งไปยังโฟลเดอร์ที่มีการเข้าใช้เพ ออ่านและเขียนเท่านั้น ื่**
- **2.** ในการกําหนดให้เครื่องตรวจสอบการเข้าใช้โฟลเดอร์ก่อนเริ่มงานสแกน ให้เลือก **ตรวจสอบการเข้าถึงโฟลเดอร์ก่อนเร มงาน ิ่**

**หมายเหตุ:** งานสแกนจะเสร็จเร็วขึ้นหากไม่ได้เลือก **ตรวจสอบการเข้าถึงโฟลเดอร์ก่อนเร มงาน** ไว้อย่างไรก็ตาม หาก **ิ่** โฟลเดอร์ไม่สามารถใช้งานได้ งานสแกนจะล้มเหลว

**3.** คลิก **ถัดไป**

# **ตัวเลือก 2: การเข้าใช้เพ อเขียนเท่านั้น**

หากต้องการส่งเอกสารที่สแกนไปยังโฟลเดอร์ที่กําหนดค่าไว้สําหรับการเข้าใช้เพื่อเขียนเท่านั้น ให้ทําตามขั้นตอนต่อไปนี้:

#### <span id="page-98-0"></span>**หมายเหตุ: ส่งไปยังโฟลเดอร์ที่มีการเข้าใช้เพ อเขียนเท่าน ั้นได้**ไม่สนับสนุนการตรวจสอบความถูกต้องของโฟลเดอร์หรือการแจ้ง **ื่** เตือนงาน

**์** *™***<br>|≠⁄| หมายเหตุ**: เมื่อเลือกตัวเลือกนี้ เครื่องพิมพ์จะไม่สามารถเพิ่มชื่อไฟล์สแกนได้ ซึ่งจะส่งชื่อไฟล์ที่เหมือนกันสำหรับการสแกนทั้งหมด

เลือกคำนำหน้าหรือส่วนต่อท้ายของชื่อไฟล์ที่เกี่ยวข้องกับเวลาสำหรับชื่อไฟล์การสแกน เพื่อให้การสแกนแต่ละครั้งจะบันทึกเป็นไฟล์ที่ไม่ซ้ำกันและไม่เขียนทับไฟล์ก่อนหน้า ชื่อไฟล์นี้จะถูกกําหนดโดยข้อมูลในกล่องโต้ตอบการตั้งค่าไฟล์

- **1.** เลือก **ส่งไปยังโฟลเดอร์ที่มีการเข้าใช้เพ อเขียนเท่าน ั้นได้ ื่**
- **2.** คลิก **ถัดไป**

#### **การต งค่าสแกน ั้**

ในกล่องโต้ตอบ **การต งค่าสแกน** ให้ตั้งค่าตัวเลือกการสแกนเริ่มต้น **ั้**

บันทึกเป็น... ระบุโฟลเดอร์และชื่อไฟล์สําหรับไฟล์ที่สแกน

#### ประเภทไฟล์เอกสาร บันทึกเอกสารที่สแกนเป็นหนึ่งในไฟล์หลายประเภท

ประเภทไฟล์มาตรฐานมีดังต่อไปนี้:

- PDF: ประเภทไฟล์นี้ให้คุณภาพของภาพและข้อความโดยรวมที่ดีที่สุด ไฟล์ PDF ต้องใช้ซอฟต์แวร์ Adobe® Acrobat® Reader ใน การดู
- JPEG: ประเภทไฟล์นี้เป็นทางเลือกที่ดีสำหรับงานกราฟิกโดยส่วนใหญ่ คอมพิวเตอร์ส่วนมากมีเบราเซอร์ที่สามารถดูไฟล์ .JPEG ได้ ไฟล์ประเภท นี้จะสร้างเป็นหนึ่งไฟล์ต่อหนึ่งหน้า
- TIFF: นี่คือประเภทไฟล์มาตรฐานที่โปรแกรมกราฟิกหลายโปรแกรมสนับสนุน ไฟล์ประเภทนี้จะสร้างเป็นหนึ่งไฟล์ต่อหนึ่งหน้า
- MTIFF: MTIFF ย่อมาจาก Multi-page TIFF ไฟล์ประเภทนี้จะบันทึกหน้าที่สแกนไว้หลายๆ หน้าให้เป็นไฟล์เดียว
- XPS: XPS (XML Paper Specification) สร้างไฟล์ XAML ซึ่งรักษารูปแบบของเอกสารต้นฉบับไว้ และสนับสนุนกราฟิกสีและแบบ อักษรในตัว
- $\overline{\text{PDF}}/A$ :  $\overline{\text{PDF}}/A$  คือ  $\overline{\text{PDF}}$  ประเภทหนึ่งที่ออกแบบสำหรับการเก็บเอกสารอิเล็กทรอนิกส์ระยะยาว ข้อมูลรูปแบบทั้งหมดในเอกสารจะสมบูรณ์ ในตัว

เครื่องพมพิ ์HP LaserJet Enterprise Flow MFP ยังรองรับประเภทไฟล์OCR ต่อไปนี้ด้วย:

- ีข้อความ (OCR): Text (OCR) สร้างไฟล์ข้อความโดยใช้ Optical Character Recognition (OCR) เพื่อสแกนต้นฉบับ ไฟล์ ข้อความจะสามารถเปิดในโปรแกรมเวิร์ดโปรเซสซิงได้รูปแบบของต้นฉบับจะไม่ถูกบันทึกเมื่อใช้ตัวเลือกนี้
- ข้อความ Unicode (OCR): Unicode Text (OCR) คือมาตรฐานอุตสาหกรรมที่ใช้ แสดงและควบคุมข้อความให้ตรงกัน ไฟล์ประเภทนี้ ี เหมาะสำหรับการแปลเป็นภาษาอังกฤษและภาษาท้องถิ่น
- RTF (OCR): RTF (OCR) สร้างไฟล์ Rich Text Format (RTF) โดยใช้ Optical Character Recognition (OCR) เพื่อสแกนต้นฉบับ RTF คือรูปแบบข้อความอีกรูปแบบหนึ่งที่สามารถเปิดด้วยโปรแกรมเวิร์ดโปรเซสซิงส่วนใหญ่ได้ รูปแบบบางอย่างของต้นฉบับจะ ถูกบันทึกเมื่อใช้ตัวเลือกนี้
- PDF ที่ค้นหาได้ (OCR): PDF ที่ค้นหาได้ (OCR) สร้างไฟล์ PDF ที่ค้นหาได้โดยใช้ Optical Character Recognition (OCR) เพื่อสแกนต้นฉบับ เมื่อสแกนเอกสารด้วยวิธีนี้ให้ใช้เครื่องมือค้นหาของ Adobe Acrobat® Reader ในการค้นหาคําหรือวลีที่ต้องการใน PDF
- $PDF/A$  ที่ค้นหาได้ (OCR): PDF/A ที่ค้นหาได้ (OCR) คือไฟล์ PDF/A ประเภทหนึ่งที่มีข้อมูลเกี่ยวกับโครงสร้างเอกสาร ซึ่งค้นหาเนื้อหา ได้
- HTML (OCR): HTML (OCR) สร้างไฟล์Hypertext Markup Language (HTML) ที่มีเนื้อหาของเอกสารต้นฉบับ HTML ใช้เพื่อแสดงไฟล์บนเว็บไซต์
- $-C$ SV (OCR): CSV (OCR) คือรูปแบบไฟล์ข้อความทั่วไปที่มีค่าคั่นด้วยเครื่องหมายจุลภาค ไฟล์ประเภทนี้สามารถเปิดด้วยโปรแกรมเวิร์ดโปร เซสซิง สเปรดชีท หรือฐานข้อมูลส่วนใหญ่ได้

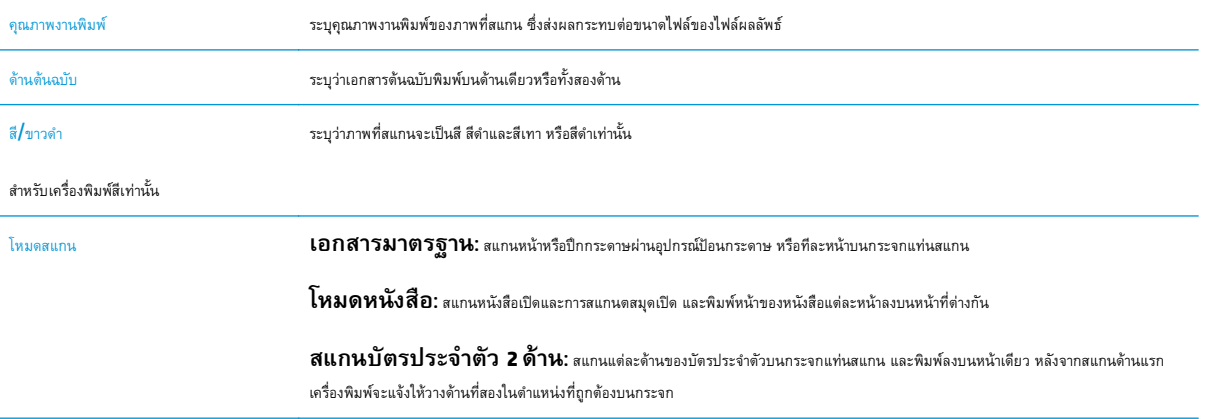

<span id="page-100-0"></span>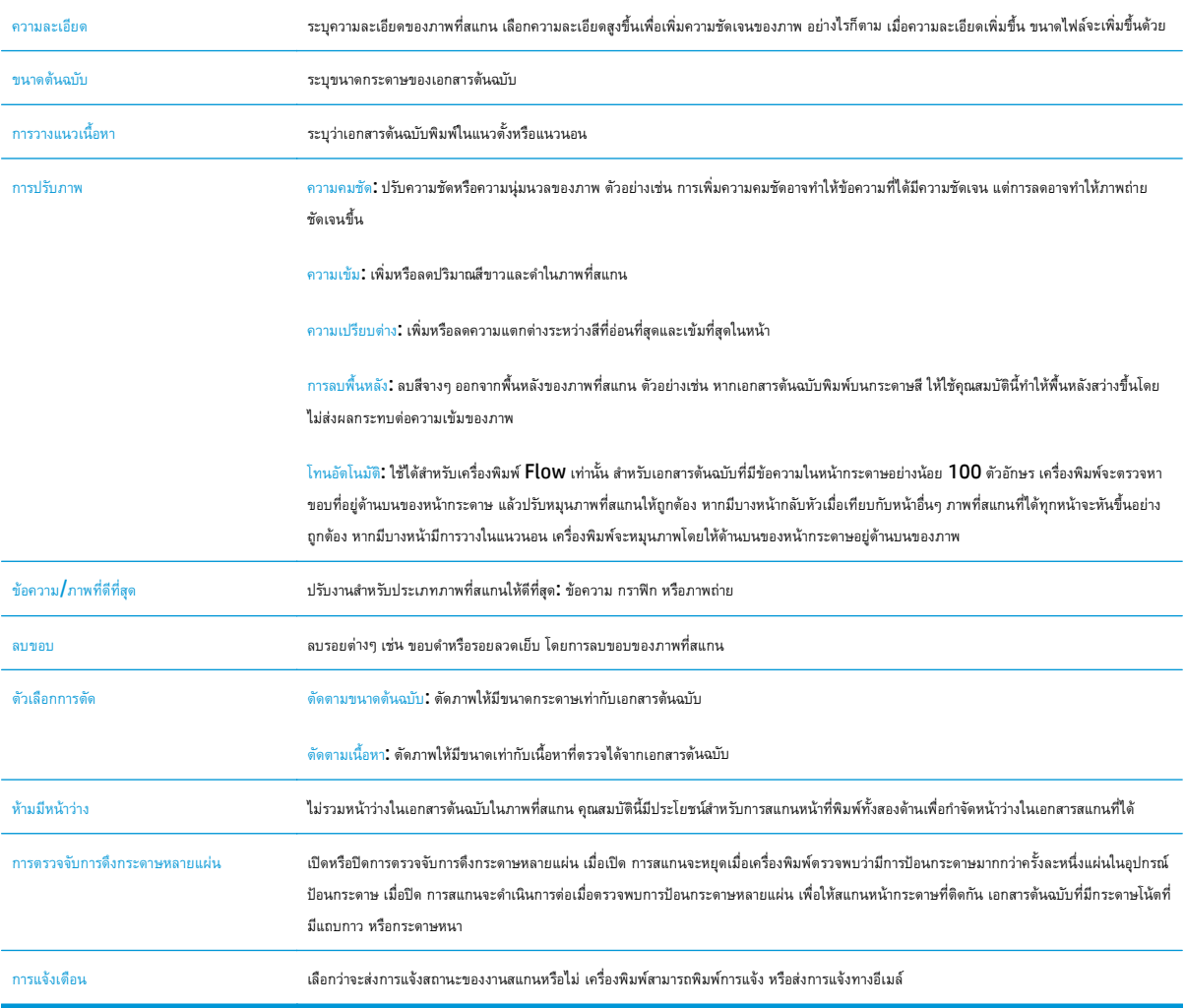

#### **การต งค่าไฟล์ ั้**

ในกล่องโต้ตอบ **การติ้งคำไฟล**์ ให้กำหนดการตั้งค่าการสแกนเริ่มต้น จากนั้นคลิก การตั้งค่าแบบด่วน ตามด้วย **ถัดไป ั้**

#### **การต งค่าไฟล์**: **ั้**

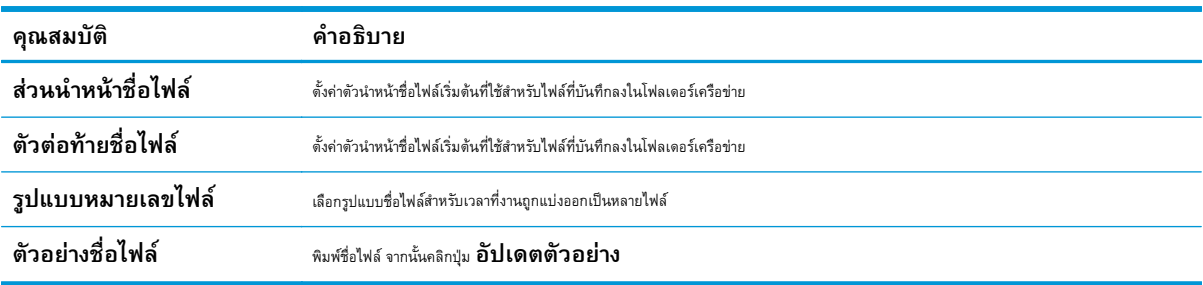

# <span id="page-101-0"></span>**ขั้นตอนท ี่สอง: ตั้งค่าการตงค ั้ ่าแบบด่วน**

การตั้งค่าแบบด่วนเป็นงานลัดที่สามารถเข้าถึงได้ภายในแอปพลิเคชัน การตั้งค่าแบบด่วน บนแผงควบคุมเครื่องพิมพ์ คุณสมบัติสแกนไปยังโฟลเดอร์เครือข่ายสามารถ กำหนดค่าอย่างน้อยที่สุดได้โดยไม่ต้องสร้างการตั้งค่าแบบด่วน อย่างไรก็ตาม เมื่อไม่มีการตั้งค่าแบบด่วน ผู้ใช้จะต้องป้อนข้อมูลโฟลเดอร์ปลายทางที่แผงควบคุมสำหรับงาน สแกนแต่ละงาน การตั้งค่าแบบด่วนจึงจําเป็นต้องมีเมตะดาต้าสแกนไปยังโฟลเดอร์เครือข่าย

## **ป้อนชื่ อการตงค ั้ ่าแบบด่วน คําอธิบาย และตวเล ั ือกสําหรบการเร ั ิ่ มต้น**

- **1.** ในบานหน้าต่างนําทางด้านซ้าย ให้คลิก **การต งค่าแบบด่วน ั้**
- **2.** ในพื้นที่รายการการตั้งค่าแบบด่วน ให้คลิก **เพิ่ม** หน้า **การต งค่าแบบด่วน** จะเปิดขึ้น **ั้**
- **3.** ในฟิลด์**ชื่อการต งค่าแบบด่วน** ให้พิมพ์ชื่อ **ั้**

**คําแนะนํา:** ตั้งชื่อการตั้งค่าแบบด่วนให้ผู้ใช้สามารถเข้าใจได้อย่างรวดเร็ว (เช่น "สแกนและบันทึกลงในโฟลเดอร์")

- **4.** ในฟิลด์**คําอธิบายการต งค่าแบบด่วน** พิมพ์รายละเอียดเพื่ออธิบายว่าการตั้งค่าแบบด่วนดังกล่าวจะบันทึกสิ่งใดบ้าง **ั้**
- **5.** จากรายการดรอปดาวน์**ตัวเลือกเร มต้นการตงค ั้ ่าแบบด่วน** ให้เลือกตัวเลือกต่อไปนี้: **ิ่**
	- ตัวเลือกที่หนึ่ง: **เข้าสู่แอปพลิเคชัน จากน นผู้ใช้กดเริ่ม: ั้**
	- ตัวเลือกที่สอง: **เร มทันทีที่เลือก: ิ่**
		- ▲ เลือกหนึ่งในตัวเลือกต่อไปนี้ใต้**พรอมต์ด้านต้นฉบับ**:
			- **ใช้ค่าเร มต้นของแอปพลิเคชัน ิ่**
			- **พรอมต์สําหรบดั ้านต้นฉบับ**

**หมายเหตุ: หากเลือก <b>เริ่มทนที่ที่เลือก** ต้องกำหนดค่าโฟลเดอร์ปลายทางในขั้นตอนถัดไป **ิ่**

**6.** คลิก **ถัดไป**

# **กําหนดค่าโฟลเดอร์ปลายทางสําหรับเอกสารที่สแกนแล้ว**

### **ตัวเลือก 1: โฟลเดอร์ที่ใช้ร่วมกันหรือโฟลเดอร์FTP**

ในการบันทึกเอกสารที่สแกนลงในโฟลเดอร์ที่ใช้ร่วมกันแบบมาตรฐานหรือในโฟลเดอร์FTP ให้ทําตามขั้นตอนต่อไปนี้:

- **1.** หากยังไม่ได้เลือกไว้ให้เลือก **บันทึกในโฟลเดอร์ที่ใช้ร่วมกันหรือโฟลเดอร์FTP**
- **2.** คลิก **เพิ่ม...** กล่องโต้ตอบ **เพ ิ่มพาธโฟลเดอร์เครอขื ่าย** จะเปิดขึ้น
- **3.** ในกล่องโต้ตอบ **เพ ิ่มพาธโฟลเดอร์เครือข่าย** ให้เลือกหนึ่งในตัวเลือกต่อไปนี้:
	- ตัวเลือกที่หนึ่ง: **บันทึกลงในโฟลเดอร์เครือข่ายมาตรฐานท ี่ใช้ร่วมกัน**
- ่ **1.** หากยังไม่ได้เลือกไว้ ให้เลือก **บันทึกลงไนโฟลเดอร์เครือข่ายมาตรฐานที่ไช้ร่วมกัน**
- **2.** ในฟิลด์**พาธโฟลเดอร์UNC** ให้พิมพ์พาธโฟลเดอร์

พาธโฟลเดอร์อาจเป็นชื่อโดเมนแบบเต็ม (FQDN) (เช่น \\servername.us.companyname.net\scans) หรือ IP แอดเดรส ของเซิร์ฟเวอร์(เช่น \\16.88.20.20\scans) ตรวจสอบให้แน่ใจว่าพาธโฟลเดอร์(เช่น \scans) อยู่หลัง FQDN หรือ IP แอดเดรส

**หมายเหตุ:** FQDN สามารถมีความน่าเชื่อถือมากกว่าที่อยู่ IP ถ้าเซิร์ฟเวอร์ได้รับที่อยู่ IP ผ่าน DHCP ที่อยู่IP ก็สามารถเปลี่ยนได้ อย่างไรก็ตาม การเขื่อมต่อด้วย IP แอดเดรสอาจรวดเร็วกว่าเนื่องจากเครื่องพิมพ์ไม่จําเป็นต้องใช้DNS ในการค้นหาเซิร์ฟเวอร์ปลายทาง

**3.** หากต้องการสร้างโฟลเดอร์ย่อยโดยอัตโนมัติสำหรับเอกสารที่สแกนแล้วในโฟลเดอร์ปลายทาง ให้เลือกรูปแบบของชื่อโฟลเดอร์ย่อยจากรายการ **โฟลเดอร์ย่อยที่กําหนดเอง**

ในการจํากัดการเข้าใช้โฟลเดอร์ย่อยให้เป็นผใชู้ ้ที่สร้างงานสแกนนั้นๆ ให้เลือก **จํากัดการเข้าถึงโฟลเดอร์ย่อยสําหรับผู้ใช้**

- **4.** ในการดูพาธโฟลเดอร์แบบสมบูรณ์สําหรับเอกสารที่สแกน ให้คลิก **อัปเดตตัวอย่าง**
- **5.** จากรายการดรอปดาวน์**การต งค่าการตรวจสอบความถูกต้อง** ให้เลือกหนึ่งในตัวเลือกต่อไปนี้: **ั้**
	- **ใช้ข้อมูลการตรวจสอบผู้ใช้เพ ื่อเชื่ อมต่อหลังจากลงชื่ อเข้าใช้ที่แผงควบคุม**
	- **ใช้ข้อมูลการตรวจสอบนี้เสมอ**

**หมายเหตุ:** หากเลือก **ใช้ข้อมูลการตรวจสอบนี้เสมอ** ไว้ต้องทําการป้อนชื่อผู้ใช้และรหัสผ่านในฟิลด์ที่ สอดคล้องกัน

**6.** ในฟิลด์**Windows Domain** ให้พิมพ์โดเมนของ Windows

**คําแนะนํา:** หากต้องการค้นหาโดเมน Windows ใน Windows 7 ให้คลิก **Start** (เริ่ม) คลิก **Control Panel** (แผง ควบคุม) คลิก **System** (ระบบ)

หากต้องการค้นหาโดเมน Windows ใน Windows 8 ให้คลิก **Search** (ค้นหา) พิมพ์คําว่า System ในช่องการค้นหา แล้วคลิก **System** (ระบบ)

โดเมนจะแสดงรายการภายใต้**Computer name, domain, and workgroup settings** (ชื่อคอมพิวเตอร์โดเมน และการ ตั้งค่าผู้ใช้กลุ่ม $)$ 

 $\left[\mathbb{H}\right]$ ์ **หมายเหตุ:** ถ้าโฟลเดอร์ที่ใช้ร่วมกันถูกตั้งค่าให้เข้าถึงได้โดยทุกคน ค่าสำหรับชื่อเวิร์กกรุ๊ป (ค่าเริ่มต้นคือ "เวิร์กกรุ๊ป") ต้องทำการป้อน ชื่อผู้ใช้และรหัสผ่านในฟิลด์ที่สอดคล้องกัน อย่างไรก็ตาม ถ้าโฟลเดอร์อยู่ภายในบางโฟลเดอร์ของผู้ใช้และไม่ได้เป็นสาธารณะ จะต้องใช้ชื่อผู้ใช้และ รหัสผ่านของผู้ใช้รายดังกล่าว

**|# <b>หมายเหตุ**: ที่อยู่ IP อาจจำเป็นแทนที่จะเป็นชื่อของคอมพิวเตอร์ เราเตอร์ในบ้านจำนวนมากจัดการกับชื่อคอมพิวเตอร์ได้ไม่ค่อยดีนัก และไม่มีเซิร์ฟเวอร์ชื่อโดเมน (Domain Name Server - DNS) ในกรณีนี้ที่ จะเป็นการดีที่สุดถ้าตั้งค่าที่อยู่ IP แบบคงที่ในเครื่อง คอมพิวเตอร์ที่ใช้ร่วมกันเพื่อบรรเทาปัญหาของ **DHCP** ซึ่งมีการกำหนดที่อยู่ **IP**ใหม่ สำหรับเราเตอร์บ้านโดยทั่วไป สิ่งนี้จะกระทำโดยการตั้งค่าที่ อยู่ IP แบบคงที่ซึ่งอยู่บนเครือข่ายย่อยเดียวกัน แต่ที่อยู่นอกช่วงที่อยู่ DHCP

- **7.** คลิก **OK** (ตกลง)
- ตัวเลือกที่สอง: **บันทึกไปยงเซั ิร์ฟเวอร์FTP**

**หมายเหตุ:** ถ้าไซต์FTP อยู่ภายนอกไฟร์วอลล์จะต้องระบุพร็อกซีเซิร์ฟเวอร์ภายใต้การตั้งค่าเครือข่าย การตั้งค่าเหล่านี้จะอยู่ในแถบ **การ สร้างเครือข่าย EWS** ภายใต้ตัวเลือก **ขั้นสูง**

- **1.** เลือก **บันทึกไปยังเซิร์ฟเวอร์FTP**
- **2.** ในฟิลด์**เซิร์ฟเวอร์FTP** ให้พิมพ์ชื่อเซิร์ฟเวอร์FTP หรือ IP แอดเดรส
- **3.** ในฟิลด์**พอร์ต** ให้พิมพ์หมายเลขพอร์ต

**หมายเหตุ:** ในกรณีส่วนใหญ่ ไม่จําเป็นต้องเปลี่ยนหมายเลขพอร์ตที่เป็นค่าเริ่มต้น  $\mathbb{R}$ 

- **4.** หากต้องการสร้างโฟลเดอร์ย่อยโดยอัตโนมัติสำหรับเอกสารที่สแกนแล้วในโฟลเดอร์ปลายทาง ให้เลือกรูปแบบของชื่อโฟลเดอร์ย่อยจากรายการ **โฟลเดอร์ย่อยที่กําหนดเอง**
- **5.** ในการดูพาธโฟลเดอร์แบบสมบูรณ์สําหรับเอกสารที่สแกน ให้คลิก **อัปเดตตัวอย่าง**
- **6.** จากรายการดรอปดาวน์**โหมดรับส่งข้อมูล FTP** ให้เลือกหนึ่งในตัวเลือกต่อไปนี้:
	- **พาสซีฟ**
	- **แอคทีฟ**
- **7.** ในฟิลด์**ชื่อผู้ใช้**ให้พิมพ์ชื่อผู้ใช้
- **8.** ในฟิลด์**รหัสผ่าน** ให้พิมพ์รหัสผ่าน
- **9.** คลิกที่ **Verify Access** (ตรวจสอบการใช้) เพื่อยืนยันว่าปลายทางสามารถเข้าถึงได้
- **10.** คลิก **OK** (ตกลง)

### **ตัวเลือก 2: โฟลเดอร์ส่วนบคคลท ุ ี่ใช้ร่วมกัน**

ในการบันทึกเอกสารที่สแกนลงในโฟลเดอร์ที่ใช้ร่วมกันส่วนบุคคล ให้ทําตามขั้นตอนต่อไปนี้:

**หมายเหตุ:** ตัวเลือกนี้จะใช้ในสภาพแวดล้อมโดเมนที่ผู้ดูแลระบบกําหนดค่าโฟลเดอร์ที่ใช้ร่วมสําหรับผู้ใช้แต่ละคน หากมีการกําหนดค่าคุณสมบัติบันทึกไปยัง โฟลเดอร์ที่ใช้ร่วมกันส่วนบุคคลแล้ว ผู้ใช้ต้องลงชื่อเข้าใช้ที่แผงควบคุมเครื่องพิมพ์โดยใช้ข้อมูลการตรวจสอบ Windows หรือการตรวจสอบความถูกต้อง LDAP

### **1.** เลือก **บันทึกไปยงโฟลเดอร ั ์ที่ใช้ร่วมกันส่วนบุคคล**

**2.** ในฟิลด์**เรียกโฟลเดอร์หลักของผู้ใช้ของเคร ื่องโดยใช้แอททริบิวต์นี้**ให้พิมพ์โฟลเดอร์หลักของผู้ใช้ใน Microsoft Active Directory

**หมายเหตุ:** ตรวจสอบว่าผู้ใช้รู้ว่าโฟลเดอร์หลักนี้ตั้งอยู่บนเครือข่าย

**3.** หากต้องการเพิ่มโฟลเดอร์ย่อยชื่อผู้ใช้ที่ส่วนท้ายของพาธโฟลเดอร์ให้เลือก **สร้างโฟลเดอร์ย่อยตามชื่ อผู้ใช้**

ในการจํากัดการเข้าใช้โฟลเดอร์ย่อยให้เป็นผู้ใช้ที่สร้างงานสแกนนั้นๆ ให้เลือก **จํากัดการเข้าถึงโฟลเดอร์ย่อยสําหรับผู้ใช้**

### **สรุป**

ในกล่องโต้ตอบ **สรุป** ให้ตรวจดูการตั้งค่า แล้วคลิก **เสร็จสิ้น**

### <span id="page-104-0"></span>**วิธีที่สอง: ใช้วิซาร์ ดการต งค่าแบบด่วนบันท กการตงค ั้ ่าลงในโฟลเดอร์ เคร อข่าย ั้**

ตัวเลือกนี้จะเปิดวิซาร์ดการตั้งค่าแอดเดรสใน HP Embedded Web Server (EWS) สำหรับเครื่องพิมพ์ วิซาร์ดการตั้งค่าประกอบด้วยตัวเลือกสำหรับการ กําหนดค่าพื้นฐาน

- **1.** คลิกแท็บ **สแกน/ส่งดิจิตอล**
- **2.** คลิกลิงค์**วิซาร์ดการต งค่าแบบด่วนอเมล ี ์และบนทั ึกลงในโฟลเดอร์เครือข่าย ั้**
- **3.** ที่กล่องโต้ตอบ **เพ มหรือลบการต งค่าแบบด่วนบนทั ึกในโฟลเดอร์เครือข่าย** ให้คลิก **เพิ่ม ิ่ ั้**

**|<sup>333</sup>}<br>|= <b>| หมายเหตุ** : การตั้งค่าแบบด่วนเป็นงานลัดที่สามารถเข้าถึงได้ภายในแอปพลิเคชัน การตั้งค่าแบบด่วน บนแผงควบคุมเครื่องพิมพ์

- **หมายเหตุ:** คุณสมบัติบันทึกลงในโฟลเดอร์เครือข่ายสามารถกําหนดค่าอย่างน้อยที่สุดได้โดยไม่ต้องสร้างการตั้งค่าแบบด่วน อย่างไรก็ตาม เมื่อไม่มีการตั้ง ค่าแบบด่วน ผู้ใช้จะต้องป้อนข้อมูลโฟลเดอร์ปลายทางที่แผงควบคุมสําหรับงานสแกนแต่ละงาน การตั้งค่าแบบด่วนจึงจําเป็นต้องมีเมตะดาต้า บันทึกข้อมูลไปยัง โฟลเดอร์เครือข่าย
- **4.** ที่กล่องโต้ตอบ **เพ มการต งค่าโฟลเดอร์แบบด่วน** ให้กรอกข้อมูลต่อไปนี้ครบถ้วน: **ิ่ ั้**
	- **a.** ในฟิลด์**ชื่อการตงค ั้ ่าแบบด่วน** ให้พิมพ์ชื่อ

 $-\dot{Q}$ ์- <mark>คำแนะนำ:</mark> ตั้งชื่อการตั้งค่าแบบด่วนให้ผู้ใช้สามารถเข้าใจได้อย่างรวดเร็ว **(**เช่น "สแกนและบันทึกลงในโฟลเดอร์"**)** 

- **b.** จากดรอปดาวน์**ตําแหน่งปุ่ม** ให้เลือกตัวเลือกใดตัวเลือกหนึ่งต่อไปนี้เพื่อระบุว่าปุ่ม การตั้งค่าแบบด่วน จะแสดงที่ตําแหน่งใดบนแผงควบคุม เครื่องพิมพ์:
	- **แอปพลิเคชันการต งค่าแบบด่วน ั้**
	- **หน้าจอหลัก**
- **c.** ในฟิลด์**คําอธิบายการต งค่าแบบด่วน** พิมพ์รายละเอียดเพื่ออธิบายว่าการตั้งค่าแบบด่วนดังกล่าวจะบันทึกสิ่งใดบ้าง **ั้**
- **d.** คลิก **ถัดไป**
- **5.** ที่กล่องโต้ตอบ **กําหนดค่าโฟลเดอร์ปลายทาง** ให้กรอกข้อมูลดังต่อไปนี้:
	- **a.** ในฟิลด์**พาธโฟลเดอร์UNC** ให้พิมพ์พาธของโฟลเดอร์ที่จะจัดเก็บภาพสแกน

พาธโฟลเดอร์อาจเป็นชื่อโดเมนแบบเต็ม (FQDN) (เช่น \\servername.us.companyname.net\scans) หรือ IP แอดเดรสของ เซิร์ฟเวอร์ (เช่น \\16.88.20.20\scans) ตรวจสอบให้แน่ใจว่าพาธโฟลเดอร์ (เช่น \scans) อยู่หลัง FQDN หรือ IP แอดเดรส

**หมายเหตุ:** FQDN สามารถมีความน่าเชื่อถือมากกว่าที่อยู่ IP ถ้าเซิร์ฟเวอร์ได้รับที่อยู่ IP ผ่าน DHCP ที่อยู่ IP ก็สามารถเปลี่ยนได้อย่างไร ก็ตาม การเขื่อมต่อด้วย IP แอดเดรสอาจรวดเร็วกว่าเนื่องจากเครื่องพิมพ์ไม่จําเป็นต้องใช้DNS ในการค้นหาเซิร์ฟเวอร์ปลายทาง

- **b.** จากรายการดรอปดาวน์**การต งค่าการตรวจสอบความถูกต้อง** ให้เลือกตัวเลือกต่อไปนี้: **ั้**
	- **ใช้ข้อมูลการตรวจสอบผู้ใช้เพ ื่อเชื่ อมต่อหลังจากลงชื่ อเข้าใช้ที่แผงควบคุม**
	- **ใช้ข้อมูลการตรวจสอบนี้เสมอ**

**หมายเหตุ:** หากเลือก **ใช้ข้อมูลการตรวจสอบนี้เสมอ** ต้องป้อนชื่อผใชู้ ้และรหัสผ่านในฟิลด์ที่สอดคล้อง และการเข้าใช้ โฟลเดอร์ของเครื่องต้องได้รับการตรวจสอบโดยการคลิก **ตรวจสอบการเข้าใช้**

- <span id="page-105-0"></span>**c.** ในฟิลด์**Windows Domain** ให้พิมพ์โดเมนของ Windows
	- **คําแนะนํา:** หากต้องการค้นหาโดเมน Windows ใน Windows 7 ให้คลิก **Start** (เริ่ม) คลิก **Control Panel** (แผงควบคุม) คลิก **System** (ระบบ)

หากต้องการค้นหาโดเมน Windows ใน Windows 8 ให้คลิก **Search** (ค้นหา) พิมพ์คําว่า System ในช่องการค้นหา แล้วคลิก **System** (ระบบ)

โดเมนจะแสดงรายการภายใต้**Computer name, domain, and workgroup settings** (ชื่อคอมพิวเตอร์โดเมน และการตั้งค่าผู้ ใช้กลุ่ม)

- **d.** คลิก **ถัดไป**
- **6.** ในกล่องโต้ตอบ **กําหนดค่าการไฟล์สแกน** ให้กําหนดการตั้งค่าการสแกนเริ่มต้น จากนั้นคลิก **ถัดไป**
- **7.** ตรวจดูกล่องโต้ตอบ **สรุป** แล้วคลิก **เสร็จสิ้น**
- **8.** ที่กล่องโต้ตอบ **การตงค ั้ ่าบนทั ึกลงในโฟลเดอร์เครือข่าย** ให้ตรวจทานการตั้งค่าที่เลือกแล้วคลิก **เสร็จสิ้น** เพื่อสิ้นสุดการตั้งค่า

# **ปัญหาเกยวก ี่ ับการส่งไปที่โฟลเดอร์ เคร อข่าย**

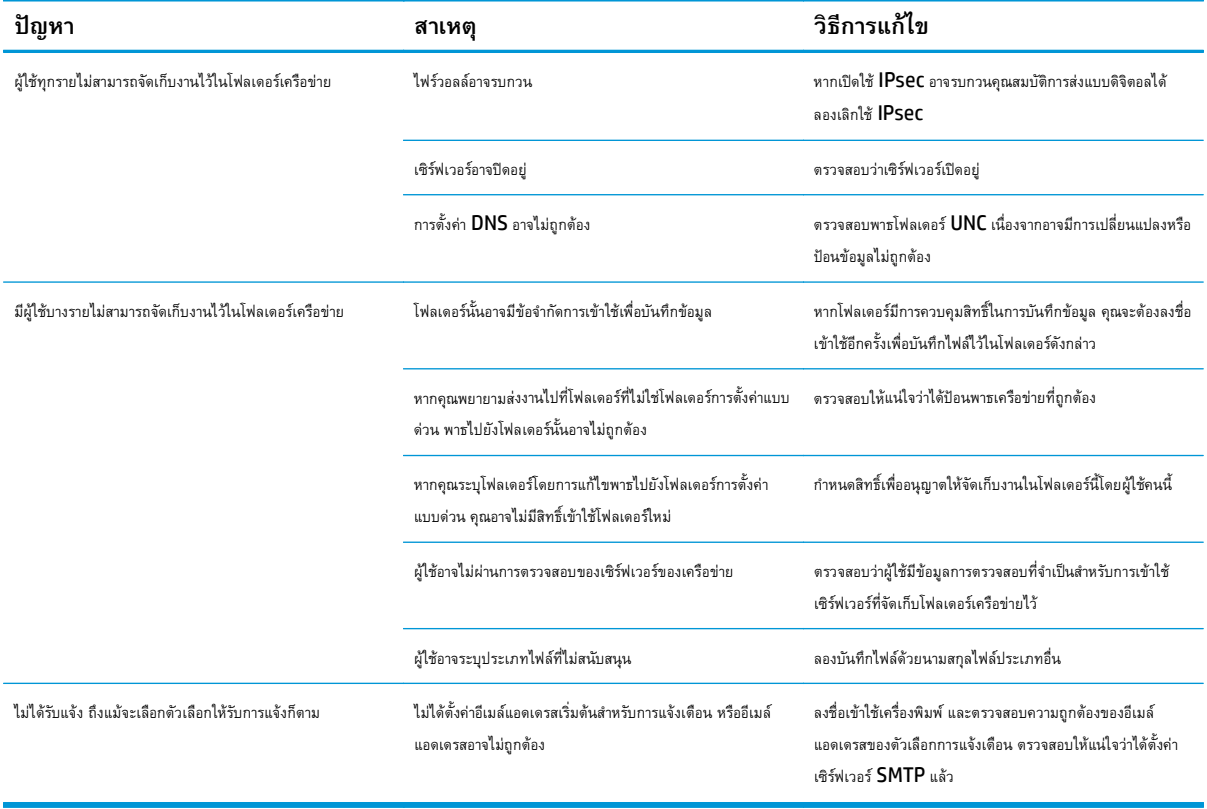

# <span id="page-106-0"></span>**ตั้งค ่าสแกนไปยงไดรฟ ั ์USB**

- <u>็บทนำ</u>
- เปิดสแกนไปยังไดรฟ์ USB
- <u>กำหนดค่าตัวเลือกการสแกนเริ่มต้น</u>
- [กําหนดค่าชอไฟล](#page-108-0) ื่ ์เริ่มต้น

# **บทนํา**

เอกสารนี้อธิบายวิธีเปิดใช้และกําหนดค่าฟังก์ชันสแกนไปยังไดรฟ์USB เครื่องพิมพ์มีคุณสมบัติที่ทําให้สามารถสแกนเอกสารและบันทึกลงในไดรฟ์USB ได้คุณสมบัติจะ ใช้ไม่ได้จนกว่าจะกําหนดค่า

# **เปิดสแกนไปยงไดรฟ ั ์USB**

- **1.** เปิด HP Embedded Web Server (EWS):
	- **a.** ที่หน้าจอหลักบนแผงควบคุมของเครื่องพิมพ์ ให้เลื่อนไปเพื่อเลือกเมนู การดูแลระบบ
	- **b.** เปิดเว็บเบราเซอร์และในบรรทัดที่อยู่ ให้พิมพ์IP แอดเดรสหรือชื่อโฮสต์ตรงตามที่แสดงบนแผงควบคุมเครื่องพิมพ์กดปุ่ม Enter บนแป้นพิมพ์ คอมพิวเตอร์EWS จะเปิดขึ้น

https://10.10.XXXXX/

**หมายเหตุ:** หากเว็บเบราเซอร์แสดงข้อความ **There is a problem with this website's security certificate** (ใบรับรองความปลอดภัยของเว็บไซต์นี้มีปัญหา) เมื่อพยายามเปิด EWS ให้คลิก **Continue to this website (not** recommended) (ไปยังเว็บไซต์นี้ต่อ (ไม่แนะนำ))

การเลือก **Continue to this website (not recommended)** (ไปยังเว็บไซต์นี้ต่อ (ไม่แนะนํา)) จะไม่เป็นอันตรายกับคอมพิวเตอร์ ขณะนําทางภายใน EWS ของเครื่องพิมพ์HP

- **2.** คลิกแท็บ **การรักษาความปลอดภัย** และในพื้นที่สําหรับ **พอร์ตฮาร์ดแวร์**ให้เลือก **เปิดโฮสต์USB แบบปลั๊ กแอนด์ เพลย์**คลิก **ใช้**
- **3.** คลิกแท็บ **สแกน/ส่งดิจิตอล**
- **4.** คลิกลิงค์**บันทึกลงใน USB**
- **5.** เลือก **เปิดบันทึกลงใน USB**
- **6.** คลิกปุ่ม **ใช้**ที่ด้านล่างของหน้า

# **กําหนดค่าตัวเล ือกการสแกนเริ่ มต้น**

กำหนดค่าตัวเลือกเริ่มต้นต่อไปนี้สำหรับสแกนไปยังไดรฟ์  $\sf{USE}$ 

**หมายเหตุ:** รายการต่อไปนี้ประกอบด้วยชุดหลักของตัวเลือกที่มีอยู่สําหรับเครื่องพิมพ์HP LaserJet Enterprise MFP บางตัวเลือกอาจไม่มีใน เครื่องพิมพ์บางร่นุ

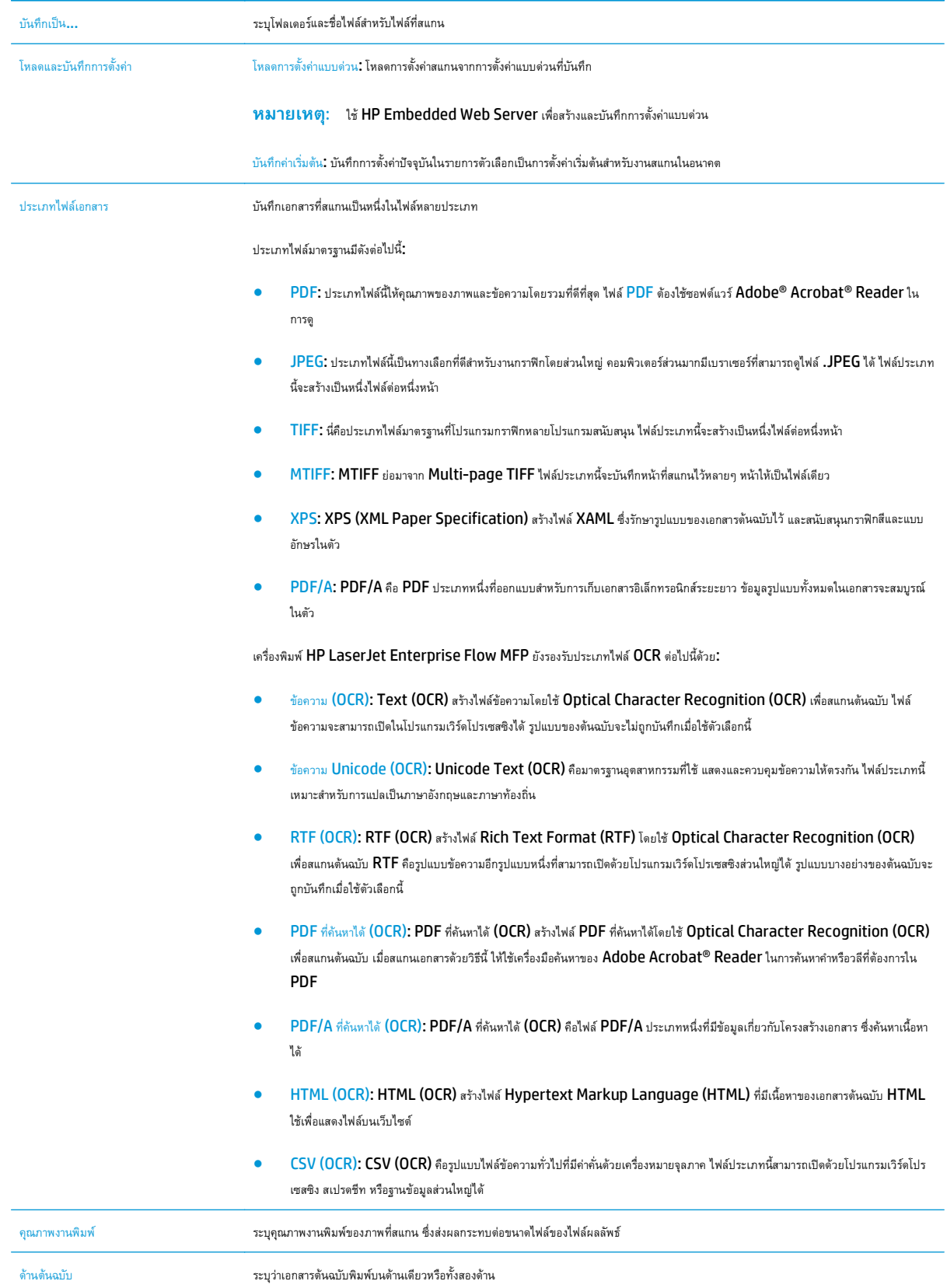
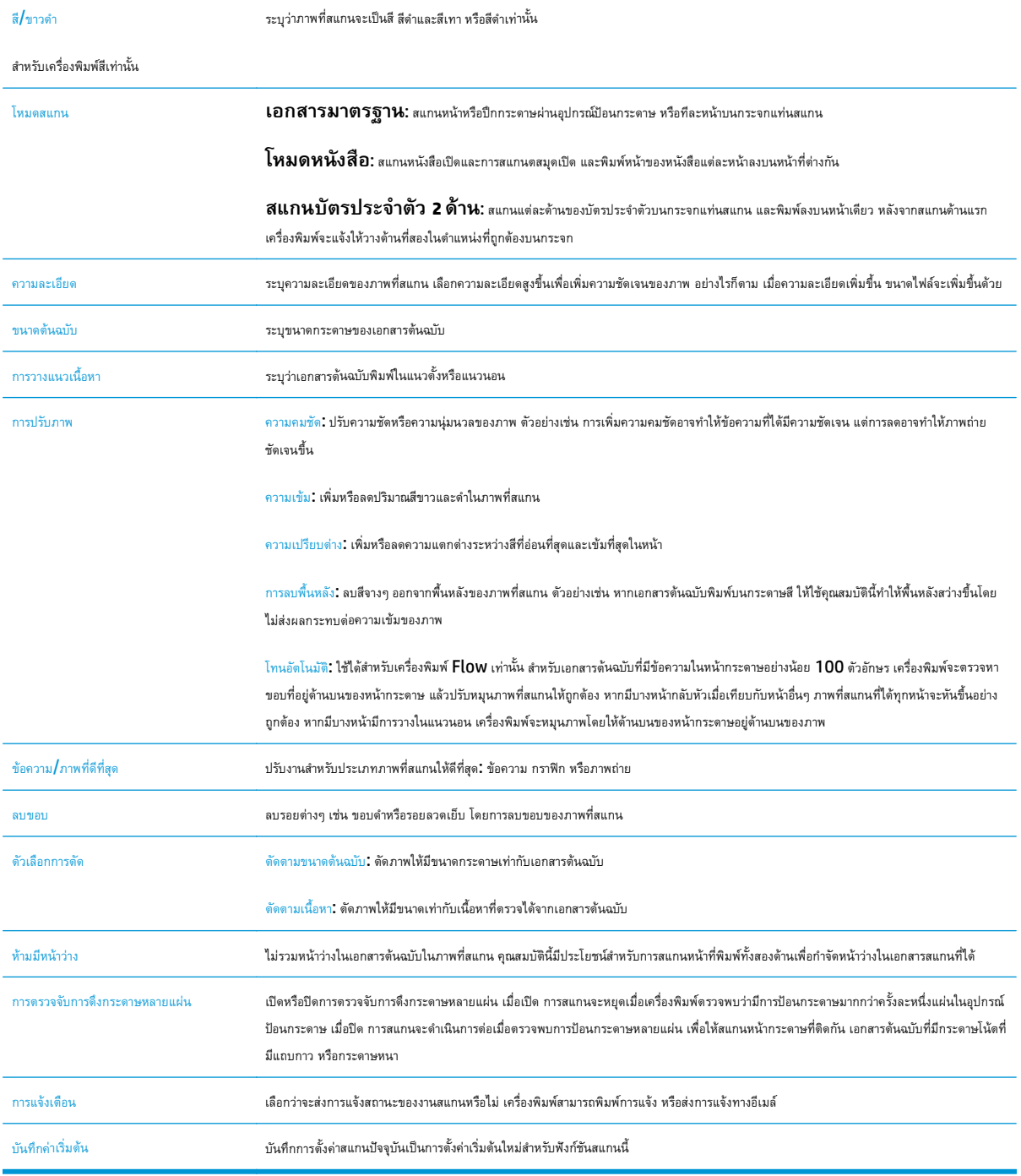

## <mark>์กาหนดค</mark>ำช่อไฟล์เริ่มต้น</mark>

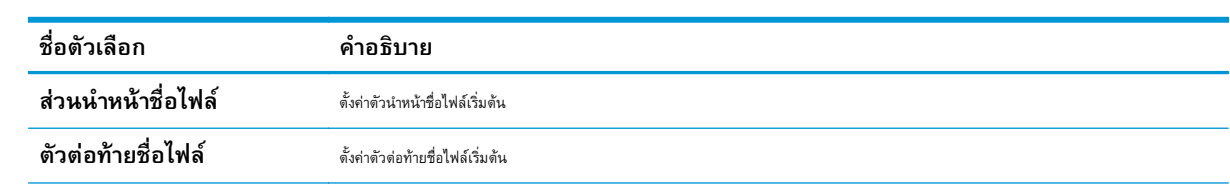

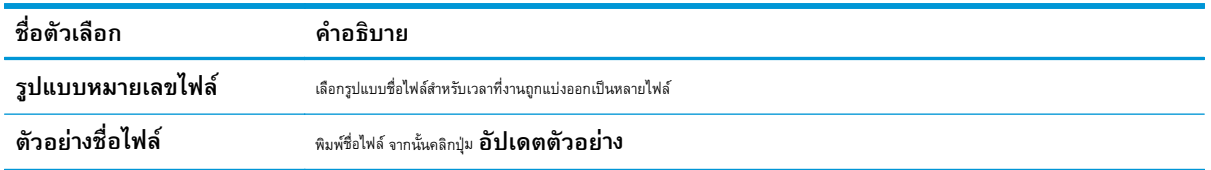

# **ตั้งค ่าสแกนไปยัง SharePoint® (รุ่น Flow เท่านั้น)**

- <u>็บทนำ</u>
- เปิดสแกนไปยัง SharePoint®
- สแกนและบันทึกไฟล์โดยตรงในไซต์[Microsoft SharePoint®](#page-112-0)

### **บทนํา**

ใช้สแกนไปยัง SharePoint® เพื่อสแกนเอกสารโดยตรงไปยังไซต์Microsoft® SharePoint® คุณสมบัตินี้ช่วยขจัดความจําเป็นในการสแกนเอกสารไปยัง โฟลเดอร์เครือข่าย, แฟลชไดรฟ์USB หรือข้อความอีเมล์แล้วอัปโหลดไฟล์ไปยังไซต์SharePoint® ด้วยตนเอง

 $\,$ สแกนไปยัง  $\sf{SharePoint}^@$  สนับสนุนตัวเลือกการสแกนทั้งหมด รวมถึงความสามารถในการสแกนเอกสารเป็นภาพหรือใช้คุณสมบัติ  $\sf{OCR}$  เพื่อสร้างไฟล์ข้อความหรือ PDF ที่ค้นหาได้

คุณสมบัตินี้จะปิดใช้งานตามค่าเริ่มต้น เปิดใช้งาน สแกนไปยัง SharePoint® ใน HP Embedded Web Server (EWS)

### **เปิดสแกนไปยัง SharePoint®**

**ี่** *™* **หมายเหตุ:** ก่อนจะสามารถดำเนินการดังกล่าวได้ โฟลเดอร์ปลายทางที่จะบันทึกไฟล์ที่สแกนต้องอยู่บนไซต์ SharePoint® และต้องใช้การเข้าใช้เพื่อเขียนไป ยังโฟลเดอร์ปลายทาง

สแกนไปยัง SharePoint® จะถูกปิดใช้งานตามค่าเริ่มต้น ทำตามขั้นตอนเหล่านี้เพื่อเปิดใช้งานคุณสมบัติ:

#### **1.** เปิด HP Embedded Web Server (EWS):

- **a.** จากหน้าจอหลักบนแผงควบคุมของเครื่องพิมพ์ ให้แตะปุ่มเครือข่าย <del>- <sub>La</sub></del> เพื่อแสดงที่อยู่ **IP** หรือชื่อโฮสต์
- **b.** เปิดเว็บเบราเซอร์และในบรรทัดที่อยู่ ให้พิมพ์IP แอดเดรสหรือชื่อโฮสต์ตรงตามที่แสดงบนแผงควบคุมเครื่องพิมพ์กดปุ่ม Enter บนแป้นพิมพ์ คอมพิวเตอร์EWS จะเปิดขึ้น

https://10.10.XXXXX/

**หมายเหตุ:** หากเว็บเบราเซอร์แสดงข้อความ **There is a problem with this website's security certificate** (ใบรับรอง ความปลอดภัยของเว็บไซต์นี้มีปัญหา) เมื่อพยายามเปิด EWS ให้คลิก **Continue to this website (not recommended)** (ไปยังเว็บไซต์นี้ ต่อ (ไม่แนะนํา))

การเลือก **Continue to this website (not recommended)** (ไปยังเว็บไซต์นี้ต่อ (ไม่แนะนํา)) จะไม่เป็นอันตรายกับคอมพิวเตอร์ขณะ นําทางภายใน EWS ของเครื่องพิมพ์HP

- **2.** เปิดแท็บ **สแกน/ส่งดิจิตอล** แล้วเลือกเมนู**บันทึกใน SharePoint®** ในคอลัมน์ด้านซ้าย
- **3.** เลือก **เปิดบันทึกใน SharePoint®** แล้วคลิกปุ่ม **ใช้**
- **4.** คลิกปุ่ม **เพิ่ม** ในส่วน **การตงค ั้ ่าแบบด่วน** เพื่อเริ่มต้น **วิซาร์ดการตงค ั้ ่าแบบด่วน**
- **5.** ป้อนชอสื่ ําหรับการตั้งค่าด่วนในฟิลด์**ชื่อการตงค ั้ ่าแบบด่วน**
- $\bf 6$ . ป้อนคำอธิบายสำหรับการตั้งค่าด่วนในฟิลด์ **คำอธิบายการตั้งค่าแบบด่วน:** คำอธิบายนี้จะปรากฏพร้อมกับปุ่มการตั้งค่าด่วนบนหน้าจอแผง ควบคุมเครื่องพิมพ์
- **7.** เลือก **ตัวเลือกเร มต้นการต งค่าแบบด่วน**: **ิ่ ั้**
	- **เข้าสแอปพล ู่ ิเคชัน จากน นผู้ใช้กดเริ่ม**: เครื่องพิมพ์จะเปิดแอปพลิเคชันสแกนสําหรับการตั้งค่าแบบด่วนเพื่อตรวจทานและ **ั้** เปลี่ยนแปลงการตั้งค่าก่อนที่จะกดปุ่ม เริ่ม เพื่อเริ่มงาน
	- **Start instantly upon selection** (เริ่มทันตามการเลือก): งานจะเริ่มต้นทันทีเมื่อคุณเลือก การตั้งค่าแบบด่วน

**หมายเหตุ:** ในกรณีส่วนใหญ่ การเริ่มการตั้งค่าด่วนด้วยตนเองจะดีกว่าสําหรับตรวจสอบและตั้งค่าตัวเลือกก่อนเริ่มต้นงาน

- **8.** คลิก **Next** (ถัดไป)
- **9.** คลิกปุ่ม **เพิ่ม** เพื่อเพิ่มพาธไปยังโฟลเดอร์SharePoint คัดลอกพาธเป้าหมายจากฟิลด์แอดเดรสของเบราเซอร์และวางลงในฟิลด์**พาธ SharePoint:** คลิก **สร้าง URL แบบสั้น** เพื่อสร้าง URL แบบสั้นสําหรับแสดงบนแผงควบคุมเครื่องพิมพ์
- **10.** ตามค่าเริ่มต้น เครื่องพิมพ์จะเขียนทับไฟล์ที่มีอยู่ซึ่งมีชื่อไฟล์เหมือนกับไฟล์ใหม่ล้าง **เขียนทับไฟล์ที่มีอยู่**เพื่อให้ไฟล์ใหม่ที่มีชื่อเหมือนกับไฟล์ที่มีอยู่มี การประทับเวลา/วันที่
- <mark>11</mark>. เลือกตัวเลือกจากเมนูดรอปดาวน์ **การตังค่าการตรวจสอบความถูกต้อง** เลือกว่าจำเป็นต้องลงชื่อเข้าใช้ไซต์ SharePoint ด้วยข้อมูล **ั้** การตรวจสอบ หรือจัดเก็บข้อมูลการตรวจสอบไว้ในการตั้งค่าแบบด่วน

**หมายเหตุ:** หากคุณเลือก **ใช้ข้อมูลการตรวจสอบผู้ใช้เพ ื่อเชื่ อมต่อหลังจากลงชื่ อเข้าใช้ที่แผงควบคุม** ใน เมนูดรอปดาวน์**การตงค ั้ ่าการรบรองความถ ั ูกต้อง** ผู้ใช้ที่ลงชื่อเข้าใช้แล้วต้องมีสิทธิ์ที่จะเขียนไปยังไซต์SharePoint® ที่ระบุไว้

**หมายเหตุ:** เพื่อความปลอดภัย เครื่องพิมพ์จะไม่แสดงข้อมูลการตรวจสอบที่ป้อนในวซาร ิ ์ดการตั้งค่าแบบด่วน

- <mark>12.</mark> หากกำลังป้อนข้อมูลการตรวจสอบ ให้คลิกปุ่ม **ตรวจสอบการเข้าใช้** เพื่อให้แน่ใจว่าพาธและข้อมูลอื่นๆ ถูกต้อง แล้วคลิก **OK** เพื่อกลับไปยังหน้าต่าง **การต งค่าปลายทาง SharePoint® ั้**
- **13.** ทําหรือไม่ก็ได้: ป้อนพาธ SharePoint เพิ่มเติม คลิก **ถัดไป** เพื่อดําเนินการต่อ
- **14.** ทําหรือไม่ก็ได้: กําหนดค่าการตั้งค่าด่วนเพื่อส่งข้อความอีเมลหร์ ือพิมพ์หน้าสรุปหากงานเสร็จสมบูรณ์หรือล้มเหลว เลือกตัวเลือกจากเมนูดรอปดาวน์**เง ื่อนไขที่ จะแจ้งเตอนื** ป้อนวิธีการแจ้งเตือนและอีเมล์แอดเดรสที่จะส่งการแจ้งเตือน หากจําเป็น แล้วคลิก **ถัดไป**

**|<sup>333</sup>}<br>|Winester Profilm of The Profilm Server Server Profilm Profilm Profilm Profilm Profilm Profilm Profilm Profilm<br>|-**

**15.** เลือกตัวเลือกจากหน้าต่าง **การต งค่าการสแกน** แล้วคลิก **ถัดไป ั้**

<mark>16.</mark> เลือกตัวเลือกจากหน้าต่าง **การตั้งค่าไฟล**์ เลือกตัวนำหน้าและตัวต่อท้ายชื่อไฟล์ที่กำหนดไว้ล่วงหน้าจากเมนูดรอปดาวน์ และป้อนชื่อไฟล์เริ่มต้น คลิกปุ่ม **ั้ อัปเดตตวอย ั ่าง** เพื่อดูตัวอย่างการตั้งค่าที่เลือก เลือกรูปแบบไฟล์เริ่มต้นจากเมนูดรอปดาวน์**ประเภทไฟล์เร มต้น ิ่**

**หมายเหตุ:** เมนู**ประเภทไฟล์เร มต้น** มีรูปแบบไฟล์OCR **ิ่**

**17.** คลิกปุ่ม **ถัดไป** เพื่อดูตัวอย่างของปุ่มการตั้งค่าแบบด่วนตามที่จะปรากฏบนหน้าจอแผงควบคุม แล้วคลิก **เสร็จสิ้น** เพื่อทําการตั้งค่าให้เสร็จสมบูรณ์

## <span id="page-112-0"></span>**สแกนและบันท ึกไฟล์โดยตรงในไซต์Microsoft SharePoint®**

- **1.** วางเอกสารคว่ําหน้าลงบนกระจกของสแกนเนอร์หรือวางหงายหน้าขึ้นในอุปกรณ์ป้อนกระดาษ และปรับตัวกั้นกระดาษให้พอดีกับขนาดของกระดาษ
- **2.** จากหน้าจอหลักบนแผงควบคุมเครื่องพิมพ์ให้แตะ สแกนไปยัง SharePoint®
- **3.** เลือกหนึ่งรายการในรายการ การตั้งค่าแบบด่วน
- **4.** แตะฟิลด์ข้อความ ชื่อไฟล์: เพื่อเปิดแป้นพิมพ์แล้วพิมพ์ชื่อไฟล์โดยใช้แป้นพิมพ์บนหน้าจอหรือแป้นพิมพ์กายภาพ แตะ OK
- **5.** หากจําเป็น ให้แตะเมนูดรอปดาวน์ประเภทไฟล์เพื่อเลือกรูปแบบของไฟล์ที่ต้องการบันทึก
- **6.** แตะปุ่ม ตัวเลือกเพิ่มเติม เพื่อดูและกำหนดค่าการตั้งค่าสำหรับเอกสาร
- <u>ี **7**. ดู</u>ตัวอย่างภาพได้ตลอดเวลาโดยแตะปุ่ม ดูตัวอย่าง Q ที่มุมบนขวาของหน้าจอ สำหรับข้อมูลเพิ่มเติมเกี่ยวกับคุณสมบัตินี้ ให้แตะปุ่มวิธีใช้ <mark>�</mark> บนหน้าจอดู ตัวอย่าง
- **8.** แตะปุ่มเริ่มเพื่อบันทึกไฟล์

#### **สร างการต งค าแบบด วน ้ ั้ ่ ่**

ใช้คุณสมบัติ การตั้งค่าด่วน เพื่อเข้าถึงตัวเลือกงานที่กำหนดไว้อย่างรวดเร็ว ใช้ HP Embedded Web Server เพื่อสร้างการตั้งค่าแบบด่วน ซึ่งมีอยู่ในแอปพลิเค ชัน การตั้งค่าแบบด่วน บนแผงควบคุมเครื่องพิมพ์ การตั้งค่าแบบด่วนสามารถใช้ได้สำหรับคุณสมบัติสแกน**/**ส่งต่อไปนี้

- สําเนา
- สแกนไปยังอีเมล์
- สแกนไปยังโฟลเดอร์เครือข่าย
- สแกนไปยังไดรฟ์ USB
- สแกนไปยังโทรสาร
- สแกนเป็น SharePoint®

ติดต่อผู้ดูแลระบบเพื่อขอความช่วยเหลือสําหรับขั้นตอนต่อไปนี้:

- **1.** เปิดแถบ ของ HP Embedded Web Server (EWS)
	- **a.** ที่หน้าจอหลักบนแผงควบคุมของเครื่องพิมพ์ ให้เลื่อนไปเพื่อเลือกเมนู การดูแลระบบ
	- **b.** เปิดเว็บเบราเซอร์และในบรรทัดที่อยู่ ให้พิมพ์IP แอดเดรสหรือชื่อโฮสต์ตรงตามที่แสดงบนแผงควบคุมเครื่องพิมพ์กดปุ่ม Enter บนแป้นพิมพ์ คอมพิวเตอร์EWS จะเปิดขึ้น

https://10.10.XXXXX/

**หมายเหตุ:** หากเว็บเบราเซอร์แสดงข้อความ **There is a problem with this website's security certificate** (ใบรับรองความปลอดภัยของเว็บไซต์นี้มีปัญหา) เมื่อพยายามเปิด EWS ให้คลิก **Continue to this website (not recommended)** (ไปยังเว็บไซต์นี้ต่อ (ไม่แนะนำ))

การเลือก **Continue to this website (not recommended)** (ไปยังเว็บไซต์นี้ต่อ (ไม่แนะนํา)) จะไม่เป็นอันตรายกับคอมพิวเตอร์ ขณะนําทางภายใน EWS ของเครื่องพิมพ์HP

- **2.** คลิกแถบ **ทั่วไป**
- <mark>3. ใ</mark>นบานหน้าต่างการนาวิเกตด้านซ้าย ให้คลิกลิงค**์ การตั้งค่าแบบด่วน ั้**
- **4.** ในกล่องโต้ตอบ **รายการการต งค่าแบบด่วน** ให้คลิก **เพิ่ม ั้**
- **5.** ในกล่องโต้ตอบ **เลือกแอปพลิเคชัน** ให้เลือกแอปพลิเคชันสําหรับการตั้งค่าแบบด่วนใหม่ คลิก **ถัดไป**
- **6.** ป้อนข้อมูลต่อไปนี้:
	- **ชื่อการตั้งค่าแบบด่วน:** ชื่อนี้จะปรากฏบนปุ่มการตั้งค่าแบบด่วนใหม่บนแผงควบคุมเครื่องพิมพ์ **ั้**
	- **คำอธิบายการตั้งค่าแบบด่วน:** คำอธิบายสั้นๆ จะปรากฏถัดจากชื่อบนปุ่มการตั้งค่าแบบด่วนใหม่บนแผงควบคุม
	- ตัวเลือกเริ่มการตั้งค่าแบบด่วน: เลือกหนึ่งในตัวเลือกต่อไปนี้:
- **เข้าสู่แอปพลิเคชัน จากน นผู้ใช้กดเริ่ม**: เครื่องพิมพ์จะเปิดแอปพลิเคชันสําหรับการตั้งค่าแบบด่วน ให้โอกาสในการตรวจดู **ั้** และเปลี่ยนแปลงการตั้งค่าก่อนแตะป่ม เริ่ม เพื่อเริ่มงาน
- **เร มทันทีที่เลือก**: งานจะเริ่มต้นทันทีเมื่อคุณเลือก การตั้งค่าแบบด่วน **ิ่**

คลิก **ถัดไป**

- **7.** กล่องโต้ตอบต่างๆ ที่จะปรากฏถัดไป จะขึ้นอยู่กับแอปพลิเคชันที่เลือกในขั้นตอนที่ 5:
	- สําหรับ **บันทึกในอเมล ี ์**กล่องโต้ตอบต่อไปนี้จะปรากฏขึ้น: **การจํากัดฟิลด์ที่อยู่**, **การเซ็นชื่ อและการเข้ารหัส**
	- สําหรับ **โทรสาร** กล่องโต้ตอบต่อไปนี้ปรากฏขึ้น: เลือกผู้รับโทรสาร
	- สําหรับ **บันทึกลงในโฟลเดอร์เครือข่าย** กล่องโต้ตอบต่อไปนี้จะปรากฏขึ้น: การตั้งค่าโฟลเดอร์
	- สําหรับ **บันทึกในไดรฟ์USB** กล่องโต้ตอบต่อไปนี้จะปรากฏขึ้น: ตั้งค่าจุดที่บันทึกไฟล์ในอุปกรณ์จัดเก็บข้อมูล USB
	- สําหรับ **บันทึกใน SharePoint®** กล่องโต้ตอบต่อไปนี้จะปรากฏขึ้น: **การต งค่าปลายทาง SharePoint®**, **เพ มพาธ ั้ ิ่ SharePoint®**, **การต งค่าปลายทาง SharePoint® ั้**

**หมายเหตุ:** คุณสมบัติ**สแกนไปยัง SharePoint®** ใช้ได้สําหรับ HP Flow MFP, Digital Sender ทั้งหมด และ Scaniet 7000nx ที่มีรหัสวันที่เฟิร์มแวร์ 20120119 หรือใหม่กว่า

● สําหรับ **สําเนา** กล่องโต้ตอบต่อไปนี้ปรากฏขึ้น: การตั้งค่าสําเนา

ี ดำเนินการผ่านกล่องโต้ตอบเฉพาะปลายทาง คลิก **ถัดไป** เพื่อไปยังกล่องโต้ตอบถัดไป

- **8.** ในกล่องโต้ตอบ **การต งค่าการแจ้งเตือน** เลือกการกําหนดลักษณะการแจ้งเตือนสถานะการสแกนแล้วคลิก **ถัดไป ั้**
- **9.** ในกล่องโต้ตอบ **การต งค่าการสแกน** ให้เลือกการตั้งค่าการสแกนที่จะใช้คลิก **ถัดไป ั้**
- **10.** ในกล่องโต้ตอบ **การต งค่าไฟล์**ให้เลือกการตั้งค่าไฟล์ที่จะใช้คลิก **ถัดไป ั้**
- **11.** ตรวจดูกล่องโต้ตอบ **สรุป** แล้วคลิก **เสร็จสิ้น**
- **12.** ในกล่องโต้ตอบการตั้งค่าแบบด่วน ให้คลิก **ใช้**ที่ด้านล่างของหน้าต่างเพื่อบันทึกการตั้งค่าแบบด่วน

# **สแกนและส ่งไปยั งอ เมล**

### **บทนํา**

เครื่องพิมพ์มีคุณสมบัติที่ทำให้สามารถสแกนเอกสารและส่งไปยังอีเมล์แอดเดรสตั้งแต่หนึ่งรายการขึ้นไปได้ ก่อนใช้คุณสมบัตินี้ ให้ใช้ **HP Embedded Web** Server เพื่อเปิดใช้งานและตั้งค่า

### **สแกนและส่งเอกสารไปยังอ เมล**

- **1.** วางเอกสารคว่ําหน้าลงบนกระจกของสแกนเนอร์หรือวางหงายหน้าขึ้นในอุปกรณ์ป้อนกระดาษ และปรับตัวกั้นกระดาษให้พอดีกับขนาดของกระดาษ
- **2.** จากหน้าจอหลักบนแผงควบคุมเครื่องพิมพ์ให้แตะปุ่ม อีเมล์

₩ **หมายเหตุ:** หากมีข้อความแจ้งเตือน พิมพ์ชื่อผู้ใช้และรหัสผ่านของคุณ

**3.** แตะฟิลด์ถึง เพื่อเปิดแป้นพิมพ์

**ี่ หมายเหตุ**: หากคุณลงชื่อเข้าใช้เครื่องพิมพ์ ชื่อผู้ใช้หรือข้อมูลเริ่มต้นอื่นอาจปรากฏในฟิลด์ จาก หากเป็นเช่นนั้น คุณอาจไม่สามารถเปลี่ยนแปลงได้

**4.** ระบุผู้รับโดยใช้หนึ่งในวิธีการต่อไปนี้:

#### **ป้อนแอดเดรสด้วยตนเอง**

้ป้อนแอดเดรสในฟิลด์ ถึง หากต้องการส่งไปยังหลายแอดเดรส ให้แยกแต่ละรายการด้วยเซมิโคลอน หรือแตะปุ่ม  ${\sf Enter} \leftarrow$ บนแป้นพิมพ์ทัชสกรีนหลัง จากพิมพ์แต่ละแอดเดรส

### **ป้อนแอดเดรสจากรายชื่ อผู้ติดต่อ**

- **a.** แตะปุ่มสมุดที่อยู่ ที่อยู่ถัดจากฟิลด์ถึง: เพื่อเปิดหน้าจอ สมุดที่อยู่
- **b.** จากรายการดรอปดาวน์เลือกมุมมองสมุดที่อยู่ที่คุณต้องการใช้
- **c.** เลือกชื่อจากรายชื่อผู้ติดต่อ แล้วแตะปุ่มลูกศรขวา เพื่อเพิ่มชื่อลงในรายชื่อผู้รับ ทําขั้นตอนนี้ซ้ําสําหรับผู้รับแต่ละราย แล้วแตะปุ่ม OK
- **5.** ป้อนฟิลด์หัวเรื่อง และ ชื่อไฟล์โดยแตะฟิลด์และใช้แป้นพิมพ์ทัชสกรีนเพื่อป้อนข้อมูล แตะปุ่ม OK เมื่อคุณกรอกข้อมูลในฟิลด์ครบถ้วนแล้ว
- **6.** ในการกําหนดค่าสําหรับเอกสาร ให้แตะที่ปุ่ม ตัวเลือกเพิ่มเติม เช่น:
	- เลือก ประเภทไฟล์และความละเอียด เพื่อระบุประเภทไฟล์ที่จะสร้าง ความละเอียด และคุณภาพงานพิมพ์
	- หากเอกสารต้นฉบับพิมพ์บนทั้งสองด้าน ให้เลือก ด้านต้นฉบับ แล้วเลือก 2 ด้าน
- **7.** แตะปุ่มดูตัวอย่าง เพื่อดูตัวอย่างเอกสาร
- **8.** แตะปุ่มเริ่ม เพื่อส่ง

**หมายเหตุ:** เครื่องพิมพ์อาจขอให้คุณเพิ่มอีเมล์แอดเดรสลงในสมุดที่อย่หรู ือรายชอผื่ ู้ติดต่อ

# **สแกนและส ่งไปยงโฟลเดอร ั ์ เครอข ื ่ าย**

### **บทนํา**

เครื่องพิมพ์สามารถสแกนไฟล์และบันทึกไว้ในโฟลเดอร์ที่ใช้ร่วมกันบนเครือข่าย ก่อนใช้คุณสมบัตินี้ให้ใช้HP Embedded Web Server เพื่อเปิดใช้งานคุณสมบัติ และกําหนดค่าโฟลเดอร์ที่ใช้ร่วมกัน ผู้ดูแลระบบสามารถกําหนดค่าโฟลเดอร์การตั้งค่าแบบด่วนที่กําหนดไว้ล่วงหน้า มิเช่นนั้นจะต้องระบุพาธของโฟลเดอร์สําหรับแต่ละงาน

## **สแกนและบันท ึกเอกสารในโฟลเดอร์**

**|<sup>333</sup>|^ หมายเหตุ**: คุณอาจจำเป็นต้องลงชื่อเข้าใช้งานเครื่องพิมพ์เพื่อใช้คุณสมบัตินี้

- **1.** วางเอกสารคว่ําหน้าลงบนกระจกของสแกนเนอร์หรือวางหงายหน้าขึ้นในอุปกรณ์ป้อนกระดาษ และปรับตัวกั้นกระดาษให้พอดีกับขนาดของกระดาษ
- **2.** จากหน้าจอหลักบนแผงควบคุมเครื่องพิมพ์ให้แตะปุ่ม บันทึกลงในโฟลเดอร์เครือข่าย
- **3.** ในการระบุพาธสําหรับงานนี้เท่านั้น ให้แตะปุ่มเพิ่ม เพื่อเปิดแป้นพิมพ์และพิมพ์พาธไปยังโฟลเดอร์แล้วแตะปุ่ม OK ใช้พาธตามรูปแบบนี้:

 $\setminus\backslash$   $\operatorname{server}$   $\lozenge$   $\operatorname{\mathsf{C}p}$   $\mathsf{C}$   $\mathsf{C}$   $\mathsf{C}$  of  $\mathsf{C}$  คือข้อของโปร์  $\mathsf{C}$   $\mathsf{C}$   $\mathsf{C}$   $\mathsf{C}$   $\mathsf{C}$   $\mathsf{C}$   $\mathsf{C}$   $\mathsf{C}$   $\mathsf{C}$   $\mathsf{C}$   $\mathsf{C}$   $\mathsf{C}$   $\mathsf{C}$   $\mathsf{C}$   $\$ โฟลเดอร์ซ้อนอย่ภายในโฟลเดอร์อื่น ให้ป้อนส่วนที่จำเป็นทั้งหมดของพาธไปยังโฟลเดอร์ เช่น: \\server\folder\folder

หรือเลือกพาธการตั้งค่าแบบด่วนกําหนดไว้ล่วงหน้าหรือพาธที่เกี่ยวข้องกับผู้ติดต่อ

**|<sup>333</sup>} หมายเหตุ:** พิลด์ พาธโฟลเดอร์ อาจมีพาธกำหนดไว้ล่วงหน้า และอาจไม่สามารถแก้ไขได้ ในกรณีนี้ ผู้ดูแลระบบกำหนดค่าโฟลเดอร์นี้สำหรับการเข้าถึง ทั่วไป

- **4.** แตะฟิลด์ข้อความ ชื่อไฟล์เพื่อเปิดแป้นพิมพ์แล้วพิมพ์ชื่อสําหรับไฟล์แล้วแตะปุ่ม OK
- **5.** ในการกําหนดค่าสําหรับเอกสาร ให้แตะที่ปุ่ม ตัวเลือกเพิ่มเติม เช่น:
	- เลือก ประเภทไฟล์และความละเอียด เพื่อระบุประเภทไฟล์ที่จะสร้าง ความละเอียด และคุณภาพงานพิมพ์
	- หากเอกสารต้นฉบับพิมพ์บนทั้งสองด้าน ให้เลือก ด้านต้นฉบับ แล้วเลือก 2 ด้าน
- **6.** แตะปุ่มดูตัวอย่าง <mark>Q</mark> เพื่อดูตัวอย่างเอกสาร
- **7.** เมื่อเอกสารพร้อม ให้แตะปุ่มเริ่ม เพื่อบันทึกไฟล์

# **สแกนและส ่งไปยงแฟลชไดรฟ ั ์USB**

### **บทนํา**

เครื่องพิมพ์สามารถสแกนไฟล์และบันทึกไว้ในโฟลเดอร์ในแฟลชไดรฟ์USB ก่อนใช้คุณสมบัตินี้ให้ใช้HP Embedded Web Server เพื่อเปิดใช้งานและกําหนด ค่า

### **สแกนและบันท ึกเอกสารในแฟลชไดรฟ์USB**

**|<sup>399</sup>}? หมายเหตุ**: คุณอาจจำเป็นต้องลงชื่อเข้าใช้งานเครื่องพิมพ์เพื่อใช้คุณสมบัตินี้

- **1.** วางเอกสารคว่ําหน้าลงบนกระจกของสแกนเนอร์หรือวางหงายหน้าขึ้นในอุปกรณ์ป้อนกระดาษ และปรับตัวกั้นกระดาษให้พอดีกับขนาดของกระดาษ
- **2.** เสียบแฟลชไดรฟ์USB เข้ากับพอร์ต USB ใกล้แผงควบคุมเครื่องพิมพ์
- **3.** จากหน้าจอหลักบนแผงควบคุมเครื่องพิมพ์ให้เลื่อนและแตะปุ่ม บันทึกลงใน USB
- **4.** บันทึกไฟล์ลงในรูทของแฟลชไดรฟ์USB, บันทึกลงในโฟลเดอร์ที่มีอยู่ หรือแตะปุ่ม โฟลเดอร์ใหม่ เพื่อสร้างโฟลเดอร์ใหม่บนแฟลชไดรฟ์USB
- **5.** แตะฟิลด์ข้อความ ชื่อไฟล์ เพื่อเปิดแป้นพิมพ์ แล้วพิมพ์ชื่อสำหรับไฟล์ แล้วแตะปุ่ม OK
- **6.** ในการกําหนดค่าสําหรับเอกสาร ให้แตะที่ปุ่ม ตัวเลือกเพิ่มเติม เช่น:
	- เลือก ประเภทไฟล์และความละเอียด เพื่อระบุประเภทไฟล์ที่จะสร้าง ความละเอียด และคุณภาพงานพิมพ์
	- หากเอกสารต้นฉบับพิมพ์บนทั้งสองด้าน ให้เลือก ด้านต้นฉบับ แล้วเลือก 2 ด้าน
- **7.** แตะปุ่มดูตัวอย่าง เพื่อดูตัวอย่างเอกสาร
- **8.** เมื่อเอกสารพร้อม ให้แตะปุ่มเริ่ม เพื่อบันทึกไฟล์

# **งานสแกนอื่ นๆ**

#### ไปที่ [www.hp.com/support/colorljM577MFP](http://www.hp.com/support/colorljM577MFP)

คําแนะนําสําหรับการดําเนินงานสแกนเฉพาะมีดังต่อไปนี้:

- ทําสําเนาหรือสแกนหน้าจากหนังสือหรือเอกสารเย็บเล่มอื่นๆ
- ส่งเอกสารที่สแกนไปยังโฟลเดอร์ในหน่วยความจําของเครื่องพิมพ์
- **ทำสำเนาหรือสแกนทั้งสองด้านของบัตรประจำตัว**
- $\bullet$  ทำสำเนาหรือสแกนเอกสารลงในรูปแบบหนังสือเล่มเล็ก

# **7 โทรสาร**

- [ตั้งค่าโทรสาร](#page-121-0)
- [เปลี่ยนการกําหนดค่าโทรสาร](#page-122-0)
- [ส่งโทรสาร](#page-126-0)
- [งานโทรสารอื่นๆ](#page-127-0)

#### **สําหรับข้อมูลเพ มเติม: ิ่**

ข้อมูลต่อไปนี้ถูกต้องในขณะที่จัดพิมพ์เอกสาร สำหรับข้อมูลเพิ่มเติม โปรดดูที่ <u>[www.hp.com/support/colorljM577MFP](http://www.hp.com/support/colorljM577MFP)</u>

วิธีใช้ที่ครอบคลุมทั้งหมดของ  ${\sf HP}$  สำหรับเครื่องพิมพ์มีข้อมูลต่อไปนี้:

- ติดตั้งและกำหนดค่า
- เรียนรู้และใช้
- การแก้ปัญหา
- ดาวน์โหลดการอัปเดตซอฟต์แวร์และเฟิร์มแวร์
- เข้าร่วมฟอรัมการสนับสนุน
- $\bullet$  ค้นหาข้อมูลการรับประกันและข้อบังคับ

# <span id="page-121-0"></span>**ตั้งค ่าโทรสาร**

### **บทนํา**

ข้อมูลนี้ใช้กับโทรสารและรุ่น **Flow** หรือเครื่องพิมพ์อื่นเมื่อติดตั้งอุปกรณ์เสริมโทรสารแบบอะนาล็อกที่เลือกได้ ก่อนดำเนินการต่อ ให้เชื่อมต่อเครื่องพิมพ์กับสายโทรศัพท์ (สําหรับโทรสารแบบอะนาล็อก) หรือกับอินเทอร์เน็ตหรือบริการโทรสารเครือข่าย

# **ตั้งค่าโทรสารโดยใช้ แผงควบคุมเคร องพิมพ**

- **1.** จากหน้าจอหลักบนแผงควบคุมเครื่องพิมพ์ให้เลื่อนและแตะ การดูแลระบบ
- **2.** เปิดเมนูดังต่อไปนี้:
	- การตั้งค่าโทรสาร
	- การตั้งการส่งโทรสาร
	- การตั้งการส่งโทรสาร
	- วิซาร์ดการตั้งค่าโทรสาร

 $\stackrel{\rm phys}{{\bf\emph{7}}\hspace{-0.2cm}7}$  **หมายเหตุ**<br>∏ี **หมายเหตุ**: หากเมนู การตั้งค่าโทรสาร ไม่ปรากฏในรายการเมนู แสดงว่าอาจมีการใช้งานโทรสารบน  $\sf{LAN}$ หรือทางอินเทอร์เน็ต หากมีการใช้งานโทรสาร บน LAN หรือทางอินเทอร์เน็ต อุปกรณ์เสริมโทรสารระบบอะนาล็อกจะถูกยกเลิกการใช้งาน และเมนูการตั้งค่าโทรสาร จะไม่ปรากฏ สามารถเปิดใช้คุณสมบัติ โทรสารผ่าน LAN, อะนาล็อก หรืออินเทอร์เน็ตได้เพียงอย่างเดียวเท่านั้น ในการใช้โทรสารแบบอะนาล็อกเมื่อเปิดโทรสารผ่าน LAN ให้ใช้HP Embedded Web Server เพื่อปิดโทรสารผ่าน LAN

**3.** ทําตามคําแนะนําในวิซาร์ดการติดตั้งโทรสารเพื่อกําหนดค่าที่จําเป็น

### <span id="page-122-0"></span>**เปลี่ ยนการก าหนดค ่าโทรสาร ํ**

**หมายเหตุ:** การตั้งค่าที่กําหนดโดยใช้วิซาร์ดการติดตั้งโทรสารบนแผงควบคุมจะมีผลเหนือการตั้งค่าใดๆ ที่กําหนดไว้ใน HP Embedded Web Server

- การตั้งค่าการหมุนโทรสาร
- [การตั้งค่าการส่งโทรสารทั่วไป](#page-123-0)
- [การตั้งค่ารับโทรสาร](#page-124-0)

#### **การต งค่าการหมนโทรสาร ุ ั้**

- **1.** เลื่อนและแตะปุ่ม การดูแลระบบ ในหน้าจอหลักบนแผงควบคุมเครื่องพิมพ์
- **2.** เปิดเมนูดังต่อไปนี้:
	- การตั้งค่าโทรสาร
	- การตั้งการส่งโทรสาร
	- การตั้งการส่งโทรสาร
	- $\bullet$  การตั้งค่าการโทรออกเพื่อส่งโทรสาร

#### กําหนดการตั้งค่าต่อไปนี้:

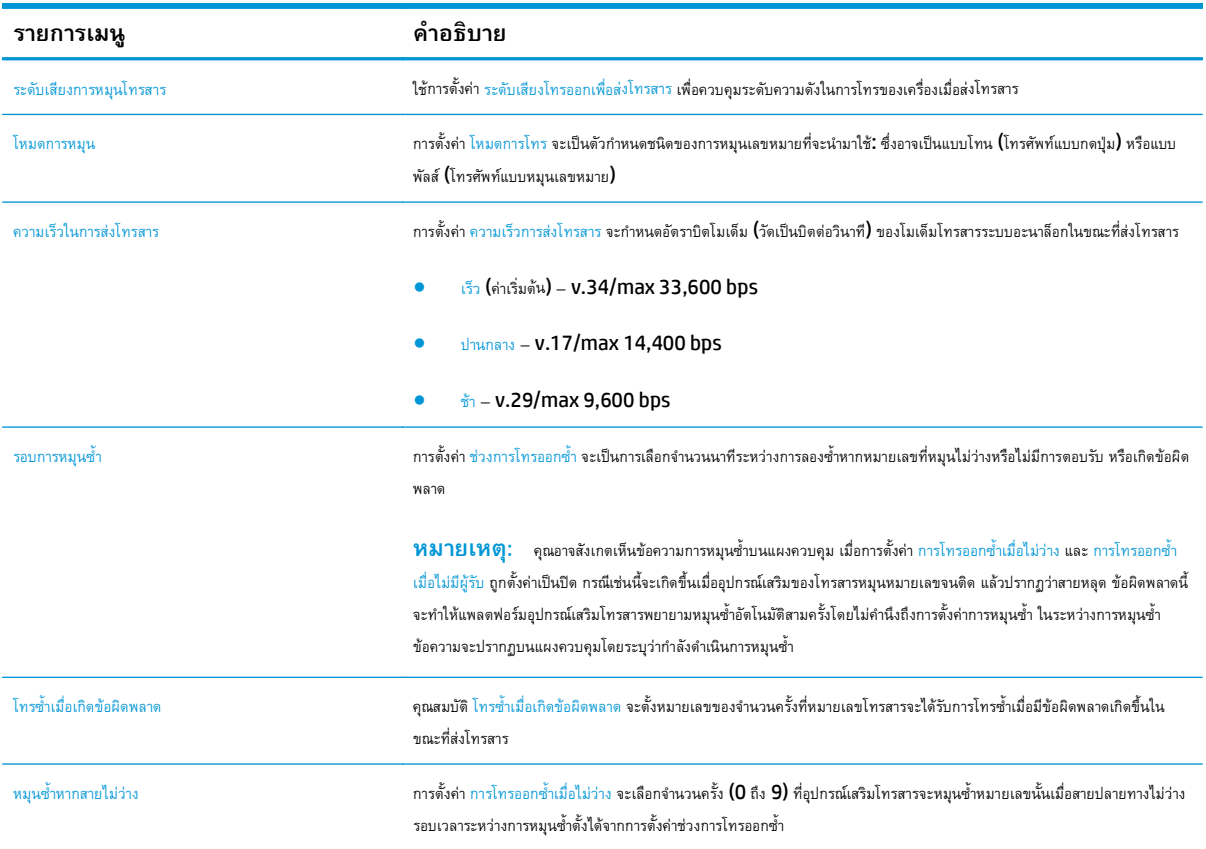

<span id="page-123-0"></span>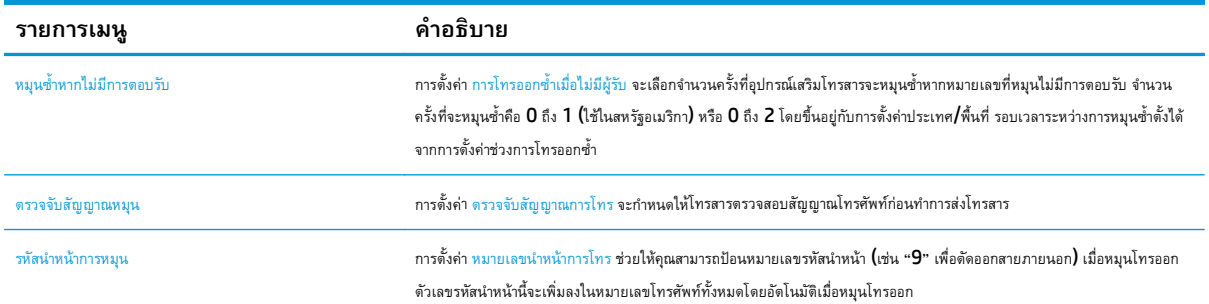

#### **การต งค่าการส่งโทรสารทั่วไป ั้**

- **1.** เลื่อนและแตะปุ่ม การดูแลระบบ ในหน้าจอหลักบนแผงควบคุมเครื่องพิมพ์
- **2.** เปิดเมนูดังต่อไปนี้:
	- การตั้งค่าโทรสาร
	- การตั้งการส่งโทรสาร
	- การตั้งการส่งโทรสาร
	- การตั้งค่าส่งโทรสารทั่วไป
- กําหนดการตั้งค่าต่อไปนี้:

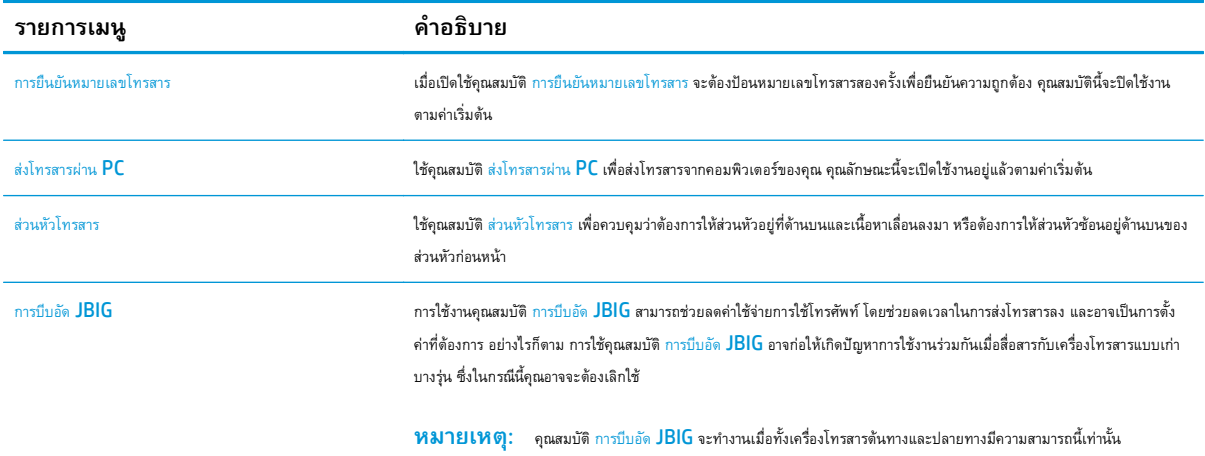

<span id="page-124-0"></span>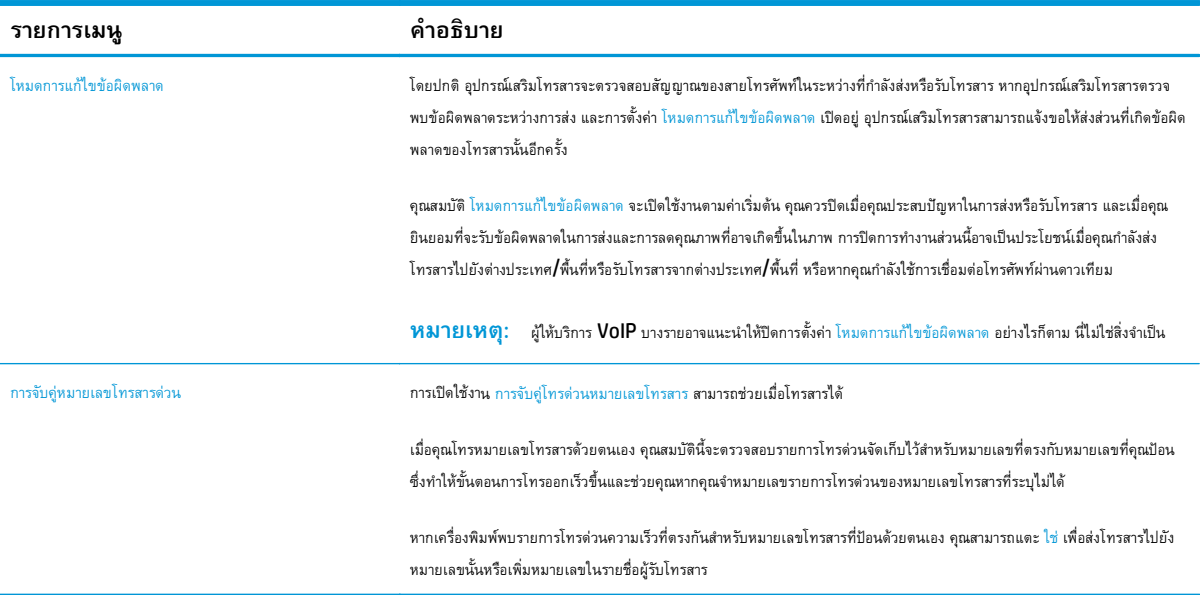

#### **การต งค่ารับโทรสาร ั้**

- **1.** เลื่อนและแตะปุ่ม การดูแลระบบ ในหน้าจอหลักบนแผงควบคุมเครื่องพิมพ์
- **2.** เปิดเมนูดังต่อไปนี้:
	- $\bullet$  การตั้งค่าโทรสาร
	- การตั้งค่าการรับโทรสาร
	- การตั้งค่าการรับโทรสาร

#### กําหนดการตั้งค่าต่อไปนี้:

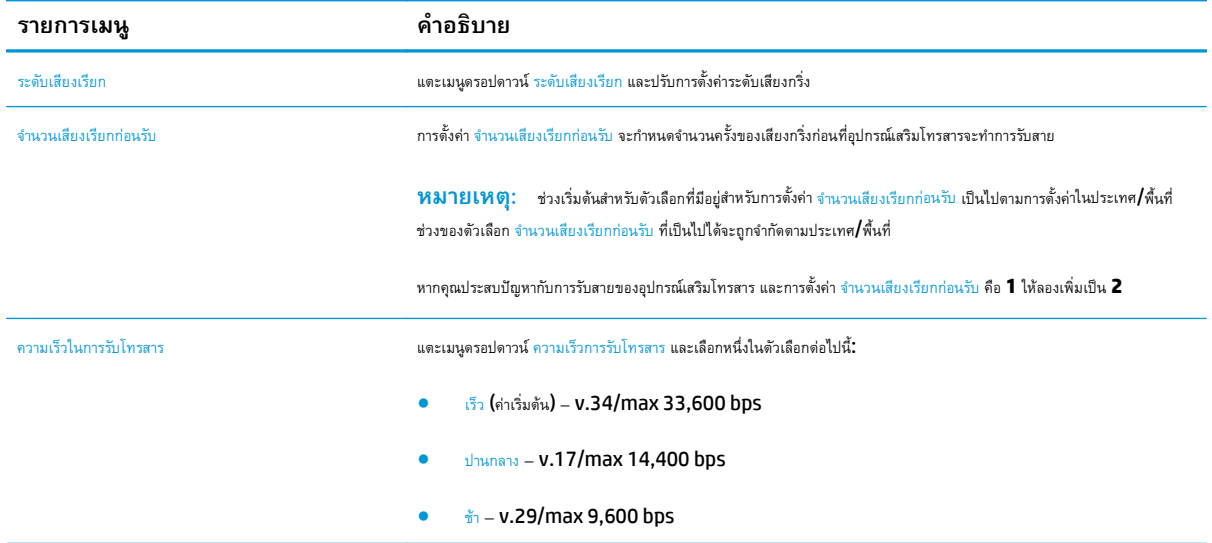

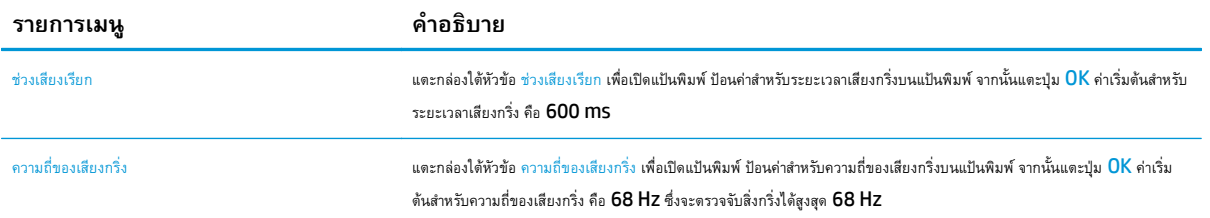

# <span id="page-126-0"></span>**ส่งโทรสาร**

- **1.** วางเอกสารคว่ําหน้าลงบนกระจกของสแกนเนอร์หรือวางหงายหน้าขึ้นในอุปกรณ์ป้อนกระดาษ และปรับตัวกั้นกระดาษให้พอดีกับขนาดของกระดาษ
- **2.** จากหน้าจอหลักบนแผงควบคุมเครื่องพิมพ์ให้แตะปุ่ม โทรสาร
- **3.** ระบุผู้รับโดยใช้หนึ่งในวิธีการต่อไปนี้:

#### **ป้อนผู้รับด้วยตนเอง**

 $\blacktriangle$  แตะฟิลด์ หมายเลขโทรสาร เพื่อเปิดแป้นพิมพ์ ป้อนหมายเลขโทรสาร แล้วแตะปุ่ม  $\sf OK$ 

### **ป้อนผู้รับจากรายชื่ อผู้ติดต่อ**

- **a.** แตะปุ่มผู้ติดต่อ **() ที่อยู่ถัดจากฟิลด์ หมายเลขโทรสาร เพื่อเปิดหน้าจอ** ผู้ติดต่อ
- **b.** จากรายการดรอปดาวน์เลือกรายชื่อผู้ติดต่อที่เหมาะสม
- **C.** เลือกชื่อจากรายชื่อผู้ติดต่อเพื่อเพิ่มชื่อลงในรายชื่อผู้รับ ทำขั้นตอนนี้ซ้ำสำหรับผู้รับแต่ละราย แล้วแตะปุ่ม  $\overline{\textsf{OK}}$
- **4.** ในการกําหนดค่าสําหรับเอกสาร ให้แตะที่ปุ่ม ตัวเลือกเพิ่มเติม เช่น:
	- $\bullet$  เลือก ความละเอียด เพื่อระบุความละเอียดสำหรับโทรสาร
	- หากเอกสารต้นฉบับพิมพ์บนทั้งสองด้าน ให้เลือก ด้านต้นฉบับ แล้วเลือก 2 ด้าน
- **5.** แตะปุ่มดูตัวอย่าง เพื่อดูตัวอย่างเอกสาร
- **6.** เมื่อเอกสารพร้อม ให้แตะปุ่มเริ่ม **@** เพื่อส่งโทรสาร

# <span id="page-127-0"></span>**งานโทรสารอื่ นๆ**

### ไปที่ [www.hp.com/support/colorljM577MFP](http://www.hp.com/support/colorljM577MFP)

คําแนะนําสําหรับการดําเนินงานโทรสารเฉพาะมีดังต่อไปนี้:

- $\bullet$  สร้างและจัดการรายการโทรสารด่วน
- $\bullet$  กำหนดค่ารหัสการเรียกเก็บเงินค่าโทรสาร
- $\bullet$  ใช้กำหนดเวลาพิมพ์โทรสาร
- การปิดรับโทรสารขาเข้า
- $\bullet$  การจัดเก็บถาวรและการส่งต่อโทรสาร

# **8 จัดการเคร องพ มพ**

- การกําหนดค่าขั้นสูงด้วย [HP Embedded Web Server \(EWS\)](#page-129-0)
- [การกําหนดค่าขั้นสูงด้วย](#page-138-0) HP Utility สําหรับ OS X
- [กําหนดค่าเครือข่าย](#page-140-0) IP
- $\bullet$  คุณสมบัติการรักษาความปลอดภัยของเครื่องพิมพ์
- <u>[การตั้งค่าการประหยัดพลังงาน](#page-146-0)</u>
- **[HP Web Jetadmin](#page-149-0)**
- [อัปเดตซอฟต์แวร์และเฟิร์มแวร](#page-150-0)์

#### **สําหรับข้อมูลเพ มเติม: ิ่**

ข้อมูลต่อไปนี้ถูกต้องในขณะที่จัดพิมพ์เอกสาร สำหรับข้อมูลเพิ่มเติม โปรดดูที่ [www.hp.com/support/colorljM577MFP](http://www.hp.com/support/colorljM577MFP)

วิธีใช้ที่ครอบคลุมทั้งหมดของ  ${\sf HP}$  สำหรับเครื่องพิมพ์มีข้อมูลต่อไปนี้:

- ติดตั้งและกําหนดค่า
- เรียนรู้และใช้
- การแก้ปัญหา
- ดาวน์โหลดการอัปเดตซอฟต์แวร์และเฟิร์มแวร์
- เข้าร่วมฟอรัมการสนับสนุน
- $\bullet$  ค้นหาข้อมูลการรับประกันและข้อบังคับ

#### <span id="page-129-0"></span>**การก าหนดค าข นส งด วย HP Embedded Web Server (EWS) ํ ่ ั้ ู ้**

- บทนำ
- วิธีการเข้าถึง HP Embedded Web Server (EWS)
- คุณสมบัติ[HP Embedded Web Server](#page-130-0)

### **บทนํา**

ใช้HP Embedded Web Server เพื่อจัดการฟังก์ชันการพิมพ์จากคอมพิวเตอร์แทนแผงควบคุมเครื่องพิมพ์

- ดูข้อมูลสถานะเครื่องพิมพ์
- ตรวจสอบอายุใช้งานที่เหลือของอุปกรณ์สิ้นเปลืองอยู่ทั้งหมดและสั่งซื้อใหม่
- ดูและเปลี่ยนการกําหนดค่าของถาด
- ดูและเปลี่ยนการกําหนดค่าเมนูบนแผงควบคุมเครื่องพิมพ์
- ดูและพิมพ์หน้าภายในต่างๆ
- รับข้อมูลแจ้งเตือนเกี่ยวกับเหตุการณ์ที่เกิดกับเครื่องพิมพ์หรืออุปกรณ์สิ้นเปลือง
- ดูและเปลี่ยนการกําหนดค่าเครือข่าย

HP Embedded Web Server จะทำงานเมื่อเครื่องพิมพ์เชื่อมต่อกับเครือข่ายที่ใช้ IP HP Embedded Web Server ไม่สนับสนุนการเชื่อมต่อ เครื่องพิมพ์ที่ใช้IPX ไม่จําเป็นต้องมีการเชื่อมต่ออินเทอร์เน็ตในการเปิดและใช้HP Embedded Web Server

เมื่อเชื่อมต่อเครื่องพิมพ์เข้ากับเครือข่าย HP Embedded Web Server จะทํางานโดยอัตโนมัติ

**หมายเหตุ:** HP Embedded Web Server ไม่สามารถเข้าถึงผ่านไฟร์วอลล์เครือข่ายได้

#### **วิธีการเข าถึง HP Embedded Web Server (EWS) ้**

- **1.** จากหน้าจอหลักบนแผงควบคุมของเครื่องพิมพ์ ให้แตะปุ่มเครือข่าย <del><sub>ก</sub>็กู่</del> เพื่อแสดงที่อยู่ **IP** หรือชื่อโฮสต์
- **2.** เปิดเว็บเบราเซอร์และในบรรทัดที่อยู่ ให้พิมพ์IP แอดเดรสหรือชื่อโฮสต์ตรงตามที่แสดงบนแผงควบคุมเครื่องพิมพ์กดปุ่ม Enter บนแป้นพิมพ์คอมพิวเตอร์ EWS จะเปิดขึ้น

#### https://10.10.XXXXX/

**หมายเหตุ:** หากเว็บเบราเซอร์แสดงข้อความ **There is a problem with this website's security certificate** (ใบรับรอง ความปลอดภัยของเว็บไซต์นี้มีปัญหา) เมื่อพยายามเปิด EWS ให้คลิก **Continue to this website (not recommended)** (ไปยังเว็บไซต์นี้ ต่อ (ไม่แนะนํา))

การเลือก **Continue to this website (not recommended)** (ไปยังเว็บไซต์นี้ต่อ (ไม่แนะนํา)) จะไม่เป็นอันตรายกับคอมพิวเตอร์ขณะ นําทางภายใน EWS ของเครื่องพิมพ์HP

ในการใช้ HP Embedded Web Server เบราเซอร์ต้องตรงตามข้อกำหนดต่อไปนี้:

#### <span id="page-130-0"></span>**Windows® 7**

- Internet Explorer (เวอร์ชัน 8.x หรือสูงกว่า)
- Google Chrome (เวอร์ชัน 34.x หรือสูงกว่า)
- Firefox (เวอร์ชัน 20.x หรือสูงกว่า)

#### **Windows® 8 หรือสูงกว่า**

- Internet Explorer (เวอร์ชัน 9.x หรือสูงกว่า)
- Google Chrome (เวอร์ชัน 34.x หรือสูงกว่า)
- Firefox (เวอร์ชัน 20.x หรือสูงกว่า)

#### **OS X:**

- Safari (เวอร์ชัน 5.x หรือสูงกว่า)
- Google Chrome (เวอร์ชัน 34.x หรือสูงกว่า)

#### **Linux**

- Google Chrome (เวอร์ชัน 34.x หรือสูงกว่า)
- Firefox (เวอร์ชัน 20.x หรือสูงกว่า)

### **คุณสมบัติHP Embedded Web Server**

- แท็บ [ข้อมูล](#page-131-0)
- แท็บ [ทั่วไป](#page-131-0)
- <u>ู้แท็บ ทำสำเนา**/**พิมพ์</u>
- แท็บ สแกน/[ส่งดิจิตอล](#page-133-0)
- แท็บ [แฟกซ์](#page-134-0)
- แท็บ [การแก้ไขปัญหา](#page-134-0)
- แท็บ [การรักษาความปลอดภัย](#page-135-0)
- แท็บ [HP Web Services](#page-135-0)
- แถบ [เครือข่าย](#page-136-0)
- รายการ [ลิงค์อื่นๆ](#page-137-0)

## <span id="page-131-0"></span>**แท็บ ข้อมูล**

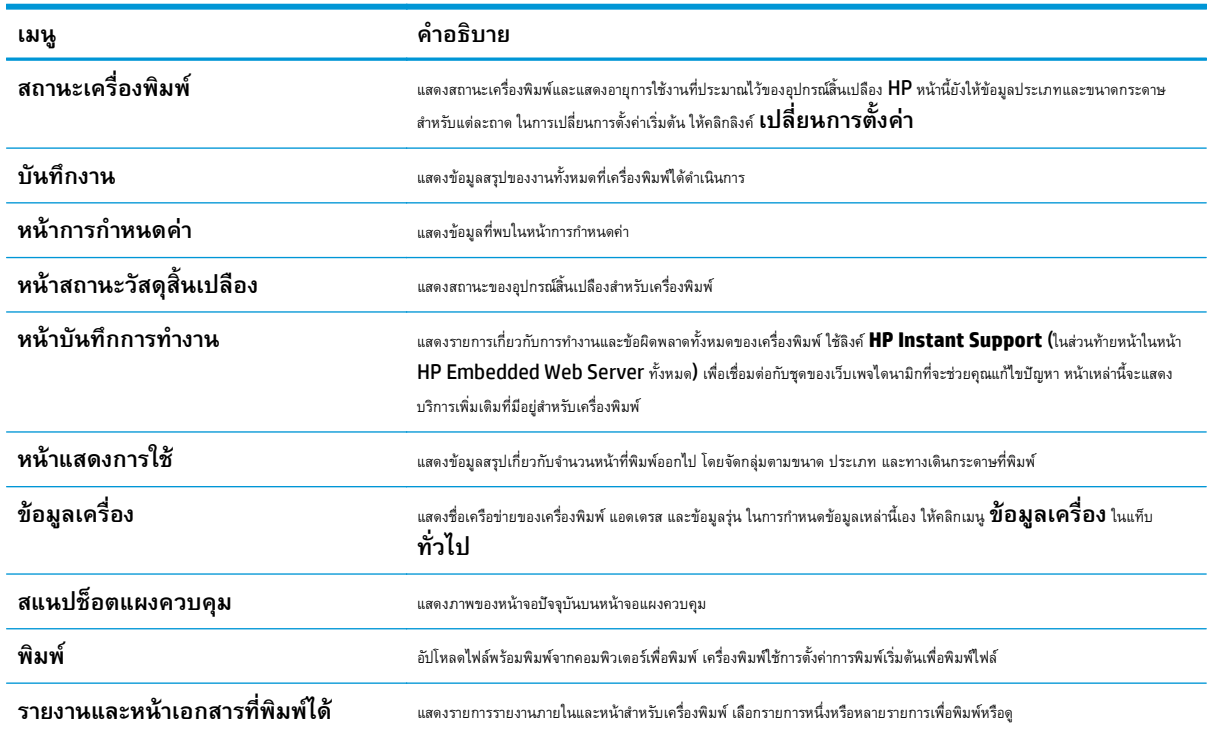

### **ตาราง 8-1 แท็บ ข้อมูล HP Embedded Web Server**

## **แท็บ ทั่วไป**

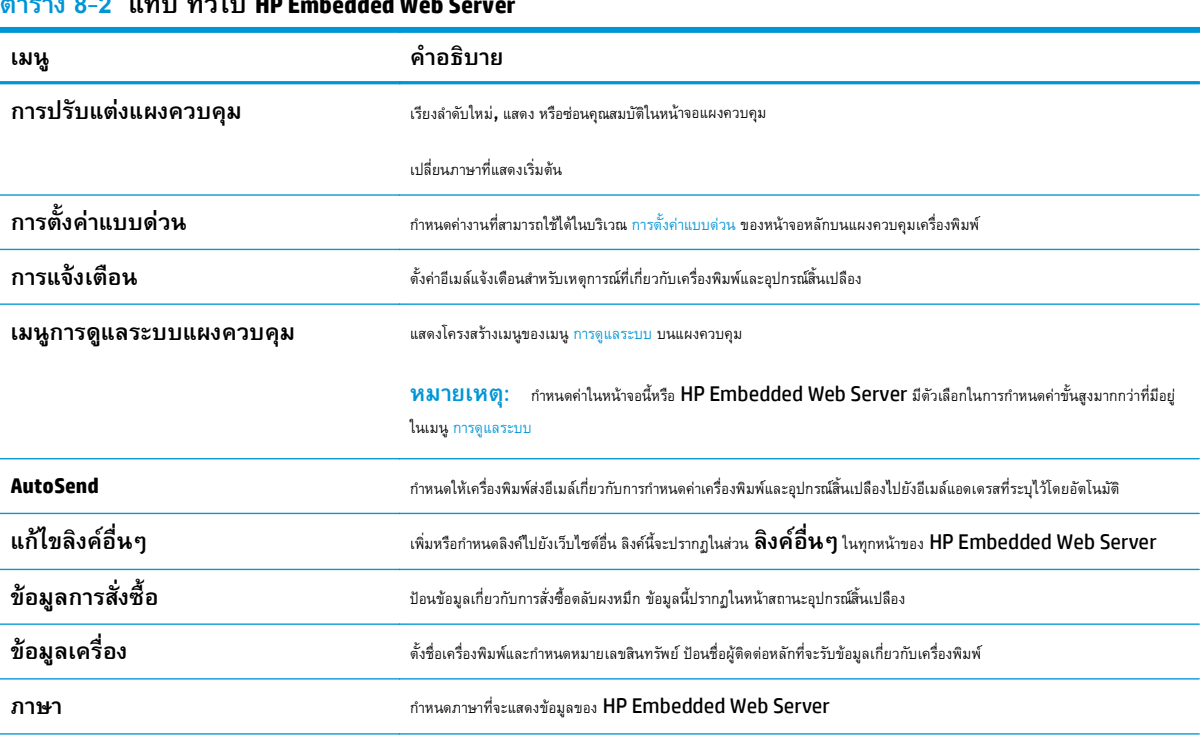

### **ตาราง 8-2 แท็บ ทั่วไป HP Embedded Web Server**

| เมนู                         | คำอธิบาย                                                                                                    |
|------------------------------|----------------------------------------------------------------------------------------------------|
| วันที่และเวลา                | ดั้งวันที่และเวลา หรือซิงโครไนซ์กับเซิร์ฟเวอร์เวลาเครือข่าย                                                                                    |
| การตั้งค่าพลังงาน            | ตั้งค่าหรือแก้ไขการตั้งค่าพักเครื่องสำหรับชั่วโมงทำการและไม่ใช่ชั่วโมงทำการ และเหตุการณ์เริ่มทำงาน พักเครื่อง และวันหยุดสำหรับ<br>เครื่องพิมพ์ |
|                              | ตั้งค่าการดำเนินการกับเครื่องพิมพ์ที่จะทำให้เครื่องพิมพ์เริ่มทำงานจากโหมดพักเครื่องได้                                                         |
| การสำรองและการเรียกคืนข้อมูล | สร้างไฟล์สำรองที่มีข้อมูลเครื่องพิมพ์และข้อมูลผู้ไช้ หากจำเป็น ให้ไช้ไฟล์นี้เพื่อเรียกคืนข้อมูลมายังเครื่องพิมพ์                               |
| รีเซ็ตการตั้งค่าจากโรงงาน    | รึเซ็ตการตั้งค่าเครื่องพิมพ์กลับเป็นค่าเริ่มต้นจากโรงงาน                                                                                       |
| โปรแกรมติดตั้งวิธีการแก้ไข   | ติดตั้งโปรแกรมซอฟต์แวร์ของบริษัทอื่นที่สามารถเพิ่มฟังก์ชันการทำงานของเครื่องพิมพ์ได้                                                           |
| การอัปเกรดเฟิร์มแวร์         | ดาวน์โหลดและติดตั้งไฟล์อัพเกรดเฟิร์มแวร์สำหรับเครื่องพิมพ์                                                                                     |
| บริการสถิติและโควต้า         | แสดงข้อมูลการเชื่อมต่อเกี่ยวกับบริการสถิติของงานภายนอก                                                                                         |

<span id="page-132-0"></span>**ตาราง 8-2 แท็บ ทั่วไป HP Embedded Web Server (ต่อ)**

### **แท็บ ทําสําเนา/พิมพ**

### **ตาราง 8-3 แท็บ ทําสําเนา/พิมพ์HP Embedded Web Server**

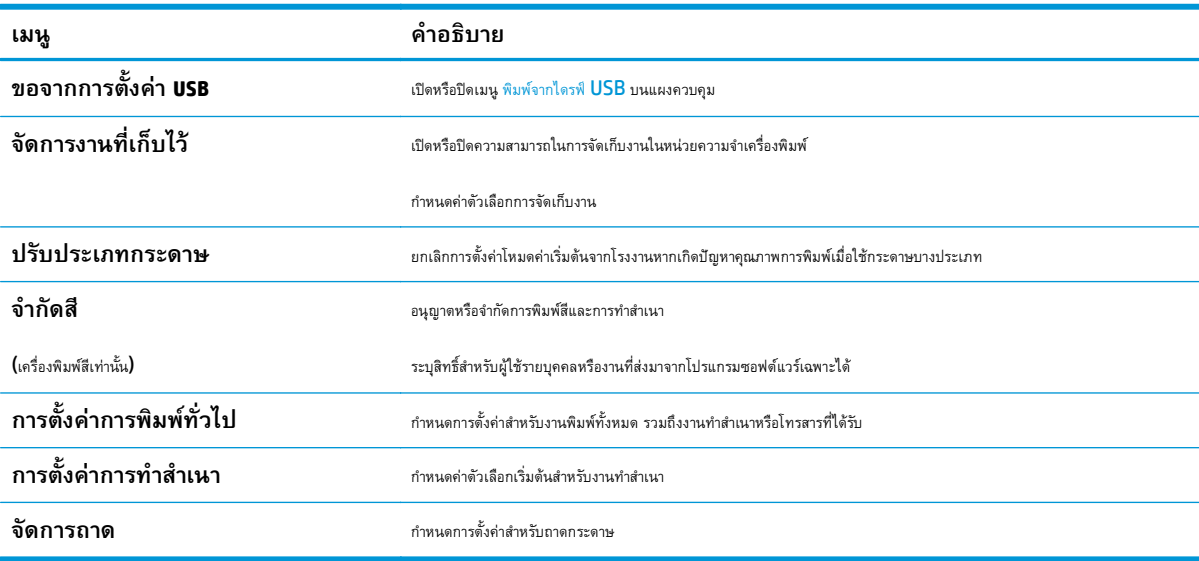

## <span id="page-133-0"></span>**แท็บ สแกน/ส่งดิจิตอล**

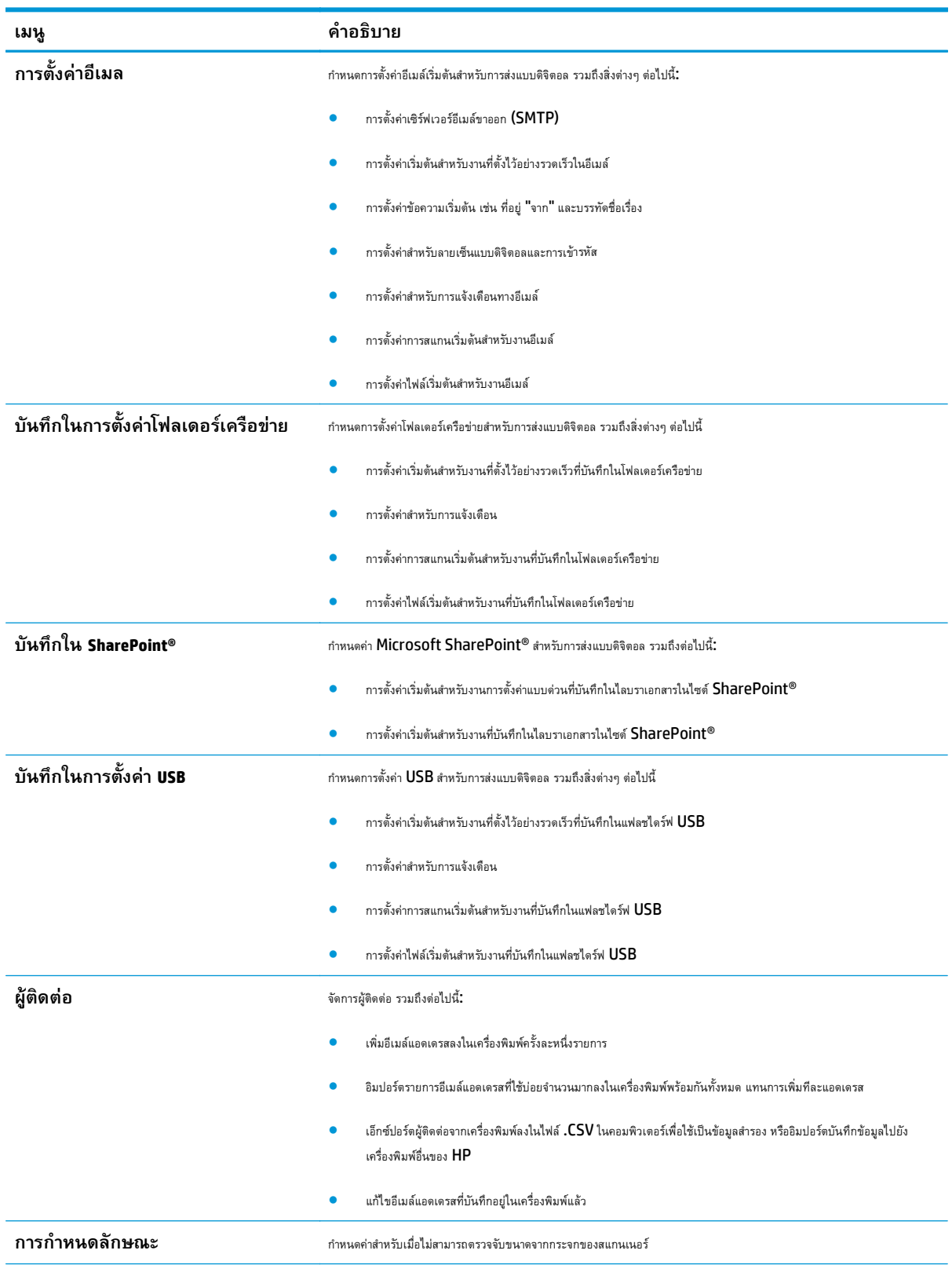

### **ตาราง 8-4 แท็บ สแกน/ส่งดิจิตอล HP Embedded Web Server**

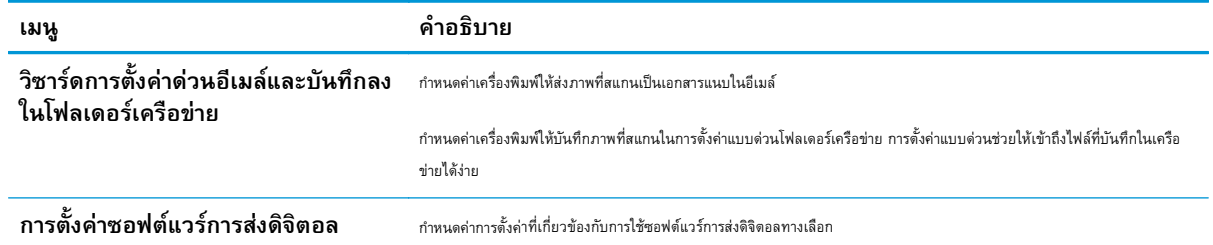

#### <span id="page-134-0"></span>**ตาราง 8-4 แท็บ สแกน/ส่งดิจิตอล HP Embedded Web Server (ต่อ)**

### **แท็บ แฟกซ์**

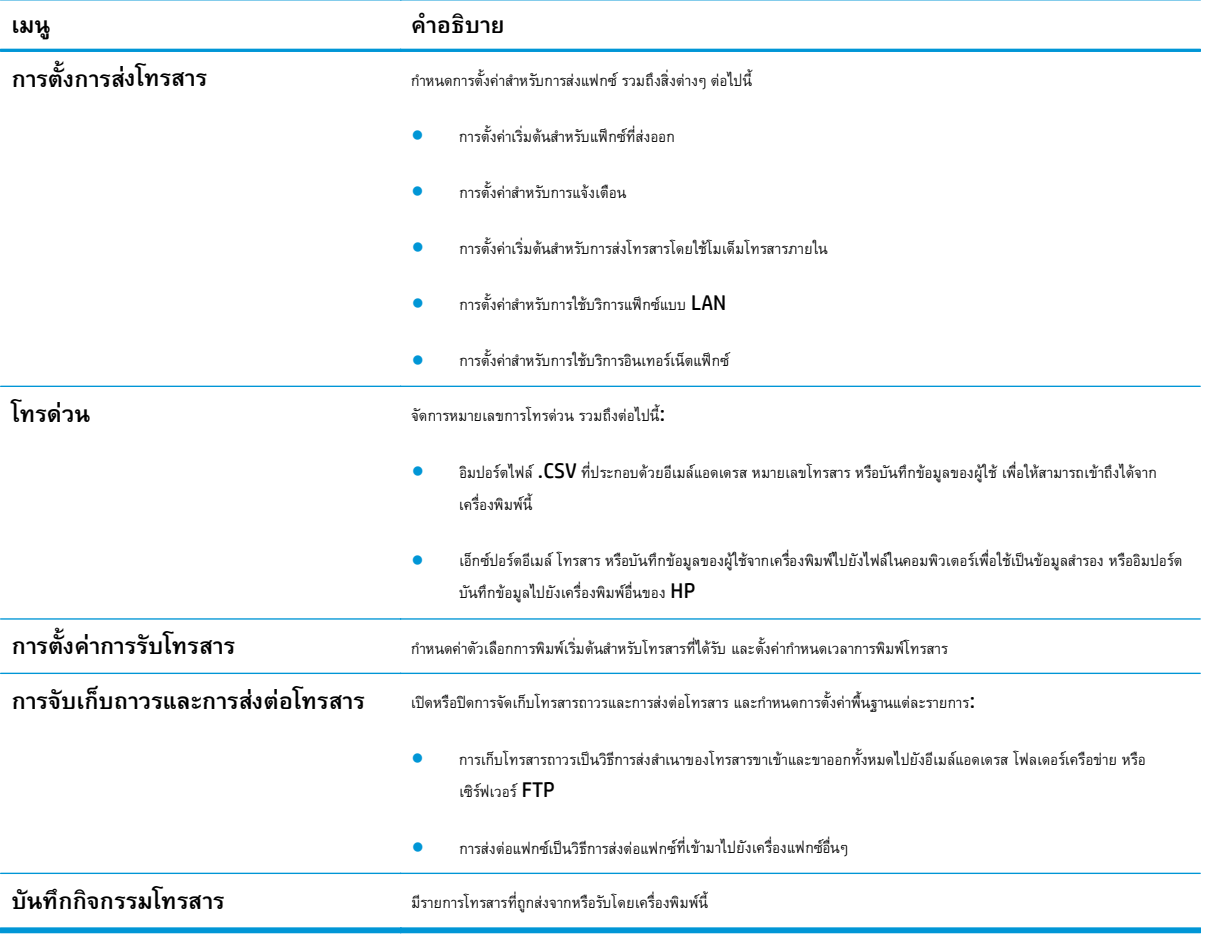

### **ตาราง 8-5 แท็บ โทรสาร HP Embedded Web Server**

### **แท็บ การแก้ไขปัญหา**

### **ตาราง 8-6 แท็บ การแก้ไขปัญหา HP Embedded Web Server**

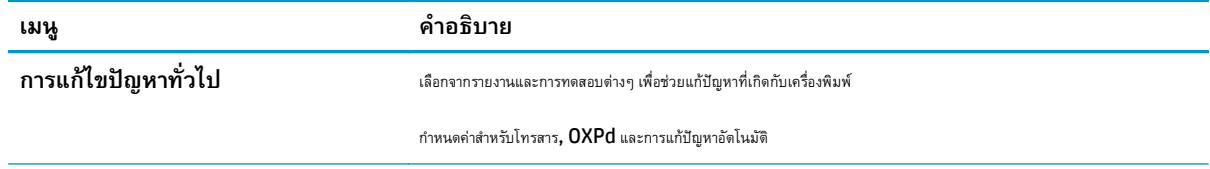

<span id="page-135-0"></span>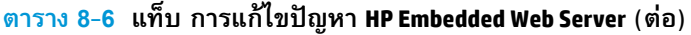

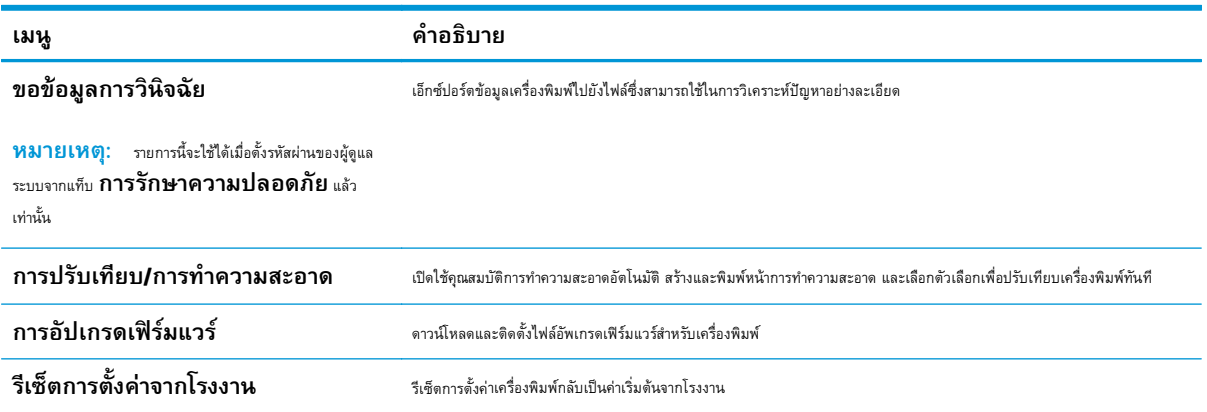

### **แท็บ การรักษาความปลอดภัย**

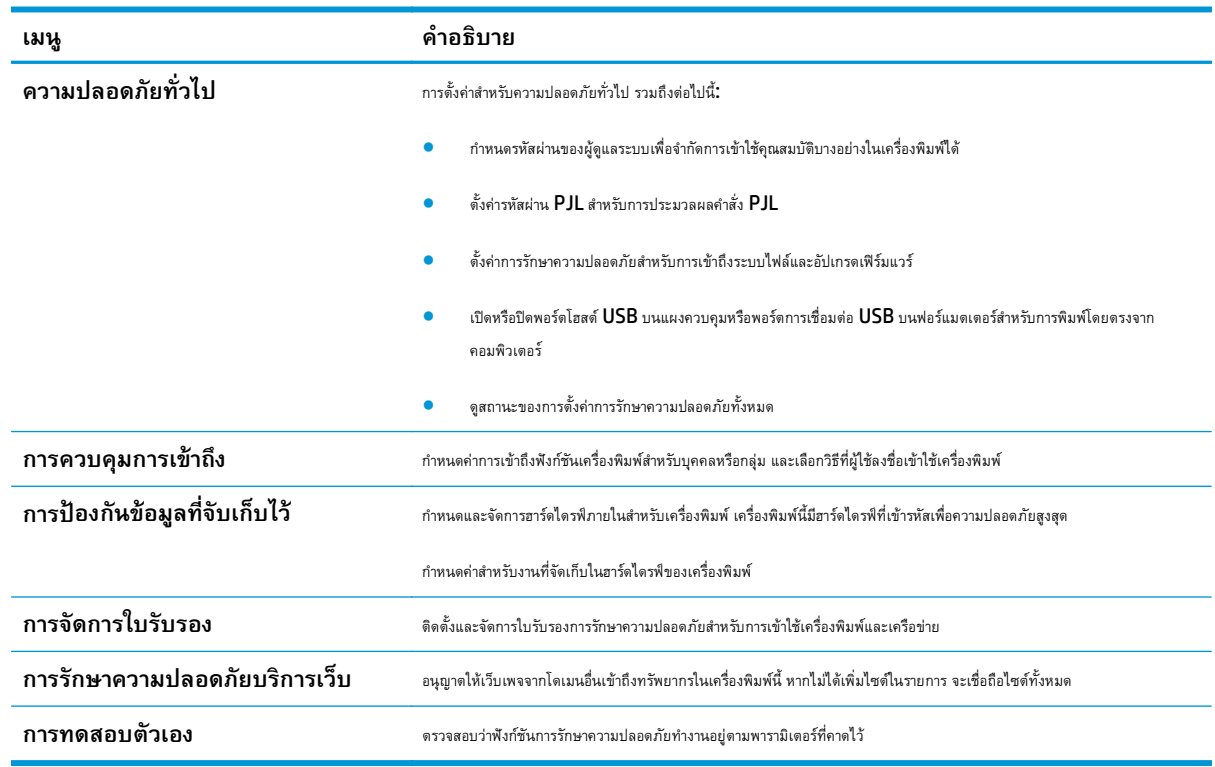

### **ตาราง 8-7 แท็บ การรักษาความปลอดภัย HP Embedded Web Server**

## **แท็บ HP Web Services**

ใช้แท็บ **HP Web Services** เพื่อกําหนดค่าและเปิดใช้งาน HP Web Services สําหรับเครื่องพิมพ์นี้จําเป็นต้องเปิดใช้HP Web Services เพื่อใช้ คุณสมบัติHP ePrint

### <span id="page-136-0"></span>**ตาราง 8-8 แท็บ HP Web Services HP Embedded Web Server**

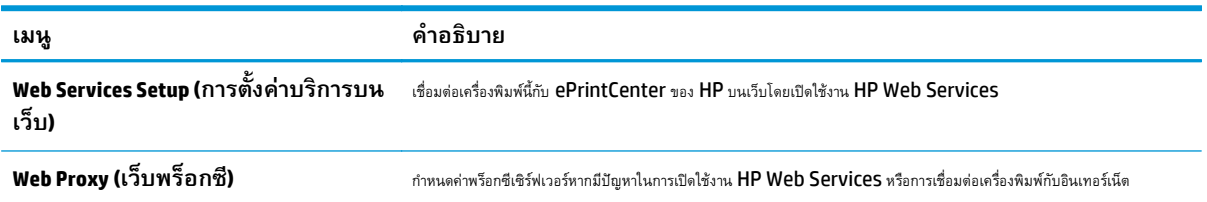

### **แถบ เครือข่าย**

ใช้แท็บ **เครือข่าย** เพื่อกำหนดค่าและทำให้การตั้งค่าเครือข่ายปลอดภัยสำหรับเครื่องพิมพ์เมื่อมีการเชื่อมต่อกับเครือข่ายโดยใช้ **IP** แท็บนี้จะไม่ปรากฏขึ้นหาก ี่ เครื่องพิมพ์เชื่อมต่อกับเครือข่ายประเภทอื่นอยู่แล้ว

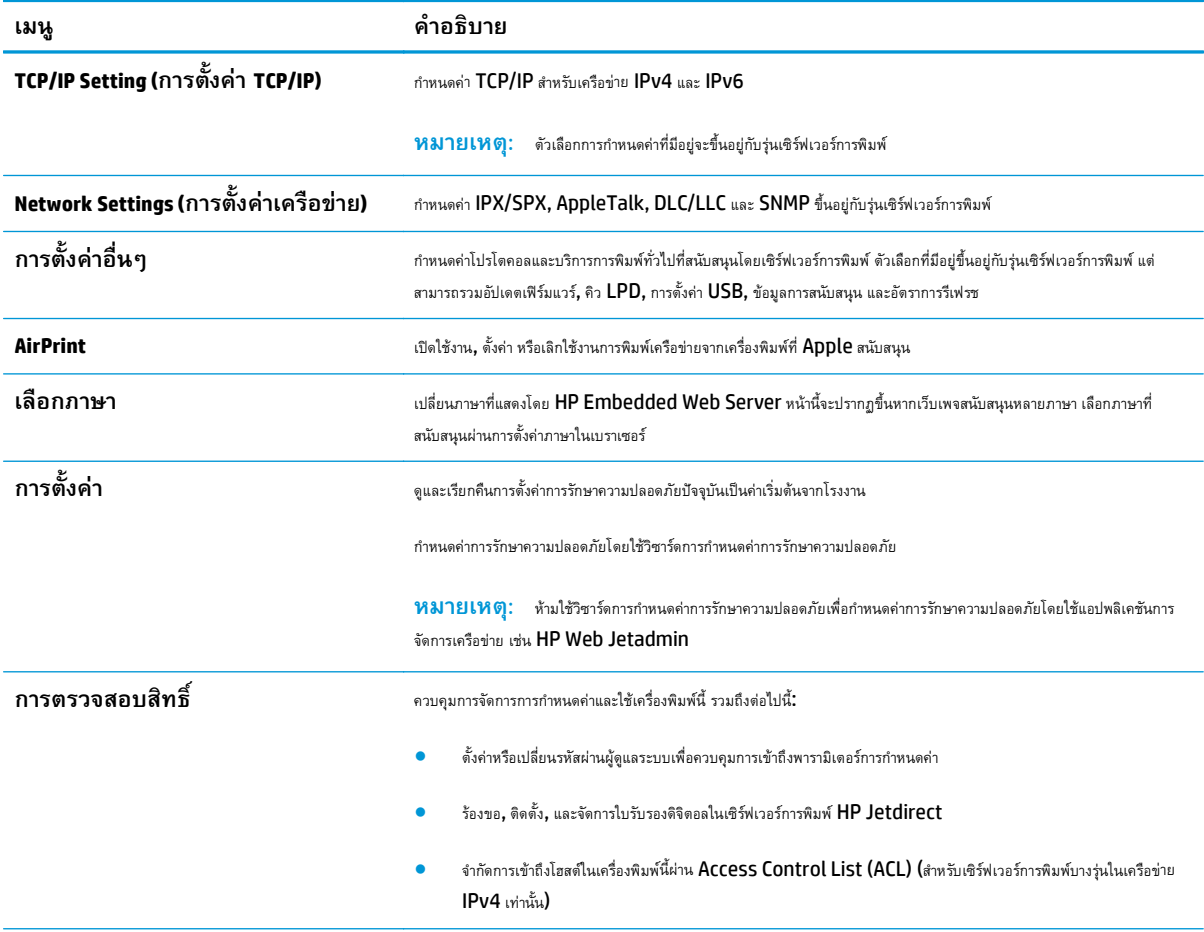

#### **ตาราง 8-9 แท็บ เครือข่าย HP Embedded Web Server**

<span id="page-137-0"></span>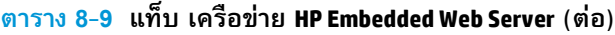

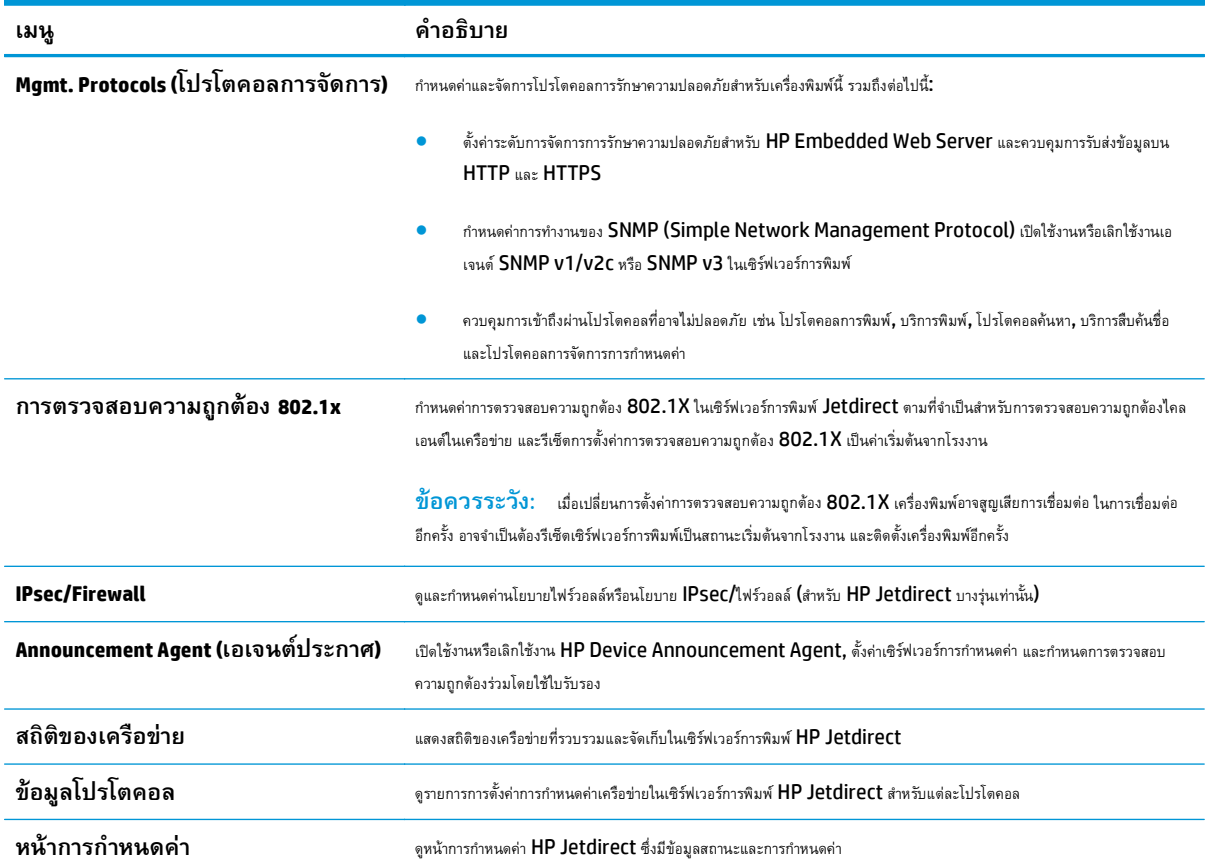

## **รายการ ลิงค์อื่นๆ**

**หมายเหตุ:** กําหนดค่าลิงค์ที่แสดงในรายการ **ลิงค์อื่นๆ** โดยใช้เมนู**แก้ไขลิงค์อื่นๆ** ในแท็บ **ทั่วไป** ลิงค์ต่อไปนี้คือลิงค์เริ่มต้น

### **ตาราง 8-10 รายการ ลิงค์อื่นๆ HP Embedded Web Server**

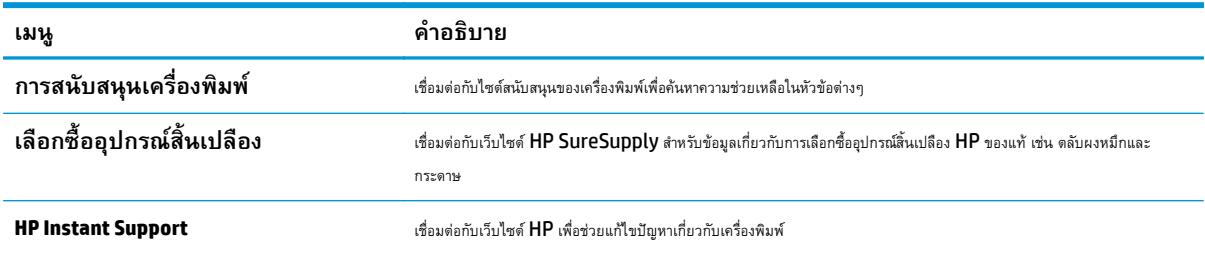

#### <span id="page-138-0"></span>**การก าหนดค าข นส งด วย HP Utility สําหรับ OS X ํ ่ ั้ ู ้**

ใช้HP Utility เพื่อตรวจสอบสถานะเครื่องพิมพ์หรือเพื่อดูหรือเปลี่ยนแปลงการตั้งค่าเครื่องพิมพ์จากคอมพิวเตอร์

ใช้ HP Utility เมื่อเครื่องพิมพ์เชื่อมต่อด้วยสาย USB หรือเชื่อมต่อกับเครือข่าย TCP/IP

### **เปิด HP Utility**

- **1.** ที่คอมพิวเตอร์ให้เปิดเมนู**System Preferences** แล้วคลิก **Print & Fax**, **Print & Scan** หรือ **Printers & Scanners**
- **2.** เลือกเครื่องพิมพ์ในรายการ
- **3.** คลิกปุ่ม **Options & Supplies** (ตัวเลือกและอุปกรณ์สิ้นเปลือง)
- **4.** คลิกแถบ **Utility** (ยูทิลิตี)
- **5.** คลิกปุ่ม **Open Printer Utility** (เปิดยูทิลิตีเครื่องพิมพ์)

### **คุณสมบัติของ HP Utility**

แถบเครื่องมือ HP Utility มีรายการเหล่านี้:

- **Devices** (อุปกรณ์): คลิกปุ่มนี้เพื่อแสดงหรือซ่อนผลิตภัณฑ์ Mac ที่ HP Utility พบ
- **All Settings** (การตั้งค่าทั้งหมด): คลิกปุ่มนี้เพื่อกลับไปที่มุมมองหลัก HP Utility
- **HP Support**: คลิกปุ่มนี้เพื่อเปิดเบราเซอร์และไปที่เว็บไซต์สนับสนุนของ HP
- **Supplies** (อุปกรณ์สิ้นเปลือง): คลิกปุ่มนี้เพื่อเปิดเว็บไซต์ของ HP SureSupply
- **Registration** (การลงทะเบียน): คลิกปุ่มนี้เพื่อเปิดเว็บไซต์การลงทะเบียนของ HP
- **Recycling** (การรีไซเคิล): คลิกปุ่มนี้เพื่อเปิดเว็บไซต์โครงการรีไซเคิลของ HP Planet Partners

HP Utility ประกอบด้วยหน้าต่างๆ ที่เปิดด้วยการคลิกในรายการ **All Settings** (การตั้งค่าทั้งหมด) ตารางต่อไปนี้จะอธิบายงานที่ทําได้จาก HP Utility

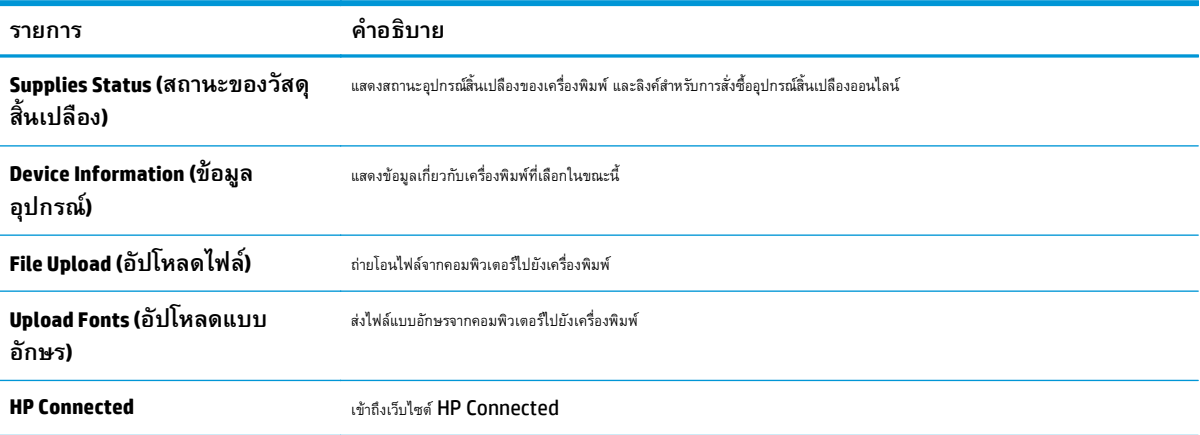

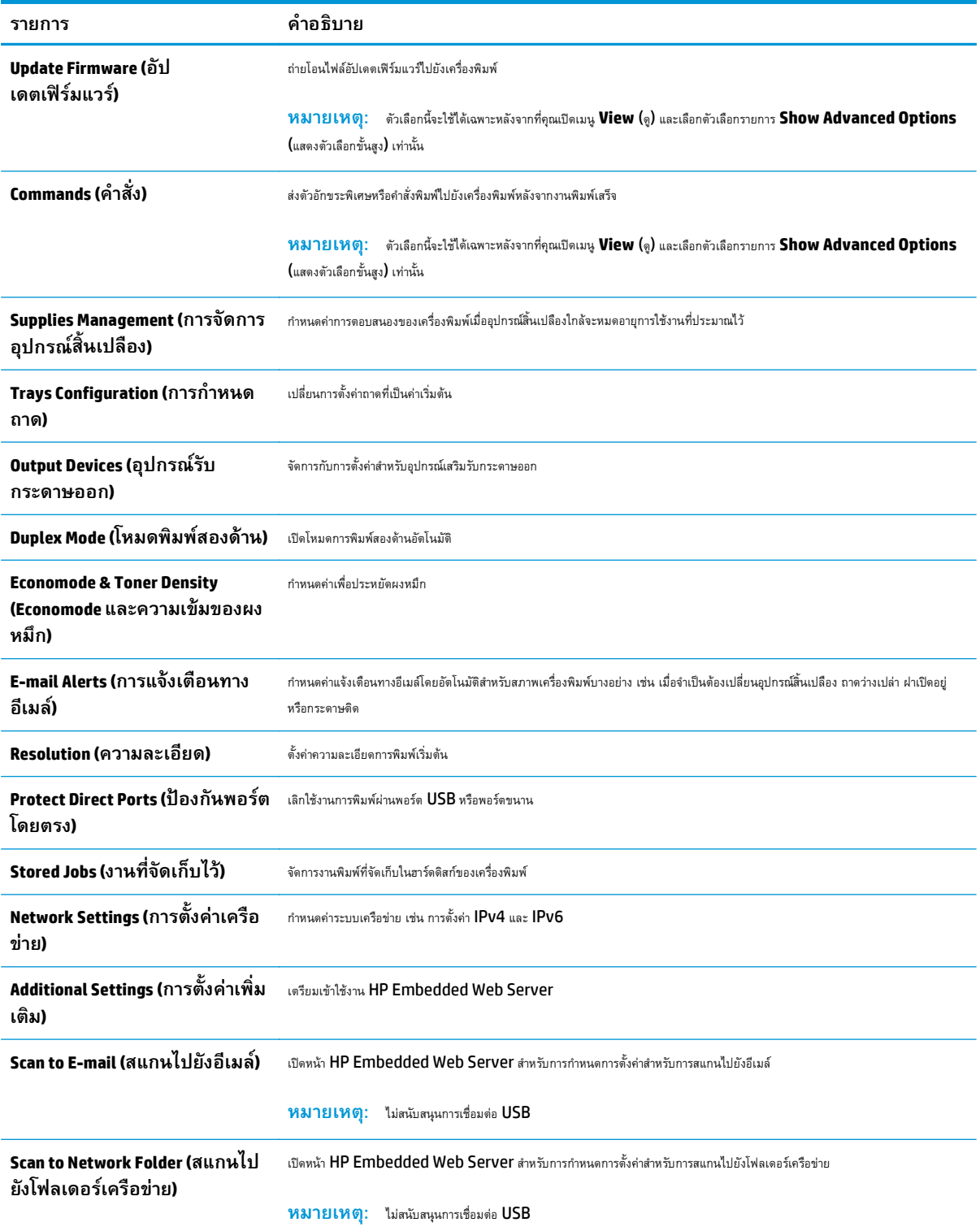

#### <span id="page-140-0"></span>**กําหนดค าเคร อข าย IP ่ ่**

- การปฏิเสธความรับผิดชอบการใช้งานเครื่องพิมพ์ร่วมกัน
- ดูหรือเปลี่ยนการตั้งค่าเครือข่าย
- การเปลี่ยนชื่อเครื่องพิมพ์ในเครือข่าย
- กําหนดค่าพารามิเตอร์IPv4 TCP/IP [ด้วยตนเองจากแผงควบคุม](#page-141-0)
- กําหนดค่าพารามิเตอร์IPv6 TCP/IP [ด้วยตนเองจากแผงควบคุม](#page-141-0)
- [การตั้งค่าความเร็วลิงค์และ](#page-142-0) Duplex

## **การปฏเสธความร ิ ับผิดชอบการใช้ งานเคร องพิมพ์ร่วมกัน**

HP ไม่สนับสนุนการเชื่อมต่อระบบเครือข่ายแบบ Peer-to-Peer เนื่องคุณลักษณะนี้เป็นฟังก์ชันของระบบปฏิบัติการ Microsoft ไม่ใช่ไดรเวอร์ของเครื่องพิมพ์ HP โปรดเข้าสู่ Microsoft ที่ [www.microsoft.com](http://www.microsoft.com)

#### **ดูหร ือเปลี่ ยนการต งค่าเคร อข่าย ั้**

ใช้ HP Embedded Web Server เพื่อดูหรือเปลี่ยนแปลงการกำหนดค่า IP

- **1.** เปิด HP Embedded Web Server (EWS):
	- **a.** จากหน้าจอหลักบนแผงควบคุมของเครื่องพิมพ์ ให้แตะปุ่มเครือข่าย <del><sub>ป</sub>ี</del>บ เพื่อแสดงที่อยู่ **IP** หรือชื่อโฮสต์
	- **b.** เปิดเว็บเบราเซอร์และในบรรทัดที่อยู่ ให้พิมพ์IP แอดเดรสหรือชื่อโฮสต์ตรงตามที่แสดงบนแผงควบคุมเครื่องพิมพ์กดปุ่ม Enter บนแป้นพิมพ์ คอมพิวเตอร์EWS จะเปิดขึ้น

#### https://10.10.XXXXX/

**หมายเหตุ:** หากเว็บเบราเซอร์แสดงข้อความ **There is a problem with this website's security certificate** (ใบรับรองความปลอดภัยของเว็บไซต์นี้มีปัญหา) เมื่อพยายามเปิด EWS ให้คลิก **Continue to this website (not recommended)** (ไปยังเว็บไซต์นี้ต่อ (ไม่แนะนำ))

การเลือก **Continue to this website (not recommended)** (ไปยังเว็บไซต์นี้ต่อ (ไม่แนะนํา)) จะไม่เป็นอันตรายกับคอมพิวเตอร์ ขณะนําทางภายใน EWS ของเครื่องพิมพ์HP

**2.** คลิกแท็บ **Networking** (เครือข่าย) เพื่อดูข้อมูลเครือข่าย เปลี่ยนการตั้งค่าตามต้องการ

## **การเปลี่ยนชื่ อเคร องพมพิ ์ในเครื อข่าย**

ในการเปลี่ยนชื่อเครื่องพิมพ์ในเครือข่ายเพื่อให้สามารถระบุได้โดยไม่ซ้ำกัน ให้ใช้ HP Embedded Web Server

#### **1.** เปิด HP Embedded Web Server (EWS):

**a.** จากหน้าจอหลักบนแผงควบคุมของเครื่องพิมพ์ ให้แตะปุ่มเครือข่าย <del>- $\frac{\Gamma}{10}$ </del> เพื่อแสดงที่อยู่ **IP** หรือชื่อโฮสต์

<span id="page-141-0"></span>**b.** เปิดเว็บเบราเซอร์และในบรรทัดที่อยู่ ให้พิมพ์IP แอดเดรสหรือชื่อโฮสต์ตรงตามที่แสดงบนแผงควบคุมเครื่องพิมพ์กดปุ่ม Enter บนแป้นพิมพ์ คอมพิวเตอร์EWS จะเปิดขึ้น

https://10.10.XXXXX/

**หมายเหตุ:** หากเว็บเบราเซอร์แสดงข้อความ **There is a problem with this website's security certificate** (ใบรับรองความปลอดภัยของเว็บไซต์นี้มีปัญหา) เมื่อพยายามเปิด EWS ให้คลิก **Continue to this website (not recommended)** (ไปยังเว็บไซต์นี้ต่อ (ไม่แนะนำ))

การเลือก **Continue to this website (not recommended)** (ไปยังเว็บไซต์นี้ต่อ (ไม่แนะนํา)) จะไม่เป็นอันตรายกับคอมพิวเตอร์ ขณะนําทางภายใน EWS ของเครื่องพิมพ์HP

- **2.** เปิดแท็บ **ทั่วไป**
- ${\bf 3.}$  ในหน้า **ข้อมูลเครื่อง** ชื่อเครื่องพิมพ์เริ่มต้นจะอยู่ในฟิลด์ **ชื่อเครื่อง** คุณสามารถเปลี่ยนแปลงชื่อนี้เพื่อระบุเครื่องพิมพ์นี้โดยไม่ซ้ำกันได้

**|<sup>\*\*\*</sup>}} หมายเหตุ**: การป้อนข้อมูลในฟิลด์อื่นในหน้าสามารถทำหรือไม่ก็ได้

**4.** คลิกปุ่ม **ใช้**เพื่อบันทึกการเปลี่ยนแปลง

### **กําหนดค่าพารามิเตอร ์IPv4 TCP/IP ด้วยตนเองจากแผงควบคุม**

ใช้เมนูแผงควบคุม การดูแลระบบ เพื่อตั้งค่าแอดเดรส IPv4, ซับเน็ตมาสก์และเกตเวย์เริ่มต้นด้วยตนเอง

- **1.** จากหน้าจอหลักบนแผงควบคุมของเครื่องพิมพ์ให้เลื่อนและแตะปุ่ม การดูแลระบบ
- **2.** เปิดเมนูดังต่อไปนี้:
	- การตั้งค่าเครือข่าย
	- เมนูJetdirect
	- TCP/IP
	- การตั้งค่า IPV 4
	- วิธีกำหนดค่า
- **3.** เลือกตัวเลือก ด้วยตนเอง แล้วแตะปุ่ม บันทึก
- **4.** เปิดเมนูการตั้งค่าด้วยตนเอง
- **5.** แตะตัวเลือก IP แอดเดรส, ซับเน็ตมาส์ก หรือ เกตเวย์เริ่มต้น
- **6.** แตะฟิลด์แรกเพื่อเปิดแป้นพิมพ์ ป้อนตัวเลขที่ถูกต้องสำหรับฟิดล์ แล้วแตะปุ่ม OK
- **7.** ทําซ้ําขั้นตอนสําหรับแต่ละฟิลด์แล้วแตะปุ่ม บันทึก

### **กําหนดค่าพารามิเตอร ์IPv6 TCP/IP ด้วยตนเองจากแผงควบคุม**

ใช้เมนูแผงควบคุม การดูแลระบบ เพื่อตั้งค่าแอดเดรส IPv6 ด้วยตนเอง

- <span id="page-142-0"></span>**1.** จากหน้าจอหลักบนแผงควบคุมของเครื่องพิมพ์ให้เลื่อนและแตะปุ่ม การดูแลระบบ
- **2.** เมื่อต้องการเปิดใช้การกําหนดค่าด้วยตนเอง ให้เปิดเมนูต่อไปนี้:
	- $\bullet$  การตั้งค่าเครือข่าย
	- เมนูJetdirect
	- TCP/IP
	- การตั้งค่า IPV 6
	- แอดเดรส
	- การตั้งค่าด้วยตนเอง
	- ใช้งาน
- **3.** เลือกตัวเลือก เปิด แล้วแตะปุ่ม บันทึก
- **4.** ในการกําหนดค่าแอดเดรส ให้แตะปุ่ม แอดเดรส แล้วแตะฟิลด์เพื่อเปิดแป้นพิมพ์
- **5.** ใช้แป้นพิมพ์เพื่อป้อนแอดเดรส และแตะปุ่ม OK
- **6.** แตะปุ่ม บันทึก

#### **การต งค่าความเร วลิงค และ Duplex ั้ ็**

**หมายเหตุ:** ข้อมูลนี้ใช้กับเครือข่าย Ethernet เท่านั้น ไม่สามารถใช้ได้กับเครือข่ายแบบไร้สาย

ความเร็วลิงค์และโหมดการติดต่อสื่อสารของเซิร์ฟเวอร์การพิมพ์จะต้องตรงกับฮับเครือข่าย ในสถานการณ์ส่วนใหญ่ ให้ปล่อยเครื่องพิมพ์ไว้ในโหมดอัตโนมัติการ เปลี่ยนแปลงการตั้งค่าความเร็วในการเชื่อมต่อและ **Duplex** ที่ไม่ถูกต้อง อาจทำให้เครื่องพิมพ์ไม่สามารถสื่อสารกับอุปกรณ์เครือข่ายอื่นได้ ในการเปลี่ยนแปลง ให้ใช้แผง ควบคุมเครื่องพิมพ์

**หมวว หมายเหตุ**: การตั้งค่าเครื่องพิมพ์ต้องตรงกับการตั้งค่าสำหรับอุปกรณ์เครือข่าย **(**ฮับเครือข่าย, สวิตช์, เกตเวย์, เราเตอร์ หรือคอมพิวเตอร์**)** 

**|<sup>333</sup>2 หมายเหตุ**: การเปลี่ยนการตั้งค่าเหล่านี้จะทำให้เครื่องพิมพ์ปิดแล้วเปิดใหม่ ทำการเปลี่ยนแปลงเฉพาะเมื่อเครื่องพิมพ์ไม่ได้ทำงานอะไรเท่านั้น

- **1.** จากหน้าจอหลักบนแผงควบคุมของเครื่องพิมพ์ให้เลื่อนและแตะปุ่ม การดูแลระบบ
- **2.** เปิดเมนูดังต่อไปนี้:
	- การตั้งค่าเครือข่าย
	- เมนูJetdirect
	- $\bullet$  ความเร็วลิงค์
- **3.** เลือกหนึ่งในตัวเลือกต่อไปนี้:
	- อัตโนมัติ: เซิร์ฟเวอร์การพิมพ์จะกําหนดค่าโดยอัตโนมัติสําหรับความเร็วลิงค์และโหมดการติดต่อสูงสุดที่อนุญาตให้ใช้บนเครือข่าย
	- 10T Half: 10 เมกะไบต์ต่อวินาที (Mbps), half-duplex operation
- 10T Full: 10 Mbps, full-duplex operation
- 10T Auto: 10 Mbps, automatic-duplex operation
- 100TX Half: 100 Mbps, half-duplex operation
- 100TX Full: 100 Mbps, full-duplex operation
- 100TX Auto: 100 Mbps, automatic-duplex operation
- 1000T Full: 1000 Mbps, full-duplex operation
- **4.** แตะปุ่ม บันทึก เครื่องพิมพ์จะปิดแล้วเปิดใหม่
# **คุณสมบัติการร ักษาความปลอดภั ยของเคร องพ มพ**

#### **บทนํา**

เครื่องพิมพ์มีคุณสมบัติความปลอดภัยหลายอย่างเพื่อจํากัดบุคคลที่เข้าถึงการกําหนดค่า เพื่อรักษาความปลอดภัยข้อมูล และเพื่อป้องกันการเข้าถึงส่วนประกอบฮาร์ดแวร์ที่มี

ค่า

- คําประกาศเรื่องการรักษาความปลอดภัย
- กําหนดรหัสผ่านของผู้ดูแลระบบ
- **[IP Security](#page-145-0)**
- [ล็อคแผงเสียบหน่วยความจํา](#page-145-0)
- การสนับสนุนการเข้ารหัส[: HP High Performance Secure Hard Disks](#page-145-0)

## **คําประกาศเรื่ องการรักษาความปลอดภัย**

เครื่องพิมพ์นี้สนับสนุนมาตรฐานการรักษาความปลอดภัยต่างๆ และโปรโตคอลที่ช่วยให้เครื่องพิมพ์ปลอดภัย, ปกป้องข้อมูลที่สําคัญในเครือข่ายของคุณ และทําให้การดูแล และบํารุงรักษาเครื่องพิมพ์เป็นเรื่องง่าย

## **กําหนดรหสผั ่านของผู้ดูแลระบบ**

กำหนดรหัสผ่านสำหรับผู้ดูแลระบบในการเข้าใช้งานเครื่องพิมพ์และ **HP Embedded Web Server** เพื่อให้ผู้ใช้งานที่ไม่ได้รับอนุญาตไม่สามารถเปลี่ยนการตั้งค่า เครื่องพิมพ์ได้

- **1.** เปิด HP Embedded Web Server (EWS):
	- **a.** จากหน้าจอหลักบนแผงควบคุมของเครื่องพิมพ์ ให้แตะปุ่มเครือข่าย <del>- <sub>L</sub>l</del> เพื่อแสดงที่อยู่ **IP** หรือชื่อโฮสต์
	- **b.** เปิดเว็บเบราเซอร์และในบรรทัดที่อยู่ ให้พิมพ์IP แอดเดรสหรือชื่อโฮสต์ตรงตามที่แสดงบนแผงควบคุมเครื่องพิมพ์กดปุ่ม Enter บนแป้นพิมพ์ คอมพิวเตอร์EWS จะเปิดขึ้น

https://10.10.XXXXX/

**หมายเหตุ:** หากเว็บเบราเซอร์แสดงข้อความ **There is a problem with this website's security certificate** (ใบรับรองความปลอดภัยของเว็บไซต์นี้มีปัญหา) เมื่อพยายามเปิด EWS ให้คลิก **Continue to this website (not recommended)** (ไปยังเว็บไซต์นี้ต่อ (ไม่แนะนำ))

การเลือก **Continue to this website (not recommended)** (ไปยังเว็บไซต์นี้ต่อ (ไม่แนะนํา)) จะไม่เป็นอันตรายกับคอมพิวเตอร์ ขณะนําทางภายใน EWS ของเครื่องพิมพ์HP

- **2.** คลิกแถบ **การรักษาความปลอดภัย**
- **3.** เปิดเมนู**ความปลอดภัยท ั่วไป**
- ี**4. ในพื้นที่ชื่อ <b>Set the Local Administrator Password** (ตั้งค่ารหัสผ่านผู้ดูแลระบบภายใน) ให้ป้อนชื่อเพื่อเชื่อมโยงกับรหัสผ่านในฟิลด์ **Username** (ชื่อผู้ใช)้

<span id="page-145-0"></span>**5.** ป้อนรหัสผ่านในฟิลด์**รหัสผ่านใหม่**แล้วป้อนอีกครั้งในฟิลด์**ป้อนรหัสผ่าน**

序 **หมายเหตุ:** ในการเปลี่ยนรหัสผ่านที่มีอยู่ ให้ป้อนรหัสผ่านที่มีอยู่ก่อนในฟิลด์**Old Password** (รหัสผ่านเดิม)

**6.** คลิกปุ่ม **Apply** (ใช้)

EZ **หมายเหตุ:** จดรหัสผ่านเก็บไว้และจัดเก็บไว้ในที่ๆ ปลอดภัย

คุณสมบัติบางอย่างบนแผงควบคุมเครื่องพิมพ์สามารถตั้งค่าความปลอดภัยเพื่อป้องกันไม่ให้ผู้อื่นใช้งานโดยไม่ได้รับอนุญาต เมื่อตั้งค่าความปลอดภัยให้กับคุณสมบัตินั้นแล้ว ี เครื่องพิมพ์จะขอให้คุณลงชื่อเข้าใช้ก่อน นอกจากนี้ คุณยังสามารถลงชื่อเข้าใช้ได้โดยไม่ต้องรอข้อความแจ้งโดยเลือก ลงชื่อเข้าใช้ จากแผงควบคุมเครื่องพิมพ์

โดยทั่วไปข้อมูลประจําตัวสําหรับการลงชื่อเข้าใช้เครื่องพิมพ์จะเหมือนกับการลงชื่อเข้าใช้เครือข่าย สอบถามจากผู้ดูแลระบบเครือข่ายหากคุณมีคําถามเกี่ยวกับข้อมูลประจํา ตัวที่ต้องใช้

- **1.** จากหน้าจอหลักบนแผงควบคุมของเครื่องพิมพ์ให้เลือก ลงชื่อเข้าใช้
- **2.** ทําตามข้อความแจ้งเพื่อป้อนข้อมูลประจําตัว

**หมายเหตุ:** เพื่อความปลอดภัยของเครื่องพิมพ์ให้เลือก ลงชื่อออก เมื่อคุณใช้งานเครื่องพิมพ์เสร็จ

#### **IP Security**

IP Security (IPsec) เป็นชุดโปรโตคอลที่ควบคุมการรับส่งข้อมูลไปยังและจากเครื่องพิมพ์ในเครือข่ายที่ใช้ IP IPsec มีการตรวจสอบแบบ host-to-host ความสมบูรณ์ของข้อมูล และการเข้ารหัสการติดต่อสื่อสารของเครือข่าย

สําหรับเครื่องพิมพ์ที่เชื่อมต่อกับเครือข่าย และมีเซิร์ฟเวอร์การพิมพ์HP Jetdirect คุณสามารถกําหนดค่า IPsec ได้โดยใช้แถบ **เครือข่าย** ใน HP Embedded Web Server

#### <mark>ล็อคแผงเสียบหน่วยความจา</mark>

ฟอร์แมตเตอร์มีช่องที่คุณสามารถใช้ต่อสายล็อคได้ การล็อคฟอร์แมตเตอร์ช่วยป้องกันไม่ให้คนอื่นนำชิ้นส่วนที่มีค่าออกมาได้

#### **การสนบสน ั นการเข ุ ้ ารหัส: HP High Performance Secure Hard Disks**

ฮาร์ดดิสก์มีการเข้ารหัสแบบฮาร์ดแวร์ คุณสามารถจัดเก็บข้อมูลที่สำคัญไว้ได้โดยไม่มีผลกับประสิทธิภาพของเครื่องพิมพ์ ฮาร์ดดิสก์นี้จะใช้ Advanced Encryption Standard (AES) ล่าสุดและมีหลากหลายคุณสมบัติที่ช่วยประหยัดเวลาและมีฟังก์ชันที่มีประสิทธิภาพ

ใช้เมนู**การรักษาความปลอดภัย** ใน HP Embedded Web Server เพื่อกําหนดค่าดิสก์

#### **การตงค ั้ ่าการประหยั ดพล งงาน ั**

#### **บทนํา**

- ความเร็วสูงสุดหรือการใช้พลังงาน
- $\stackrel{\star}{\mathfrak{g}}$ งค่าตัวจับเวลาพักเครื่อง และกำหนดค่าเครื่องพิมพ์ให้ใช้พลังงาน  $1$  วัตต์หรือน้อยกว่า
- [ตั้งค่ากําหนดเวลาพักเครื่อง](#page-147-0)

#### **ความเร วสงสู ุดหร ือการใช้ พลังงาน ็**

ี ตามค่าเริ่มต้น เครื่องพิมพ์จะอุ่นเครื่องไว้ระหว่างงานเพื่อให้ความเร็วที่ดีที่สุด และพิมพ์หน้าแรกของงานได้เร็วขึ้น เพื่ออนุรักษ์พลังงาน ตั้งค่าเครื่องพิมพ์ไว้ที่  $\sf{~~C~~ool$ ้ระหว่างแต่ละงาน เครื่องพิมพ์มีการตั้งค่าแบบเพิ่มขึ้นจำนวนสี่รายการเพื่อเพิ่มประสิทธิภาพสำหรับความเร็วหรือการใช้พลังงาน

- **1.** ที่หน้าจอหลักบนแผงควบคุมของเครื่องพิมพ์ให้เลื่อนไปเพื่อกดปุ่ม การดูแลระบบ
- **2.** เปิดเมนูดังต่อไปนี้:
	- การตั้งค่าทั่วไป
	- การตั้งค่าพลังงาน
	- ความเร็ว/การใช้พลังงานที่เหมาะสม
- **3.** เลือกตัวเลือกที่คุณต้องการใช้แล้วแตะปุ่ม บันทึก

**หมายเหตุ:** การตั้งค่าเริ่มต้นคือ หน้าแรกเร็วขึ้น

#### **ตั้งค่าตัวจับเวลาพักเคร อง และกําหนดค่าเคร องพมพิ ์ให้ใช้ พลังงาน 1 วัตต หรือ ์ น้อยกว่า**

้ เครื่องพิมพ์มีหลายตัวเลือกสำหรับคุณสมบัติตัวจับเวลาพักเครื่องประหยัดพลังงาน เวลาหน่วงก่อนข้าสู่สถานะพักเครื่อง/ปิดอัตโนมัติสามารถปรับได้ และการใช้พลังงาน ้ระหว่างสถานะพักเครื่อง**/**ปิดอัตโนมัติจะแตกต่างกันตามการเลือกสำหรับตัวเลือกเริ่มทำงาน

- **1.** จากหน้าจอหลักบนแผงควบคุมของเครื่องพิมพ์ให้เลื่อนและแตะปุ่ม การดูแลระบบ
- **2.** เปิดเมนูดังต่อไปนี้:
	- การตั้งค่าทั่วไป
	- การตั้งค่าพลังงาน
	- การตั้งค่าตัวจับเวลาพักเครื่อง
- **3.** เลือก พักเครื่อง/ปิดอัตโนมัติหลังจาก ป้อนระยะเวลาที่เหมาะสม แล้วแตะปุ่ม บันทึก

**หมายเหตุ:** ในสหภาพยุโรป ตัวเลือก พักเครื่อง/ปิดอัตโนมัติหลังจาก หรือ พักเครื่อง/ปิดอัตโนมัติหลังจากไม่ได้ใช้งาน จะเปิดใช้งานเสมอ และไม่มีช่อง ทําเครื่องหมายสําหรับปิด

<span id="page-147-0"></span>**หมายเหตุ:** เวลาเริ่มต้นของโหมดพักเครื่องคือ 0 นาทีเครื่องพิมพ์เข้าสู่โหมดพักเครื่องทันทีหลังจากแต่ละงานเสร็จสมบูรณ์

- **4.** เลือกหนึ่งในตัวเลือก เริ่มทํางาน/เปิดอัตโนมัติตามเหตุการณ์เหล่านี้
	- เหตุการณ์ทั้งหมด: เครื่องพิมพ์จะเริ่มทํางานเมื่อได้รับงานพิมพ์(ผ่านพอร์ต USB, พอร์ตเครือข่าย หรือการเชื่อมต่อไร้สาย) เมื่อมีการกดปุ่มบนแผง ควบคุม หรือเปิดฝาหรือถาด
	- พอร์ตเครือข่าย: เครื่องพิมพ์จะเริ่มทำงานเมื่อได้รับงานพิมพ์ที่ส่งผ่านพอร์ตเครือข่าย หรือเมื่อมีการกดปุ่มบนแผงควบคุม หรือเปิดฝาหรือถาด ด้วยการตั้ง ค่านี้เครื่องพิมพ์จะใช้พลังงาน 1 วัตต์หรือน้อยกว่าขณะอยู่ในสถานะพักเครื่อง/ปิดอัตโนมัติ

**หมายเหตุ:** เมื่อมีส่งงานพิมพ์ผ่านเครือข่ายในระหว่างการพักเครื่อง เครื่องพิมพ์จะเริ่มทํางานและพิมพ์งาน แต่แผงควบคุมจะยงดั ับอยู่

ปุ่มเปิด/ปิดเท่านั้น: เครื่องพิมพ์จะเริ่มทำงานเมื่อกดปุ่มเปิด**/**ปิดเท่านั้น ด้วยการตั้งค่านี้ เครื่องพิมพ์จะใช้พลังงาน 1 วัตต์หรือน้อยกว่าขณะอยู่ในสถานะ พักเครื่อง/ปิดอัตโนมัติ

## <mark>ติงค</mark>ำกาหนดเวลาพักเครื่อง

ใช้คุณสมบัติ กำหนดเวลาพักเครื่อง เพื่อกำหนดค่าเครื่องพิมพ์ให้เริ่มทำงานหรือเข้าสู่โหมดพักเครื่อง/ปิดอัตโนมัติดบอัตโนมัติตามเวลาที่ระบุสำหรับวันในสัปดาห์ที่ระบุ

**| <sup>หม</sup>ุ⁄ หมายเหตุ**; กำหนดค่าวันที่และเวลาก่อนตั้งค่าคุณสมบัติ กำหนดเวลาพักเครื่อง

- **1.** จากหน้าจอหลักบนแผงควบคุมของเครื่องพิมพ์ให้เลื่อนและแตะปุ่ม การดูแลระบบ
- **2.** เปิดเมนูดังต่อไปนี้:
	- $\bullet$  การตั้งค่าทั่วไป
	- การตั้งค่าวันที่/เวลา
- **3.** เปิดเมนูรูปแบบวันที่/เวลา และกําหนดการตั้งค่าต่อไปนี้:
	- รูปแบบวันที่
	- $\bullet$  รูปแบบเวลา
- **4.** แตะปุ่ม บันทึก
- **5.** เปิดเมนูวันที่/เวลา แล้วกําหนดค่าดังต่อไปนี้:
	- วันที่/เวลา
	- โซนเวลา

หากคุณอยู่ในพื้นที่ที่ใช้เวลา Daylight Savings Time ให้เลือกช่อง ปรับเวลาออมแสง

- **6.** แตะปุ่ม บันทึก
- **7.** แตะปุ่มลูกศรสีดําเพื่อกลับไปที่หน้าจอ การดูแลระบบ
- **8.** เปิดเมนูดังต่อไปนี้:
- การตั้งค่าทั่วไป
- การตั้งค่าพลังงาน
- $\bullet$  กำหนดเวลาพักเครื่อง
- **9.** แตะปุ่ม เพิ่ม ြ แล้วเลือกประเภทการทำงานเพื่อกำหนดเวลา**:** เริ่มทำงาน หรือ พักเครื่อง
- **10.** กําหนดการตั้งค่าต่อไปนี้:
	- เวลา
	- $\bullet$  จำนวนวันที่เกิดเหตุการณ์
- **11.** แตะปุ่ม OK แล้วแตะปุ่ม บันทึก

## **HP Web Jetadmin**

HP Web Jetadmin เป็นเครื่องมือชั้นนําที่ได้รับรางวัล ใช้สําหรับจัดการเครื่องพิมพ์HP ที่อยู่ในเครือข่ายหลากหลายอย่างมีประสิทธิภาพ ได้แก่ เครื่องพิมพ์ เครื่องพิมพ์มัลติฟังก์ชัน และเครื่องส่งระบบดิจิตอล โซลูชันเดียวนี้ช่วยคุณติดตั้ง ตรวจติดตาม บํารุงรักษา แก้ปัญหา และรักษาความปลอดภัยให้การทํางานด้านการพิมพ์ และภาพจากระยะไกล ซึ่งจะเพิ่มพูนผลผลิตทางธุรกิจได้ในที่สุด โดยช่วยประหยัดเวลา ควบคุมค่าใช้จ่าย และปกป้องการลงทุนของคุณ

การอัปเกรด HP Web Jetadmin จะมีขึ้นอยู่เป็นระยะๆ เพื่อให้การสนับสนุนคุณสมบัติเครื่องพิมพ์โดยเฉพาะ ไปที่ [www.hp.com/go/webjetadmin](http://www.hp.com/go/webjetadmin) สําหรับข้อมูลเพิ่มเติม

## **อัปเดตซอฟต์ แวร์และเฟิร์มแวร**

HP อัปเดตคุณสมบัติต่างๆ ที่มีอยู่ในเฟิร์มแวร์เครื่องพิมพ์อยู่เสมอ เพื่อให้ได้ประโยชน์สูงสุดจากคุณสมบัติล่าสุด ให้อัปเดตเฟิร์มแวร์เครื่องพิมพ์ ดาวน์โหลดไฟล์อัป เดตเฟิร์มแวร์ล่าสุดจากเว็บ

ไปที่ [www.hp.com/support/colorljM577MFP](http://www.hp.com/support/colorljM577MFP) คลิก **Drivers & Software**

# **9 การแก้ปัญหา**

● [การสนับสนุนลูกค้า](#page-153-0)

- [ระบบวิธีใช้ที่แผงควบคุม](#page-154-0)
- [รีเซ็ตการตั้งค่าจากโรงงาน](#page-155-0)
- ข้อความ "ตลับหมึกเหลือน้อย" หรือ "ตลับหมึกเหลือน้อยมาก" [ปรากฏขึ้นบนแผงควบคุมเครื่องพิมพ์](#page-156-0)
- [เครื่องพิมพ์ไม่ดึงกระดาษหรือป้อนกระดาษผิดพลาด](#page-158-0)
- [นํากระดาษที่ติดออก](#page-167-0)
- <u>[ปรับปรุงคุณภาพงานพิมพ์](#page-189-0)</u>
- ปรับปรุงคุณภาพของภาพสำเนา
- [ปรับปรุงคุณภาพของภาพสแกน](#page-203-0)
- [ปรับปรุงคุณภาพของภาพโทรสาร](#page-209-0)
- <u>[แก้ปัญหาเครือข่ายแบบใช้สาย](#page-216-0)</u>
- [แก้ไขปัญหาโทรสาร](#page-218-0)

#### **สําหรับข้อมูลเพ มเติม: ิ่**

ข้อมูลต่อไปนี้ถูกต้องในขณะที่จัดพิมพ์เอกสาร สำหรับข้อมูลเพิ่มเติม โปรดดูที่ [www.hp.com/support/colorljM577MFP](http://www.hp.com/support/colorljM577MFP)

วิธีใช้ที่ครอบคลุมทั้งหมดของ  ${\sf HP}$  สำหรับเครื่องพิมพ์มีข้อมูลต่อไปนี้ ${\bf :}$ 

- ติดตั้งและกําหนดค่า
- เรียนรู้และใช้
- การแก้ปัญหา
- ดาวน์โหลดการอัปเดตซอฟต์แวร์และเฟิร์มแวร์
- เข้าร่วมฟอรัมการสนับสนุน
- ค้นหาข้อมูลการรับประกันและข้อบังคับ

#### <span id="page-153-0"></span>**การสน บสน นล กค้า ั ุ**

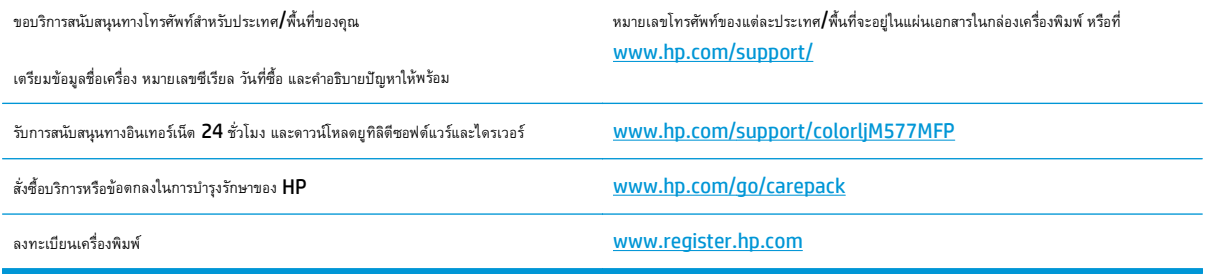

# <span id="page-154-0"></span>**ระบบวิธีใช้ที่แผงควบคุม**

เครื่องพิมพ์นี้มีระบบวิธีใช้ในตัวซึ่งจะอธิบายเกี่ยวกับการใช้หน้าจอแต่ละหน้าจอ ในการเปิดระบบวิธีใช้ ไห้แตะปุ่มวิธีใช้ <mark>(?)</mark> ที่มุมขวาบนของหน้าจอ

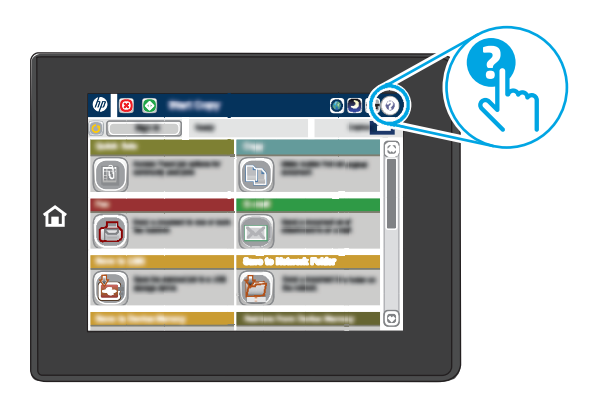

สําหรับบางหน้าจอ วิธีใช้จะเปิดเมนูทั่วไปที่คุณสามารถค้นหาหัวข้อที่ต้องการ คุณสามารถเบราส์ไปยังโครงสร้างเมนูโดยแตะที่ปุ่มในเมนู

หน้าจอวิธีใช้บางหน้าจอมีแอนิเมชันที่แสดงขั้นตอนต่างๆ เช่น การแก้ปัญหากระดาษติด

หากเครื่องพิมพ์แจ้งเตือนเกี่ยวกับข้อผิดพลาดหรือคำเตือน ให้แตะปุ่มวิธีใช้ ����) เพื่อเปิดข้อความที่อธิบายถึงปัญหา ข้อความนี้ยังมีคำแนะนำที่ช่วยในการแก้ปัญหาด้วย

#### <span id="page-155-0"></span>**รีเซ็ตการต งค ่าจากโรงงาน ั้**

#### **บทนํา**

ใช้หนึ่งในวิธีการต่อไปนี้เพื่อเรียกคืนเครื่องพิมพ์เป็นการตั้งค่าเดิมจากโรงงาน

**|<sup>333</sup>| หมายเหตุ**: การรีเซ็ตการตั้งค่าจากโรงงานจะตั้งค่าส่วนใหญ่ของเครื่องพิมพ์เป็นค่าเริ่มต้นจากโรงงาน อย่างไรก็ตาม การตั้งค่าบางอย่างจะไม่เปลี่ยนแปลง เช่น การตั้งค่าภาษา, วันที่, เวลาและการตั้งค่าการกําหนดค่าเครือข่ายบางอย่าง

#### **วิธีที่หนึ่ง: รีเซ็ ตการต งค่าจากโรงงานจากแผงควบคุมเคร องพิมพ ั้**

- **1.** จากหน้าจอหลักบนแผงควบคุมของเครื่องพิมพ์ให้เลื่อนและแตะปุ่ม การดูแลระบบ
- **2.** เปิดเมนูดังต่อไปนี้:
	- การตั้งค่าทั่วไป
	- รีเซ็ตการตั้งค่าจากโรงงาน
- **3.** ข้อความการยืนยันระบุว่าการใช้ฟังก์ชันรีเซ็ตจะทำให้ข้อมูลสูญหาย เลือก รีเซ็ต เพื่อให้กระบวนการเสร็จสมบูรณ์

**|<sup>399</sup>2 หมายเหตุ**: เครื่องพิมพ์จะรีสตาร์ทโดยอัตโนมัติหลังจากการรีเซ็ตเสร็จสมบูรณ์

#### **วิธีที่สอง: รีเซ็ ตการต งค่าจากโรงงานจาก HP Embedded Web Server (เคร องพมพิ ์ที่ ั้ เชื่ อมต่อเคร อข่ายเท่านั้น)**

- **1.** เปิด HP Embedded Web Server (EWS):
	- **a.** จากหน้าจอหลักบนแผงควบคุมของเครื่องพิมพ์ ให้แตะปุ่มเครือข่าย <del>- <sub>L</sub>l</del> เพื่อแสดงที่อยู่ **IP** หรือชื่อโฮสต์
	- **b.** เปิดเว็บเบราเซอร์และในบรรทัดที่อยู่ ให้พิมพ์IP แอดเดรสหรือชื่อโฮสต์ตรงตามที่แสดงบนแผงควบคุมเครื่องพิมพ์กดปุ่ม Enter บนแป้นพิมพ์ คอมพิวเตอร์EWS จะเปิดขึ้น

https://10.10.XXXX/

**หมายเหตุ:** หากเว็บเบราเซอร์แสดงข้อความ **There is a problem with this website's security certificate** (ใบรับรองความปลอดภัยของเว็บไซต์นี้มีปัญหา) เมื่อพยายามเปิด EWS ให้คลิก **Continue to this website (not recommended)** (ไปยังเว็บไซต์นี้ต่อ (ไม่แนะนำ))

การเลือก **Continue to this website (not recommended)** (ไปยังเว็บไซต์นี้ต่อ (ไม่แนะนํา)) จะไม่เป็นอันตรายกับคอมพิวเตอร์ ขณะนําทางภายใน EWS ของเครื่องพิมพ์HP

- **2.** เปิดแท็บ **General** (ทั่วไป)
- **3.** ทางด้านซ้ายของหน้าจอ ให้คลิก **เรียกคืนการต งค่าจากโรงงาน ั้**
- **4.** คลิกปุ่ม **Reset** (รีเซ็ต)

**หมายเหตุ:** เครื่องพิมพ์จะรีสตาร์ทโดยอัตโนมัติหลังจากการรีเซ็ตเสร็จสมบูรณ์

#### <span id="page-156-0"></span>**ข้อความ "ตล บหม กเหล อน อย" หรือ "ตล บหมกเหล ึ ื อน อย ั มาก" ปรากฏขึ้ นบนแผงควบค มเครองพ ื่ ิ มพ** *Property and the contract of the contract of the contract of the contract of the contract of the contract of the contract of the contract of the contract of the contract of the contract of the contract of the contract of*

**ตลับหมึกเหลือน้อย:** เครื่องพิมพ์จะแสดงเมื่อตลับผงหมึกเหลือน้อย อายุการใช้งานแท้จริงที่เหลืออยู่ของตลับผงหมึกอาจแตกต่างกัน โปรดพิจารณาการเตรียม อุปกรณ์สําหรับเปลี่ยนเพื่อติดตั้งเมื่อคุณภาพการพิมพ์ไม่สามารถยอมรับได้ไม่จําเป็นต้องเปลี่ยนตลับผงหมึกในขณะนี้

**ตลับหมึกเหลือน้อยมาก**: เครื่องพิมพ์จะแสดงเมื่อตลับผงหมึกเหลือน้อยมาก อายุการใช้งานแท้จริงที่เหลืออยู่ของตลับผงหมึกอาจแตกต่างกัน โปรด พิจารณาการเตรียมอุปกรณ์สำหรับเปลี่ยนเพื่อติดตั้งเมื่อคุณภาพการพิมพ์ไม่สามารถยอมรับได้ ไม่จำเป็นต้องเปลี่ยนตลับผงหมึกในขณะนี้ เว้นแต่คุณภาพการพิมพ์ไม่เป็นที่ พอใจอีกต่อไป

เมื่อตลับผงหมึกของ HP มีระดับ **น้อยมาก** การรับประกันการคุ้มครองของ HP ในตลับผงหมึกนั้นจะสิ้นสุดลง

#### **เปลี่ ยนการต งค่า "น้อยมาก" ั้**

คุณสามารถเปลี่ยนแปลงวิธีการทํางานของเครื่องพิมพ์เมื่ออุปกรณ์สิ้นเปลืองถึงสถานะต่ํามากได้คุณไม่จําเป็นต้องตั้งค่าเหล่านี้ใหม่เมื่อติดตั้งตลับผงหมึกใหม่

- **1.** จากหน้าจอหลักบนแผงควบคุมเครื่องพิมพ์ให้เลื่อนและเลือก อุปกรณ์สิ้นเปลือง
- **2.** เปิดเมนูดังต่อไปนี้:
	- จัดการอุปกรณ์สิ้นเปลือง
	- การตั้งค่าอุปกรณ์สิ้นเปลือง
	- ตลับหมึกสีดํา หรือ ตลับหมึกสี
	- $\bullet$  การตั้งค่าต่ำมาก
- **3.** เลือกหนึ่งในตัวเลือกต่อไปนี้:
	- เลือกตัวเลือก หยุด เพื่อตั้งค่าให้เครื่องพิมพ์หยุดการพิมพ์เมื่อตลับหมึกถึงเกณฑ์ **น้อยมาก**
	- เลือกตัวเลือก พรอมต์ดําเนินการต่อ เพื่อตั้งค่าให้เครื่องพิมพ์หยดการพ ุ ิมพ์เมื่อตลับหมึกถึงเกณฑ์**น้อยมาก** คุณสามารถรับข้อความแจ้งนั้นหรือ เปลี่ยนตลับหมึกเพื่อพิมพ์ต่อได้
	- เลือกตัวเลือก ดําเนินการต่อ เพื่อตั้งค่าให้เครื่องพิมพ์แจ้งเตือนเมื่อตลับหมึกเหลือน้อยมาก และพิมพ์ต่อหลังจากการตั้งค่า **น้อยมาก** โดยไม่ต้อง ดําเนินการ ซึ่งอาจก่อให้เกิดคุณภาพการพิมพ์ที่ไม่น่าพึงพอใจ

#### **สําหรับเคร องพิมพ์ที่มีความสามารถโทรสาร**

เมื่อตั้งค่าเครื่องพิมพ์ด้วยตัวเลือก หยุด หรือ พรอมต์ดำเนินการต่อ มีโอกาสที่โทรสารจะไม่ทำการพิมพ์กำการพิมพ์ต่อ เหตุการณ์นี้อาจเกิดขึ้นได้หาก เครื่องพิมพ์ของคุณรับข้อความโทรสารมากเกินกว่าที่หน่วยความจําจะเก็บได้ในขณะที่เครื่องพิมพ์กําลังรอ

้เครื่องพิมพ์จะสามารถพิมพ์โทรสารได้โดยไม่ติดขัดเมื่อหมึกพิมพ์อยู่ในเกณฑ์ต่ำมาก หากคุณเลือกตัวเลือก ดำเนินการต่อ สำหรับตลับผงหมึก แต่คุณภาพการพิมพ์อาจลด ลง

## **สั่งซื้ ออุปกรณ์สิ้นเปลื อง**

สั่งซื้ออุปกรณ์สิ้นเปลืองและกระดาษ [www.hp.com/go/suresupply](http://www.hp.com/go/suresupply)

สั่งซื้อผ่านผู้ให้บริการ ต่อ สามารถ ต่อ สามารถ ต่อ สามารถ ต่อคู่อยู่ให้บริการที่ได้รับสิทธิ์จาก  $\sf HP$ 

สั่งซื้อโดยใช้ HP Embedded Web Server (EWS) การเข้าถึง ในการเข้าถึง ในเว็บเบราเซอร์ที่รองรับในคอมพิวเตอร์ของคุณ ให้ป้อน IP แอตเดรสของเครื่องพิมพ์ หรือชื่อโฮสต์ในช่องแอดเดรส/URL EWS มีลิงค์ไปยังเว็บไซต์ HP SureSupply ซึ่งให้ตัวเลือก สําหรับการซื้ออุปกรณ์สิ้นเปลืองของแท้จาก HP

#### <span id="page-158-0"></span>**เคร องพมพ ิ ์ไม่ดึงกระดาษหร ือป้ อนกระดาษผ ดพลาด**

#### **บทนํา**

โซลูชันต่อไปนี้จะช่วยแก้ไขปัญหาหากเครื่องพิมพ์ไม่ดึงกระดาษจากถาดหรือดึงกระดาษหลายแผ่นในครั้งเดียว สถานการณ์เหล่านี้อาจทําให้กระดาษติด

- <u> เครื่องพิมพ์ไม่ดึงกระดาษ</u>
- [เครื่องพิมพ์ดึงกระดาษหลายแผ่น](#page-160-0)
- [อุปกรณ์ป้อนกระดาษมีกระดาษติด](#page-163-0) กระดาษเอียง หรือดึงกระดาษหลายแผ่น
- [ทําความสะอาดลูกกลิ้งดึงกระดาษและแผ่นแยกกระดาษในอุปกรณ์ป้อนกระดาษ](#page-164-0)

## **เคร องพมพิ ์ไม่ดึงกระดาษ**

หากเครื่องพิมพ์ไม่ดึงกระดาษจากถาด ให้ลองแก้ไขดังนี้

- **1.** เปิดเครื่องพิมพ์และนำกระดาษที่ติดอยู่ออก ตรวจสอบว่าไม่มีกระดาษที่ฉีกขาดเหลืออยู่ในเครื่องพิมพ์
- **2.** ใส่กระดาษให้ตรงกับขนาดงานพิมพ์
- **3.** ตรวจสอบให้แน่ใจว่าตั้งค่าขนาดและประเภทกระดาษถูกต้องบนแผงควบคุมเครื่องพิมพ์

**4.** ตรวจสอบว่าตัวกั้นกระดาษในถาดได้ปรับให้เหมาะกับขนาดกระดาษอย่างถูกต้อง ปรับตัวกั้นกระดาษไปยังตําแหน่งที่เหมาะสมในถาด ลูกศรบนตัวกั้นถาดควรตรง กับเครื่องหมายบนถาด

**|<sup>399</sup>}? หมายเหตุ**: อย่าปรับตัวกั้นกระดาษชิดกับปึกกระดาษแน่นเกินไป ปรับไปยังตำแหน่งหรือเครื่องหมายในถาด

ภาพต่อไปนี้แสดงตัวอย่างการระบุขนาดกระดาษในถาดสำหรับเครื่องพิมพ์ต่างๆ เครื่องพิมพ์ **HP** ส่วนใหญ่มีเครื่องหมายที่คล้ายกันนี้

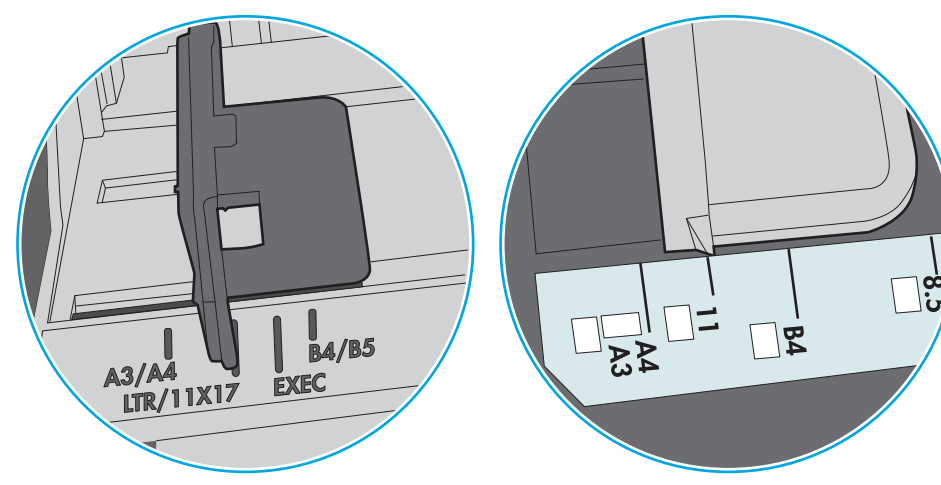

**ภาพ 9-1** เครื่องหมายขนาดสําหรับถาด 1 หรือถาดอเนกประสงค์

**ภาพ 9-2** เครื่องหมายขนาดสําหรับถาดคาสเซ็ตต์

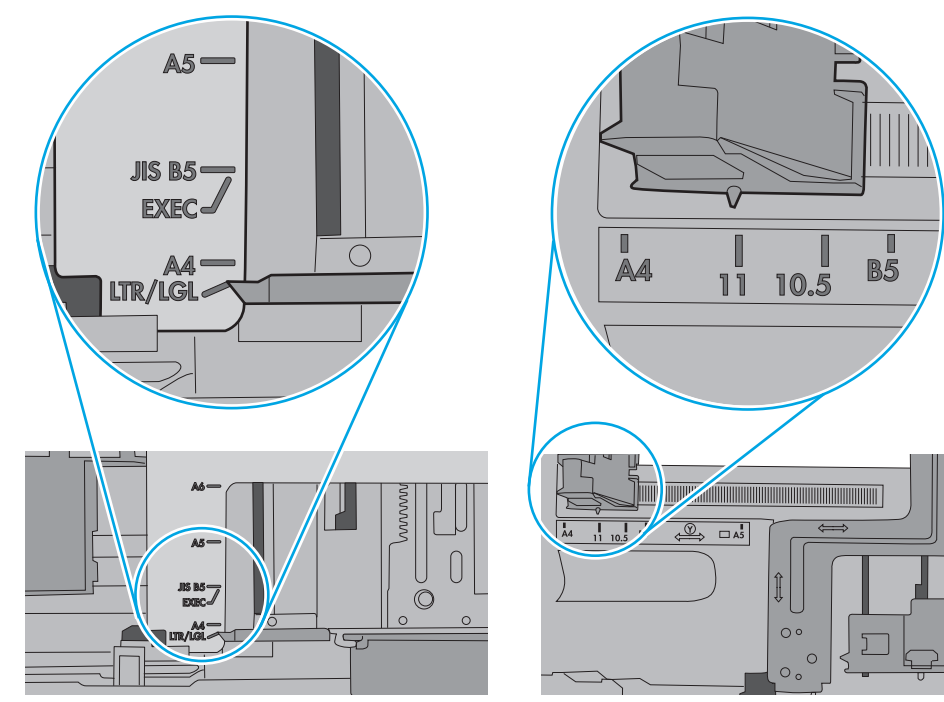

<span id="page-160-0"></span>**5.** ตรวจสอบว่าความชื้นในห้องอยู่ภายในข้อกำหนดของเครื่องพิมพ์นี้ และกระดาษจัดเก็บอยู่ในบรรจุภัณฑ์ที่ยังไม่เปิด กระดาษรีมส่วนใหญ่ที่จำหน่ายมีห่อกันความชื้น เพื่อให้กระดาษแห้ง

ในสภาพแวดล้อมความชนสื้ ูง กระดาษที่ด้านบนของปึกกระดาษในถาดสามารถดูดซับความชื้น และอาจมีลักษณะไม่สม่ําเสมอหรือเป็นคลื่น ในกรณีนี้ให้นํากระดาษ ด้านบน 5 ถึง 10 แผ่นออกจากปึกกระดาษ

ในสภาพแวดล้อมความชื้นต่ํา ไฟฟ้าสถิตส่วนเกินอาจทําให้แผ่นกระดาษติดกัน ในกรณีนี้ให้นํากระดาษออกจากถาด และงอปึกกระดาษโดยจับที่ปลายแต่ละข้าง และยกปลายขึ้นให้เป็นรูปตัว U จากนั้น หมุนปลายลงเพื่อกลับด้านรูปตัว U จากนั้น ให้จับแต่ละด้านของปึกกระดาษ และทําซ้ําขั้นตอนนี้กระบวนการนี้ปล่อย กระดาษทีละแผ่นโดยไม่ทําให้เกิดไฟฟ้าสถิต จัดปึกกระดาษกับโต๊ะก่อนนํากลับไปใส่ในถาด

**ภาพ 9-3** เทคนิคสําหรับการงอปึกกระดาษ

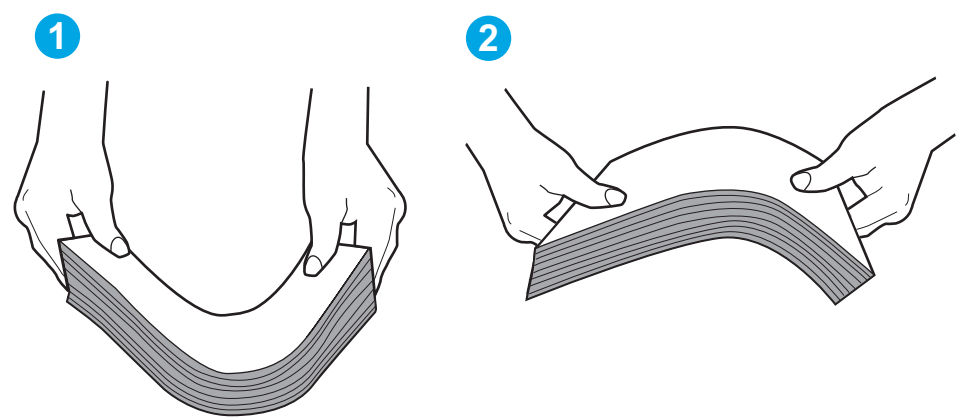

- **6.** ตรวจสอบแผงควบคุมเครื่องพิมพ์เพื่อดูว่ากำลังแสดงข้อความแจ้งให้ป้อนกระดาษด้วยตนเองหรือไม่ ใส่กระดาษ และดำเนินการต่อ
- **7.** ลูกกลิ้งด้านบนถาดอาจปนเปื้อน ทําความสะอาดลูกกลิ้งด้วยผ้าไร้ขนชุบน้ําอุ่นหมาดๆ ใช้น้ํากลั่น หากมี

 $\bigwedge$  **ข้อควรระวัง:** อย่าพ่นน้ำลงบนเครื่องพิมพ์โดยตรง ให้พ่นน้ำลงบนผ้าหรือชุบผ้าในน้ำและบิดน้ำออกก่อนทำความสะอาดลูกกลิ้ง

ภาพต่อไปนี้แสดงตัวอย่างของตําแหน่งลูกกลิ้งสําหรับเครื่องพิมพ์ต่างๆ

**ภาพ 9-4** ตําแหน่งลูกกลิ้งสําหรับถาด 1 หรือถาดอเนกประสงค์

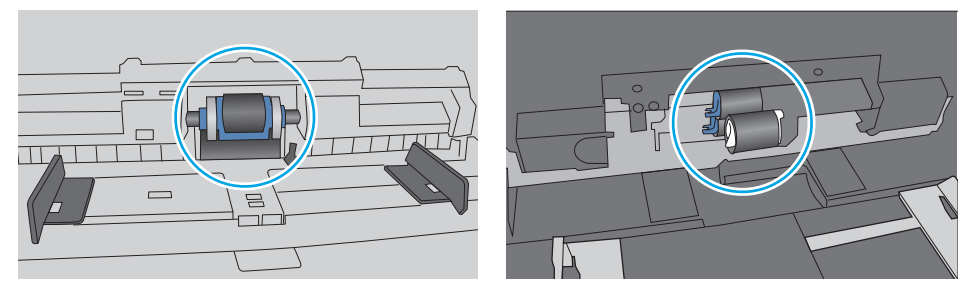

## **เคร องพมพิ ์ดึงกระดาษหลายแผ่น**

หากเครื่องพิมพ์ดึงกระดาษหลายแผ่นจากถาด ให้ลองแก้ไขดังนี้

**1.** นําปึกกระดาษออกจากถาดแล้วงอกระดาษ หมุน 180 และพลิกไปมา *อย่าคล กระดาษออก* ใส่ปึกกระดาษกลับลงในถาด

**| <b>\*\*\***<br>| **\*\*\*\*** หมายเหตุ: การกรีดกระดาษทำให้เกิดไฟฟ้าสถิต แทนการกรีดกระดาษ ให้งอปีกกระดาษโดยจับที่ปลายแต่ละข้าง และยกปลายขึ้นให้เป็นรูปตัว **U** จากนั้น หมุนปลายลงเพื่อกลับด้านรูปตัว **U** จากนั้น ให้จับแต่ละด้านของปีกกระดาษ และทำซ้ำขั้นตอนนี้ กระบวนการนี้ปล่อยกระดาษทีละแผ่นโดยไม่ทำให้เกิดไฟฟ้าสถิต จัดปึกกระดาษกับโต๊ะก่อนนํากลับไปใส่ในถาด

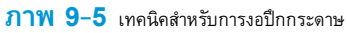

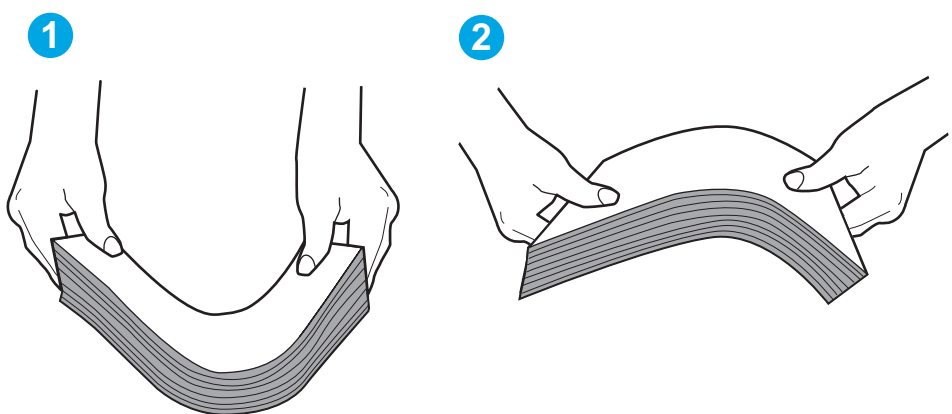

- **2.** ใช้กระดาษที่ตรงตามข้อกําหนดของ HP สําหรับเครื่องพิมพ์นี้เท่านั้น
- ี**3.** ตรวจสอบว่าความชื้นในห้องอยู่ภายในข้อกำหนดของเครื่องพิมพ์นี้ และกระดาษจัดเก็บอยู่ในบรรจุภัณฑ์ที่ยังไม่เปิด กระดาษรีมส่วนใหญ่ที่จำหน่ายมีห่อกันความชื้น เพื่อให้กระดาษแห้ง

ในสภาพแวดล้อมความชื้นสูง กระดาษที่ด้านบนของปีกกระดาษในถาดสามารถดูดซับความชื้น และอาจมีลักษณะไม่สม่ำเสมอหรือเป็นคลื่น ในกรณีนี้ ให้นำกระดาษ ด้านบน 5 ถึง 10 แผ่นออกจากปึกกระดาษ

ในสภาพแวดล้อมความชื้นต่ำ ไฟฟ้าสถิตส่วนเกินอาจทำให้แผ่นกระดาษติดกัน ในกรณีนี้ ให้นำกระดาษออกจากถาด และงอปึกกระดาษตามที่อธิบายข้างต้น

**4.** ใช้กระดาษที่ไม่ยับ พับ หรือเสียหาย หากจําเป็น ให้ใช้กระดาษห่ออื่น

**5.** ตรวจสอบให้แน่ใจว่าไม่ใส่กระดาษในถาดมากเกินไปโดยตรวจสอบเครื่องหมายความสูงปึกกระดาษในถาด หากใส่กระดาษมากเกินไป ให้นําปึกกระดาษทั้งหมดออก จากถาด จัดปึกกระดาษให้ตรงกัน แล้วใส่กลับลงไปในถาด

ภาพต่อไปนี้แสดงตัวอย่างเครื่องหมายความสูงปึกกระดาษในถาดสำหรับเครื่องพิมพ์ต่างๆ เครื่องพิมพ์ **HP** ส่วนใหญ่มีเครื่องหมายที่คล้ายกันนี้ นอกจากนี้ ตรวจ สอบให้แน่ใจว่ากระดาษทั้งหมดอยู่ต่ำกว่าแท็บใกล้เครื่องหมายความสูงปึกกระดาษ แแท็บเหล่านี้ช่วยยึดกระดาษให้อยู่ในตำแหน่งที่ถูกต้องในขณะเข้าสู่เครื่องพิมพ์

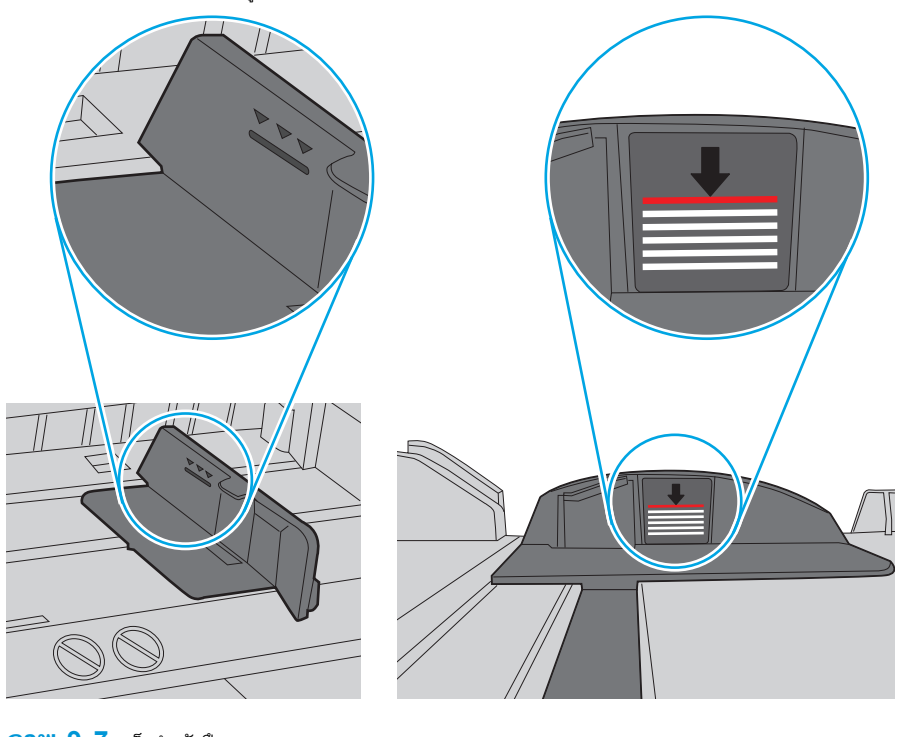

**ภาพ 9-6** เครื่องหมายความสูงปึกกระดาษ

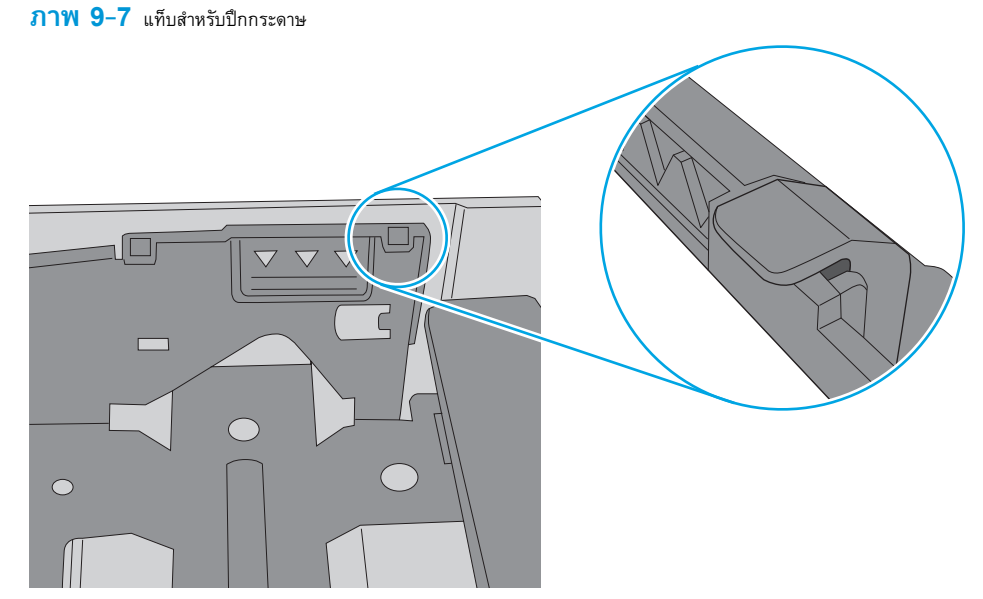

<span id="page-163-0"></span>**6.** ตรวจสอบว่าตัวกั้นกระดาษในถาดได้ปรับให้เหมาะกับขนาดกระดาษอย่างถูกต้อง ปรับตัวกั้นกระดาษไปยังตำแหน่งที่เหมาะสมในถาด ลูกศรบนตัวกั้นถาดควรตรง กับเครื่องหมายบนถาด

**หมายเหตุ:** อย่าปรับตัวกั้นกระดาษชิดกับปึกกระดาษแน่นเกินไป ปรับไปยังตําแหน่งหรือเครื่องหมายในถาด

ภาพต่อไปนี้แสดงตัวอย่างการระบุขนาดกระดาษในถาดสำหรับเครื่องพิมพ์ต่างๆ เครื่องพิมพ์ **HP** ส่วนใหญ่มีเครื่องหมายที่คล้ายกันนี้

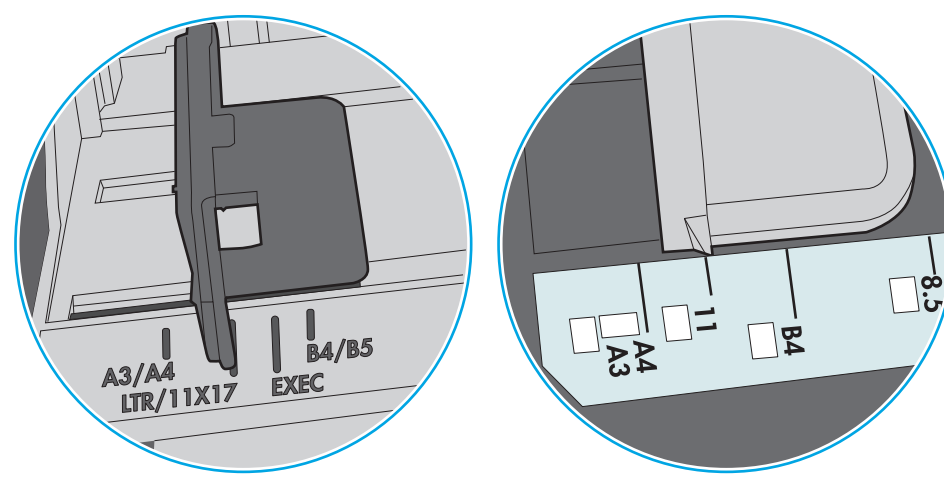

**ภาพ 9-8** เครื่องหมายขนาดสําหรับถาด 1 หรือถาดอเนกประสงค์

**ภาพ 9-9** เครื่องหมายขนาดสําหรับถาดคาสเซ็ตต์

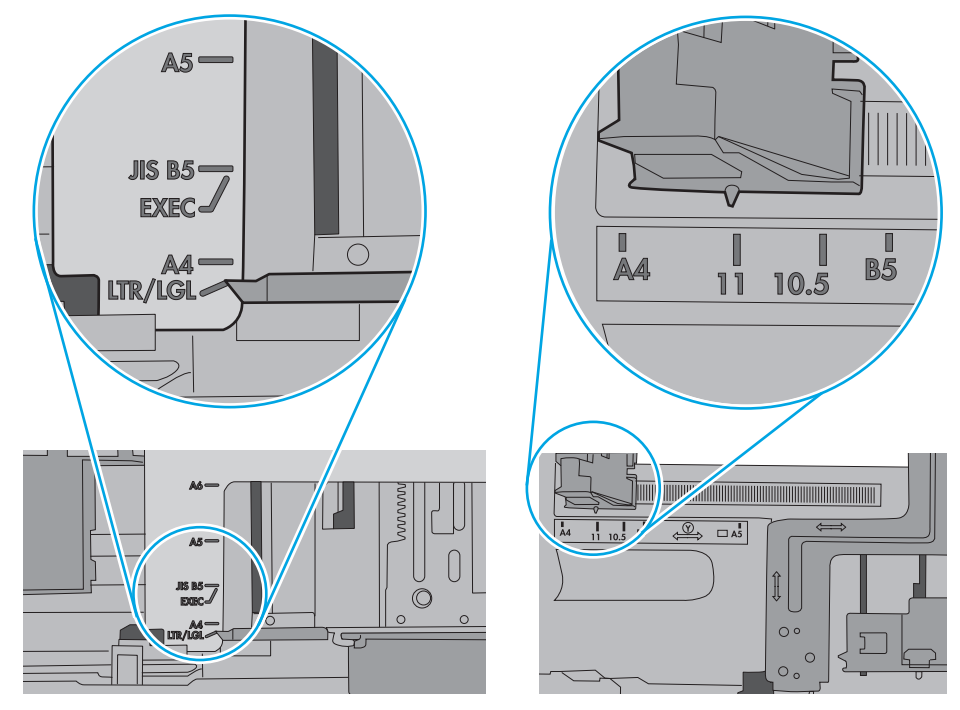

**7.** ตรวจสอบให้แน่ใจว่าสภาพแวดล้อมในการพิมพ์อยู่ภายในข้อกำหนดที่แนะนำ

#### **อุปกรณ์ป้อนกระดาษม กระดาษติด กระดาษเอ ยง หร อด งกระดาษหลายแผ่น ื ึ**

**หมายเหตุ:** ข้อมูลนี้ใช้กับเครื่องพิมพ์MFP เท่านั้น

- <span id="page-164-0"></span>● ต้นฉบับอาจมีบางอย่างติดอยู่ เช่น ลวดเย็บกระดาษหรือกระดาษโน้ตที่มีแถบกาว ดังนั้นต้องดึงออก
- ตรวจสอบว่าลูกกลิ้งทุกตัวอยในตำแหน่งแล้ว และได้ปิดฝาปิดลูกกลิ้งในอุปกรณ์ป้อนกระดาษแล้ว
- ตรวจให้แน่ใจว่าปิดฝาอุปกรณ์ป้อนกระดาษด้านบนแล้ว
- อาจวางหน้ากระดาษไม่ถูกต้อง ดึงหน้ากระดาษให้ตรงและเลื่อนตัวปรับกระดาษเพื่อให้ปึกกระดาษอยู่ตรงกลาง
- ดัวกั้นกระดาษต้องชิดพอดีกับทั้งสองด้านของปีกกระดาษเพื่อการทำงานที่ถูกต้อง ตรวจสอบให้แน่ใจว่าปีกกระดาษอยู่ชิดกับกระดาษ อยู่ชิดกับปีกกระดาษ
- ถาดป้อนกระดาษของอุปกรณ์ป้อนกระดาษหรือถาดกระดาษออกอาจมีกระดาษมากกว่าจำนวนหน้าสูงสุด ตรวจสอบให้แน่ใจว่าปีกกระดาษอยู่ใต้ตัวกั้นในถาดป้อน กระดาษ และนํากระดาษออกจากถาดกระดาษออก
- ตรวจสอบว่าไม่มีเศษกระดาษ ตัวเย็บ คลิปหนีบกระดาษ หรือเศษขยะอื่นๆ ในช่องกระดาษผ่าน
- ทําความสะอาดลูกกลิ้งและแผ่นแยกกระดาษของอุปกรณ์ป้อนกระดาษ ทําความสะอาดลูกกลิ้งโดยใช้ลมเป่าหรือผ้าสะอาดไร้ขนชุบน้ําอุ่นหมาดๆ ถ้ายังคงมีการป้อน ผิดเกิดขึ้น ให้เปลี่ยนลูกกลิ้ง
- จากหน้าจอหลักบนแผงควบคุมของเครื่องพิมพ์ให้เลื่อนและแตะปุ่ม อุปกรณ์สิ้นเปลือง ตรวจสอบสถานะของชุดอุปกรณ์ป้อนกระดาษ และเปลี่ยนหากจําเป็น

#### ทาความสะอาดลูกกล่งดิ่งกระดาษและแผ่นแยกกระดาษ**เนอุปกรณ์ป้อนกระดาษ ิ้ ึ**

ทําตามขั้นตอนเหล่านี้หากอุปกรณ์ป้อนกระดาษไม่ดึงกระดาษอย่างถูกต้อง หรือให้งานพิมพ์เอียง

**1.** ยกตัวล็อคอุปกรณ์ป้อนกระดาษ

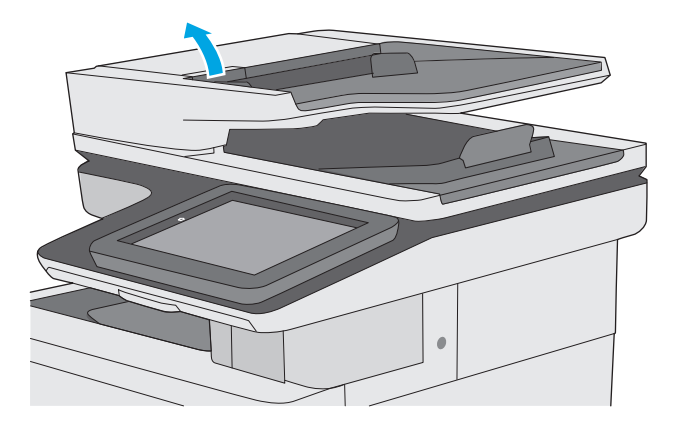

**2.** เปิดฝาอุปกรณ์ป้อนกระดาษ

**3.** ใช้อากาศอัดหรือผ้าสะอาดที่ไม่มีขนชุบน้ำอุ่นหมาดๆ เช็ดเส้นใยหรือฝุ่นที่มอง เห็นออกจากลูกกลิ้งและแผ่นแยก

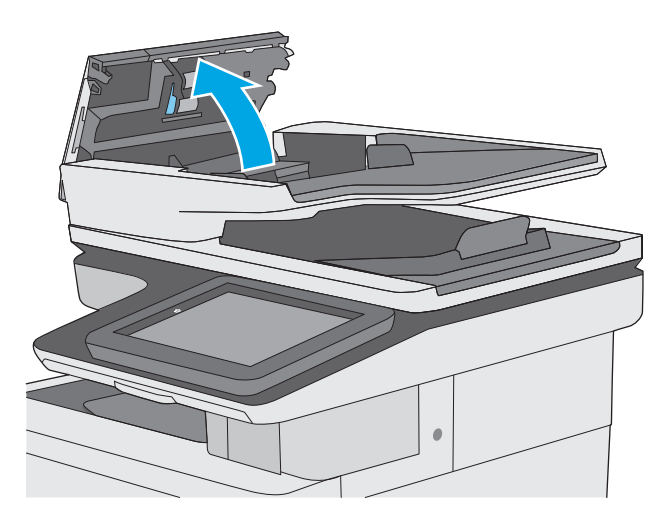

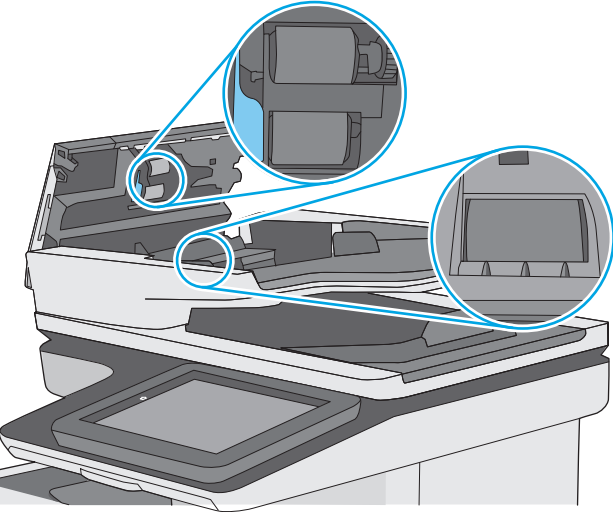

**4.** ปิดฝาอุปกรณ์ป้อนกระดาษ

**หมายเหตุ:** ตรวจสอบว่าสลักทางด้านบนของฝาอุปกรณ์ป้อน กระดาษปิดสนิท

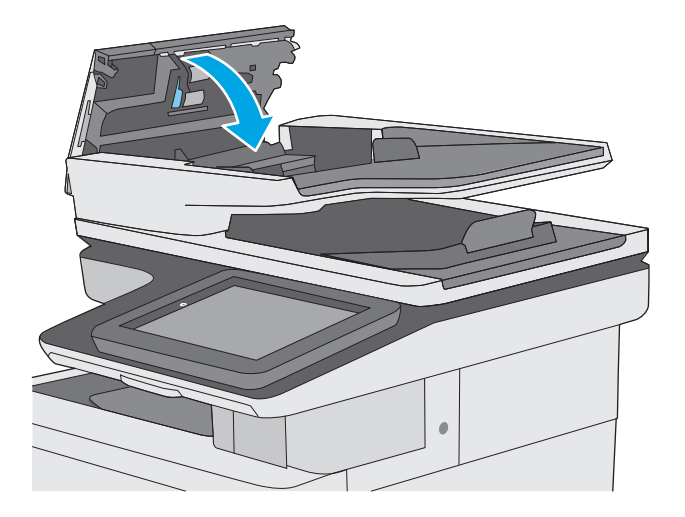

หากปัญหายังคงอยู่ ให้ตรวจสอบแผ่นแยกอุปกรณ์ป้อนเอกสารและลูกกลิ้งว่ามีความเสียหายหรือการสึกหรอหรือไม่ และเปลี่ยนหากจำเป็น

# <span id="page-167-0"></span>**นํากระดาษที่ติดออก**

#### **บทนํา**

ข้อมูลต่อไปนี้จะมีคําแนะนําสําหรับการแก้ไขปัญหากระดาษติดออกจากเครื่องพิมพ์

- ตําแหน่งที่กระดาษติด
- [การนําทางอัตโนมัติสําหรับแก้ปัญหากระดาษติด](#page-168-0)
- พบกระดาษติดเป็นประจำหรือเกิดซ้ำ
- [นํากระดาษที่ติดในอุปกรณ์ป้อนกระดาษออก](#page-168-0)
- <u>[แก้ปัญหากระดาษติดในถาด](#page-171-0) 1</u>
- [แก้ปัญหากระดาษติดในถาด](#page-173-0) 2
- $\hat{\mathbf{u}}$ ากระดาษที่ติดในถาด  $\mathbf{550}$  แผ่นออก
- [แก้ปัญหากระดาษติดในฝาด้านขวาและบริเวณฟิวเซอร์](#page-183-0)
- <u>[แก้ปัญหากระดาษติดในถาดกระดาษออก](#page-188-0)</u>

### **ตําแหน่งท กระดาษติด**

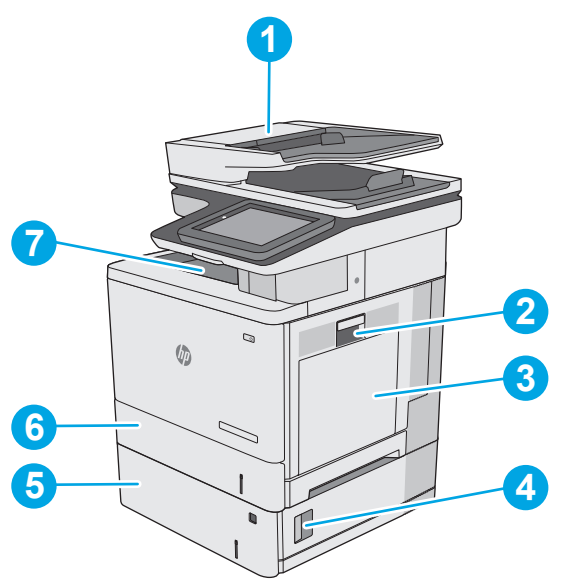

 อุปกรณ์ป้อนกระดาษ ฝาด้านขวาและบริเวณฟิวเซอร์ 3 ถาด 1 ฝาด้านขวาล่าง ถาดบรรจุกระดาษเสริม 550 แผ่น

<span id="page-168-0"></span>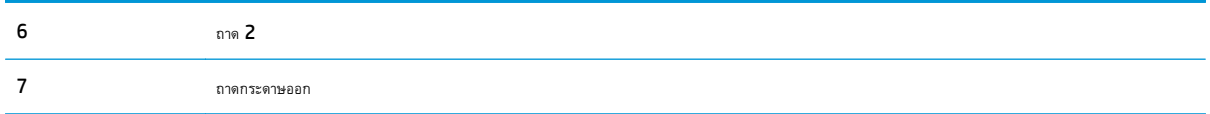

#### **การนําทางอัตโนมัติสําหรับแก้ปัญหากระดาษติด**

คุณสมบัติการนําทางอัตโนมัติช่วยในการแก้ปัญหากระดาษติดโดยให้คําแนะนําแบบทีละขั้นตอนบนแผงควบคุม เมื่อทําตามขั้นตอน เครื่องพิมพ์จะแสดงขั้นตอนถัดไป จนกว่าคุณจะทําครบตามขั้นตอนทั้งหมด

## **พบกระดาษตดเป ิ ็นประจาหร ํ ื อเกิดซ้ํา**

ในการลดปัญหากระดาษติด ให้ลองแก้ไขดังนี้

- **1.** ใช้กระดาษที่ตรงตามข้อกําหนดของ HP สําหรับเครื่องพิมพ์นี้เท่านั้น
- **2.** ใช้กระดาษที่ไม่ยับ พับ หรือเสียหาย หากจําเป็น ให้ใช้กระดาษห่ออื่น
- **3.** ใช้กระดาษที่ไม่เคยพิมพ์หรือถ่ายเอกสารมาก่อน
- **4.** ตรวจสอบว่าไม่ใส่กระดาษในถาดมากเกินไป หากใส่กระดาษมากเกินไป ให้นําปึกกระดาษทั้งหมดออกจากถาด จัดปึกกระดาษให้ตรงกัน แล้วใส่กลับลงไปในถาด
- **5.** ตรวจสอบว่าตัวกั้นกระดาษในถาดได้ปรับให้เหมาะกับขนาดกระดาษอย่างถูกต้อง ปรับตัวกั้นกระดาษให้ติดกับปึกกระดาษโดยกระดาษไม่โค้งงอ
- **6.** ตรวจสอบว่าดันถาดเข้าไปในเครื่องพิมพ์เข้าที่ดีแล้ว
- **7.** หากคุณพิมพ์กระดาษที่หนัก มีลายนูน หรือกระดาษที่มีรูให้ใช้คุณสมบัติป้อนด้วยตนเองและป้อนกระดาษครั้งละหนึ่งแผ่น
- **8.** เปิดเมนู ถาด บนแผงควบคุมเครื่องพิมพ์ ตรวจสอบว่ากำหนดค่าถาดสำหรับประเภทและขนาดกระดาษอย่างถูกต้องแล้ว
- **9.** ตรวจสอบให้แน่ใจว่าสภาพแวดล้อมในการพิมพ์อยู่ภายในข้อกำหนดที่แนะนำ

## **นํากระดาษที่ติดในอุปกรณ์ป้อนกระดาษออก**

ข้อมูลต่อไปนี้จะอธิบายวิธีการนํากระดาษที่ติดออกจากอุปกรณ์ป้อนกระดาษ เมื่อเกิดการติด แผงควบคุมจะแสดงภาพเคลื่อนไหวที่ช่วยในการแก้ปัญหาการติด

**1.** ยกตัวล็อคเพื่อปลดฝาอุปกรณ์ป้อนกระดาษ

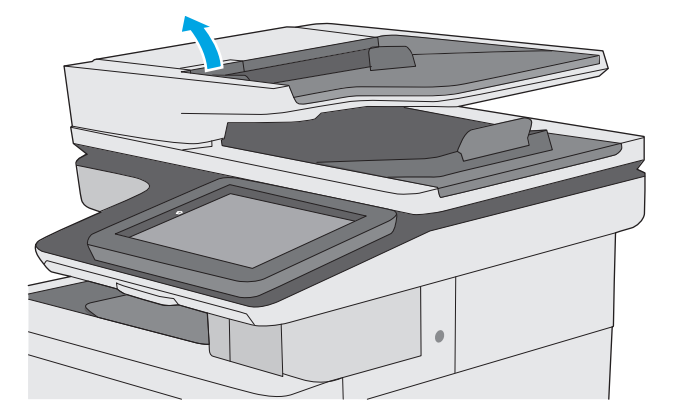

**2.** เปิดฝาอุปกรณ์ป้อนกระดาษ

**3.** นํากระดาษที่ติดออก

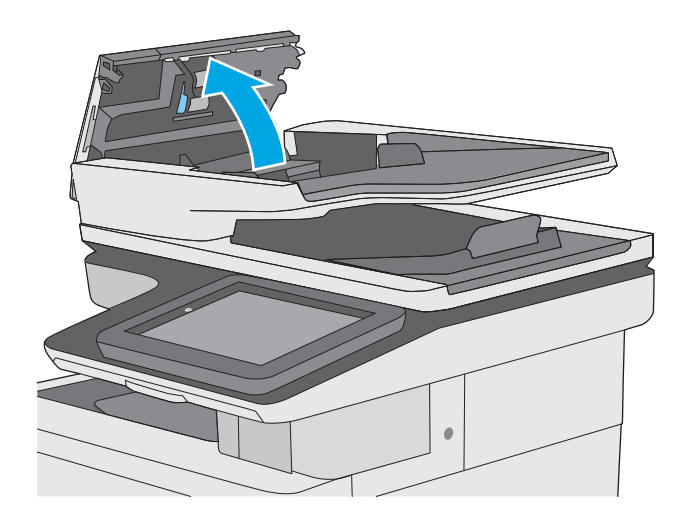

# ſ

**4.** ยกถาดป้อนกระดาษอุปกรณ์ป้อนกระดาษ

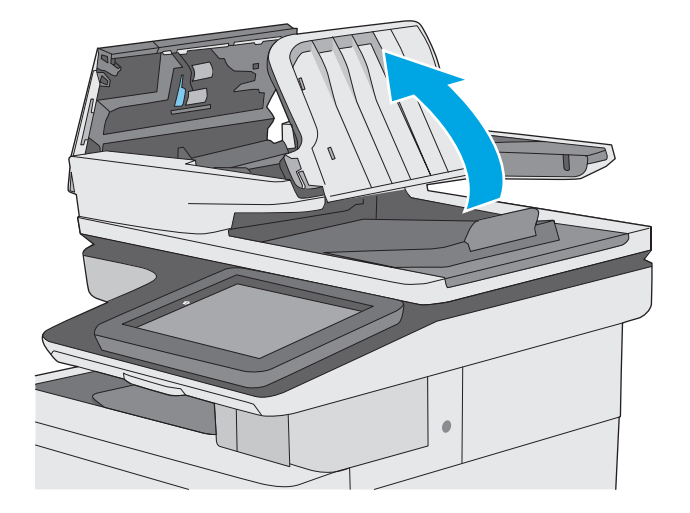

**5.** นํากระดาษที่ติดออก

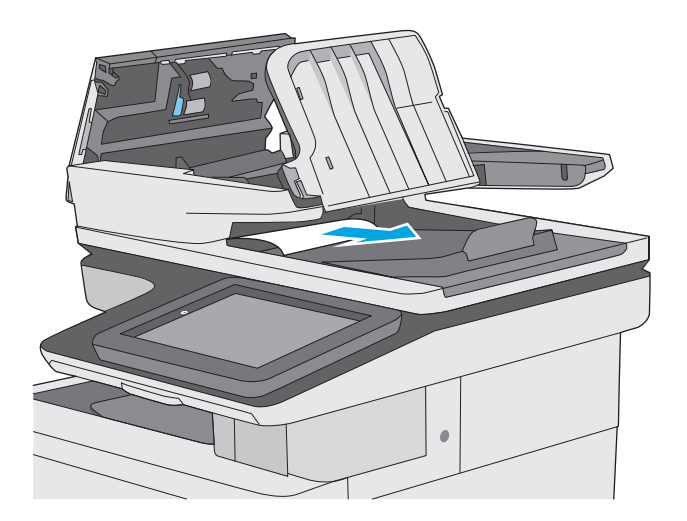

#### <span id="page-171-0"></span>**6.** กดถาดป้อนกระดาษอุปกรณ์ป้อนกระดาษลง

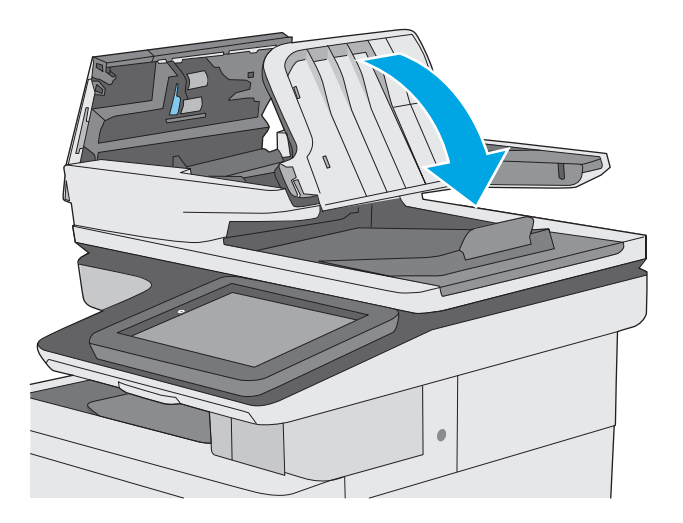

#### **7.** ปิดฝาอุปกรณ์ป้อนกระดาษ

**หมายเหตุ:** ตรวจสอบว่าสลักทางด้านบนของฝาอุปกรณ์ป้อน กระดาษปิดสนิท

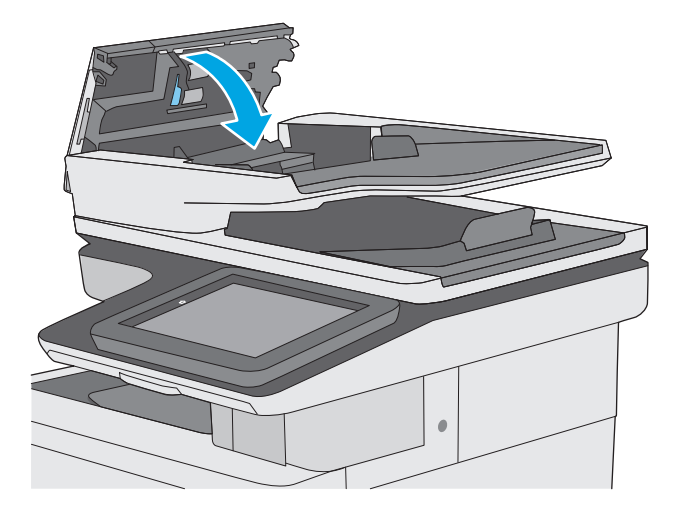

ี่ **[<sup>333</sup>}<br>|≠ <mark>18มายเหตุ</mark>: เ**พื่อป้องกันไม่ให้กระดาษติด ตรวจสอบให้แน่ใจว่าปรับตัวกั้นของถาดป้อนกระดาษของอุปกรณ์ป้อนกระดาษให้ชิดกับเอกสารแล้วโดยเอกสารไม่โค้งงอ ในการทําสําเนาเอกสารที่แคบ ให้ใช้สแกนเนอร์แบบแท่น ดึงลวดเย็บกระดาษและคลิปหนีบกระดาษออกจากเอกสารต้นฉบับให้หมด

**|<sup>399</sup>}% หมายเหตุ**: เอกสารต้นฉบับที่พิมพ์ลงบนกระดาษมันแบบหนาอาจติดในเครื่องบ่อยกว่าเอกสารต้นฉบับที่พิมพ์บนกระดาษธรรมดา

## **แก้ปัญหากระดาษติดในถาด 1**

ใช้วิธีการต่อไปนี้เพื่อตรวจสอบกระดาษในตําแหน่งที่อาจเกิดการติดทั้งหมดซึ่งเกี่ยวข้องกับถาด 1 เมื่อเกิดการติด แผงควบคุมจะแสดงภาพเคลื่อนไหวที่ช่วยในการแก้ ปัญหาการติด

**1.** หากมองเห็นกระดาษส่วนใหญ่อยู่ในถาด ให้ค่อยๆ ดึงกระดาษที่ติดออกจาก เครื่องพิมพ์ตรวจสอบให้แน่ใจว่าดึงกระดาษออกมาทั้งแผ่น หากฉีกขาด ให้ ดําเนินการต่อตามขั้นตอนต่อไปนี้ในการค้นหาส่วนที่เหลือ

หากกระดาษส่วนใหญ่ถูกดึงเข้าไปในเครื่องพิมพ์ให้ดําเนินการต่อตามขั้นตอน ต่อไปนี้

**2.** ยกตัวล็อคที่ฝาด้านขวาเพื่อปลดออก

**3.** เปิดฝาด้านขวา

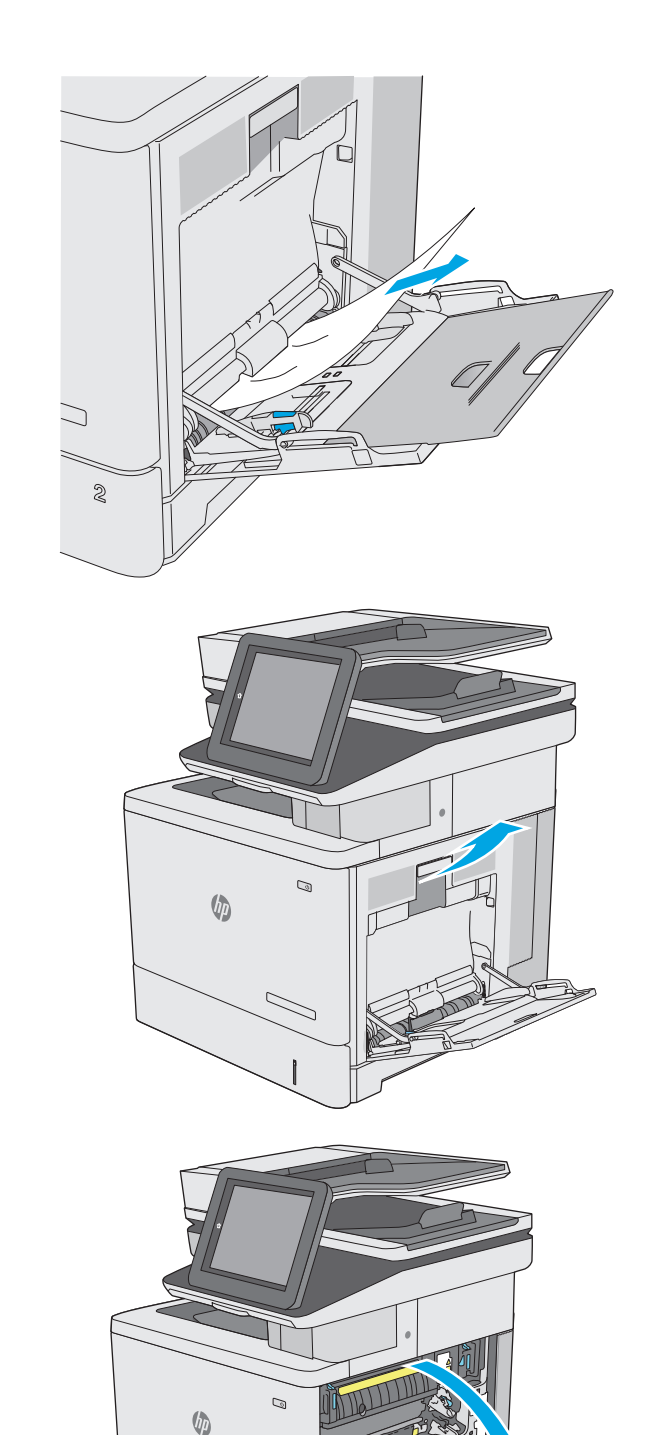

 $\mathbb{Z}$ 

<span id="page-173-0"></span>**4.** หากมีกระดาษติดอยู่ให้ค่อยๆ ดึงออกมา

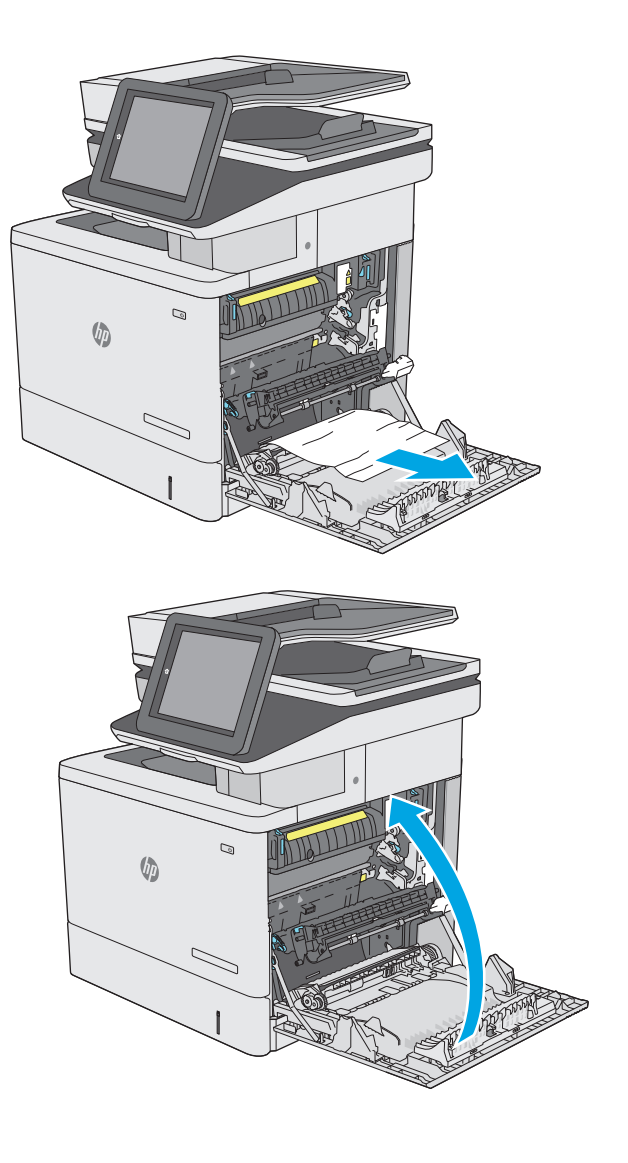

**5.** ปิดฝาด้านขวา

## **แก้ปัญหากระดาษติดในถาด 2**

ใช้วิธีการต่อไปนี้เพื่อตรวจสอบกระดาษในตำแหน่งที่อาจเกิดการติดทั้งหมดซึ่งเกี่ยวข้องกับถาด **2** เมื่อเกิดการติด แผงควบคุมจะแสดงภาพเคลื่อนไหวที่ช่วยในการแก้ ปัญหาการติด

**.** ยกตัวล็อคที่ฝาด้านขวาเพื่อปลดออก

**.** เปิดฝาด้านขวา

**.** ค่อยๆ ดึงกระดาษที่ติดออกจากบริเวณดึงกระดาษ

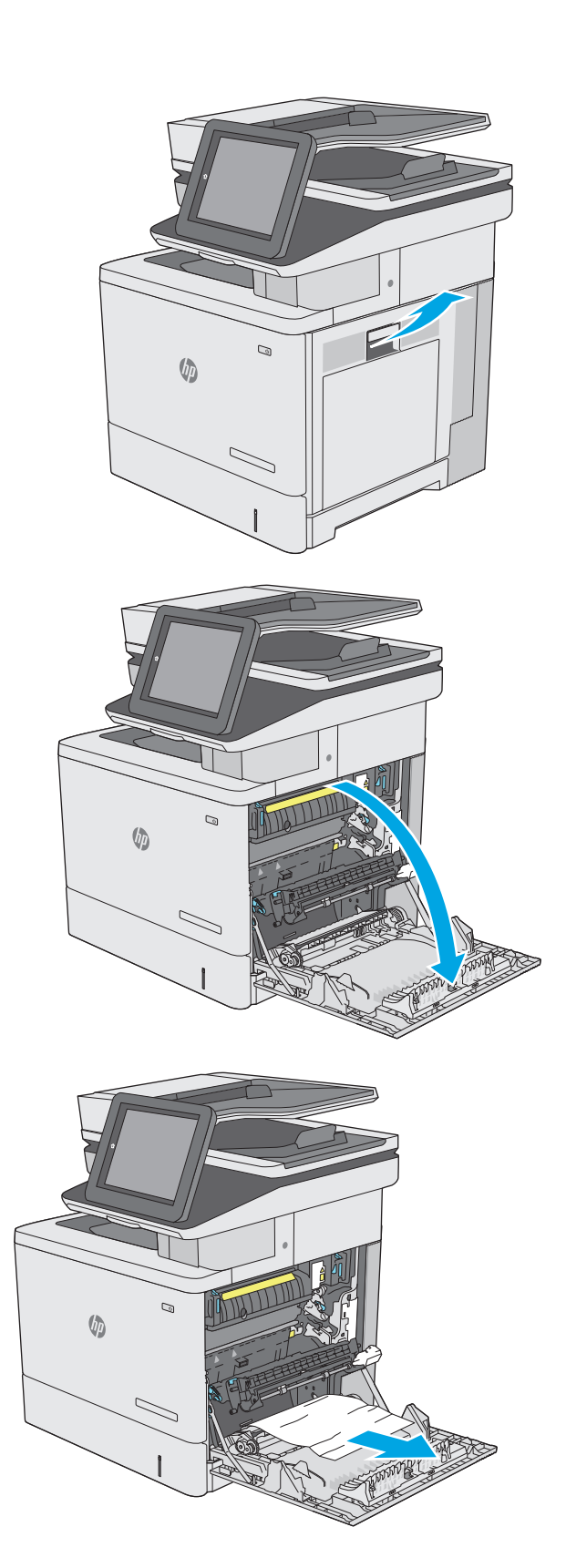

**4.** ปิดชุดอุปกรณ์ส่ง

**5.** ดันสองก้านสีเขียวลงเพื่อปลดฝาปิดช่องทางเข้าบริเวณที่กระดาษติด

**6.** ค่อยๆ ดึงกระดาษที่ติดออกมา หากกระดาษขาด ให้ตรวจสอบว่านำส่วนที่เหลือ ทั้งหมดออกแล้ว

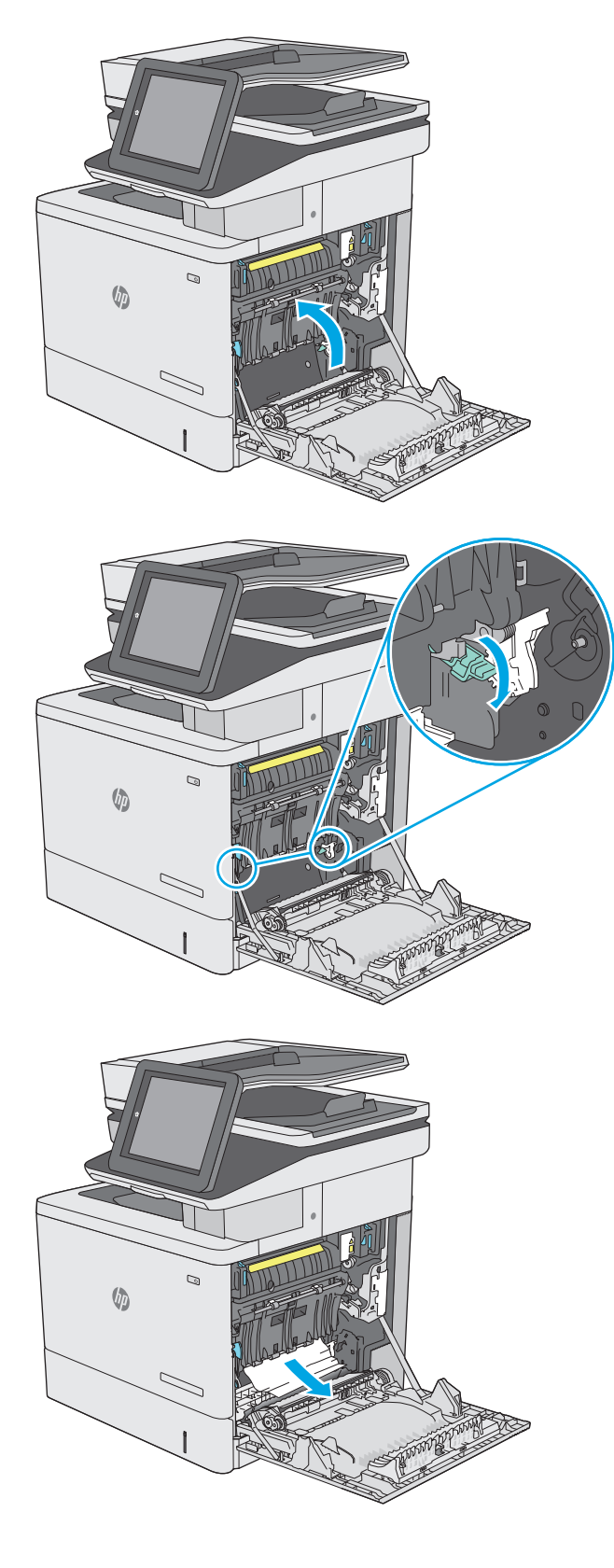

**7.** ปิดฝาปิดช่องทางเข้าบริเวณที่กระดาษติด แล้วลดระดับชุดอุปกรณ์ส่งลง

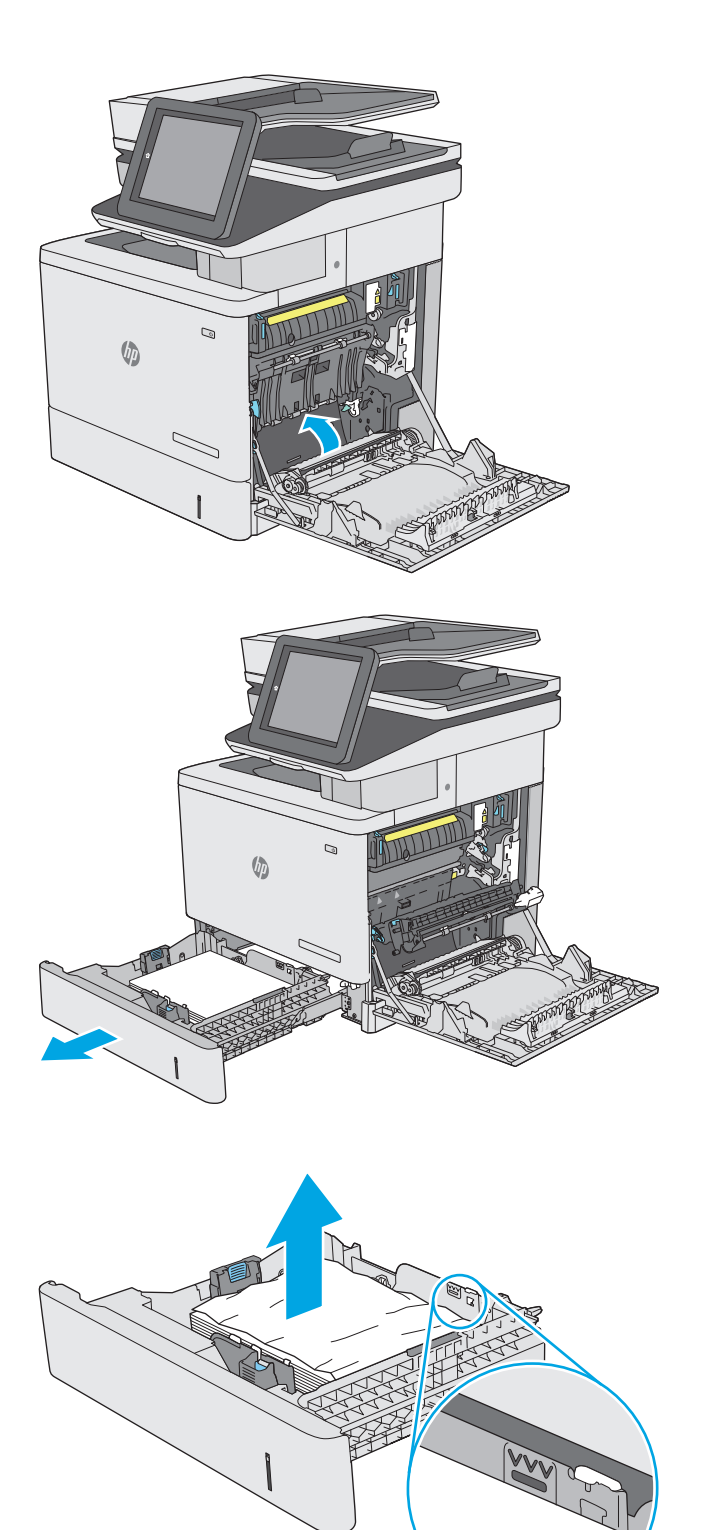

**8.** ดึงถาดออกจากเครื่องพิมพ์ด้วยการดึงและยกขึ้นเล็กน้อย

**9.** นํากระดาษที่ติดหรือเสียออก ตรวจสอบว่าไม่ใส่กระดาษในถาดมากเกินไปและ ปรับตัวกั้นกระดาษอย่างถูกต้อง

**10.** นํากระดาษออกจากลูกกลิ้งของตัวป้อนกระดาษด้านในเครื่องพิมพ์ขั้นแรก ให้ ดึงกระดาษไปทางซ้ายเพื่อปลดออก แล้วดึงไปข้างหน้าเพื่อนําออก

**11.** ใส่ถาดใหม่และปิด

**12.** ปิดฝาด้านขวา

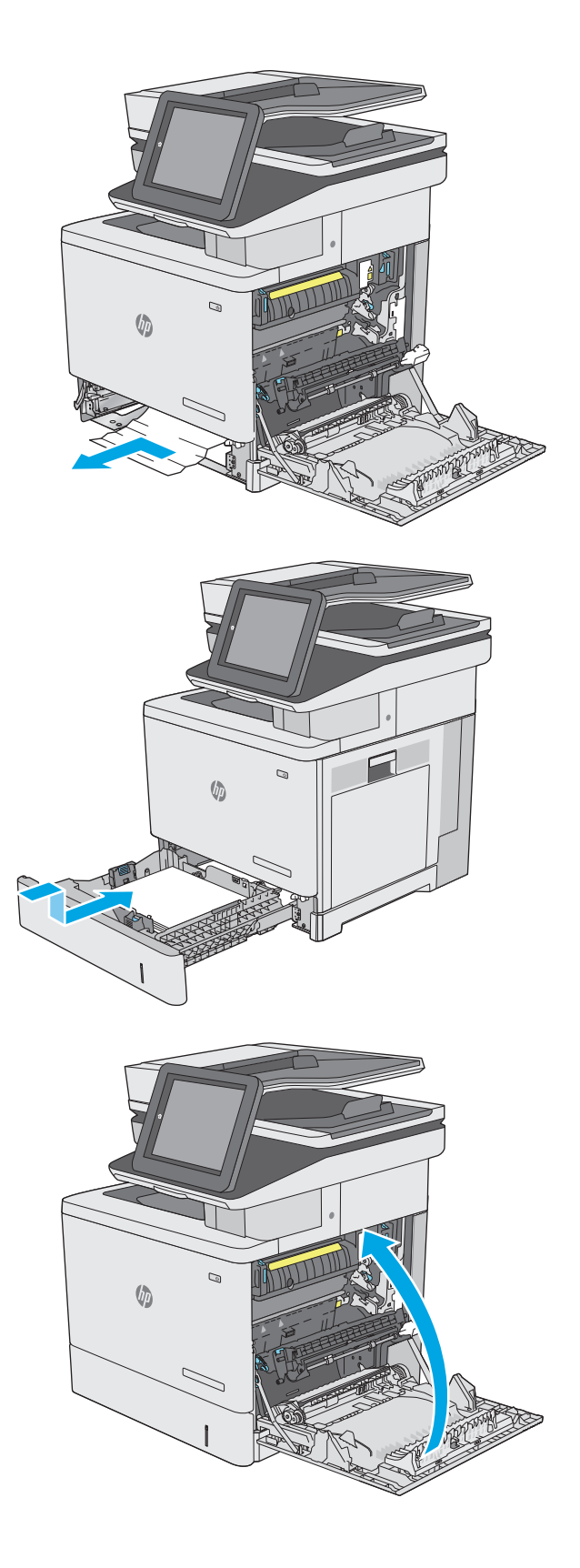

## <span id="page-178-0"></span>**นํากระดาษที่ติดในถาด 550 แผ่นออก**

ใช้วิธีการต่อไปนี้เพื่อตรวจสอบกระดาษในตําแหน่งที่อาจเกิดการติดทั้งหมดซึ่งเกี่ยวข้องกับถาดป้อนกระดาษเสริม 550 แผ่น เมื่อเกิดการติด แผงควบคุมจะแสดงภาพ เคลื่อนไหวที่ช่วยในการแก้ปัญหาการติด

**1.** เปิดฝาด้านขวาล่าง

**2.** ค่อยๆ ดึงกระดาษที่ติดออกมา

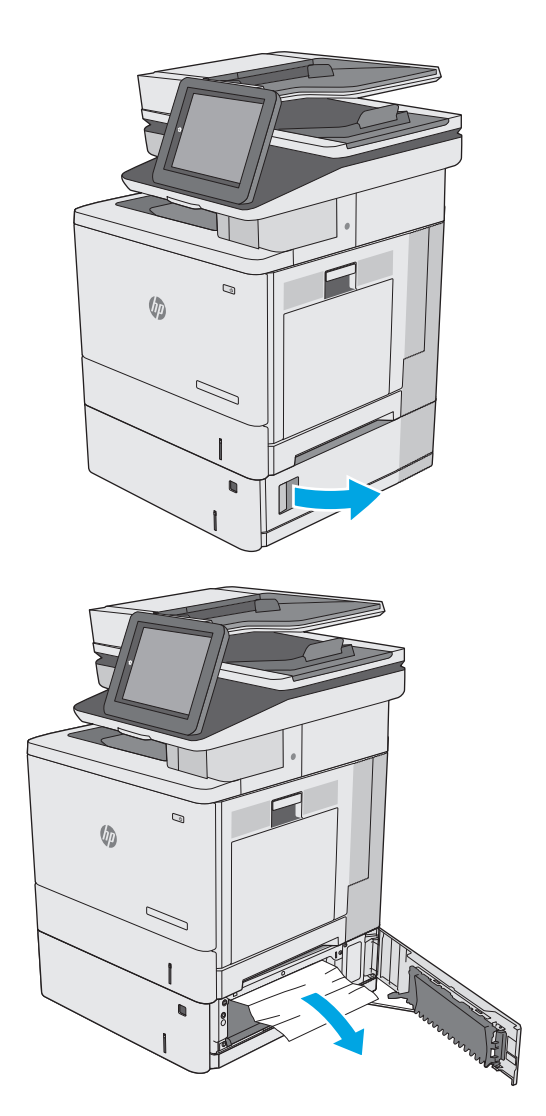

**3.** ดึงถาดออกจากเครื่องพิมพ์ด้วยการดึงและยกขึ้นเล็กน้อย

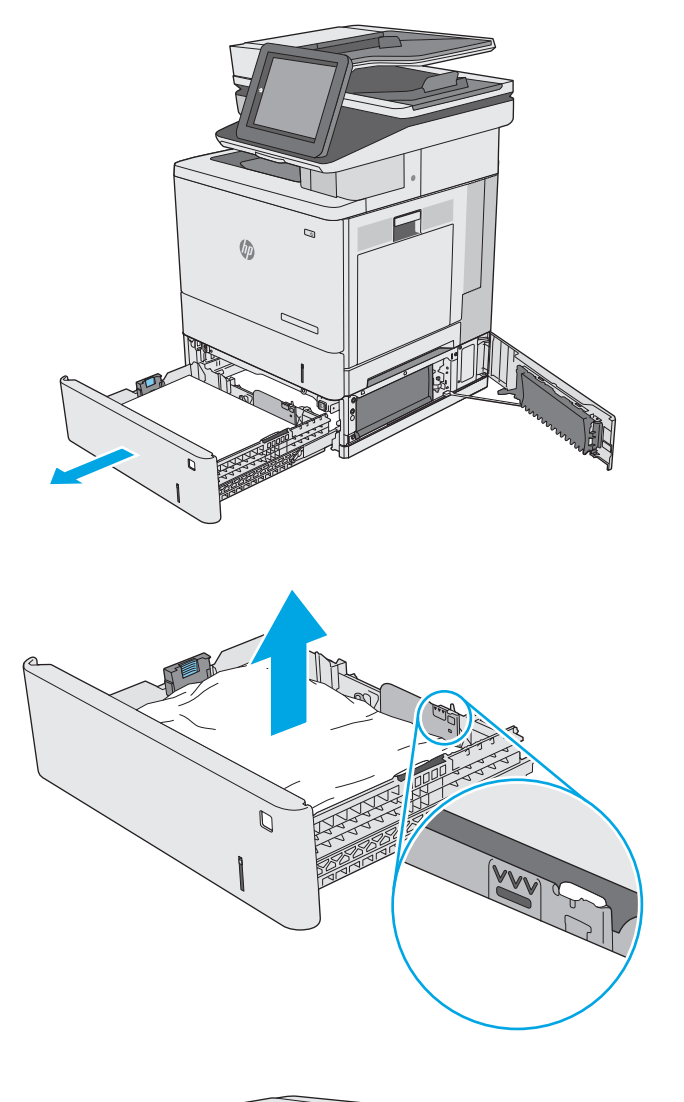

**5.** นำกระดาษออกจากลูกกลิ้งของตัวป้อนกระดาษด้านในเครื่องพิมพ์ ขั้นแรก ให้ ดึงกระดาษไปทางซ้ายเพื่อปลดออก แล้วดึงไปข้างหน้าเพื่อนําออก

**4.** นํากระดาษที่ติดหรือเสียออก ตรวจสอบว่าไม่ใส่กระดาษในถาดมากเกินไปและ

ปรับตัวกั้นกระดาษอย่างถูกต้อง

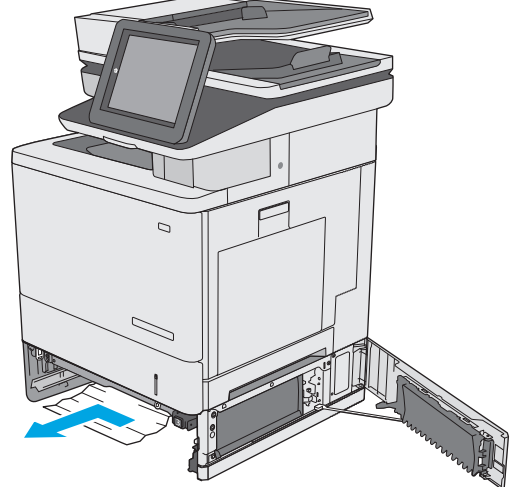
**.** ปิดฝาด้านขวาล่าง

**.** ใส่ถาดใหม่และปิด

**.** เปิดฝาด้านขวา

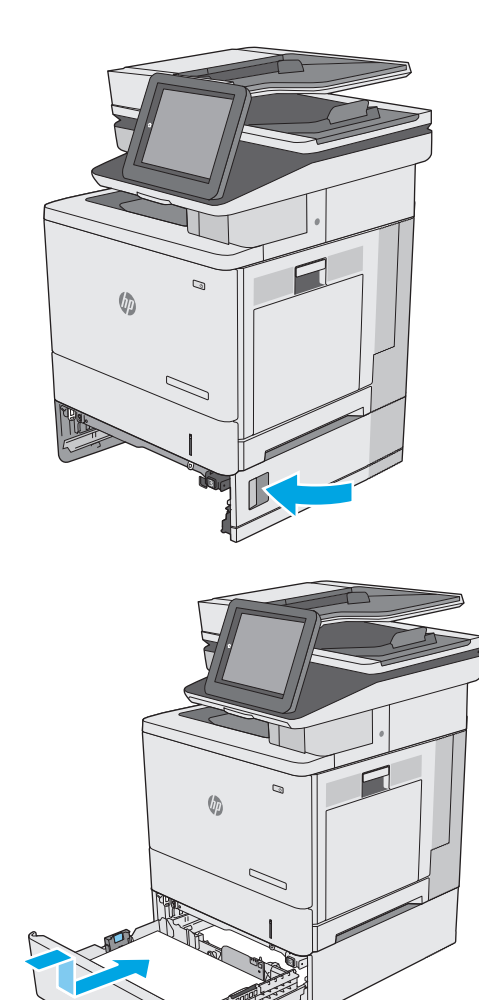

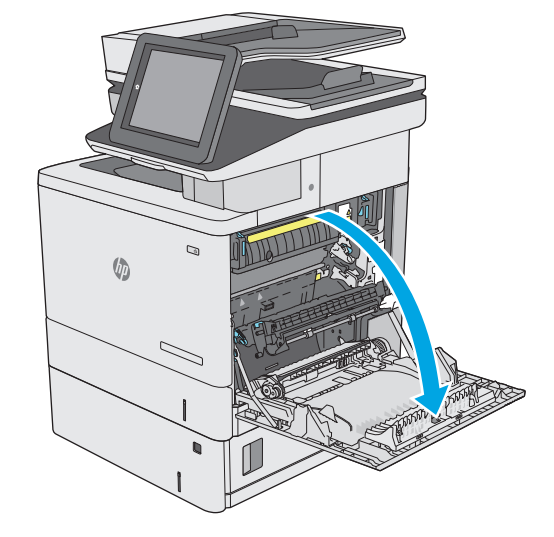

**.** ค่อยๆ ดึงกระดาษที่ติดออกจากบริเวณดึงกระดาษ

**.** ปิดชุดอุปกรณ์ส่ง

**.** ดันสองก้านสีเขียวลงเพื่อปลดฝาปิดช่องทางเข้าบริเวณที่กระดาษติด

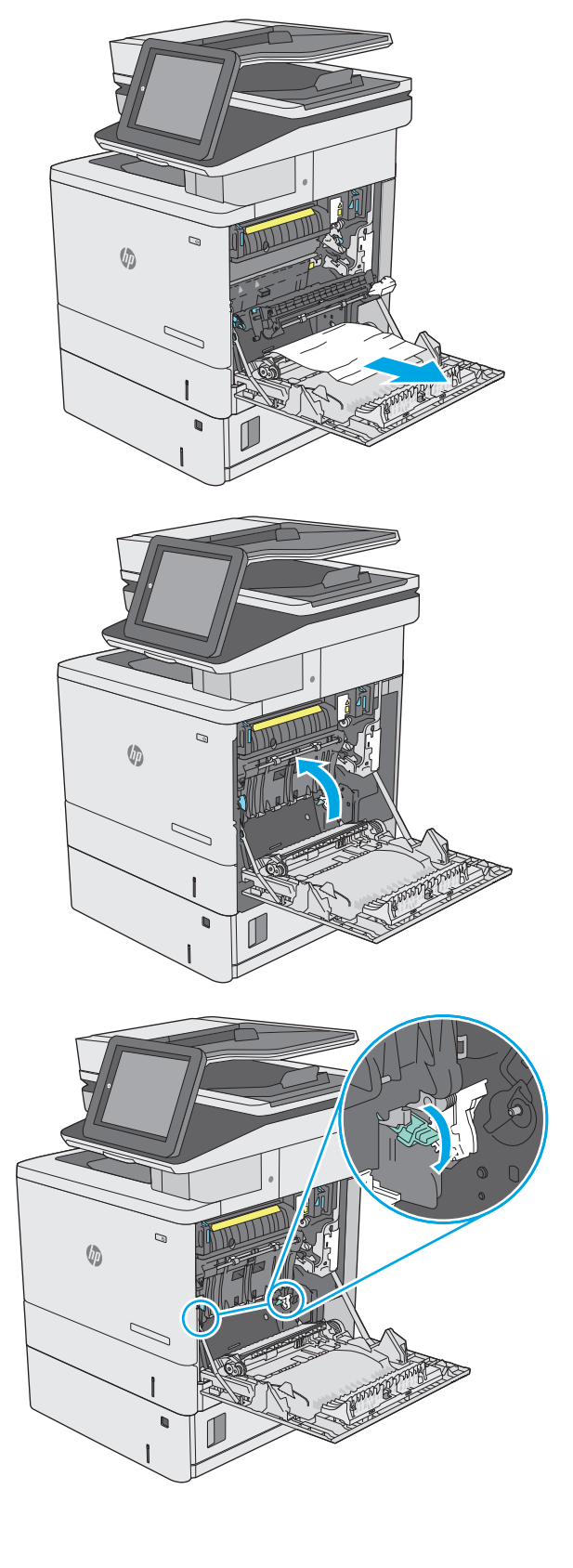

**12.** ค่อยๆ ดึงกระดาษที่ติดออกมา หากกระดาษขาด ให้ตรวจสอบว่านําส่วนที่เหลือ ทั้งหมดออกแล้ว

**13.** ปิดฝาปิดช่องทางเข้าบริเวณที่กระดาษติด แล้วลดระดับชุดอุปกรณ์ส่งลง

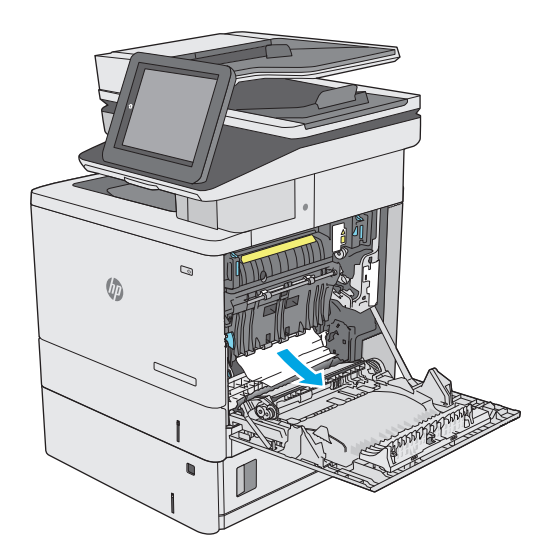

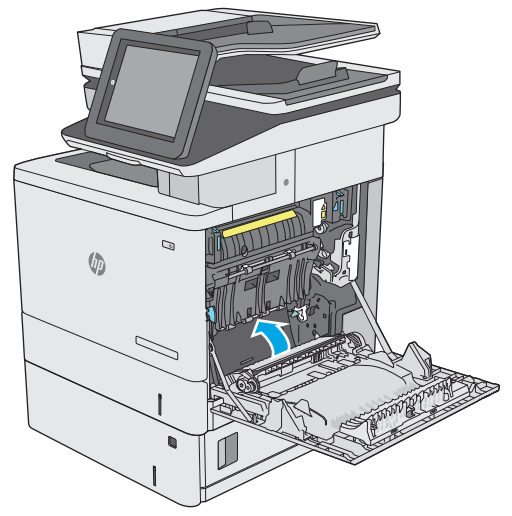

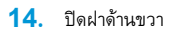

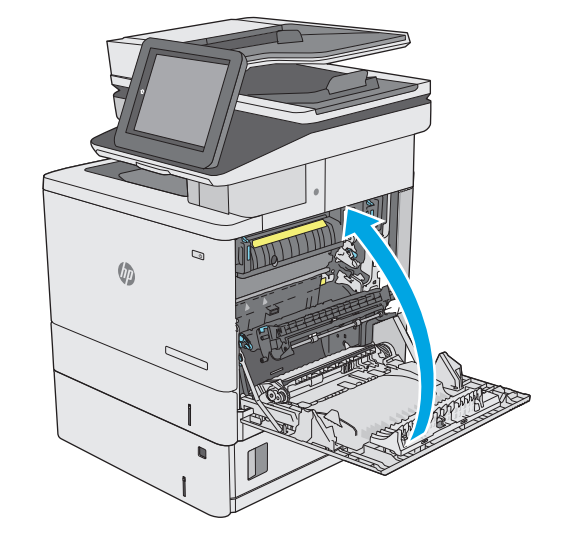

# **แก้ปัญหากระดาษติดในฝาด้ านขวาและบริเวณฟิวเซอร์**

ใช้วิธีการต่อไปนี้เพื่อตรวจสอบกระดาษในตำแหน่งที่อาจเกิดการติดทั้งหมดภายในฝาด้านขวา เมื่อเกิดการติด แผงควบคุมจะแสดงภาพเคลื่อนไหวที่ช่วยในการแก้ปัญหาการ ติด

 $\overline{\bigwedge}\overline{\mathring{v}}$ อควรระวัง: ฟิวเซอร์จะมีความร้อนขณะใช้งานเครื่องพิมพ์ รอให้ฟิวเซอร์เย็นลงก่อนจะจัดการ

**1.** ยกตัวล็อคที่ฝาด้านขวาเพื่อปลดออก

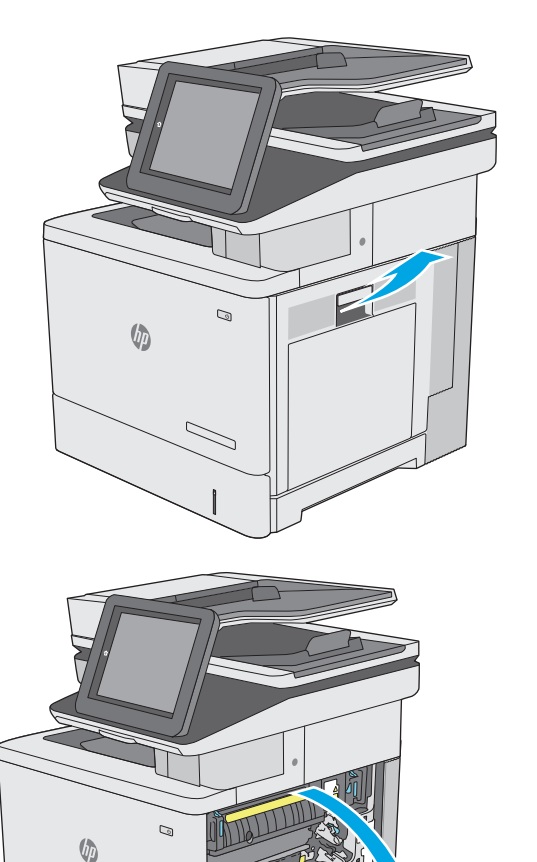

 $\overline{\vee}$ 

**2.** เปิดฝาด้านขวา

**.** ค่อยๆ ดึงกระดาษที่ติดออกจากบริเวณดึงกระดาษ

**.** ปิดชุดอุปกรณ์ส่ง

**.** ดันสองก้านสีเขียวลงเพื่อปลดฝาปิดช่องทางเข้าบริเวณที่กระดาษติด

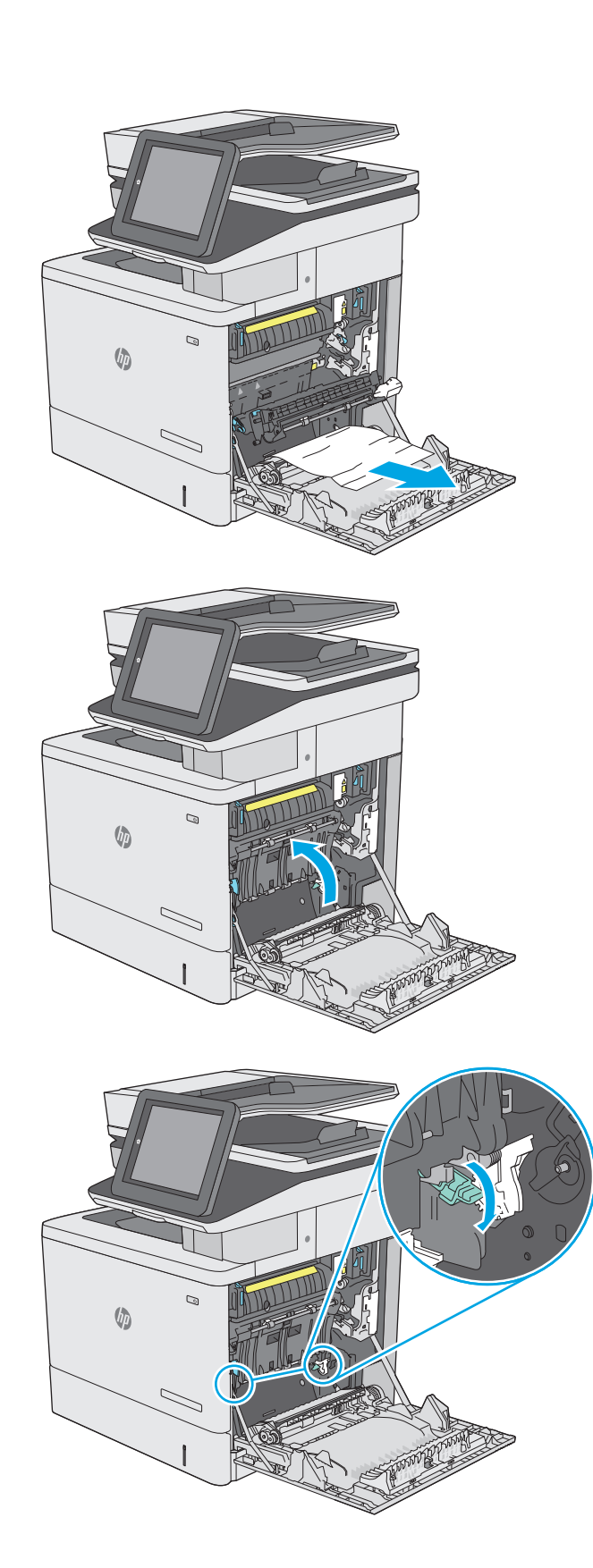

**6.** ค่อยๆ ดึงกระดาษที่ติดออกมา หากกระดาษขาด ให้ตรวจสอบว่านําส่วนที่เหลือ ทั้งหมดออกแล้ว

**7.** ปิดฝาปิดช่องทางเข้าบริเวณที่กระดาษติด แล้วลดระดับชุดอุปกรณ์ส่งลง

**8.** ถ้ามองเห็นกระดาษกำลังจะเข้าสู่ด้านล่างของฟิวเซอร์ ให้ค่อยๆ ดึงลงเพื่อนำ กระดาษออกมา

**ข้อควรระวัง:** อย่าสัมผัสโฟมในลูกกลิ้งส่งกระดาษ สิ่งปนเปื้อนจะ ส่งผลต่อคุณภาพการพิมพ์

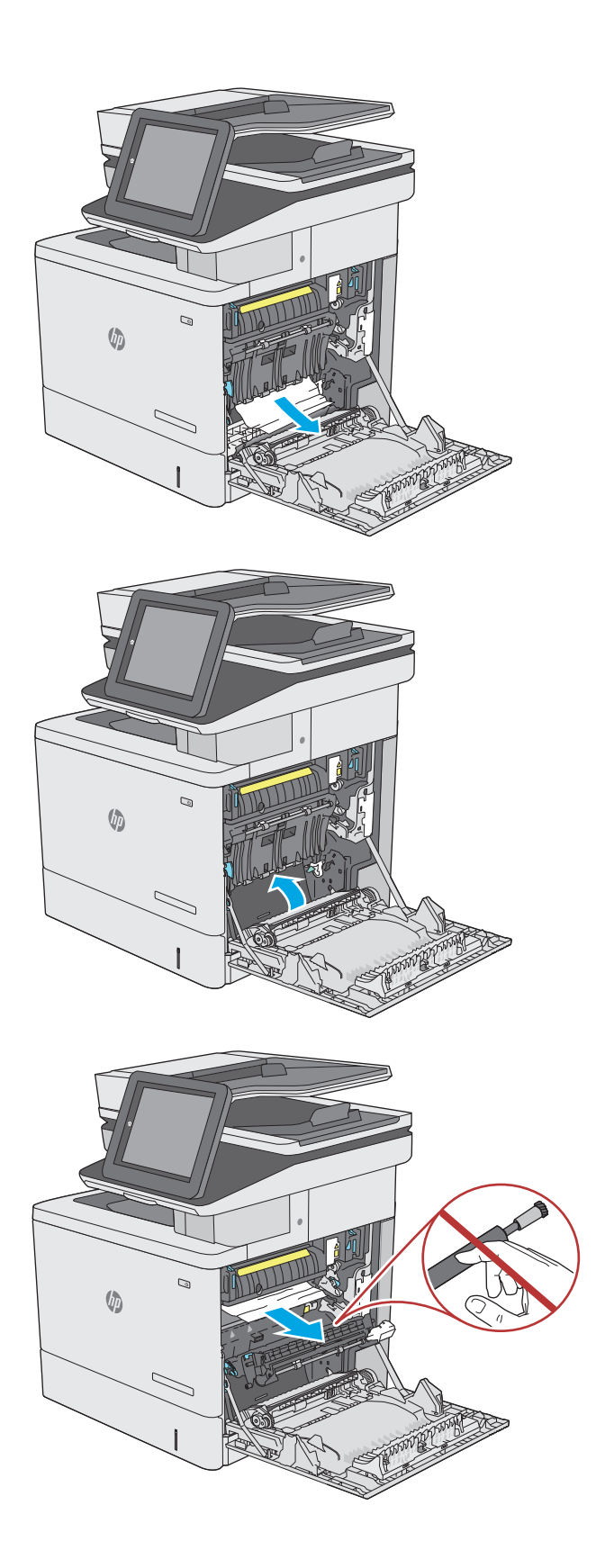

**9.** หากกระดาษติดขณะเข้าสู่ถาดกระดาษออก ให้ค่อยๆ ดึงกระดาษออกเพื่อนำ ออก

**10.** อาจมีกระดาษติดอยู่ด้านในของฟิวเซอร์ที่มองไม่เห็น จับที่จับฟิวเซอร์ยกขึ้น เล็กน้อย และดึงออกมาตรงๆ เพื่อถอดฟิวเซอร์ออกมา

**ข้อควรระวัง:** ฟิวเซอร์จะมีความร้อนขณะใช้งานเครื่องพิมพ์รอให้ ฟิวเซอร์เย็นลงก่อนจะจัดการ

**11.** เปิดฝาปิดช่องเพื่อเข้าสู่บริเวณที่กระดาษติด ถ้ามีกระดาษติดอยู่ด้านในฟิวเซอร์ ให้ค่อยๆ ดึงขึ้นตรงๆ เพื่อนํากระดาษออกมา หากกระดาษฉีกขาด ให้ดึงเศษ กระดาษออกให้หมด

**ข้อควรระวัง:** แม้ว่าตัวฟิวเซอร์จะเย็นลงแล้ว แต่ลูกกลิ้งที่อยู่ด้าน ในอาจยังคงร้อนอยู่อย่าสัมผัสถูกลูกกลิ้งของฟิวเซอร์จนกว่าลูกกลิ้งจะเย็นลง

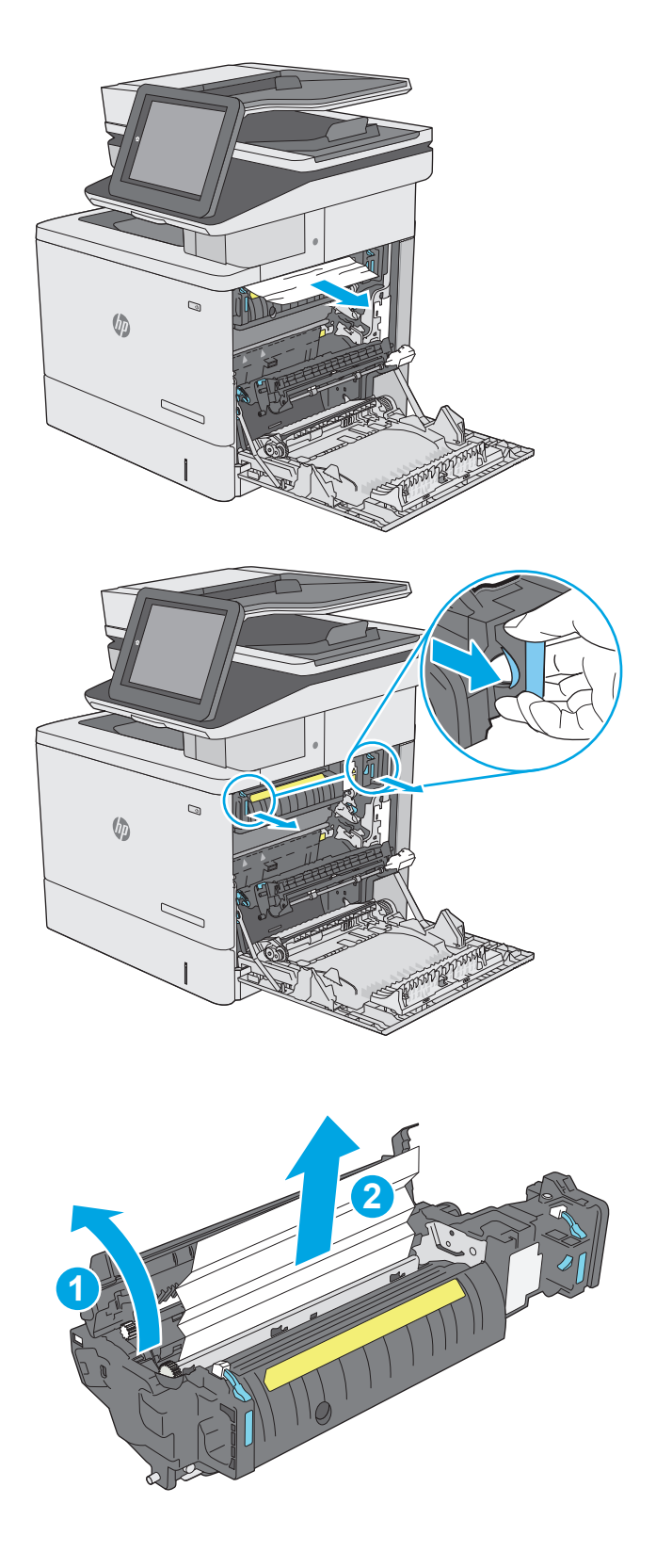

**12.** ปิดฝาปิดช่องทางเข้าบริเวณที่กระดาษติด และกดฟิวเซอร์เข้าไปในเครื่องพิมพ์ จนเข้าที่

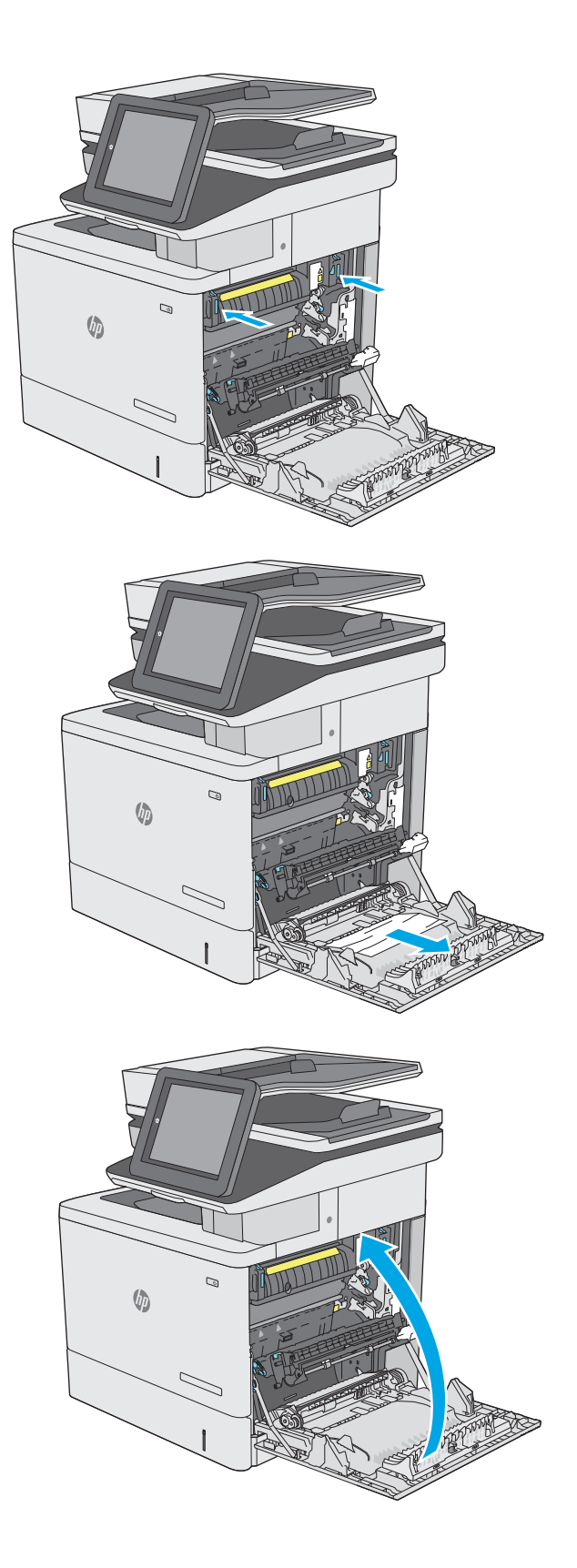

**13.** ตรวจหากระดาษที่ติดในทางผ่านพิมพ์สองด้านในฝาด้านขวาและนํากระดาษที่ ติดอยู่ออก

**14.** ปิดฝาด้านขวา

# **แก้ปัญหากระดาษติดในถาดกระดาษออก**

ใช้วิธีการต่อไปนี้เพื่อเพื่อนำกระดาษที่ติดอยู่ออกจากถาดกระดาษออก เมื่อเกิดการติด แผงควบคุมจะแสดงภาพเคลื่อนไหวที่ช่วยในการแก้ปัญหาการติด

**1.** หากมองเห็นกระดาษในถาดกระดาษออก ให้จับขอบกระดาษ และดึงออก

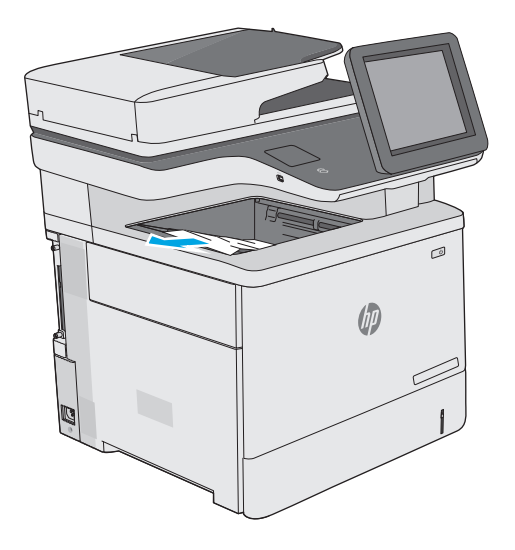

# **ปรบปร ั งค ุ ุ ณภาพงานพ มพ**

## **บทนํา**

- พิมพ์จากโปรแกรมซอฟต์แวร์อื่น
- ตรวจสอบการตั้งค่าประเภทกระดาษสําหรับงานพิมพ์
- [ตรวจสอบสถานะตลับผงหมึก](#page-190-0)
- [ทําความสะอาดเครื่องพิมพ์](#page-190-0)
- [ตรวจสอบตลับผงหมึกด้วยสายตา](#page-192-0)
- [ตรวจสอบกระดาษและสภาพแวดล้อมในการพิมพ](#page-192-0)์
- ปรับการตั้งค่าสี [\(Windows\)](#page-193-0)
- [พิมพ์และทําความเข้าใจหน้าคุณภาพการพิมพ์](#page-194-0)
- [ปรับเทียบเครื่องพิมพ์เพื่อปรับส](#page-195-0)ี
- [ลองใช้ไดรเวอร์การพิมพ์อื่น](#page-195-0)

หากเครื่องพิมพ์มีปัญหาคุณภาพการพิมพ์ให้ลองแก้ไขดังต่อไปนี้ตามลําดับที่แสดงเพื่อแก้ไขปัญหา

# **พิมพ ์จากโปรแกรมซอฟต์ แวร์อื่น**

ลองพิมพ์จากโปรแกรมซอฟต์แวร์อื่น หากพิมพ์หน้าออกมาได้อย่างถูกต้อง แสดงว่าเกิดปัญหาขึ้นที่โปรแกรมซอฟต์แวร์ที่คุณใช้พิมพ์

### ิตรวจสอบการต่งคำประเภทกระ<mark>ดาษ</mark>สาหรับงานพ<mark>ิ</mark>มพ **ั้**

ตรวจสอบการตั้งค่าชนิดกระดาษเมื่อพิมพ์จากโปรแกรมซอฟต์แวร์แล้วหน้าที่พิมพ์ออกมามีรอยเปื้อน การพิมพ์เลือนหรือมืด กระดาษม้วน ผงหมึกเป็นจุดกระจาย ผงหมึก หลวม หรือมีผงหมึกขาดหายไปเป็นบริเวณขนาดเล็ก

#### **ตรวจสอบการต งค่าประเภทกระดาษ (Windows) ั้**

- **1.** จากโปรแกรมซอฟต์แวร์ให้เลือกตัวเลือก **Print** (พิมพ์)
- **2.** เลือกเครื่องพิมพ์แล้วคลิกปุ่ม **Properties** (คุณสมบัติ) หรือ **Preferences** (กําหนดลักษณะ)
- **3.** คลิกแท็บ **กระดาษ/คุณภาพ**
- **4.** จากรายการดรอปดาวน์**ประเภทกระดาษ** ให้คลิกตัวเลือก **อื่นๆ...**
- **5.** ขยายรายการ **ประเภท:** ตัวเลือกอื่นๆ
- **6.** ขยายหมวดหมู่ของประเภทกระดาษที่ระบุกระดาษของคุณได้ดีที่สุด
- **7.** เลือกตัวเลือกของประเภทกระดาษที่คุณกําลังใช้แล้วคลิกปุ่ม **ตกลง**
- **8.** คลิกปุ่ม **ตกลง** เพื่อปิดกล่องโต้ตอบ **คุณสมบัติของเอกสาร** ในกล่องโต้ตอบ **การพิมพ์**ให้คลิกปุ่ม **ตกลง** เพื่อพิมพ์งาน

#### <span id="page-190-0"></span>**ตรวจสอบการต งค่าประเภทกระดาษ (OS X) ั้**

- **1.** คลิกเมนู**File** (ไฟล์) แล้วคลิกตัวเลือก **Print** (พิมพ์)
- **2.** ในเมนู**Printer** (เครื่องพิมพ์) ให้เลือกเครื่องพิมพ์
- **3.** ตามค่าเริ่มต้น ไดรเวอร์การพิมพ์จะแสดงเมนู**Copies & Pages** (สําเนาและหน้า) เปิดรายการดรอปดาวน์เมนูแล้วคลิกเมนู**Finishing** (ตกแต่ง)
- **4.** เลือกประเภทจากรายการดรอปดาวน์**Media Type** (ประเภทกระดาษ)
- **5.** คลิกปุ่ม **Print** (พิมพ์)

## **ตรวจสอบสถานะตลับผงหมึก**

ปฏิบัติตามขั้นตอนเหล่านี้เพื่อตรวจสอบอายใช้งานที่เหลืออย่ที่ประมาณไว้แล้วของตลับผงหมึก และสถานะของอะไหล่อื่นๆ ที่สามารถเปลี่ยนได้ หากมี

#### **ขั้นตอนท หนึ่ง: พิมพ์หน้าสถานะอุปกรณ์สิ้นเปลือง ี่**

- **1.** กดปุ่มหน้าหลัก บนแผงควบคุมเครื่องพิมพ์
- **2.** เลือก อุปกรณ์สิ้นเปลือง
- **3.** สถานะของรายการวัสดุสิ้นเปลืองทั้งหมดแสดงบนหน้าจอ
- **4.** ในการพิมพ์รายงานสถานะของรายการอปกรณ์สิ้นเปลืองทั้งหมด รวมถึงหมายเลขชิ้นส่วน HP ของแท้เพื่อสั่งซื้ออุปกรณ์สิ้นเปลืองใหม่ ให้เลือก จัดการอุปกรณ์สิ้น เปลือง แล้วเลือก พิมพ์สถานะอุปกรณ์สิ้นเปลือง

## **ขั้นตอนท ี่สอง: ตรวจสอบสถานะอุปกรณ์สิ้นเปลือง**

**1.** ดูสถานะสถานะอุปกรณ์สิ้นเปลืองเพื่อตรวจสอบเปอร์เซ็นต์อายุใช้งานที่เหลืออยู่ของตลับผงหมึก และหากมีสถานะของอะไหล่ที่สามารถเปลี่ยนได้อื่นๆ

ปัญหาคุณภาพการพิมพ์สามารถเกิดขึ้นได้เมื่อใช้ตลับผงหมึกที่หมดอายการใช้งานที่ประมาณไว้แล้ว หน้าสถานะวัสดุสิ้นเปลืองจะแสดงเมื่อระดับวัสดุสิ้นเปลืองมี ระดับต่ํามาก เมื่อวัสดุสิ้นเปลืองของ HP เหลือถึงเกณฑ์ต่ํามาก การรับประกันความคุ้มครองระดับพรีเมียมของ HP สําหรับวัสดุสิ้นเปลืองนั้นจะสิ้นสุดลง

ไม่จําเป็นต้องเปลี่ยนตลับผงหมึกในขณะนี้เว้นแต่คุณภาพการพิมพ์ไม่เป็นที่พอใจอีกต่อไป โปรดพิจารณาการเตรียมอุปกรณ์สําหรับเปลี่ยนเพื่อติดตั้งเมื่อคุณภาพ การพิมพ์ไม่สามารถยอมรับได้

หากคุณตัดสินใจว่าคุณจำเป็นต้องเปลี่ยนตลับผงหมึกหรือชิ้นส่วนที่สามารถเปลี่ยนได้อื่นๆ หน้าสถานะวัสดุสิ้นเปลืองจะแสดงหมายเลขชิ้นส่วน HP ของแท้

**2.** ตรวจสอบเพื่อดูว่าคุณกําลังใช้ตลับหมึก HP ของแท้อยู่หรือไม่

ิตลับผงหมึก HP ของแท้จะมีคำว่า "HP" หรือ "Hewlett-Packard" อยู่บนตลับ หรือมีโลโก้ HP อยู่บนตลับ สำหรับข้อมูลเพิ่มเติมเกี่ยวกับการระบุตลับ หมึก HP โปรดไปที่ [www.hp.com/go/learnaboutsupplies](http://www.hp.com/go/learnaboutsupplies)

# **ทําความสะอาดเครื่ องพมพิ ์**

#### **พิมพ หน้าทําความสะอาด ์**

ระหว่างกระบวนการพิมพ์ อาจมีเศษกระดาษ, ผงหมึก และฝุ่นสะสมอยู่ภายในเครื่องพิมพ์ และอาจทำให้เกิดปัญหาคุณภาพการพิมพ์ เช่น จุดผงหมึกหรือผงหมึกกระเด็น เลอะ รอยเปื้อน รอยทาง เส้น หรือรอยซ้ําๆ

ทําตามขั้นตอนเหล่านี้เพื่อทําความสะอาดเส้นทางกระดาษของเครื่องพิมพ์

- **1.** กดปุ่มหน้าหลัก บนแผงควบคุมเครื่องพิมพ์
- **2.** เลือก บํารุงรักษาเครื่อง
- **3.** เลือก การปรับเทียบ/ทําความสะอาด แล้วเลือก พิมพ์หน้าการทําความสะอาด เพื่อพิมพ์หน้า

ข้อความ **กําลังทําความสะอาด** จะปรากฏขึ้นบนแผงควบคุมเครื่องพิมพ์ขั้นตอนการทําความสะอาดใช้เวลาสองถึงสามนาทีจึงเสร็จสิ้น อย่าปิดอุปกรณ์ จนกว่ากระบวนการทําความสะอาดจะสิ้นสุดลง เมื่อทําความสะอาดเสร็จ ให้ทิ้งหน้ากระดาษที่พิมพ์

## **ตรวจสอบสิ่งสกปรกและรอยเปื้ อนท ี่กระจกของสแกนเนอร**

เมื่อเวลาผ่านไปจุดด่างจากสิ่งสกปรกอาจสะสมบนกระจกของเครื่องสแกนและด้านในพลาสติกสีขาวซึ่งจะมีผลต่อประสิทธิภาพการทํางาน ใช้ขั้นตอนต่อไปนี้เพื่อทําความ สะอาดสแกนเนอร์ถ้าหน้าที่พิมพ์ออกมามีริ้วรอย เส้นที่ไม่พึงประสงค์ จุดสีดำ คุณภาพการพิมพ์แย่ หรือข้อความที่ไม่ชัดเจน

**1.** กดปุ่มเปิด/ปิดเพื่อปิดเครื่องพิมพ์จากนั้นให้ถอดสายไฟออกจากเต้าเสียบไฟ

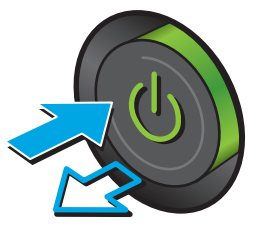

**2.** เปิดฝาครอบเครื่องสแกน

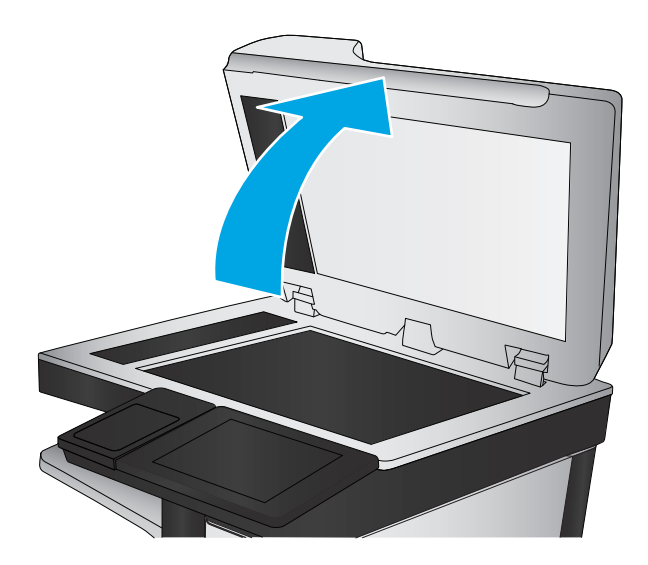

<span id="page-192-0"></span>**3.** ทําความสะอาดกระจกของเครื่องสแกน แถบของอุปกรณ์ป้อนกระดาษ และ แผ่นพลาสติกสีขาวด้วยผ้านุ่มหรือฟองน้ําพ่นด้วยน้ํายาเช็ดกระจกแบบไม่มี สารกัดกร่อน

**ข้อควรระวัง:** ห้ามใช้สารกัดกร่อน อะซีโตน เบนซิน แอมโมเนีย เอทิลแอลกอฮอล์หรือคาร์บอนเตตราคลอไรด์บนชิ้นส่วนใดๆ ของเครื่องพิมพ์ เพราะสิ่งเหล่านี้อาจสร้างความเสียหายให้กับเครื่องพิมพ์ได้ห้ามวางของเหลว บนกระจกหรือลูกกลิ้งของเครื่องพิมพ์โดยตรง เพราะของเหลวอาจรั่วซึมและ ทําให้เครื่องพิมพ์เสียหายได้

**หมายเหตุ:** หากคุณมีปัญหากับริ้วลายบนสําเนาเมื่อคุณใช้อุปกรณ์ ป้อนกระดาษ ตรวจสอบให้แน่ใจว่าทําความสะอาดริ้วขนาดเล็กบนกระจกที่ ด้านซ้ายของเครื่องสแกน

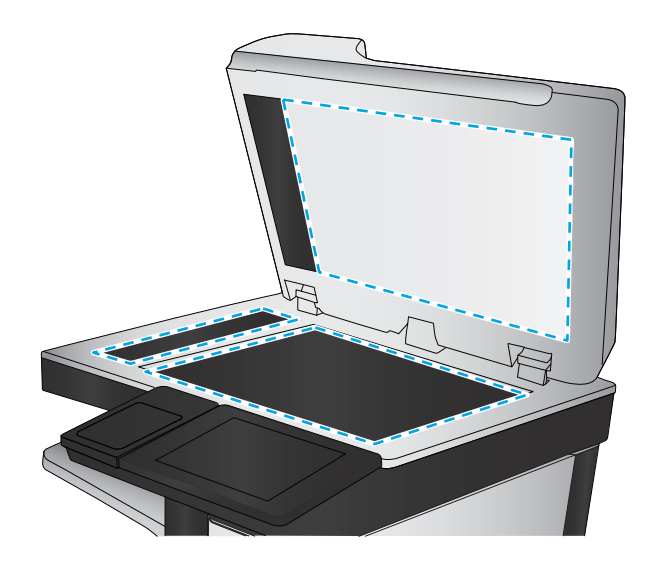

- **4.** เช็ดกระจกและด้านในพลาสติกสีขาวให้แห้งด้วยผ้าชามัวร์หรือฟองน้ํา เซลลูโลสเพื่อป้องกันจุดด่าง
- **5.** เชื่อมต่อสายไฟกับเต้าเสียบ จากนั้นกดปุ่มเปิด/ปิดเพื่อเปิดเครื่องพิมพ์

#### **ตรวจสอบตลับผงหม กด วยสายตา ้**

ทําตามขั้นตอนเหล่านี้เพื่อตรวจสอบตลับผงหมึกแต่ละตลับ

- **1.** ถอดตลับผงหมึกออกจากเครื่องพิมพ์
- **2.** ตรวจสอบความเสียหายของชิพหน่วยความจํา
- **3.** ตรวจสอบพื้นผิวของดรัมส่งภาพสีเขียว

**ข้อควรระวัง:** ห้ามสัมผัสดรัมส่งภาพ รอยนิ้วมือที่ดรัมส่งภาพอาจก่อให้เกิดปัญหาเกี่ยวกับคุณภาพการพิมพ์

- **4.** หากมีรอยขีดข่วน รอยนิ้วมือ หรือความเสียหายอื่นบนดรัมส่งภาพ ให้เปลี่ยนตลับผงหมึก
- **5.** ติดตั้งตลับผงหมึกกลับเข้าไปใหม่และพิมพ์ภาพจํานวนสองถึงสามภาพเพื่อดูว่าแก้ปัญหาได้แล้วหรือไม่

# **ตรวจสอบกระดาษและสภาพแวดล ้อมในการพมพิ ์**

#### **ขั้นตอนท หนึ่ง: ใช้กระดาษที่มีคุณสมบัติตรงตามข้อกําหนดของ HP ี่**

ี ปัญหาคุณภาพการพิมพ์บางอย่างเกิดจากการใช้กระดาษที่ไม่ตรงตามข้อกำหนดของ  $\sf HP$ 

- ให้ใช้ประเภทกระดาษและน้ำหนักที่ใช้ได้กับเครื่องพิมพ์นี้เสมอ
- ใช้กระดาษที่มีคุณภาพดีไม่มีรอยตัด แหว่ง ฉีกขาด รอยด่าง เศษผง ฝุ่น รอยยับ รูลวดเย็บกระดาษ และม้วนหรือขอบกระดาษโค้งงอ
- ใช้กระดาษที่ไม่เคยพิมพ์งานมาก่อน
- ใช้กระดาษที่ไม่ได้มีวัสดุโลหะเช่น กากเพชร
- <span id="page-193-0"></span>ใช้กระดาษที่ออกแบบมาสำหรับเครื่องพิมพ์เลเซอร์โดยเฉพาะ ห้ามใช้กระดาษที่ออกแบบมาสำหรับเครื่องพิมพ์อิงค์เจ็ต
- ใช้กระดาษที่ไม่หยาบจนเกินไป การใช้กระดาษเนื้อเรียบเนียนจะทำให้ได้งานพิมพ์คุณภาพดีขึ้น

## **ขั้นตอนท ี่สอง: ตรวจสอบสภาพแวดล้อม**

สภาพแวดล้อมสามารถส่งผลกระทบต่อคุณภาพการพิมพ์ใต้โดยตรง และเป็นสาเหตุที่พบบ่อยสำหรับปัญหาคุณภาพการพิมพ์หรือการป้อนกระดาษ ลองแก้ไขดังต่อไปนี้:

- ย้ายเครื่องพิมพ์ออกจากตำแหน่งที่มีลมพัดผ่าน เช่น หน้าต่างหรือประตูที่เปิดไว้ หรือช่องลมระบบปรับอากาศ
- ตรวจสอบให้แน่ใจว่าเครื่องพิมพ์ไม่ได้สัมผัสกับอุณหภูมิหรือความชื้นเกินข้อกําหนดของเครื่องพิมพ์
- ห้ามวางเครื่องพิมพ์ไว้ในพื้นที่จำกัด เช่น ตู้เก็บของ
- วางเครื่องพิมพ์บนพื้นผิวที่มั่นคงและเรียบ
- ่ นำสิ่งใดๆ ที่กีดขวางช่องระบายอากาศของเครื่องพิมพ์ออก เครื่องพิมพ์ต้องการการไหลเวียนของอากาศที่ดีในทุกด้าน รวมถึงด้านบนด้วย
- ปกป้องเครื่องพิมพ์จากเศษวัสดุที่ลอยในอากาศ ฝุ่น ไอน้ำ น้ำมัน และสิ่งต่างๆ ที่อาจเข้าไปติดอยู่ภายในเครื่องพิมพ์ได้

## **ขั้นตอนท ี่สาม: ตั้งค่าการจดเร ั ียงถาดกระดาษแต่ละถาด**

ทําตามขั้นตอนเหล่านี้เมื่อข้อความหรือภาพไม่อยู่ที่กึ่งกลางหรือจัดตําแหน่งอย่างถูกต้องบนหน้าที่พิมพ์ออกมา เมื่อพิมพ์จากถาดใดๆ

- **1.** กดปุ่มหน้าหลัก บนแผงควบคุมเครื่องพิมพ์
- **2.** เปิดเมนูดังต่อไปนี้:
	- การดูแลระบบ
	- การตั้งค่าทั่วไป
	- คุณภาพการพิมพ์
	- การรีจิสเตอร์ภาพ
- **3.** เลือกถาดที่จะปรับ
- **4.** เลือก พิมพ์หน้าทดสอบ แล้วปฏิบัติตามคําแนะนําบนหน้าที่พิมพ์
- **5.** เลือก พิมพ์หน้าทดสอบ อีกครั้งเพื่อตรวจสอบผลลัพธ์ แล้วทำการปรับเพิ่มเติมหากจำเป็น
- **6.** แตะปุ่ม บันทึก เพื่อบันทึกการตั้งค่าใหม่

#### **ปรับการต งค่าสี(Windows) ั้**

เมื่อพิมพ์จากโปรแกรมซอฟต์แวร์ให้ทําตามขั้นตอนเหล่านี้หากสีในหน้าที่พิมพ์ไม่ตรงกับสีในหน้าจอคอมพิวเตอร์หรือหากไม่พอใจกับสีในหน้าที่พิมพ์

## **เปลี่ยนชุดรูปแบบสี**

- **1.** จากโปรแกรมซอฟต์แวร์ให้เลือกตัวเลือก **Print** (พิมพ์)
- **2.** เลือกเครื่องพิมพ์แล้วคลิกปุ่ม **Properties** (คุณสมบัติ) หรือ **Preferences** (กําหนดลักษณะ)

## <span id="page-194-0"></span>**3.** คลิกแถบ **สี**

- **4.** เลือกช่องทําเครื่องหมาย **HP EasyColor** เพื่อยกเลิก
- **5.** เลือกชุดรูปแบบสีจากรายการดรอปดาวน์**ชุดรูปแบบสี**
	- **ค<b>่าเริมต้น (sRGB):** ชุดรูปแบบนี้จะตั้งค่าเครื่องพิมพ์เพื่อพิมพ์ข้อมูล RGB ในโหมดอุปกรณ์ดั้งเดิม เมื่อใช้ชุดรูปแบบนี้ ให้จัดการสีในโปรแกรม ซอฟต์แวร์หรือในระบบปฏิบัติการสําหรับการแสดงสีที่ถูกต้อง
	- **สีสดใส (sRGB):** เครื่องพิมพ์จะเพิ่มความอิ่มตัวของสีในระดับกลาง ใช้ชุดรูปแบบนี้เมื่อพิมพ์กราฟิกด้านธุรกิจ
	- **<b>ภาพถ่าย (sRGB):** เครื่องพิมพ์จะแปลงสี RGB ราวกับว่าถูกพิมพ์เป็นภาพถ่ายโดยใช้มินิแล็บแบบดิจิตอล ซึ่งเครื่องพิมพ์จะให้สีที่คมชัดมากกว่า แตกต่างกับชุดรูปแบบค่าเริ่มต้น (SRBG) ใช้ชุดรูปแบบนี้สำหรับพิมพ์ภาพถ่าย
	- **ภาพถ่าย (Adobe RGB 1998)**: ใช้ชุดรูปแบบนี้สําหรับภาพถ่ายดิจิตอลที่ใช้สีAdobeRGB แทนที่จะใช้sRGB ปิดการจัดการสีใน โปรแกรมซอฟต์แวร์เมื่อใช้ชุดรูปแบบนี้
	- **ไม่มี**: ไม่ใช้ชุดรูปแบบสี
	- **รูปแบบที่กําหนดเอง**: เลือกตัวเลือกนี้เพื่อใช้โปรไฟล์การป้อนค่าด้วยตนเอง เพื่อควบคุมความถูกต้องของงานพิมพ์สี(ตัวอย่างเช่น เพื่อจําลอง สีของเครื่องพิมพ์ HP Color LaserJet) ดาวน์โหลดโปรไฟล์ที่กำหนดเองได้จาก [www.hp.com](http://www.hp.com)
- **6.** คลิกปุ่ม **ตกลง** เพื่อปิดกล่องโต้ตอบ **คุณสมบัติของเอกสาร** ในกล่องโต้ตอบ **การพิมพ์**ให้คลิกปุ่ม **ตกลง** เพื่อพิมพ์งาน

## **เปลี่ ยนตัวเลือกสี**

- **1.** จากโปรแกรมซอฟต์แวร์ให้เลือกตัวเลือก **Print** (พิมพ์)
- **2.** เลือกเครื่องพิมพ์แล้วคลิกปุ่ม **Properties** (คุณสมบัติ) หรือ **Preferences** (กําหนดลักษณะ)
- **3.** คลิกแถบ **สี**
- **4.** เลือกช่องทําเครื่องหมาย **HP EasyColor** เพื่อยกเลิก
- **5.** คลิกการตั้งค่า **อัตโนมัติ**หรือ **ด้วยตนเอง**
	- การตั้งค่า **อัตโนมัติ**: เลือกการตั้งค่านี้สําหรับงานพิมพ์สีส่วนใหญ่
	- การตั้งค่า**ด้วยตนเอง**: เลือกการตั้งค่านี้เพื่อปรับการตั้งค่าสีให้แยกจากการตั้งค่าอื่น คลิกปุ่ม **การต งค่า** เพื่อเปิดหน้าต่างการปรับสีด้วยตนเอง **ั้**

**|<sup>333</sup>2° หมายเหตุ:** เปลี่ยนการตั้งค่าสีด้วยตนเองทำให้มีผลกระทบต่องานพิมพ์ HP แนะนำให้ผู้เชี่ยวชาญเท่านั้นเป็นผู้เปลี่ยนการตั้งค่ากราฟิกสี

- **6.** คลิกตัวเลือก **พิมพ์ในโทนสีเทา** เพื่อพิมพ์เอกสารสีเป็นสีดำและเฉดสีเทา ใช้ตัวเลือกนี้เพื่อพิมพ์เอกสารสีสำหรับการโทรสารหรือถ่ายเอกสาร นอกจากนั้น ใช้ตัวเลือกนี้เพื่อพิมพ์สำเนาฉบับร่างหรือเพื่อประหยัดหมึกสี
- **7.** คลิกปุ่ม **ตกลง** เพื่อปิดกล่องโต้ตอบ **คุณสมบัติของเอกสาร** ในกล่องโต้ตอบ **การพิมพ์**ให้คลิกปุ่ม **ตกลง** เพอพื่ ิมพ์งาน

## **พิมพ และทําความเข ้าใจหน้ าคุณภาพการพมพิ ์**

ใช้หน้าการแก้ปัญหาคุณภาพการพิมพ์เพื่อช่วยวินิจฉัยและแก้ปัญหาคุณภาพการพิมพ์สี

- <span id="page-195-0"></span>**1.** จากหน้าจอหลักบนแผงควบคุมของเครื่องพิมพ์ให้เลื่อนและแตะปุ่ม การดูแลระบบ
- **2.** เปิดเมนูดังต่อไปนี้:
	- การแก้ไขปัญหา
	- หน้าคุณภาพการพิมพ์
	- พิมพ์หน้าการแก้ไขปัญหา PQ
- **3.** แตะปุ่ม พิมพ์เพื่อพิมพ์หน้า

ทําตามคําแนะนําในหน้าขั้นตอนการแก้ปัญหาคุณภาพการพิมพ์

### **ปรับเท ยบเคร องพิมพ เพ ื่อปรับสี ื่**

การปรับเทียบเป็นฟังก์ชันงานของเครื่องพิมพ์ที่ปรับใช้คุณภาพของภาพให้ดีที่สุด

ทําตามขั้นตอนเหล่านี้เพื่อแก้ไขปัญหาคุณภาพการพิมพ์เช่น สีไม่ตรง เงาสีกราฟิกไม่ชัด หรือปัญหาคุณภาพการพิมพ์

- **1.** จากหน้าจอหลักบนแผงควบคุมของเครื่องพิมพ์ ให้เลื่อนและแตะปุ่ม บำรุงรักษาเครื่อง
- **2.** เปิดเมนูดังต่อไปนี้:
	- การปรับเทียบ/ทําความสะอาด
	- การปรับเทียบแบบสมบูรณ์
- **3.** แตะปุ่ม เริ่มต้น เพื่อเริ่มกระบวนการปรับเทียบ

ข้อความ **กําลังปรับเทียบ** จะปรากฏบนแผงควบคุมเครื่องพิมพ์กระบวนการปรับเทียบใช้เวลาสองสามนาทีอย่าปิดเครื่องพิมพ์จนกว่ากระบวนการปรับ เทียบจะเสร็จสิ้น

**4.** รอให้เครื่องพิมพ์ปรับเทียบ แล้วลองพิมพ์อีกครั้ง

# **ลองใช้ไดรเวอร์ การพมพิ ์อื่น**

ลองไดรเวอร์การพิมพ์อื่นเมื่อพิมพ์จากโปรแกรมซอฟต์แวร์และหน้าที่พิมพ์มีเส้นที่ไม่ต้องการในกราฟิก ข้อความหายไป กราฟิกหายไป รูปแบบไม่ถูกต้อง หรือแบบอักษร ถูกเปลี่ยน

ดาวน์โหลดไดรเวอร์ใดๆ ต่อไปนี้จากเว็บไซต์ของ HP: [www.hp.com/support/colorljM577MFP](http://www.hp.com/support/colorljM577MFP)

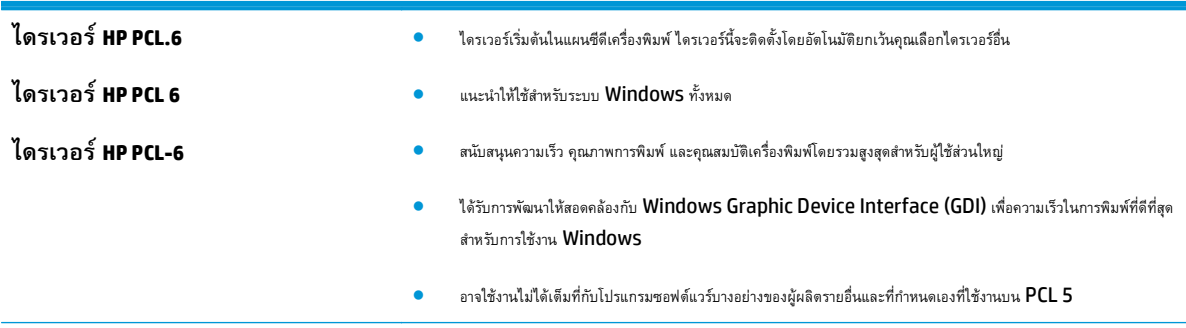

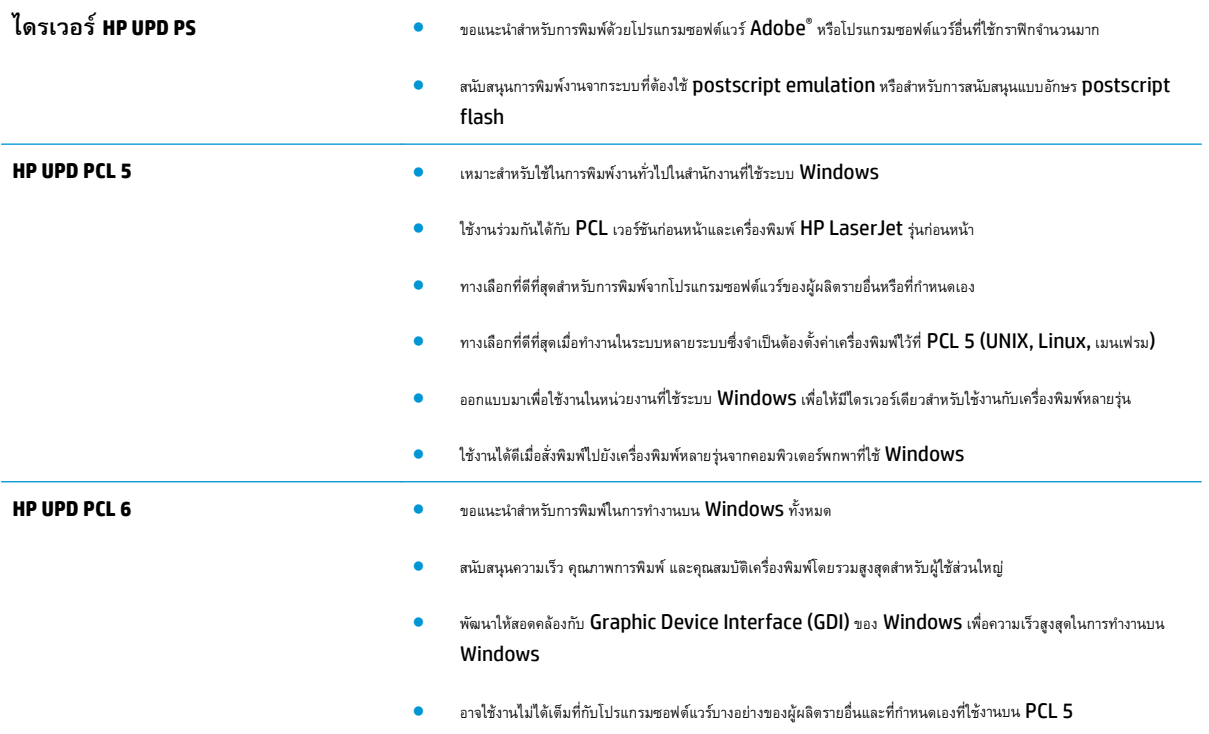

## **ปรบปร ั งค ุ ุ ณภาพของภาพส าเนา ํ**

หากเครื่องพิมพ์มีปัญหาคุณภาพสําเนา ให้ลองแก้ไขดังต่อไปนี้ตามลําดับที่แสดงเพื่อแก้ไขปัญหา

- ตรวจสอบสิ่งสกปรกและรอยเปื้อนที่กระจกของสแกนเนอร์
- [ปรับเทียบสแกนเนอร](#page-198-0)์
- [ตรวจสอบการตั้งค่ากระดาษ](#page-199-0)
- [ตรวจสอบการตั้งค่าการปรับเปลี่ยนภาพ](#page-199-0)
- <u>ปรับคุณภาพสำเนาสำหรับข้อความ</u>หรือรูปภาพให้ดีที่สุด
- [การทําสําเนาแบบจรดขอบเต็ม](#page-200-0)
- ทำความสะอาดลูกกลิ้งดึงกระดาษและแผ่นแยกกระดาษในอุปกรณ์ป้อนกระดาษ

ลองทําตามสองถึงสามขั้นตอนง่ายๆ นี้ดูก่อน

- ใช้เครื่องสแกนแบบแท่นแทนอุปกรณ์ป้อนกระดาษ
- ใช้ต้นฉบับที่มีคุณภาพสูง
- เมื่อใช้อุปกรณ์ป้อนกระดาษ ให้ใส่เอกสารต้นฉบับเข้าไปอุปกรณ์ป้อนอย่างถูกต้อง โดยใช้ตัวกั้นกระดาษเพื่อหลีกเลี่ยงภาพที่ไม่ชัดหรือเบี้ยว

หากปัญหายังคงอยู่ ให้ลองใช้วิธีแก้ไขปัญหาเพิ่มเติมเหล่านี้ หากพวกเขาไม่สามารถแก้ไขปัญหาได้ ให้ดูที่ "ปรับปรุงคุณภาพการพิมพ์" สำหรับวิธีแก้ไขปัญหาเพิ่มเติม

# **ตรวจสอบสิ่งสกปรกและรอยเปื้ อนท ี่กระจกของสแกนเนอร**

เมื่อเวลาผ่านไปจุดด่างจากสิ่งสกปรกอาจสะสมบนกระจกของเครื่องสแกนและด้านในพลาสติกสีขาวซึ่งจะมีผลต่อประสิทธิภาพการทํางาน ใช้ขั้นตอนต่อไปนี้เพื่อทําความ สะอาดสแกนเนอร์ถ้าหน้าที่พิมพ์ออกมามีริ้วรอย เส้นที่ไม่พึงประสงค์ จุดสีดำ คุณภาพการพิมพ์แย่ หรือข้อความที่ไม่ชัดเจน

**1.** กดปุ่มเปิด/ปิดเพื่อปิดเครื่องพิมพ์จากนั้นให้ถอดสายไฟออกจากเต้าเสียบไฟ

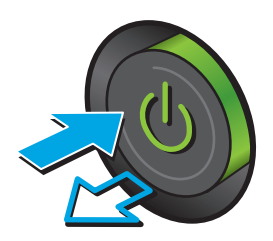

<span id="page-198-0"></span>**3.** ทําความสะอาดกระจกของเครื่องสแกน แถบของอุปกรณ์ป้อนกระดาษ และ แผ่นพลาสติกสีขาวด้วยผ้านุ่มหรือฟองน้ําพ่นด้วยน้ํายาเช็ดกระจกแบบไม่มี สารกัดกร่อน

**ข้อควรระวัง:** ห้ามใช้สารกัดกร่อน อะซีโตน เบนซิน แอมโมเนีย เอทิลแอลกอฮอล์หรือคาร์บอนเตตราคลอไรด์บนชิ้นส่วนใดๆ ของเครื่องพิมพ์ เพราะสิ่งเหล่านี้อาจสร้างความเสียหายให้กับเครื่องพิมพ์ได้ห้ามวางของเหลว บนกระจกหรือลูกกลิ้งของเครื่องพิมพ์โดยตรง เพราะของเหลวอาจรั่วซึมและ ทําให้เครื่องพิมพ์เสียหายได้

**หมายเหตุ:** หากคุณมีปัญหากับริ้วลายบนสําเนาเมื่อคุณใช้อุปกรณ์ ป้อนกระดาษ ตรวจสอบให้แน่ใจว่าทําความสะอาดริ้วขนาดเล็กบนกระจกที่ ด้านซ้ายของเครื่องสแกน

- **4.** เช็ดกระจกและด้านในพลาสติกสีขาวให้แห้งด้วยผ้าชามัวร์หรือฟองน้ํา เซลลูโลสเพื่อป้องกันจุดด่าง
- **5.** เชื่อมต่อสายไฟกับเต้าเสียบ จากนั้นกดปุ่มเปิด/ปิดเพื่อเปิดเครื่องพิมพ์

# **ปรับเท ียบสแกนเนอร**

ภาพที่ทำสำเนาไม่อยู่ในตำแหน่งที่ถูกต้องบนหน้า ให้ทำตามขั้นตอนเหล่านี้เพื่อปรับเทียบสแกนเนอร์

**|<sup>333</sup>}<br>|≠ <b>1831 PDI หตุ** : เมื่อใช้อุปกรณ์ป้อนกระดาษ ให้ตรวจสอบว่าปรับตัวกั้นในถาดป้อนกระดาษให้ชิดกับเอกสารต้นฉบับแล้ว

- **1.** จากหน้าจอหลักบนแผงควบคุมเครื่องพิมพ์ ให้เลื่อนและแตะปุ่ม บำรุงรักษาเครื่อง
- **2.** เปิดเมนูดังต่อไปนี้:
	- การปรับเทียบ/ทําความสะอาด
	- ปรับเทียบสแกนเนอร์

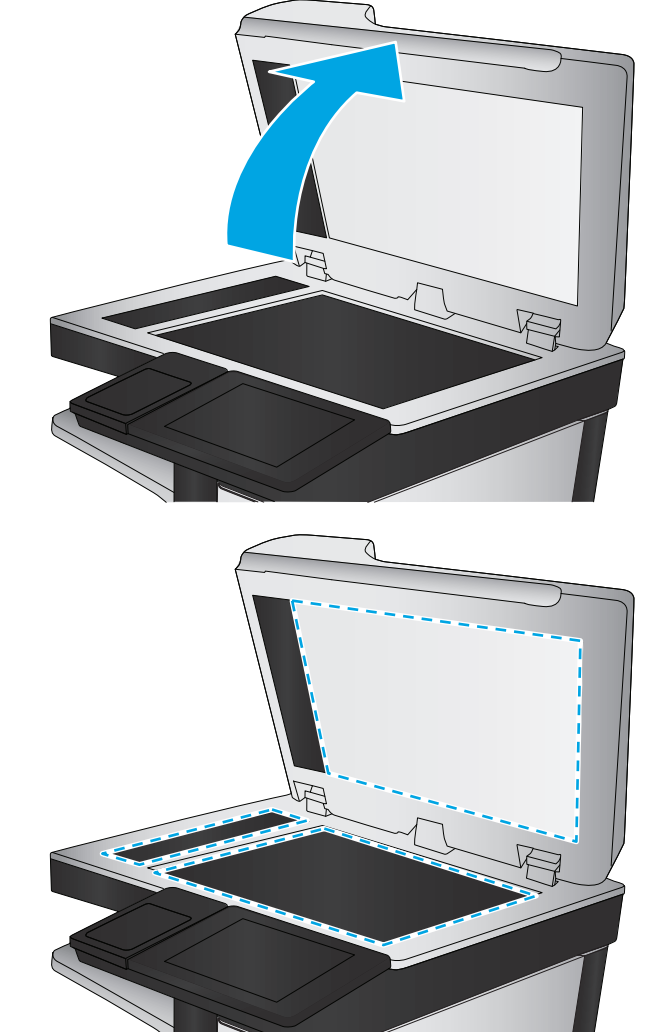

- <span id="page-199-0"></span>**3.** แตะปุ่ม ถัดไป เพื่อเริ่มกระบวนการปรับเทียบ ทําตามคําแนะนําที่ปรากฏบนหน้าจอ
- **4.** รอให้เครื่องพิมพ์ปรับเทียบ แล้วลองทําสําเนาอีกครั้ง

## **ตรวจสอบการตงค ั้ ่ากระดาษ**

ทำตามขั้นตอนเหล่านี้หากหน้าที่ทำสำเนามีรอยเปื้อน ไม่ชัดหรือเข้ม กระดาษม้วนงอ จุดผงหมึกกระจาย ผงหมึกหกเลอะ หรือพื้นที่ที่ผงหมึกหลุด

## **ตรวจสอบการกําหนดค่าขนาดและประเภทกระดาษ**

- **1.** จากหน้าจอหลักบนแผงควบคุมเครื่องพิมพ์ให้เลื่อนและแตะปุ่ม ถาด
- **2.** แตะรายการถาดที่คุณต้องการกําหนดค่า จากนั้นแตะปุ่ม แก้ไข
- **3.** เลือกขนาดและประเภทกระดาษจากรายการตัวเลือก
- **4.** แตะปุ่ม OK เพื่อบันทึกการเลือกของคุณ

## ี่เลือกถาดที่จะเชิสาหร<sub>ั</sub>บการทาสาเนา

- **1.** จากหน้าจอหลักบนแผงควบคุมของเครื่องพิมพ์ให้เลือก สําเนา
- **2.** แตะปุ่ม การเลือกกระดาษ
- **3.** เลือกถาดที่บรรจุกระดาษที่คุณต้องการใช้
- **4.** แตะปุ่ม OK

**|<sup>333</sup>| หมายเหตุ**: การตั้งค่าเหล่านี้เป็นแบบชั่วคราว หลังจากทำงานเสร็จสิ้น เครื่องพิมพ์จะกลับสู่การตั้งค่าเริ่มต้น

### **ตรวจสอบการต งค่าการปรับเปลี่ ยนภาพ ั้**

ปรับการตั้งค่าเพิ่มเติมเหล่านี้เพื่อปรับปรุงคุณภาพการทำสำเนา**:** 

- ี ความคมชัด**:** ปรับความชัดหรือความนุ่มนวลของภาพ ตัวอย่างเช่น การเพิ่มความคมชัดอาจทำให้ข้อความที่ได้มีความชัดเจน แต่การลดอาจทำให้ภาพถ่ายชัดเจนขึ้น
- ความเข้ม: เพิ่มหรือลดปริมาณสีขาวและดําในภาพที่สแกน
- ความเปรียบต่าง: เพิ่มหรือลดความแตกต่างระหว่างสีที่อ่อนที่สุดและเข้มที่สุดในหน้า
- การลบพื้นหลัง: ลบสีจางๆ ออกจากพื้นหลังของภาพที่สแกน ตัวอย่างเช่น หากเอกสารต้นฉบับพิมพ์บนกระดาษสีให้ใช้คุณสมบัตินี้ทําให้พื้นหลังสว่างขึ้นโดยไม่ส่ง ผลกระทบต่อความเข้มของภาพ
- โทนอัตโนมัติ: ใช้ได้สําหรับเครื่องพิมพ์Flow เท่านั้น สําหรับเอกสารต้นฉบับที่มีข้อความในหน้ากระดาษอย่างน้อย 100 ตัวอักษร เครื่องพิมพ์จะตรวจหาขอบที่ อยู่ด้านบนของหน้ากระดาษ แล้วปรับหมุนภาพที่สแกนให้ถูกต้อง หากมีบางหน้ากลับหัวเมื่อเทียบกับหน้าอื่นๆ ภาพที่สแกนที่ได้ทุกหน้าจะหันขึ้นอย่างถูกต้อง หากมี บางหน้ามีการวางในแนวนอน เครื่องพิมพ์จะหมุนภาพโดยให้ด้านบนของหน้ากระดาษอยู่ด้านบนของภาพ
- **1.** จากหน้าจอหลักบนแผงควบคุมของเครื่องพิมพ์ให้เลือก สําเนา
- **2.** แตะปุ่ม การปรับภาพ
- <span id="page-200-0"></span>**3.** ปรับแถบเลื่อนเพื่อตั้งค่าระดับ แล้วแตะปุ่ม OK
- **4.** แตะปุ่มเริ่ม

**| <b>\*\*\***<br>| **\*\*\*** หมายเหตุ: การตั้งค่าเหล่านี้เป็นแบบชั่วคราว หลังจากทำงานเสร็จสิ้น เครื่องพิมพ์จะกลับสู่การตั้งค่าเริ่มต้น

# **ปรับคุณภาพสําเนาสําหรับข อความหร อรูปภาพให้ดีที่สุด**

ปรับงานทำสำเนาสำหรับประเภทภาพที่ทำสำเนาให้ดีที่สุด: ข้อความ กราฟิก หรือภาพถ่าย

- **1.** จากหน้าจอหลักบนแผงควบคุมของเครื่องพิมพ์ให้เลือก สําเนา
- **2.** แตะปุ่ม ตัวเลือกเพิ่มเติม และแตะปุ่ม ข้อความ/ภาพที่ดีที่สุด
- **3.** เลือกตัวเลือกที่กําหนดไว้ล่วงหน้าตัวใดตัวหนึ่ง หรือแตะปุ่ม ปรับด้วยตนเอง แล้วปรับแถบเลื่อนในพื้นที่ เหมาะกับ แตะปุ่ม OK
- **4.** แตะปุ่มเริ่ม

**|<sup>333</sup>}<br>|Z <b>หมายเหตุ**: การตั้งค่าเหล่านี้เป็นแบบชั่วคราว หลังจากทำงานเสร็จสิ้น เครื่องพิมพ์จะกลับสู่การตั้งค่าเริ่มต้น

## **การทําสาเนาแบบจรดขอบเต ํ ็ม**

ใช้คุณสมบัตินี้เพื่อขจัดปัญหาเกิดเงาดําๆ ที่ปรากฏตามขอบของกระดาษสําเนาเมื่อเอกสารต้นฉบับพิมพ์ออกมาติดกับขอบกระดาษ

- **1.** จากหน้าจอหลักบนแผงควบคุมของเครื่องพิมพ์ให้เลื่อนและแตะปุ่ม การดูแลระบบ
- **2.** เปิดเมนูดังต่อไปนี้:
	- การตั้งค่าการทําสําเนา
	- $\bullet$  ขอบถึงขอบ
- **3.** เลือกตัวเลือก การพิมพ์ขอบถึงขอบ หากเอกสารต้นฉบับพิมพ์ใกล้กับขอบกระดาษ
- **4.** แตะปุ่ม บันทึก
- **5.** แตะปุ่มเริ่ม

#### **ทําความสะอาดลูกกล งด งกระดาษและแผ่นแยกกระดาษในอุปกรณ์ป้อนกระดาษ ิ้ ึ**

ทําตามขั้นตอนเหล่านี้หากอุปกรณ์ป้อนกระดาษไม่ดึงกระดาษอย่างถูกต้อง หรือให้งานพิมพ์เอียง

### **.** ยกตัวล็อคอุปกรณ์ป้อนกระดาษ

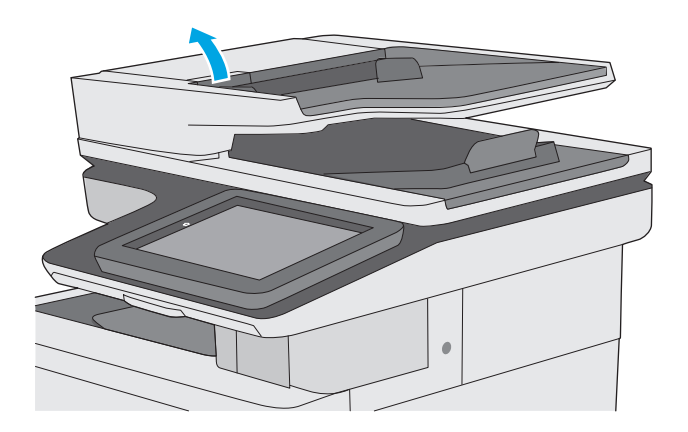

**.** เปิดฝาอุปกรณ์ป้อนกระดาษ

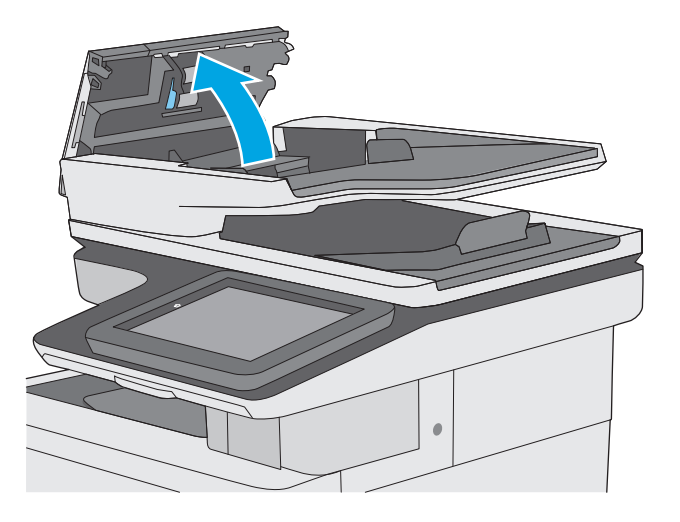

**3.** ใช้อากาศอัดหรือผ้าสะอาดที่ไม่มีขนชุบน้ำอุ่นหมาดๆ เช็ดเส้นใยหรือฝุ่นที่มอง เห็นออกจากลูกกลิ้งและแผ่นแยก

**หมายเหตุ:** ตรวจสอบว่าสลักทางด้านบนของฝาอุปกรณ์ป้อน

**4.** ปิดฝาอุปกรณ์ป้อนกระดาษ

กระดาษปิดสนิท

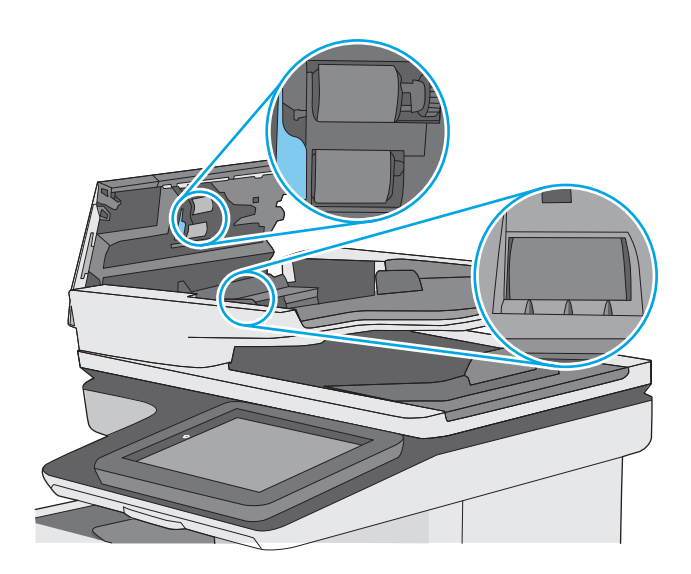

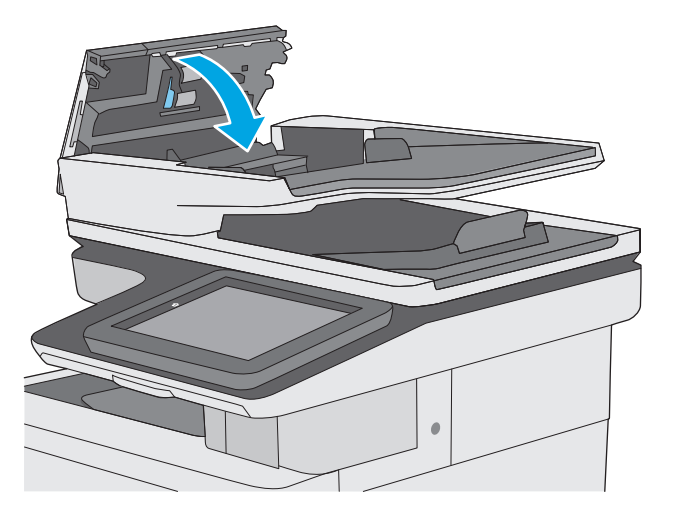

หากปัญหายังคงอยู่ ให้ตรวจสอบแผ่นแยกอุปกรณ์ป้อนเอกสารและลูกกลิ้งว่ามีความเสียหายหรือการสึกหรอหรือไม่ และเปลี่ยนหากจำเป็น

**หมายเหตุ:** ลูกกลิ้งใหม่มีพื้นผิวหยาบ เมื่อลูกกลิ้งสึกหรอ จะเรียบ

# **ปรบปร ั งค ุ ุ ณภาพของภาพสแกน**

- ตรวจสอบสิ่งสกปรกและรอยเปื้อนที่กระจกของสแกนเนอร์
- [ตรวจสอบการตั้งค่าความละเอียด](#page-204-0)
- [ตรวจสอบการตั้งค่าสี](#page-205-0)
- [ตรวจสอบการตั้งค่าการปรับเปลี่ยนภาพ](#page-205-0)
- [ปรับคุณภาพการสแกนสําหรับข้อความหรือรูปภาพให้ดีที่สุด](#page-206-0)
- [ตรวจสอบการตั้งค่าคุณภาพงานพิมพ](#page-206-0)์
- [ทําความสะอาดลูกกลิ้งดึงกระดาษและแผ่นแยกกระดาษในอุปกรณ์ป้อนกระดาษ](#page-206-0)

ลองทําตามสองถึงสามขั้นตอนง่ายๆ นี้ดูก่อน

- ใช้เครื่องสแกนแบบแท่นแทนอุปกรณ์ป้อนกระดาษ
- ใช้ต้นฉบับที่มีคุณภาพสูง
- เมื่อใช้อุปกรณ์ป้อนกระดาษ ให้ใส่เอกสารต้นฉบับเข้าไปอุปกรณ์ป้อนอย่างถูกต้อง โดยใช้ตัวกั้นกระดาษเพื่อหลีกเลี่ยงภาพที่ไม่ชัดหรือเบี้ยว

หากปัญหายังคงอยู่ ให้ลองใช้วิธีแก้ไขปัญหาเพิ่มเติมเหล่านี้ หากพวกเขาไม่สามารถแก้ไขปัญหาได้ ให้ดูที่ "ปรับปรุงคุณภาพการพิมพ์" สำหรับวิธีแก้ไขปัญหาเพิ่มเติม

# **ตรวจสอบสิ่งสกปรกและรอยเปื้ อนท ี่กระจกของสแกนเนอร**

เมื่อเวลาผ่านไปจุดด่างจากสิ่งสกปรกอาจสะสมบนกระจกของเครื่องสแกนและด้านในพลาสติกสีขาวซึ่งจะมีผลต่อประสิทธิภาพการทํางาน ใช้ขั้นตอนต่อไปนี้เพื่อทําความ สะอาดสแกนเนอร์ถ้าหน้าที่พิมพ์ออกมามีริ้วรอย เส้นที่ไม่พึงประสงค์ จุดสีดำ คุณภาพการพิมพ์แย่ หรือข้อความที่ไม่ชัดเจน

**1.** กดปุ่มเปิด/ปิดเพื่อปิดเครื่องพิมพ์จากนั้นให้ถอดสายไฟออกจากเต้าเสียบไฟ

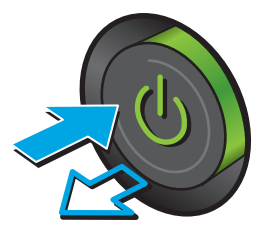

<span id="page-204-0"></span>**3.** ทําความสะอาดกระจกของเครื่องสแกน แถบของอุปกรณ์ป้อนกระดาษ และ แผ่นพลาสติกสีขาวด้วยผ้านุ่มหรือฟองน้ําพ่นด้วยน้ํายาเช็ดกระจกแบบไม่มี สารกัดกร่อน

**ข้อควรระวัง:** ห้ามใช้สารกัดกร่อน อะซีโตน เบนซิน แอมโมเนีย เอทิลแอลกอฮอล์หรือคาร์บอนเตตราคลอไรด์บนชิ้นส่วนใดๆ ของเครื่องพิมพ์ เพราะสิ่งเหล่านี้อาจสร้างความเสียหายให้กับเครื่องพิมพ์ได้ห้ามวางของเหลว บนกระจกหรือลูกกลิ้งของเครื่องพิมพ์โดยตรง เพราะของเหลวอาจรั่วซึมและ ทําให้เครื่องพิมพ์เสียหายได้

**หมายเหตุ:** หากคุณมีปัญหากับริ้วลายบนสําเนาเมื่อคุณใช้อุปกรณ์ ป้อนกระดาษ ตรวจสอบให้แน่ใจว่าทําความสะอาดริ้วขนาดเล็กบนกระจกที่ ด้านซ้ายของเครื่องสแกน

- **4.** เช็ดกระจกและด้านในพลาสติกสีขาวให้แห้งด้วยผ้าชามัวร์หรือฟองน้ํา เซลลูโลสเพื่อป้องกันจุดด่าง
- **5.** เชื่อมต่อสายไฟกับเต้าเสียบ จากนั้นกดปุ่มเปิด/ปิดเพื่อเปิดเครื่องพิมพ์

### **ตรวจสอบการต งค่าความละเอ ยด ั้**

**หมายเหตุ:** การตั้งค่าความละเอียดให้สูงขึ้น จะเพิ่มขนาดของไฟล์และเวลาสแกน

ทําตามขั้นตอนเหล่านี้เพื่อปรับการตั้งค่าความละเอียด

- **1.** จากหน้าจอหลักบนแผงควบคุมของเครื่องพิมพ์ให้เลื่อนและแตะปุ่ม การดูแลระบบ
- **2.** เปิดเมนูการตั้งค่าสแกน/ส่งดิจิตอล
- **3.** เลือกประเภทของการตั้งค่าการสแกนและการส่งที่คุณต้องการกําหนดค่า
- **4.** เปิดเมนูตัวเลือกงานเริ่มต้น

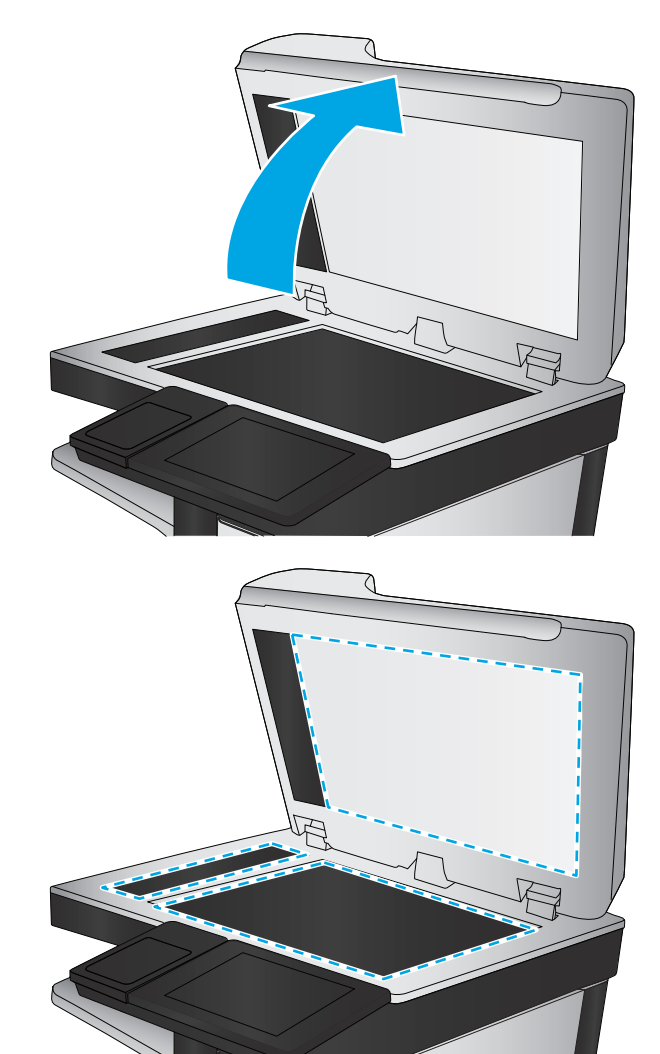

- <span id="page-205-0"></span>**5.** แตะปุ่ม ความ ละเอียด
- **6.** เลือกหนึ่งในตัวเลือกที่กําหนดไว้ล่วงหน้า แตะปุ่ม บันทึก
- **7.** แตะปุ่มเริ่ม

## **ตรวจสอบการตงค ั้ ่าสี**

ทําตามขั้นตอนเหล่านี้เพื่อปรับการตั้งค่าสี

- **1.** ที่หน้าจอหลักบนแผงควบคุมของเครื่องพิมพ์ให้เลื่อนไปเพื่อกดปุ่ม การดูแลระบบ
- **2.** เปิดเมนูการตั้งค่าสแกน/ส่งดิจิตอล
- **3.** เลือกประเภทของการตั้งค่าการสแกนและการส่งที่คุณต้องการกําหนดค่า
- **4.** เปิดเมนูตัวเลือกงานเริ่มต้น
- **5.** แตะปุ่ม สี/ขาวดํา
- **6.** เลือกหนึ่งในตัวเลือกที่กําหนดไว้ล่วงหน้า แตะปุ่ม บันทึก
- **7.** แตะปุ่มเริ่ม

#### **ตรวจสอบการต งค่าการปรับเปลี่ ยนภาพ ั้**

ปรับการตั้งค่าเพิ่มเติมเหล่านี้เพื่อปรับปรุงคุณภาพการสแกน:

- ความคมชัด: ปรับความชัดหรือความน่มนวลของภาพ ตัวอย่างเช่น การเพิ่มความคมชัดอาจทำให้ข้อความที่ได้มีความชัดเจนจากการลดอาจทำให้ภาพถ่ายชัดเจนขึ้น
- ความเข้ม: เพิ่มหรือลดปริมาณสีขาวและดําในภาพที่สแกน
- ความเปรียบต่าง: เพิ่มหรือลดความแตกต่างระหว่างสีที่อ่อนที่สุดและเข้มที่สุดในหน้า
- การลบพื้นหลัง: ลบสีจางๆ ออกจากพื้นหลังของภาพที่สแกน ตัวอย่างเช่น หากเอกสารต้นฉบับพิมพ์บนกระดาษสีให้ใช้คุณสมบัตินี้ทําให้พื้นหลังสว่างขึ้นโดยไม่ส่ง ผลกระทบต่อความเข้มของภาพ
- โทนอัตโนมัติ: ใช้ได้สําหรับเครื่องพิมพ์Flow เท่านั้น สําหรับเอกสารต้นฉบับที่มีข้อความในหน้ากระดาษอย่างน้อย 100 ตัวอักษร เครื่องพิมพ์จะตรวจหาขอบที่ อยู่ด้านบนของหน้ากระดาษ แล้วปรับหมุนภาพที่สแกนให้ถูกต้อง หากมีบางหน้ากลับหัวเมื่อเทียบกับหน้าอื่นๆ ภาพที่สแกนที่ได้ทุกหน้าจะหันขึ้นอย่างถูกต้อง หากมี บางหน้ามีการวางในแนวนอน เครื่องพิมพ์จะหมุนภาพโดยให้ด้านบนของหน้ากระดาษอยู่ด้านบนของภาพ
- **1.** จากหน้าจอหลักบนแผงควบคุมของเครื่องพิมพ์ให้เลื่อนและแตะปุ่ม การดูแลระบบ
- **2.** เปิดเมนูการตั้งค่าสแกน/ส่งดิจิตอล
- **3.** เลือกประเภทของการตั้งค่าการสแกนและการส่งที่คุณต้องการกําหนดค่า
- **4.** เปิดเมนูตัวเลือกงานเริ่มต้น
- **5.** แตะปุ่ม การปรับภาพ
- <span id="page-206-0"></span>**6.** ปรับแถบเลื่อนเพื่อตั้งค่าระดับ แล้วแตะปุ่ม บันทึก
- **7.** แตะปุ่มเริ่ม

**| <b>\*\*\***<br>| **\*\*\*** หมายเหตุ: การตั้งค่าเหล่านี้เป็นแบบชั่วคราว หลังจากทำงานเสร็จสิ้น เครื่องพิมพ์จะกลับสู่การตั้งค่าเริ่มต้น

## **ปรับคุณภาพการสแกนสําหรับข อความหร อรูปภาพให้ดีที่สุด**

ปรับงานสแกนสําหรับประเภทภาพที่สแกนให้ดีที่สุด: ข้อความ กราฟิก หรือภาพถ่าย

- **1.** จากหน้าจอหลักบนแผงควบคุมเครื่องพิมพ์ ให้แตะหนึ่งปุ่มสำหรับคุณสมบัติสแกน**/**ส่ง**:** 
	- บันทึกในโฟลเดอร์เครือข่าย
	- บันทึกในหน่วยความจําอุปกรณ์
	- บันทึกลงใน USB
	- สแกนไปยัง SharePoint®
- **2.** แตะปุ่ม ตัวเลือกเพิ่มเติม และแตะปุ่ม ข้อความ/ภาพที่ดีที่สุด
- **3.** เลือกตัวเลือกที่กําหนดไว้ล่วงหน้าตัวใดตัวหนึ่ง หรือแตะปุ่ม ปรับด้วยตนเอง แล้วปรับแถบเลื่อนในพื้นที่ เหมาะกับ แตะปุ่ม OK
- **4.** แตะปุ่มเริ่ม

**หมว<sub>ั</sub>ว หมายเหตุ:** การตั้งค่าเหล่านี้เป็นแบบชั่วคราว หลังจากทำงานเสร็จสิ้น เครื่องพิมพ์จะกลับสู่การตั้งค่าเริ่มต้น

#### **ตรวจสอบการต งค่าคุณภาพงานพมพิ ์ ั้**

ึการตั้งค่านี้จะปรับระดับการบีบอัดเมื่อบันทึกไฟล์ สำหรับคุณภาพสูงสุด ให้เลือกการตั้งค่าสูงสุด

- **1.** จากหน้าจอหลักบนแผงควบคุมของเครื่องพิมพ์ให้เลื่อนและแตะปุ่ม การดูแลระบบ
- **2.** เปิดเมนูการตั้งค่าสแกน/ส่งดิจิตอล
- **3.** เลือกประเภทของการตั้งค่าการสแกนและการส่งที่คุณต้องการกําหนดค่า
- **4.** เปิดเมนูตัวเลือกงานเริ่มต้น
- **5.** แตะปุ่ม คุณภาพงานพิมพ์
- **6.** เลือกหนึ่งในตัวเลือกที่กําหนดไว้ล่วงหน้า แล้วแตะ บันทึก
- **7.** แตะปุ่มเริ่ม

#### ทาความสะอาดลูกกล่งดิ่งกระดาษและแผ่นแยกกระดาษ**เนอุปกรณ์ป้อนกระดาษ ิ้ ึ**

ทําตามขั้นตอนเหล่านี้หากอุปกรณ์ป้อนกระดาษไม่ดึงกระดาษอย่างถูกต้อง หรือให้งานพิมพ์เอียง

### **.** ยกตัวล็อคอุปกรณ์ป้อนกระดาษ

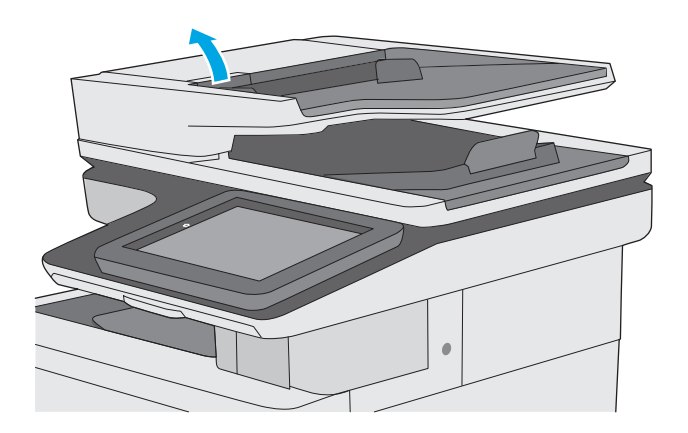

**.** เปิดฝาอุปกรณ์ป้อนกระดาษ

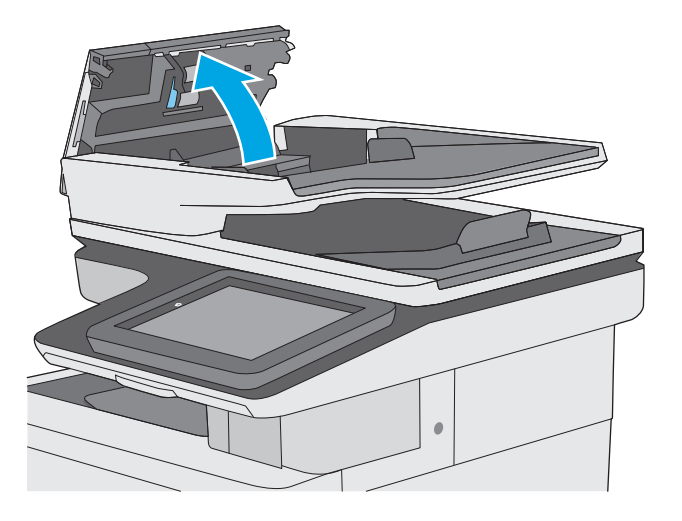

**3.** ใช้อากาศอัดหรือผ้าสะอาดที่ไม่มีขนชุบน้ำอุ่นหมาดๆ เช็ดเส้นใยหรือฝุ่นที่มอง เห็นออกจากลูกกลิ้งและแผ่นแยก

**หมายเหตุ:** ตรวจสอบว่าสลักทางด้านบนของฝาอุปกรณ์ป้อน

**4.** ปิดฝาอุปกรณ์ป้อนกระดาษ

กระดาษปิดสนิท

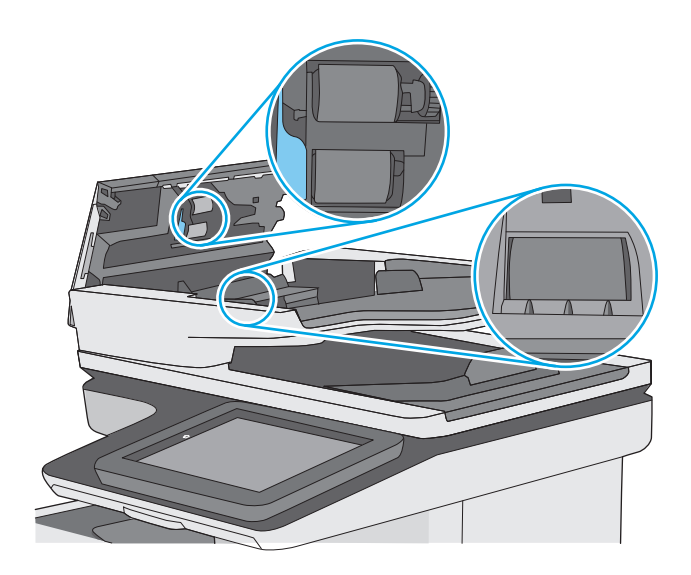

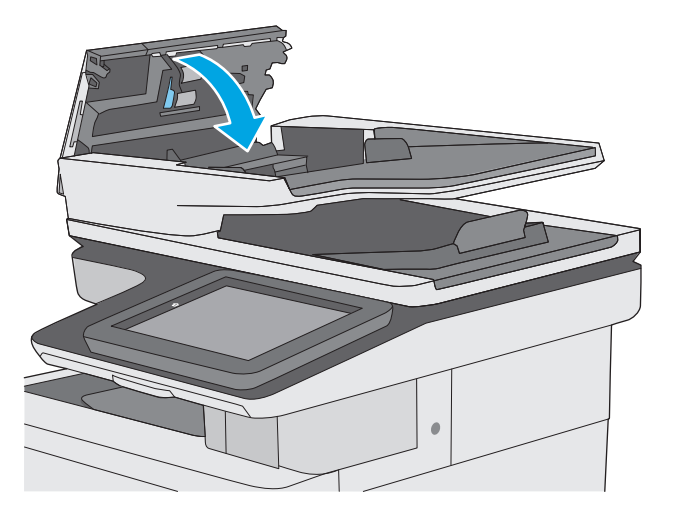

หากปัญหายังคงอยู่ ให้ตรวจสอบแผ่นแยกอุปกรณ์ป้อนเอกสารและลูกกลิ้งว่ามีความเสียหายหรือการสึกหรอหรือไม่ และเปลี่ยนหากจำเป็น

**หมายเหตุ:** ลูกกลิ้งใหม่มีพื้นผิวหยาบ เมื่อลูกกลิ้งสึกหรอ จะเรียบ

# **ปรบปร ั งค ุ ุ ณภาพของภาพโทรสาร**

หากเครื่องพิมพ์มีปัญหาคุณภาพโทรสาร ให้ลองแก้ไขดังต่อไปนี้ตามลําดับที่แสดงเพื่อแก้ไขปัญหา

- ตรวจสอบสิ่งสกปรกและรอยเปื้อนที่กระจกของสแกนเนอร์
- [ตรวจสอบการตั้งค่าความละเอียดการส่งโทรสาร](#page-210-0)
- [ตรวจสอบการตั้งค่าการปรับเปลี่ยนภาพ](#page-211-0)
- [ปรับคุณภาพโทรสารสําหรับข้อความหรือรูปภาพให้ดีที่สุด](#page-211-0)
- [ตรวจสอบการตั้งค่าการแก้ไขข้อผิดพลาด](#page-212-0)
- [การตรวจสอบการตั้งค่าแบบเหมาะกับขนาดกระดาษ](#page-212-0)
- ทำความสะอาดลูกกลิ้งดึงกระดาษและแผ่นแยกกระดาษในอุปกรณ์ป้อนกระดาษ
- [ส่งไปยังเครื่องแฟกซ์เครื่องอื่น](#page-214-0)
- [ตรวจสอบเครื่องแฟกซ์ของผู้ส่ง](#page-214-0)

ลองทําตามสองถึงสามขั้นตอนง่ายๆ นี้ดูก่อน

- ใช้เครื่องสแกนแบบแท่นแทนอุปกรณ์ป้อนกระดาษ
- **ใช้ต้นฉบับที่มีคุณภาพส**ูง
- เมื่อใช้อุปกรณ์ป้อนกระดาษ ให้ใส่เอกสารต้นฉบับเข้าไปอุปกรณ์ป้อนอย่างถูกต้อง โดยใช้ตัวกั้นกระดาษเพื่อหลีกเลี่ยงภาพที่ไม่ชัดหรือเบี้ยว

หากปัญหายังคงอยู่ ให้ลองใช้วิธีแก้ไขปัญหาเพิ่มเติมเหล่านี้ หากพวกเขาไม่สามารถแก้ไขปัญหาได้ ให้ดูที่ "ปรับปรุงคุณภาพการพิมพ์" สำหรับวิธีแก้ไขปัญหาเพิ่มเติม

# **ตรวจสอบสิ่งสกปรกและรอยเปื้ อนท ี่กระจกของสแกนเนอร**

เมื่อเวลาผ่านไปจุดด่างจากสิ่งสกปรกอาจสะสมบนกระจกของเครื่องสแกนและด้านในพลาสติกสีขาวซึ่งจะมีผลต่อประสิทธิภาพการทํางาน ใช้ขั้นตอนต่อไปนี้เพื่อทําความ สะอาดสแกนเนอร์ถ้าหน้าที่พิมพ์ออกมามีริ้วรอย เส้นที่ไม่พึงประสงค์จุดสีดํา คุณภาพการพิมพ์แย่ หรือข้อความที่ไม่ชัดเจน

**1.** กดปุ่มเปิด/ปิดเพื่อปิดเครื่องพิมพ์จากนั้นให้ถอดสายไฟออกจากเต้าเสียบไฟ

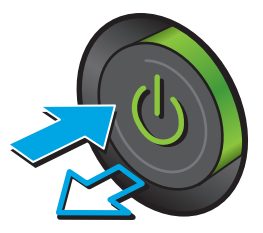

<span id="page-210-0"></span>**3.** ทําความสะอาดกระจกของเครื่องสแกน แถบของอุปกรณ์ป้อนกระดาษ และ แผ่นพลาสติกสีขาวด้วยผ้านุ่มหรือฟองน้ําพ่นด้วยน้ํายาเช็ดกระจกแบบไม่มี สารกัดกร่อน

**ข้อควรระวัง:** ห้ามใช้สารกัดกร่อน อะซีโตน เบนซิน แอมโมเนีย เอทิลแอลกอฮอล์หรือคาร์บอนเตตราคลอไรด์บนชิ้นส่วนใดๆ ของเครื่องพิมพ์ เพราะสิ่งเหล่านี้อาจสร้างความเสียหายให้กับเครื่องพิมพ์ได้ห้ามวางของเหลว บนกระจกหรือลูกกลิ้งของเครื่องพิมพ์โดยตรง เพราะของเหลวอาจรั่วซึมและ ทําให้เครื่องพิมพ์เสียหายได้

**หมายเหตุ:** หากคุณมีปัญหากับริ้วลายบนสําเนาเมื่อคุณใช้อุปกรณ์ ป้อนกระดาษ ตรวจสอบให้แน่ใจว่าทําความสะอาดริ้วขนาดเล็กบนกระจกที่ ด้านซ้ายของเครื่องสแกน

- **4.** เช็ดกระจกและด้านในพลาสติกสีขาวให้แห้งด้วยผ้าชามัวร์หรือฟองน้ํา เซลลูโลสเพื่อป้องกันจุดด่าง
- **5.** เชื่อมต่อสายไฟกับเต้าเสียบ จากนั้นกดปุ่มเปิด/ปิดเพื่อเปิดเครื่องพิมพ์

# **ตรวจสอบการตงค ั้ ่าความละเอ ียดการส่งโทรสาร**

ทําตามขั้นตอนเหล่านี้เพื่อปรับความละเอียดของโทรสารขาออก

**<sup>[หม</sup>2 หมายเหตุ**: การเพิ่มความละเอียดจะเพิ่มขนาดและเวลาส่งของโทรสาร

- **1.** ที่หน้าจอหลักบนแผงควบคุมของเครื่องพิมพ์ให้เลื่อนไปเพื่อกดปุ่ม การดูแลระบบ
- **2.** เปิดเมนูดังต่อไปนี้:

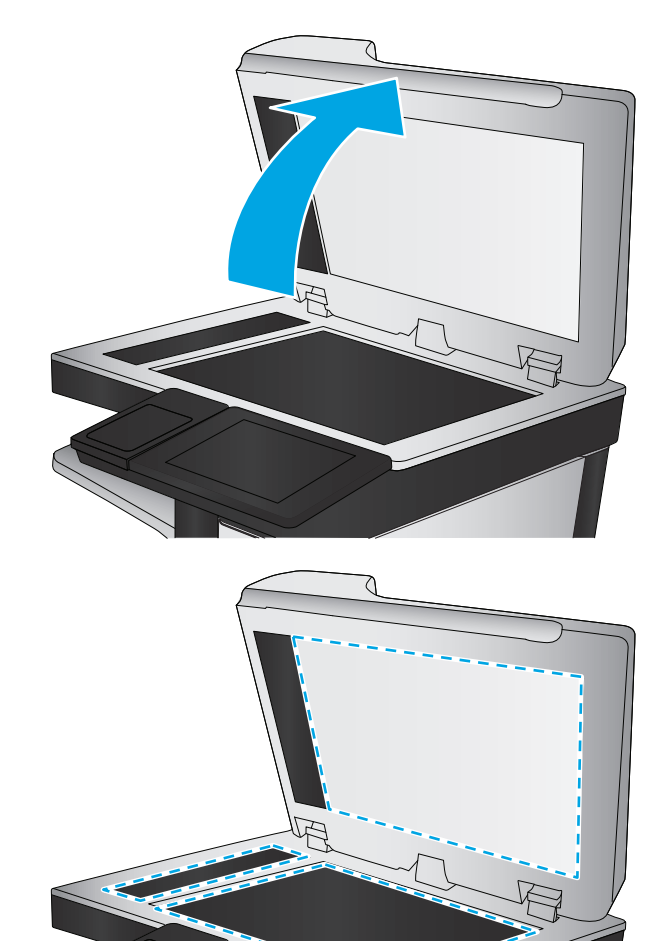

- <span id="page-211-0"></span>● การตั้งค่าโทรสาร
- การตั้งการส่งโทรสาร
- ตัวเลือกงานเริ่มต้น
- **3.** แตะปุ่ม ความ ละเอียด
- **4.** เลือกหนึ่งในตัวเลือกที่กําหนดไว้ล่วงหน้า แตะปุ่ม บันทึก
- **5.** แตะปุ่มเริ่ม

### **ตรวจสอบการต งค่าการปรับเปลี่ ยนภาพ ั้**

ปรับการตั้งค่าเพิ่มเติมเหล่านี้เพื่อปรับปรุงคุณภาพการส่งโทรสาร:

- ความคมชัด: ปรับความชัดหรือความน่มนวลของภาพ ตัวอย่างเช่น การเพิ่มความคมชัดอาจทำให้ข้อความที่ได้มีความชัดเจน แต่การลดอาจทำให้ภาพถ่ายชัดเจนขึ้น
- ความเข้ม: เพิ่มหรือลดปริมาณสีขาวและดําในภาพที่สแกน
- ความเปรียบต่าง: เพิ่มหรือลดความแตกต่างระหว่างสีที่อ่อนที่สุดและเข้มที่สุดในหน้า
- การลบพื้นหลัง: ลบสีจางๆ ออกจากพื้นหลังของภาพที่สแกน ตัวอย่างเช่น หากเอกสารต้นฉบับพิมพ์บนกระดาษสีให้ใช้คุณสมบัตินี้ทําให้พื้นหลังสว่างขึ้นโดยไม่ส่ง ผลกระทบต่อความเข้มของภาพ
- โทนอัตโนมัติ: ใช้ได้สําหรับเครื่องพิมพ์Flow เท่านั้น สําหรับเอกสารต้นฉบับที่มีข้อความในหน้ากระดาษอย่างน้อย 100 ตัวอักษร เครื่องพิมพ์จะตรวจหาขอบที่ อยู่ด้านบนของหน้ากระดาษ แล้วปรับหมุนภาพที่สแกนให้ถูกต้อง หากมีบางหน้ากลับหัวเมื่อเทียบกับหน้าอื่นๆ ภาพที่สแกนที่ได้ทุกหน้าจะหันขึ้นอย่างถูกต้อง หากมี บางหน้ามีการวางในแนวนอน เครื่องพิมพ์จะหมุนภาพโดยให้ด้านบนของหน้ากระดาษอยู่ด้านบนของภาพ
- **1.** จากหน้าจอหลักบนแผงควบคุมของเครื่องพิมพ์ให้เลื่อนและแตะปุ่ม การดูแลระบบ
- **2.** เปิดเมนูดังต่อไปนี้:
	- การตั้งค่าโทรสาร
	- การตั้งการส่งโทรสาร
	- ตัวเลือกงานเริ่มต้น
- **3.** แตะปุ่ม การปรับภาพ
- **4.** ปรับแถบเลื่อนเพื่อตั้งค่าระดับ แล้วแตะปุ่ม บันทึก
- **5.** แตะปุ่มเริ่ม **(0)**

**|<sup>333</sup>}^ หมายเหตุ**: การตั้งค่าเหล่านี้เป็นแบบชั่วคราว หลังจากทำงานเสร็จสิ้น เครื่องพิมพ์จะกลับสู่การตั้งค่าเริ่มต้น

# **ปรับคุณภาพโทรสารสําหรับข อความหร อรูปภาพให้ดีที่สุด**

ปรับงานโทรสารสําหรับประเภทภาพที่สแกนให้ดีที่สุด: ข้อความ กราฟิก หรือภาพถ่าย

- <span id="page-212-0"></span>**1.** จากหน้าจอหลักบนแผงควบคุมเครื่องพิมพ์ให้แตะปุ่ม โทรสาร
- **2.** แตะปุ่ม ตัวเลือกเพิ่มเติม และแตะปุ่ม ข้อความ/ภาพที่ดีที่สุด
- **3.** เลือกตัวเลือกที่กําหนดไว้ล่วงหน้าตัวใดตัวหนึ่ง หรือแตะปุ่ม ปรับด้วยตนเอง แล้วปรับแถบเลื่อนในพื้นที่ เหมาะกับ แตะปุ่ม OK
- **4.** แตะปุ่มเริ่ม

**หมายเหตุ:** การตั้งค่าเหล่านี้เป็นแบบชั่วคราว หลังจากทํางานเสร็จสิ้น เครื่องพิมพ์จะกลับสู่การตั้งค่าเริ่มต้น

#### **ตรวจสอบการต งค่าการแก ้ไขข้ อผิดพลาด ั้**

การตั้งค่า โหมดการแก้ไขข้อผิดพลาด อาจถูกเลิกใช้ ซึ่งอาจลดคุณภาพของภาพได้ ทำตามขั้นตอนเหล่านี้เพื่อเปิดใช้การตั้งค่าอีกครั้ง

- **1.** จากหน้าจอหลักบนแผงควบคุมของเครื่องพิมพ์ให้เลื่อนและแตะปุ่ม การดูแลระบบ
- **2.** เปิดเมนูดังต่อไปนี้:
	- การตั้งค่าโทรสาร
	- การตั้งการส่งโทรสาร
	- การตั้งการส่งโทรสาร
	- $\bullet$  การตั้งค่าส่งโทรสารทั่วไป
- **3.** เลือกตัวเลือก โหมดการแก้ไขข้อผิดพลาด แตะปุ่ม บันทึก

# **การตรวจสอบการตงค ั้ ่าแบบเหมาะกับขนาดกระดาษ**

หากเปิดใช้การตั้งค่า พอดีกับกระดาษ และโทรสารขาเข้าใหญ่กว่าขนาดกระดาษเริ่มต้น เครื่องพิมพ์จะพยายามปรับขนาดภาพให้พอดีกับกระดาษ หากการตั้งค่านี้ถูกเลิกใช้ ภาพขนาดใหญ่จะถูกแบ่งเป็นหลายหน้า

- **1.** จากหน้าจอหลักบนแผงควบคุมของเครื่องพิมพ์ให้เลื่อนและแตะปุ่ม การดูแลระบบ
- **2.** เปิดเมนูดังต่อไปนี้:
	- การตั้งค่าโทรสาร
	- การตั้งค่าการรับโทรสาร
	- ตัวเลือกงานเริ่มต้น
	- พอดีกับกระดาษ
- **3.** แตะตัวเลือก เปิด เพื่อเปิดใช้การตั้งค่า หรือแตะตัวเลือก ปิด เพื่อเลิกใช้แตะปุ่ม บันทึก

#### ทาความสะอาดลูกกล่งดิ่งกระดาษและแผ่นแยกกระดาษ**เนอุปกรณ์ป้อนกระดาษ ิ้ ึ**

ทําตามขั้นตอนเหล่านี้หากอุปกรณ์ป้อนกระดาษไม่ดึงกระดาษอย่างถูกต้อง หรือให้งานพิมพ์เอียง

### **.** ยกตัวล็อคอุปกรณ์ป้อนกระดาษ

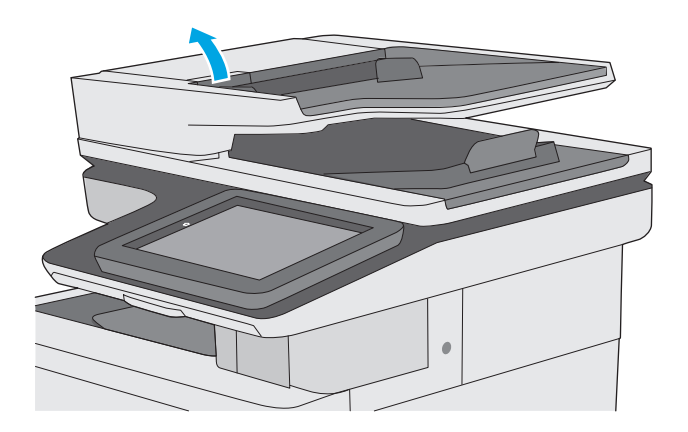

**.** เปิดฝาอุปกรณ์ป้อนกระดาษ

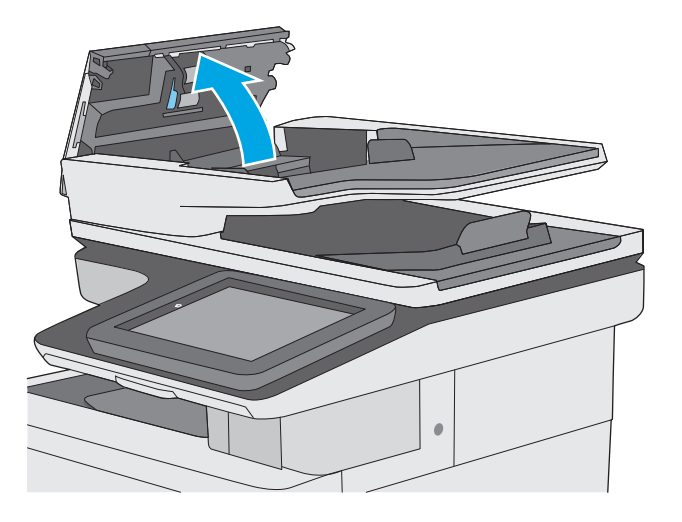

<span id="page-214-0"></span>**3.** ใช้อากาศอัดหรือผ้าสะอาดที่ไม่มีขนชุบน้ำอุ่นหมาดๆ เช็ดเส้นใยหรือฝุ่นที่มอง เห็นออกจากลูกกลิ้งและแผ่นแยก

**หมายเหตุ:** ตรวจสอบว่าสลักทางด้านบนของฝาอุปกรณ์ป้อน

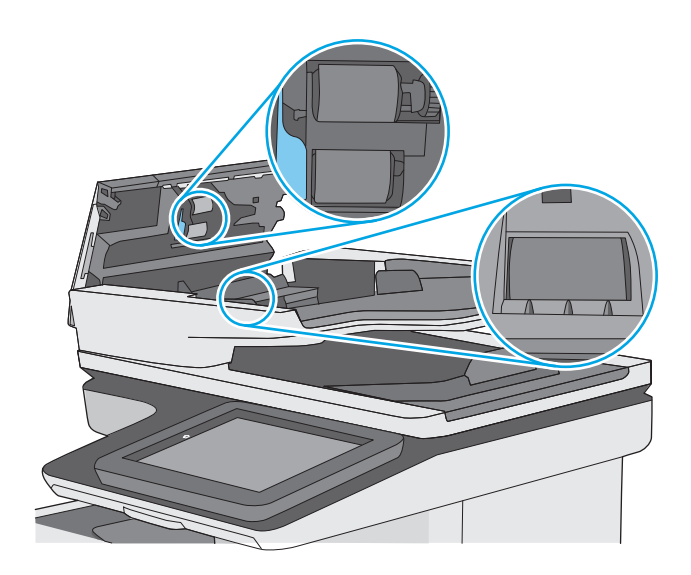

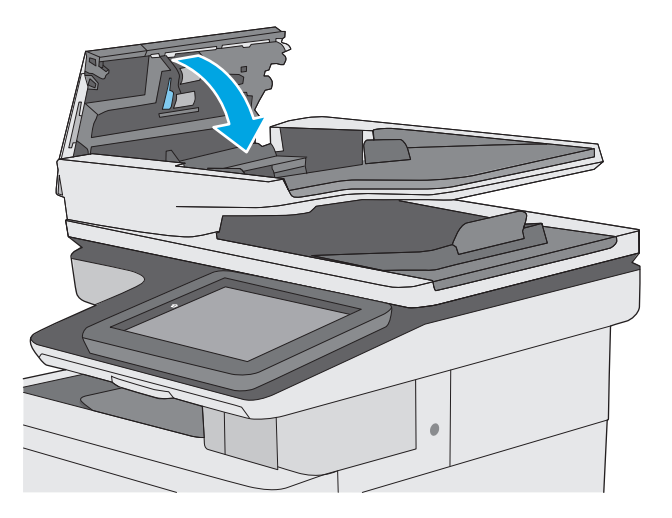

หากปัญหายังคงอยู่ ให้ตรวจสอบแผ่นแยกอุปกรณ์ป้อนเอกสารและลูกกลิ้งว่ามีความเสียหายหรือการสึกหรอหรือไม่ และเปลี่ยนหากจำเป็น

**หมายเหตุ:** ลูกกลิ้งใหม่มีพื้นผิวหยาบ เมื่อลูกกลิ้งสึกหรอ จะเรียบ

# **ส่งไปยังเคร ื่องแฟกซ์ เคร องอื่น**

**4.** ปิดฝาอุปกรณ์ป้อนกระดาษ

กระดาษปิดสนิท

ลองส่งโทรสารไปที่โทรสารเครื่องอื่น หากคุณภาพโทรสารดีขึ้น ปัญหาจะเกี่ยวข้องกับการตั้งค่าหรือสถานะอุปกรณ์สิ้นเปลืองของเครื่องโทรสารของผู้รับเริ่มต้น

## **ตรวจสอบเครื่องแฟกซ์ ของผู้ส่ง**

ขอให้ผู้ส่งลองส่งจากเครื่องโทรสารเครื่องอื่น หากคุณภาพโทรสารดีขึ้น ปัญหาจะอยู่ที่เครื่องโทรสารเครื่องกรรมกรืองอื่น ให้ขอผู้ส่งพิจารณาทำการ เปลี่ยนแปลงดังต่อไปนี้

- $\bullet$  ตรวจสอบให้แน่ใจว่าเอกสารต้นฉบับเป็นกระดาษสีขาว (ไม่ใช่กระดาษสี)
- $\bullet$  เพิ่มการตั้งค่าความละเอียดโทรสาร ระดับคุณภาพ หรือความคมชัด
- $\bullet$  หากเป็นไปได้ ให้ส่งโทรสารจากโปรแกรมซอฟต์แวร์คอมพิวเตอร์
# <span id="page-216-0"></span>**แก้ปัญหาเคร อข ่ายแบบใช้ สาย**

## **บทนํา**

ตรวจสอบรายการต่อไปนี้เพื่อยืนยันว่าเครื่องพิมพ์กำลังสื่อสารกับเครือข่าย ก่อนการเริ่มต้น ให้พิมพ์หน้าการกำหนดค่าจากแผงควบคุมเครื่องพิมพ์และระบุ **IP** แอดเดรส เครื่องพิมพ์ที่อย่ในหน้านี้

- การเชื่อมต่อไม่ดี
- เครื่องคอมพิวเตอร์กําลังใช้IP แอดเดรสที่ไม่ถูกต้องสําหรับเครื่องพิมพ์
- เครื่องคอมพิวเตอร์ไม่สามารถสื่อสารกับเครื่องพิมพ์
- ี่ เครื่องพิมพ์ใช้การตั้งค่าการเชื่อมต่อและ **Duplex** สำหรับเครือข่ายไม่ถูกต้อง
- [โปรแกรมซอฟต์แวร์ใหม่อาจทําให้เกิดปัญหาการใช้งานร่วมกัน](#page-217-0)
- [คอมพิวเตอร์หรือเวิร์คสเตชั่นอาจตั้งค่าไม่ถูกต้อง](#page-217-0)
- [เครื่องพิมพ์ถูกปิดใช้หรือการตั้งค่าเครือข่ายอื่นไม่ถูกต้อง](#page-217-0)

**หมายเหตุ:** HP ไม่สนับสนุนการเชื่อมต่อระบบเครือข่ายแบบ Peer-to-Peer เนื่องจากคุณลักษณะนี้เป็นฟังก์ชันของระบบปฏิบัติการ Microsoft ไม่ใช่ ไดรเวอร์การพิมพ์ของ HP สำหรับข้อมูลเพิ่มเติม โปรดไปที่เว็บไซต์ของ Microsoft ที่ [www.microsoft.com](http://www.microsoft.com)

## **การเชื่ อมต่อไม่ดี**

- ี**1.** ตรวจสอบว่าเครื่องพิมพ์ได้เชื่อมต่อกับพอร์ตเครือข่ายที่ถูกต้องโดยใช้สายเคเบิลที่มีความยาวเหมาะสม
- **2**. ตรวจสอบว่าสายเคเบิลเชื่อมต่ออย่างแน่นหนาดีแล้ว
- **3.** ก่อนการเริ่มต้น ให้พิมพ์หน้าการกำหนดค่าจากแผงควบคุมเครื่องพิมพ์และระบุ **IP** แอดเดรสเครื่องพิมพ์ที่อยู่ในหน้านี้
- **4.** หากปัญหายังคงเกิดขึ้น ให้ลองใช้สายเคเบิลหรือพอร์ตอื่นบนฮับ

## **เคร องคอมพวเตอร ิ ์กําลังใช้IP แอดเดรสที่ไม่ถูกต องสําหรับเคร องพิมพ**

- **1.** เปิดคุณสมบัติเครื่องพิมพ์และคลิกแถบ **พอร์ต** ตรวจสอบว่าเลือกที่อยู่ IP ปัจจุบันของเครื่องพิมพ์IP แอดเดรสของเครื่องพิมพ์จะแสดงอยู่ในหน้าการกําหนด ค่าเครื่องพิมพ์
- **2.** หากคุณติดตั้งเครื่องพิมพ์โดยใช้พอร์ต TCP/IP มาตรฐานของ HP ให้เลือกกล่องที่ระบุว่า **Always print to this printer, even if its IP** address changes (พิมพ์ไปยังเครื่องพิมพ์นี้ทุกครั้ง แม้กระทั่งในกรณีที่ IP แอดเดรสเปลี่ยนไป)
- **3.** หากคุณติดตั้งเครื่องพิมพ์โดยใช้พอร์ต TCP/IP มาตรฐานของ Microsoft ให้ใช้ชื่อโฮสต์แทน IP แอดเดรส
- **4.** หาก IP แอดเดรสถูกต้อง ให้ลบเครื่องพิมพ์ออก และเพิ่มอีกครั้ง

## **เคร องคอมพวเตอร ิ ์ไม่สามารถสอสารก ื่ ับเคร องพมพิ ์**

- **1.** ทดสอบการสื่อสารเครือข่ายโดยการ Ping เครือข่าย
	- **a.** เปิดพรอมต์บรรทัดคําสั่งที่คอมพิวเตอร์
- <span id="page-217-0"></span>● สําหรับ Windows ให้คลิก **Start** (เริ่ม) คลิก **Run** (เรียกใช้) พิมพ์cmd แล้วกด Enter
- สําหรับ OS X ให้ไปที่ **Applications** จากนั้น **Utilities** และเปิด **Terminal**
- **b.** พิมพ์ping ตามด้วย IP แอดเดรสเครื่องพิมพ์
- **C.** หากหน้าต่างแสดงเวลาระยะเวลาไปกลับ แสดงว่าเครือข่ายกำลังทำงาน
- **2.** หากคำสั่ง **ping** ไม่สำเร็จ ให้ตรวจดูว่าฮับเครือข่ายเปิดอยู่ แล้วตรวจดูการตั้งค่าเครือข่าย เครื่องพิมพ์ และคอมพิวเตอร์ว่าอุปกรณ์ทั้งหมดนี้ได้รับการตั้งค่าสำหรับ เครือข่ายเดียวกันหรือไม่

## **เคร องพมพิ ์ใช้ การตงค ั้ ่าการเชื่ อมต่อและ Duplex สําหรับเคร อข่ายไม่ถูกต อง**

HP ขอแนะนำให้ปรับการตั้งค่าเหล่านี้เป็นโหมดอัตโนมัติ (การตั้งค่าเริ่มต้น) หากคุณเปลี่ยนการตั้งค่าเหล่านั้นกำกับเครือข่ายของคุณด้วย จาก เ

## **โปรแกรมซอฟต์ แวร ์ใหม่อาจทําให้ เกดปิ ัญหาการใช้ งานร่วมกัน**

ตรวจสอบว่าติดตั้งโปรแกรมซอฟต์แวร์ใหม่อย่างถูกต้อง และใช้ไดรเวอร์การพิมพ์ที่ถูกต้อง

#### **คอมพวเตอร ิ ์ หร อเวิร์คสเตช นอาจต งค่าไม่ถูกต อง ั่ ั้**

- **1.** ตรวจสอบไดรเวอร์เครือข่าย ไดรเวอร์การพิมพ์และการตั้งค่าการกําหนดเส้นทางเครือข่าย
- **2.** ตรวจสอบว่ากําหนดค่าระบบการปฏิบัติการอย่างถูกต้อง

### **เคร องพมพิ ์ถูกปิดใช้ หร อการต งค่าเคร อข่ายอ ื่นไม่ถูกต อง ั้**

- **1.** ตรวจดูหน้าการกําหนดค่าเพื่อตรวจสอบสถานะโปรโตคอลเครือข่าย เปิดใช้งาน หากจําเป็น
- **2.** กําหนดค่าการตั้งค่าเครือข่ายใหม่ หากจําเป็น

# **แก ้ไขปัญหาโทรสาร**

- รายการตรวจสอบสําหรับการแก้ปัญหาโทรสาร
- [ปัญหาทั่วไปเกี่ยวกับโทรสาร](#page-219-0)

## **รายการตรวจสอบสาหร ํ ับการแก้ปัญหาโทรสาร**

ใช้รายการตรวจสอบด้านล่างนี้เพื่อหาสาเหตุของปัญหาเกี่ยวกับโทรสารที่คุณพบ:

- **คุณใช้สายโทรสารที่ มาพร้อมกับอุปกรณ์เสรมโทรสารใช ิ ่หรือไม่**อุปกรณ์เสริมสําหรับโทรสารได้รับการทดสอบร่วมกับสาย โทรสารที่มีมาให้เพื่อให้ตรงตามมาตรฐาน RJ11 และข้อกําหนดในการใช้งาน ห้ามใช้สายโทรสารเส้นอื่น อุปกรณ์เสริมโทรสารระบบอะนาล็อกจะต้องใช้สาย โทรสารแบบอะนาล็อก และจะต้องใช้ตัวเชื่อมต่อโทรศัพท์แบบอะนาล็อก
- **ตัวเชื่ อมต่อสายโทรสาร/โทรศัพท์อยในช ู่ ่องเสยบบนอ ี ุปกรณ์เสรมสิ ําหรับโทรสารหรือไม่** ตรวจสอบให้ แน่ใจว่าแจ็คโทรศัพท์เสียบอยู่ในช่องเสียบอย่างแน่นหนา เสียบตัวเชื่อมต่อเข้ากับช่องเสียบจนได้ยินเสียง "คลิก"

**หมายเหตุ:** ตรวจสอบว่าช่องเสียบสายโทรศัพท์เชอมต ื่ ่อกับพอร์ตโทรสารไม่ใช่พอร์ตเครือข่าย พอร์ตจะมีลักษณะที่คล้ายคลึงกัน

● **แจ็คโทรศัพท์บนผนังทํางานอย่างถูกต้องหรือไม่**เชื่อมต่อโทรศัพท์เข้ากับแจ็คบนผนัง เพื่อตรวจสอบว่ามีเสียงสัญญาณโทรศัพท์หรือ ไม่ คุณได้ยินเสียงสัญญาณและสามารถโทรออกหรือรับสายได้หรือไม่

## **คุณกําลังใช้สายโทรศัพท ์ชนิดใด?**

● **สายโทรศัพท์เฉพาะ:** สายโทรสาร/โทรศัพท์ระบบอะนาล็อกมาตรฐานที่ใช้สําหรับรับหรือส่งโทรสารโดยเฉพาะ

**หมายเหตุ:** สายโทรศัพท์ควรใช้กับโทรสารผ่านเครื่องพิมพ์เท่านั้น และห้ามใช้ร่วมกับอุปกรณ์โทรศัพท์ประเภทอื่น ซึ่งรวมถึงระบบเตือนที่ใช้สายโทรศัพท์ แจ้งเตือนไปยังบริษัทที่ทําหน้าที่ควบคุม

- **ระบบ PBX:** ระบบโทรศัพท์ภายในองค์กรธุรกิจ โทรศัพท์มาตรฐานที่ใช้ตามบ้านและอุปกรณ์เสริมสําหรับโทรสารจะใช้สัญญาณโทรศัพท์แบบอะนาล็อก ระบบ  $P$ BX บางระบบเป็นแบบดิจิตอล และอาจไม่สามารถใช้ร่วมกับอุปกรณ์เสริมสำหรับโทรสาร คุณอาจจำเป็นต้องใช้การอินเตอร์เฟซ Analog Telephone Adapter (ATA)เพื่อเชื่อมต่อเครื่องโทรสารกับระบบ PBX ดิจิตอล
- **ิ <b>การสลับสาย:** คุณสมบัติของระบบโทรศัพท์ที่สายใหม่จะ "ถูกสลับ" ไปที่อีกสายถัดไปที่ว่างอยู่เมื่อสายเรียกเข้าสายแรกไม่ว่าง ลองเชื่อมต่อเครื่องพิมพ์เข้า กับสายโทรศัพท์สายแรก อุปกรณ์เสริมโทรสารรับสายหลังจากที่มีเสียงกริ่งดังขึ้นตามจํานวนครั้งที่ตั้งไว้ในการตั้งค่าจํานวนกริ่งก่อนรับสาย

## **คุณกําลังใช้อุปกรณ์ป้องกันไฟกระชากใช่หรือไม่?**

สามารถติดตั้งอุปกรณ์ป้องกันไฟกระชากระหว่างแจ็คบนผนังและอุปกรณ์เสริมโทรสารเพื่อป้องกันไม่ให้อุปกรณ์เสริมโทรสารได้รับกระแสไฟฟ้าที่ผ่านมาตามสายโทรศัพท์ อุปกรณ์ดังกล่าวอาจก่อให้เกิดปัญหาด้านการสื่อสาร โดยจะบั่นทอนคุณภาพของสัญญาณโทรศัพท์หากคุณประสบปัญหาในการส่งหรือรับโทรสาร และคุณกําลังใช้อุปกรณ์ ้ป้องกันไฟกระชาก ให้เชื่อมต่อเครื่องพิมพ์เข้ากับแจ็คโทรศัพท์บนผนังโดยตรง เพื่อดูว่าปัญหาเกิดจากอุปกรณ์ป้องกันไฟกระชากหรือไม่

#### **คุณกําลังใช้บริการข้อความเสยงหร ี ือเคร องตอบรับโทรศัพท หรือไม่ ์**

หากการตั้งค่าจำนวนกริ่งก่อนรับสายสำหรับบริการข้อความมีจำนวนครั้งน้อยกว่าการตั้งค่าจำนวนกริ่งก่อนรับสาหรับอุปกรณ์เสริมโทรสาร บริการข้อความดังกล่าวจะรับ สาย และอุปกรณ์เสริมโทรสารจะไม่สามารถรับโทรสาร หากการตั้งค่าจํานวนกริ่งก่อนรับสายสําหรับอุปกรณ์เสริมโทรสารต่ํากว่าของบริการข้อความ อุปกรณ์เสริมโทรสารจะ รับสายทั้งหมด

#### <span id="page-219-0"></span>**สายโทรศัพท ของคุณมีคุณสมบัติสายเรียกซ้อนหรือไม่ ์**

หากสายโทรสารและโทรศัพท์ของคุณมีการใช้งานคุณสมบัติสายเรียกซ้อน สัญญาณแจ้งสายเรียกเข้าอาจรบกวนทำงานของสายโทรสารได้ และอาจทำให้การติดต่อสื่อสาร เกิดข้อผิดพลาด ตรวจสอบให้แน่ใจว่าสายโทรศัพท์และสายโทรสารของคุณไม่มีการใช้งานคุณสมบัติสายเรียกซ้อน

## **ตรวจสอบสถานะของอุปกรณ์ เสริมของโทรสาร**

หากอุปกรณ์เสริมโทรสารระบบอะนาล็อกไม่ทำงาน ให้พิมพ์รายงาน หน้าการกำหนดค่า เพื่อตรวจสอบสถานะ

- **1.** จากหน้าจอหลัก เลื่อนไปแตะปุ่ม การดูแลระบบ
- **2.** เปิดเมนูดังต่อไปนี้:
	- รายงาน
	- หน้าการกำหนดค่า/สถานะ
	- หน้าการกําหนดค่า

**3.** แตะปุ่ม พิมพ์เพื่อพิมพ์รายงาน หรือแตะปุ่ม มุมมอง เพื่อดูรายงานบนหน้าจอ รายงานประกอบด้วยหน้าหลายหน้า

**หมวด ที่ 20 หมายเหตุ**<br>| *ห***มายเหตุ**<br>|

บนหน้าอุปกรณ์เสริมโทรสารของหน้าการกําหนดค่าภายใต้หัวข้อข้อมูลฮาร์ดแวร์ให้ตรวจสอบสถานะของโมเด็ม ตารางด้านล่างนี้ระบุสถานะและวิธีแก้ไขที่เป็นไปได้

**FX หมายเหตุ:** หากหน้าอุปกรณ์เสริมโทรสารไม่พิมพ์ออกมา อาจมีปัญหากับอุปกรณ์เสริมโทรสารระบบอะนาล็อก หากคุณใช้โทรสาร **LAN** หรือโทรสารอินเตอร์เน็ต การกําหนดค่าเหล่านั้นอาจยกเลิกคุณสมบัติ

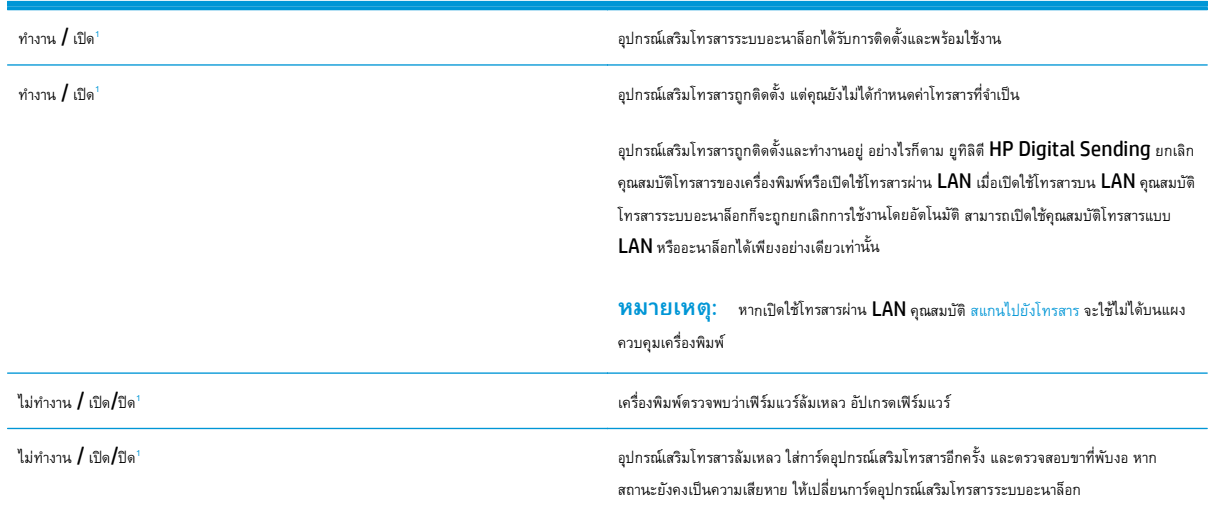

 $^{\rm 1}$  เปิดใช้งาน หมายถึงเปิดใช้อุปกรณ์เสริมโทรสารระบบอะนาล็อกแล้ว ปิดใช้งาน หมายถึง เปิดใช้โทรสาร  ${\sf LAN}$  แล้ว  ${\sf (}$ ปิดโทรสารแบบอะนาล็อก ${\sf )}$ 

## **ปัญหาท ั่วไปเกี่ ยวกบโทรสาร ั**

ต่อไปนี้คือปัญหาโทรสารทั่วไป

## **การส่งโทรสารล้มเหลว**

มีการใช้งานคุณสมบัติJBIG และเครื่องโทรสารปลายทางไม่มีคุณสมบัติJBIG

ปิดการตั้งค่า JBIG

## ข้อความสถานะหน<sub>่</sub>วยความจาไม่พอปรากฏขึ้นบนแผงควบคุมเครื่องพิมพ**ิ**

ดิสก์เก็บข้อมูลของเครื่องพิมพ์เต็ม

ลบงานที่จัดเก็บบางงานออกจาดิสก์จากหน้าจอหลักบนแผงควบคุมของเครื่องพิมพ์ให้แตะปุ่ม เรียกจากหน่วยความจําอุปกรณ์เปิดรายการงานที่จัดเก็บหรือโทรสารที่จัด เก็บ เลือกงานที่จะลบ แล้วแตะปุ่ม ลบ

#### **การพิมพ ภาพถ่ายมีคุณภาพต่ํา หรืองานพิมพ ์กลายเป็ นกล่องสเทา ี ์**

คุณกําลังใช้การตั้งค่าเนื้อหาของหน้าไม่ถูกต้อง หรือการตั้งค่าความละเอียดไม่ถูกต้อง

ลองตั้งค่าตัวเลือก ข้อความ/ภาพที่ดีที่สุด เป็นการตั้งค่า ภาพถ่าย

## **คุณแตะปุ่มหยุดเพ อยกเลิกโทรสารแล้ว แต่โทรสารยงถั ูกส่ง**

หากงานดําเนินการแล้วในกระบวนการส่ง คุณไม่สามารถยกเลิกงานได้

เป็นการทํางานตามปกติ

#### **ไม่มีปุ่มสมุดท อยู่โทรสาร ี่**

ไม่มีผู้ติดต่อในรายชื่อผู้ติดต่อที่เลือกที่มีข้อมูลโทรสารที่เกี่ยวข้อง

## **ไม่พบการตั้งค่า Fax (โทรสาร) ใน HP Web Jetadmin**

การตั้งค่า Fax (โทรสาร) ใน HP Web Jetadmin อยู่ภายใต้เมนูดรอปดาวน์หน้าสถานะของอุปกรณ์

เลือก **Digital Sending and Fax** (การส่งและโทรสารแบบดิจิตอล) จากเมนูดรอปดาวน์

## **ส่วนหัวจะถูกเพ ิ่มไว้ที่ด้านบนของหน้าเมอเป ื่ ิดใช้ตัวเลือกการซ้อน**

สําหรับโทรสารที่ส่งต่อทั้งหมด เครื่องพิมพ์จะเพิ่มส่วนหัวการซ้อนไว้ที่ด้านบนของหน้า

เป็นการทํางานตามปกติ

## **มีชื่อและหมายเลขปรากฏในช่องผู้รับ**

สามารถแสดงทั้งชื่อและหมายเลขได้ขึ้นอยู่กับที่มา สมุดที่อยู่โทรสารจะแสดงชื่อ และฐานข้อมูลอื่นทั้งหมดจะแสดงหมายเลข

เป็นการทํางานตามปกติ

#### **โทรสารหนึ่ งหน้าพิมพ ออกมาบนกระดาษสองหน้า ์**

หัวเรื่องของโทรสารถูกเพิ่มไว้ที่ด้านบนของโทรสาร ทำให้ข้อความเลื่อนไปอยู่บนหน้าที่สอง

ในการพิมพ์โทรสารหน้าเดียวในกระดาษหน้าเดียว ให้ตั้งค่าส่วนหัวการซ้อนเป็นโหมดการซ้อน หหรือปรับหรือปรับการตั้งค่าพอดีกับกระดาษ

## **เอกสารหยดในอ ุ ุปกรณ์ป้อนกระดาษระหว่างส่งโทรสาร**

กระดาษติดในอุปกรณ์ป้อนกระดาษ

นํากระดาษที่ติดออก และส่งโทรสารอีกครั้ง

## **ระดับเสียงจากอุปกรณ์ เสริมโทรสารดังหรือค่อยเกินไป**

จะต้องปรับการตั้งค่าระดับเสียง

ปรับระดับเสียงในเมนูการตั้งค่าส่งโทรสาร และ การตั้งค่ารับโทรสาร

# **ดัชนี**

## **A**

AirPrint [61](#page-72-0)

### **B**

Bonjour การระบุ [118](#page-129-0)

## **E**

Embedded Web Server (EWS) การเชื่อมต่อเครือข่าย [118](#page-129-0) คุณสมบัติ [118](#page-129-0) Explorer, เวอร์ชันที่รองรับ HP Embedded Web Server [118](#page-129-0)

### **H**

HP Customer Care [142](#page-153-0) HP Embedded Web Server HP Web Services [124](#page-135-0) การตั้งค่าการทําสําเนา [121](#page-132-0) การตั้งค่าการพิมพ์ [121](#page-132-0) การตั้งค่าการรักษาความปลอดภัย [124](#page-135-0) การตั้งค่าการสแกน [122](#page-133-0) การตั้งค่าการส่งดิจิตอล [122](#page-133-0) การตั้งค่าเครือข่าย [125](#page-136-0) การตั้งค่าโทรสาร [123](#page-134-0) การเปลี่ยนแปลงการตั้งค่าเครือข่าย [129](#page-140-0) การเปลี่ยนแปลงชื่อเครือข่าย  $129$ การเปิด [129](#page-140-0) HP Embedded Web Server (EWS) การเชื่อมต่อเครือข่าย [118](#page-129-0) คุณสมบัติ [118](#page-129-0) HP ePrint [60](#page-71-0) HP Utility [127](#page-138-0)

HP Utility สําหรับ Mac Bonjour [127](#page-138-0) คุณสมบัติ [127](#page-138-0) HP Utility, OS X [127](#page-138-0) HP Web Jetadmin [138](#page-149-0) HP Web Services การเปิดใช้งาน [124](#page-135-0)

### **I**

Internet Explorer, เวอร์ชันที่รองรับ HP Embedded Web Server [118](#page-129-0) IP Security [134](#page-145-0) IPsec [134](#page-145-0)

### **J**

Jetadmin, HP Web [138](#page-149-0)

## **N**

Netscape Navigator, เวอร์ชันที่รองรับ HP Embedded Web Server [118](#page-129-0)

## **O**

OS X HP Utility [127](#page-138-0)

## **T**

TCP/IP การกําหนดค่าพารามิเตอร์IPv4 ด้วยตนเอง [130](#page-141-0) การกําหนดค่าพารามิเตอร์IPv6 ด้วยตนเอง [130](#page-141-0)

## **U**

USB

การส่งไปยัง [106](#page-117-0)

### ก

กระจก, การทําความสะอาด [180](#page-191-0), [186,](#page-197-0) [192](#page-203-0), [198](#page-209-0) กระดาษ กระดาษติด [157](#page-168-0) การวางแนวถาด 1 [20](#page-31-0) การวางแนวถาด 2 และถาดบรรจุกระดาษ 550 แผ่น [24](#page-35-0) การเลือก [181](#page-192-0) การใส่กระดาษในถาด 1 [18](#page-29-0) การใส่ในถาด 2 และถาดบรรจุกระดาษ 550 แผ่น [22](#page-33-0) กระดาษ, การสั่งซื้อ [32](#page-43-0) กระดาษติด การนําทางอัตโนมัติ [157](#page-168-0) ตําแหน่ง [156](#page-167-0) ถาด 1 [160](#page-171-0) ถาด 2 [162](#page-173-0) ถาด 550 แผ่น [167](#page-178-0) ถาดกระดาษออก [177](#page-188-0) ฝาด้านขวา [172](#page-183-0) ฟิวเซอร์ [172](#page-183-0) สาเหตุ [157](#page-168-0) อุปกรณ์ป้อนกระดาษ [157](#page-168-0) กระดาษพิเศษ การพิมพ์(Windows) [51](#page-62-0) การกําหนดค่าทั่วไป เว็บเซิร์ฟเวอร์ในตัวของ HP [120](#page-131-0) การจัดการเครือข่าย [129](#page-140-0) การจัดเก็บ,งาน การตั้งค่า Mac [57](#page-68-0) การจัดเก็บงาน ด้วย Windows [56](#page-67-0)

การตั้งค่า ที่จําเป็น [111](#page-122-0) เรียกคืนค่าจากโรงงาน [144](#page-155-0) การตั้งค่า Duplex เครือข่าย, การเปลี่ยนแปลง [131](#page-142-0) การตั้งค่าการทําสําเนา HP Embedded Web Server [121](#page-132-0) การตั้งค่าการพิมพ์ HP Embedded Web Server [121](#page-132-0) การตั้งค่าการรักษาความปลอดภัย HP Embedded Web Server [124](#page-135-0) การตั้งค่าการสแกน HP Embedded Web Server [122](#page-133-0) การตั้งค่าการส่งดิจิตอล HP Embedded Web Server [122](#page-133-0) การตั้งค่าความเร็วในการเชื่อมต่อเครือข่าย, การ เปลี่ยนแปลง [131](#page-142-0) การตั้งค่าที่จําเป็น ประเทศ/พื้นที่ [111](#page-122-0) โทรสาร [110](#page-121-0) การตั้งค่าเครือข่าย HP Embedded Web Server [125](#page-136-0) การตั้งค่าโทรสาร HP Embedded Web Server [123](#page-134-0) ที่จําเป็น [110](#page-121-0) การตั้งค่าไดรเวอร์Mac การจัดเก็บงาน [57](#page-68-0) การทําความสะอาด กระจก [180](#page-191-0), [186](#page-197-0), [192,](#page-203-0) [198](#page-209-0) ทางผ่านกระดาษ [179](#page-190-0) ลูกกลิ้ง [153](#page-164-0), [189,](#page-200-0) [195](#page-206-0), [201](#page-212-0) การทําสําเนา ทั้งสองด้าน [69](#page-80-0) สำเนาชุดเดียว [68](#page-79-0) สําเนาหลายชุด [68](#page-79-0) การทําสําเนาแบบขอบถึงขอบ [189](#page-200-0) การพิมพ์ งานที่จัดเก็บไว้ [58](#page-69-0) จากอปกรณ์เสริมที่จัดเก็บแบบ USB [64](#page-75-0) การพิมพ์Near Field Communication [62](#page-73-0) การพิมพ์NFC [62](#page-73-0) การพิมพ์Wi-Fi Direct [62](#page-73-0) การพิมพ์ด้วย USB ที่เข้าถึงง่าย [64](#page-75-0)

การพิมพ์บนทั้งสองด้าน การตั้งค่า (Windows) [50](#page-61-0) การพิมพ์มือถือ อุปกรณ์Android [61](#page-72-0) การพิมพ์มือถือ, ซอฟต์แวร์ที่สนับสนุน [11](#page-22-0) การพิมพ์สองด้าน Mac [53](#page-64-0) Windows [50](#page-61-0) การตั้งค่า (Windows) [50](#page-61-0) ด้วยตนเอง (Mac) [53](#page-64-0) การพิมพ์สองด้าน (สองด้าน) Windows [50](#page-61-0) การพิมพ์แบบส่วนตัว [56](#page-67-0) การรักษาความปลอดภัย ฮาร์ดดิสก์ที่เข้ารหัส [134](#page-145-0) การลบ งานที่จัดเก็บไว้ [58](#page-69-0) การสนับสนุน ออนไลน์ [142](#page-153-0) การสนับสนุนด้านเทคนิค ออนไลน์ [142](#page-153-0) การสนับสนุนสําหรับลูกค้า ออนไลน์ [142](#page-153-0) การสนับสนุนออนไลน์ [142](#page-153-0) การสั่งซื้อ อุปกรณ์สิ้นเปลืองและอุปกรณ์เสริม [32](#page-43-0) การสแกน ปรับข้อความหรือรูปภาพให้ดีที่สุด [195](#page-206-0) การสแกนไปยัง USB [106](#page-117-0) การสแกนไปยังอีเมล์ การส่งเอกสาร [104](#page-115-0) การสแกนไปยังโฟลเดอร์ [105](#page-116-0) การส่งดิจิตอล USB [106](#page-117-0) การส่งเอกสาร [104](#page-115-0) โฟลเดอร์ [105](#page-116-0) การส่งไปยังอีเมล์ การส่งเอกสาร [104](#page-115-0) การเปลี่ยน ชุดรวบรวมผงหมึก [41](#page-52-0) ตลับผงหมึก [36](#page-47-0) ลวดเย็บกระดาษ [44](#page-55-0)

การแก้ไขปัญหา กระดาษติด [157](#page-168-0) ปัญหาการป้อนกระดาษ [147](#page-158-0) ปัญหาเครือข่าย [205](#page-216-0) เครือข่ายแบบใช้สาย [205](#page-216-0) โฟลเดอร์เครือข่าย [94](#page-105-0) การใช้พลังงาน 1 วัตต์หรือน้อยกว่า [135](#page-146-0) การใช้พลังงาน, การปรับให้ดีที่สุด [135](#page-146-0) การใส่ กระดาษในถาด 1 [18](#page-29-0) กระดาษในถาด 2 และถาดบรรจุกระดาษ 550 แผ่น [22](#page-33-0) เกตเวย์, การตั้งค่าเริ่มต้น [130](#page-141-0) เกตเวย์เริ่มต้น, การตั้งค่า [130](#page-141-0)

#### ข

ขนาด, เครื่องพิมพ์ [12](#page-23-0) ข้อกำหนด ไฟฟ้าและเสียง [14](#page-25-0) ข้อกำหนดทางเสียง  $14$ ข้อกำหนดทางไฟฟ้า  $14$ 

#### ค

ความต้องการของระบบ ขั้นต่ำ [11](#page-22-0) ความต้องการด้านระบบ HP Embedded Web Server [118](#page-129-0) ความต้องการด้านเบราเซอร์ HP Embedded Web Server [118](#page-129-0) ความต้องการด้านเว็บเบราเซอร์ HP Embedded Web Server [118](#page-129-0) ความเร็ว, การปรับให้ดีที่สุด [135](#page-146-0) เครือข่าย HP Web Jetadmin [138](#page-149-0) การตั้งค่า, การดู [129](#page-140-0) การตั้งค่า, การเปลี่ยนแปลง [129](#page-140-0) ชื่อเครื่องพิมพ์, การเปลี่ยนแปลง [129](#page-140-0) ซับเน็ตมาสก์ [130](#page-141-0) ที่รองรับ 7 เกตเวย์เริ่มต้น [130](#page-141-0) แอดเดรส IPv4 [130](#page-141-0) แอดเดรส IPv6 [130](#page-141-0)

เครือข่ายท้องถิ่น (LAN) ที่ตั้ง [4](#page-15-0) เครื่องมือสําหรับแก้ไขปัญหา เว็บเซิร์ฟเวอร์ในตัวของ HP [123](#page-134-0)

### ง

งาน,ที่จัดเก็บ การตั้งค่า Mac [57](#page-68-0) การสร้าง (Windows) [56](#page-67-0) งาน,ที่จัดเก็บไว้ การพิมพ์ [58](#page-69-0) การลบ [58](#page-69-0) งานที่จัดเก็บ การสร้าง (Mac) [57](#page-68-0) การสร้าง (Windows) [56](#page-67-0) งานที่จัดเก็บไว้ การพิมพ์ [58](#page-69-0) การลบ [58](#page-69-0)

#### จ

จัดเก็บงานพิมพ์ [56](#page-67-0) จํานวนสําเนา,การเปลี่ยนแปลง [68](#page-79-0) จํานวนหน้าต่อแผ่น การเลือก (Mac) [54](#page-65-0) การเลือก (Windows) [51](#page-62-0) จุดต่อสายไฟ ตําแหน่ง [3](#page-14-0)

### ฉ

ฉลาก การพิมพ์(Windows) [51](#page-62-0) การพิมพ์บน [27](#page-38-0)

#### ช

ชิพหน่วยความจํา (ผงหมึก) ที่ตั้ง [36](#page-47-0) ชิ้นส่วนสํารอง หมายเลขชิ้นส่วน [33](#page-44-0) ชุดรวบรวมผงหมึก การเปลี่ยน [41](#page-52-0) ชุดรวบรวมหมึก ที่ตั้ง [3](#page-14-0) ชุดรูปแบบสี การเปลี่ยนแปลง, Windows [182](#page-193-0)

#### ซ

ซองจดหมาย การใส่ในถาด 1 [18](#page-29-0) ซองจดหมาย, การใส่ [26](#page-37-0) ซอฟต์แวร์ HP Utility [127](#page-138-0) ซอฟต์แวร์HP ePrint [61](#page-72-0) ซับเน็ตมาสก์ [130](#page-141-0) เซิร์ฟเวอร์พิมพ์แบบไร้สาย หมายเลขชิ้นส่วน [32](#page-43-0)

## ด

ไดรเวอร์, สนับสนุน 9 ไดรเวอร์การพิมพ์, สนับสนุน 9

#### ต

ตลับผงหมึก การตั้งค่าจํานวนต่ําสุด [145](#page-156-0) การเปลี่ยน [36](#page-47-0) การใช้เมื่อเหลือน้อย [145](#page-156-0) ส่วนประกอบ [36](#page-47-0) หมายเลขชิ้นส่วน [33](#page-44-0) หมายเลขสั่งซื้อ [36](#page-47-0) ดลับหมึก หมายเลขสั่งซื้อ [36](#page-47-0) ตลับหมึกพิมพ์ การเปลี่ยน [36](#page-47-0) ตัวเลือกสี การเปลี่ยนแปลง, Windows [182](#page-193-0) ติด ฝาด้านขวา [172](#page-183-0) ฟิวเซอร์ [172](#page-183-0)

### ถ

ถาด ความจุ 7 ตําแหน่ง [2](#page-13-0) มาพร้อมเครื่อง 7 ถาด 1 การวางแนวกระดาษ [20](#page-31-0) การใส่ซองจดหมาย [26](#page-37-0) ติด [160](#page-171-0) ถาด 2 ติด [162](#page-173-0)

ถาด 2 และถาดบรรจุกระดาษ 550 แผ่น การวางแนวกระดาษ [24](#page-35-0) การใส่ [22](#page-33-0) ถาด 550 แผ่น กระดาษติด [167](#page-178-0) ถาด, กระดาษออก ตําแหน่ง [2](#page-13-0) ถาดกระดาษ หมายเลขชิ้นส่วน [32](#page-43-0) ถาดกระดาษออก ตําแหน่ง [2](#page-13-0) นํากระดาษที่ติดออก [177](#page-188-0) ถาดบรรจุกระดาษ 550 แผ่น หมายเลขชิ้นส่วน [32](#page-43-0)

#### ท

แท่นวาง หมายเลขชิ้นส่วน [32](#page-43-0) โทรสาร การตั้งค่า [110](#page-121-0) การตั้งค่าที่จําเป็น [110](#page-121-0), [111](#page-122-0) ปรับข้อความหรือรูปภาพให้ดีที่สุด [200](#page-211-0) ปัญหาในการป้อน [208](#page-219-0) วิซาร์ดการตั้งค่า [111](#page-122-0)

### น

น้ําหนัก, เครื่องพิมพ์ [12](#page-23-0)

### บ

แบบอักษร อัปโหลด, Mac [127](#page-138-0)

### ป

ประเภทกระดาษ การเลือก (Mac) [54](#page-65-0) การเลือก (Windows) [51](#page-62-0) ปรับภาพที่สแกนให้ดีที่สุด [195](#page-206-0) ปรับภาพสําเนาให้ดีที่สุด [189](#page-200-0) ปรับภาพโทรสารให้ดีที่สุด [200](#page-211-0) ปรับเทียบ สี [184](#page-195-0) ปรับเทียบสแกนเนอร์ สแกนเนอร์ [187](#page-198-0)

ปัญหาการดึงกระดาษ การแก้ไขปัญหา [147](#page-158-0), [149](#page-160-0) ปัญหาในการป้อน [208](#page-219-0) ปุ่มการเลือกภาษา ที่ตั้ง [4](#page-15-0) ปุ่มพักเครื่อง ที่ตั้ง [4](#page-15-0) ปุ่มรีเฟรช ที่ตั้ง [4](#page-15-0) ปุ่มลงชื่อออก ที่ตั้ง [4](#page-15-0) ปุ่มลงชื่อเข้าใช้ ที่ตั้ง [4](#page-15-0) ปุ่มวิธีใช้ ที่ตั้ง [4](#page-15-0) ปุ่มหน้าหลัก ที่ตั้ง [4](#page-15-0) ปุ่มหยุด ที่ตั้ง [4](#page-15-0) ปุ่มเครือข่าย ที่ตั้ง [4](#page-15-0) ปุ่มเปิด/ปิด ที่ตั้ง [2](#page-13-0)

### ผ

แผงควบคุม ตําแหน่ง [2](#page-13-0) ที่ตั้งคุณสมบัติ [4](#page-15-0) วิธีใช้ [143](#page-154-0) แผงปุ่มกด ที่ตั้ง [2](#page-13-0) แผ่นใส การพิมพ์(Windows) [51](#page-62-0)

### ฝ

ฝาด้านขวา กระดาษติด [172](#page-183-0)

#### พ

พอร์ต ที่ตั้ง [4](#page-15-0) พอร์ต LAN ตําแหน่ง [4](#page-15-0) พอร์ต RJ-45 ตําแหน่ง [4](#page-15-0) พอร์ต USB การเปิดใช้งาน [64](#page-75-0) ตําแหน่ง [4](#page-15-0) พอร์ต USB, เสริม หมายเลขชิ้นส่วน [32](#page-43-0) พอร์ตการพิมพ์USB 2.0 ความเร็วสูง ที่ตั้ง [4](#page-15-0) พอร์ตอินเตอร์เฟซ ตําแหน่ง [4](#page-15-0) พอร์ตโทรสาร ที่ตั้ง [4](#page-15-0) พิมพ์บนทั้งสองด้าน Mac [53](#page-64-0) Windows [50](#page-61-0) ด้วยตนเอง, Windows [50](#page-61-0) พิมพ์สองด้าน ด้วยตนเอง (Windows) [50](#page-61-0) พิมพ์สองด้านด้วยตนเอง Mac [53](#page-64-0) Windows [50](#page-61-0)

### ฟ

ฟอร์แมตเตอร์ ที่ตั้ง [3](#page-14-0) ฟิวเซอร์ กระดาษติด [172](#page-183-0) เฟิร์มแวร์ อัปเดต, Mac [128](#page-139-0) โฟลเดอร์ การส่งไปยัง [105](#page-116-0) โฟลเดอร์, เครือข่าย การแก้ไขปัญหา [94](#page-105-0) โฟลเดอร์เครือข่าย การแก้ไขปัญหา [94](#page-105-0) โฟลเดอร์เครือข่าย, สแกนไปยัง [105](#page-116-0) ไฟฟ้า การใช้ [14](#page-25-0)

### ม

ไม่ได้กําหนดค่า [111](#page-122-0)

### ร

ระบบปฏิบัติการ, สนับสนุน  $9$ ระยะขอบ, น้อย การทําสําเนา [189](#page-200-0) ระยะขอบน้อย [189](#page-200-0) รายการลิงค์อื่นๆ เว็บเซิร์ฟเวอร์ในตัวของ HP [126](#page-137-0) เรียกคืนการตั้งค่าจากโรงงาน [144](#page-155-0)

### ล

ลวดเย็บกระดาษ การเปลี่ยน [44](#page-55-0) ลูกกลิ้ง การทําความสะอาด [153](#page-164-0), [189,](#page-200-0) [195](#page-206-0), [201](#page-212-0) ล็อค ฟอร์แมตเตอร์ [134](#page-145-0)

## ว

วัสดุสิ้นเปลือง การสั่งซื้อ [32](#page-43-0) การเปลี่ยนตลับผงหมึก [36](#page-47-0) วิซาร์ด, การตั้งค่าโทรสาร [111](#page-122-0) วิธีใช้, แผงควบคุม [143](#page-154-0) วิธีใช้ออนไลน์, แผงควบคุม [143](#page-154-0) เว็บเซิร์ฟเวอร์ในตัว การเปลี่ยนแปลงการตั้งค่าเครือข่าย [129](#page-140-0) การเปลี่ยนแปลงชื่อเครือข่าย [129](#page-140-0) การเปิด [129](#page-140-0) เว็บเซิร์ฟเวอร์ในตัว (EWS) การกําหนดรหัสผ่าน [133](#page-144-0) เว็บเซิร์ฟเวอร์ในตัวของ HP การกําหนดค่าทั่วไป [120](#page-131-0) รายการลิงค์อื่นๆ [126](#page-137-0) หน้าข้อมูล [120](#page-131-0) เครื่องมือสําหรับแก้ไขปัญหา [123](#page-134-0) เว็บไซต์ HP Web Jetadmin, การดาวน์โหลด [138](#page-149-0) การสนับสนุนสําหรับลูกค้า [142](#page-153-0)

### ส

สถานะ HP Utility, Mac [127](#page-138-0) สถานะ, หน้าอุปกรณ์เสริมของโทรสาร [208](#page-219-0) สถานะของวัสดุสิ้นเปลือง [179](#page-190-0) สถานะของเครื่องพิมพ์ [4](#page-15-0) สถานะตลับผงหมึก [179](#page-190-0) สวิตช์เปิด/ปิดเครื่อง ที่ตั้ง [2](#page-13-0) สําเนา ปรับข้อความหรือรูปภาพให้ดีที่สุด [189](#page-200-0) สี ปรับเทียบ [184](#page-195-0) สแกนเนอร์ การทําความสะอาดกระจก [180](#page-191-0), [186](#page-197-0), [192,](#page-203-0) [198](#page-209-0) ปรับเทียบ [187](#page-198-0) สแกนไปยังโฟลเดอร์เครือข่าย [105](#page-116-0) การติดตั้งครั้งแรก [84](#page-95-0) สแกนไปยังไดรฟ์USB [106](#page-117-0) การกําหนดค่าตัวเลือกเริ่มต้น [95](#page-106-0) การเปิดใช้งาน [95](#page-106-0) กําหนดค่าไฟล์ [97](#page-108-0) ส่งไปที่โฟลเดอร์เครือข่าย การแก้ไขปัญหา [94](#page-105-0)

### ห

หน่วยความจํา มาพร้อมเครื่อง 7 หน้าข้อมูล เว็บเซิร์ฟเวอร์ในตัวของ HP [120](#page-131-0) หน้าต่อนาที 7 หมายเลขชิ้นส่วน ชิ้นส่วนสํารอง [33](#page-44-0) ตลับผงหมึก [33](#page-44-0) อุปกรณ์สิ้นเปลือง [33](#page-44-0) อุปกรณ์เสริม [32](#page-43-0) หมายเลขซีเรียล ที่ตั้ง [3](#page-14-0) หมายเลขผลิตภัณฑ์ ที่ตั้ง [3](#page-14-0) หลายหน้าในหน้าเดียว การพิมพ์(Mac) [54](#page-65-0) การพิมพ์(Windows) [51](#page-62-0) โหมดกระดาษหัวจดหมายทางเลือก [21](#page-32-0), [25](#page-36-0) โหมดพักเครื่อง [135](#page-146-0)

#### อ

อัปโหลดไฟล์, Mac [127](#page-138-0) อีเธอร์เน็ต (RJ-45) ที่ตั้ง [4](#page-15-0) อีเมล์ การส่งเอกสาร [104](#page-115-0) อุปกรณ์Android การพิมพ์จาก [61](#page-72-0) อุปกรณ์NFC หมายเลขชิ้นส่วน [32](#page-43-0) อุปกรณ์ป้อนกระดาษ กระดาษติด [157](#page-168-0) ปัญหาการป้อนกระดาษ [152](#page-163-0) อุปกรณ์สิ้นเปลือง การตั้งค่าจํานวนต่ําสุด [145](#page-156-0) การเปลี่ยนชุดรวบรวมผงหมึก [41](#page-52-0) การเปลี่ยนลวดเย็บกระดาษ [44](#page-55-0) การใช้เมื่อเหลือน้อย [145](#page-156-0) สถานะ, การดูด้วย HP Utility สำหรับ Mac [127](#page-138-0) หมายเลขชิ้นส่วน [33](#page-44-0) อุปกรณ์เย็บกระดาษ การแก้ไขปัญหา [29](#page-40-0) การใช้ [29](#page-40-0) อุปกรณ์เสริม การสั่งซื้อ [32](#page-43-0) หมายเลขชิ้นส่วน [32](#page-43-0) อุปกรณ์เสริมที่จัดเก็บแบบ USB การพิมพ์จาก [64](#page-75-0) แอดเดรส IPv4 [130](#page-141-0) แอดเดรส IPv6 [130](#page-141-0)

### ฮ

ฮาร์ดดิสก์ เข้ารหัส [134](#page-145-0) ฮาร์ดไดรฟ์ หมายเลขชิ้นส่วน [32](#page-43-0)

© 2015 HP Development Company, L.P.

www.hp.com

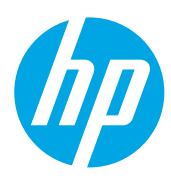